# МИНИСТЕРСТВО ОБРАЗОВАНИЯ И НАУКИ РОССИЙСКОЙ ФЕДЕРАЦИИ

# Федеральное государственное бюджетное образовательное учреждение высшего образования «ТОМСКИЙ ГОСУДАРСТВЕННЫЙ УНИВЕРСИТЕТ СИСТЕМ УПРАВЛЕНИЯ И РАДИОЭЛЕКТРОНИКИ» (ТУСУР)

# **Кафедра Телевидения и управления (ТУ)**

Утверждаю: Зав. Кафедрой ТУ Д.т.н., с.н.с. \_\_\_\_\_\_\_\_\_\_\_Т.Р. Газизов  $\frac{1}{2016}$  r.

# **Основы построения компьютерных сетей**

Учебно-методическое пособие по практическим и самостоятельным занятиям для студентов направления 43.03.01 «Сервис» профиля «Информационный сервис»

Разработчик:

Доцент каф. ТУ, к.т.н.

\_\_\_\_\_С.П. Куксенко

**Томск – 2016**

# **Куксенко С.П.**

Основы построения компьютерных сетей: учеб. метод. пособие. – Томск : Томск. гос. ун-т систем упр. и радиоэлектроники, 2016. – 128 с.

Представлены методические материалы практикума, посвященного изучению основ построения компьютерных сетей. Рассмотрены принципы работы в программном обеспечении Cisco Packet Tracer.

Предназначено для бакалавров технических вузов, обучающихся по направлению подготовки 43.03.01 «Сервис» профиля «Информационный сервис» в рамках дисциплины «Основы построения компьютерных сетей».

### Оглавление

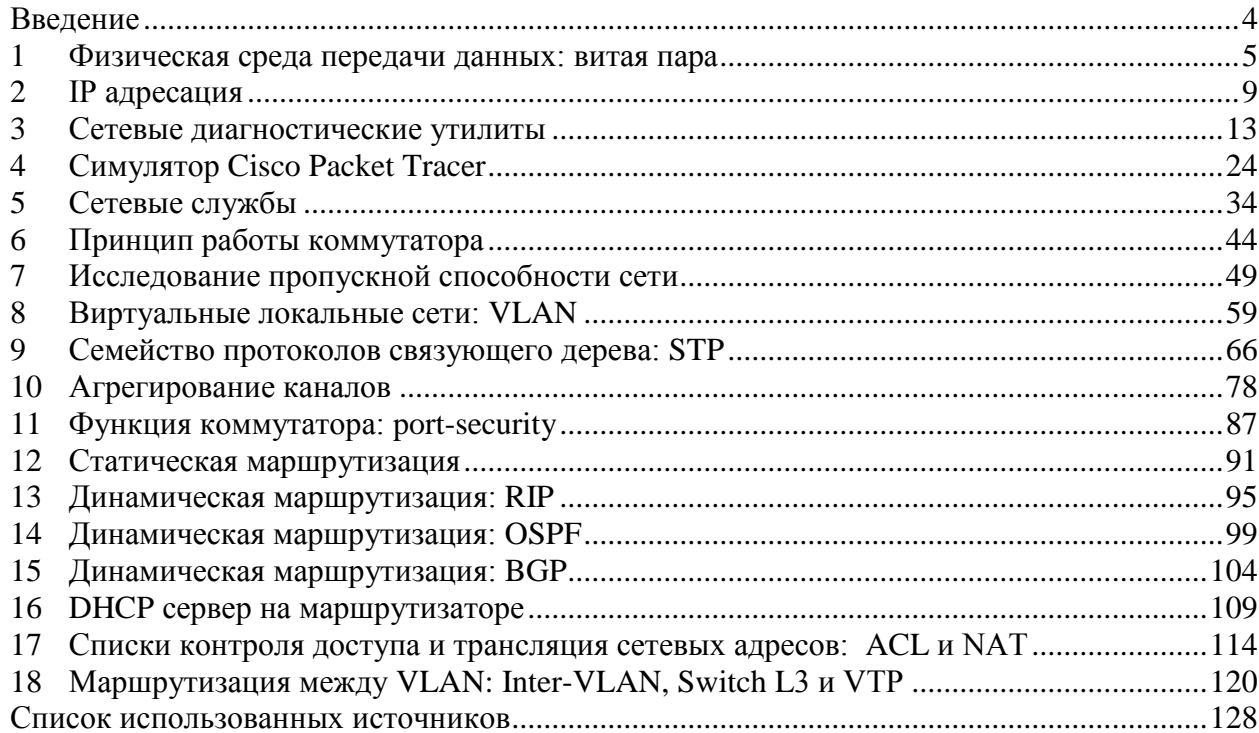

### Ввеление

<span id="page-3-0"></span>В настоящее время трудно найти человека, который не использует компьютерные сети в повседневной жизни. Однако, понимание принципов работы компьютерных сетей (в том числе, с точки зрения безопасности) у большинства пользователей или минимально или вообше отсутствует. Поскольку мир сетевых технологий и телекоммуникационных систем развивается стремительнее, чем любая другая область наук, чтобы подготовить компетентного специалиста, учебное заведение должно обеспечить его таким комплексом знаний и умений, который поможет ему продолжить дальнейшее обучение и совершенствование навыков совместно с успешным трудоустройством после окончания вуза. Применение современных достижений информационных и коммуникационных технологий в процессе обучения открывает студентам доступ к новым формам обучения, таким как виртуальные лабораторные работы, тем самым повышая его эффективность.

В последнее время для образовательных целей широкое распространение получили различные эмуляторы и симуляторы, реализуемые с помощью программного обеспечения (ПО), в том числе и свободно распространяемого. В связи со спецификой предметной области, финансовыми ограничениями, а также необходимостью создания различных структурных схем при освоении материала использование такого вида ПО становится изучения основ построения наиболее приемлемым для компьютерных сетей. Актуальность вопросов применения свободно распространяемых программных средств обусловлена, в том числе, распоряжением Правительства РФ от 18 октября 2007 года №1447-р, в котором говорится о необходимости разработки и внедрении в образовательный процесс свободного ПО.

Легкость освоения, полнота методического обеспечения, широта функциональных возможностей и пр., вот те факторы, которые должны учитываться при выборе инструментального средства, с помощью которого студенты смогут изучить материал и применить полученные навыки на практике. Еще одним фактором является использование эмуляции/симуляции оборудования широко используемого произволителя  $\overline{B}$ отечественной ИТ-отрасли. Так, анализ показывает, что его большую часть составляет оборудование компании Cisco. Симулятор Packet Tracer (CPT) обладает дружественным интерфейсом, с помощью которого обучающиеся могут, не погружаясь во все тонкости специализированных команд, осуществлять настройку оборудования. Одно из главных достоинств данного ПО это наличие режима «simulation», с помощью которого можно увидеть перемещения пакетов по сети с возможностью изменения скорости анимации.

### **1 Физическая среда передачи данных: витая пара**

## <span id="page-4-0"></span>**1.1 Краткая теоретическая справка**

Коммутационные шнуры (патч-корды) являются неотъемлемой частью структурированных кабельных систем (СКС). Патч-корд является связующим звеном между кабельной системой, находящейся в кабельных каналах и оконечным оборудованием. Физически он представляет собой фрагмент кабеля длиной, как правило, до 5 метров, имеющий с обеих сторон соединители (разъемы, коннекторы). Существуют коммутационные шнуры для сетей на основе витой пары, на основе волоконнооптического кабеля, также патч-корды для телефонных сетей.

Таким образом, патч-корд – это средство для коммутации телекоммуникационных линий и каналов в кроссовом шкафу или на патч-панели. Чаще всего патч-корд применяют для подключения рабочих станций к СКС, а также для соединения сетевого и серверного оборудования.

EIA/TIA-568A и EIA/TIA-568B – стандарты, которые описывают построение телекоммуникационных СКС в зданиях. Они наиболее известны по двум таблицам T568A и T568B, которые описывают соединение проводников кабеля типа витая пара (twisted pair) с контактами соединителей 8P8C (RJ-45) при организации сети Ethernet.

На рис. [1.1](#page-4-1) приведены схемы разводки перекрестного (EIA/TIA-568В– EIA/TIA-568A) и прямого патч-кордов (EIA/TIA-568В– EIA/TIA-568B).

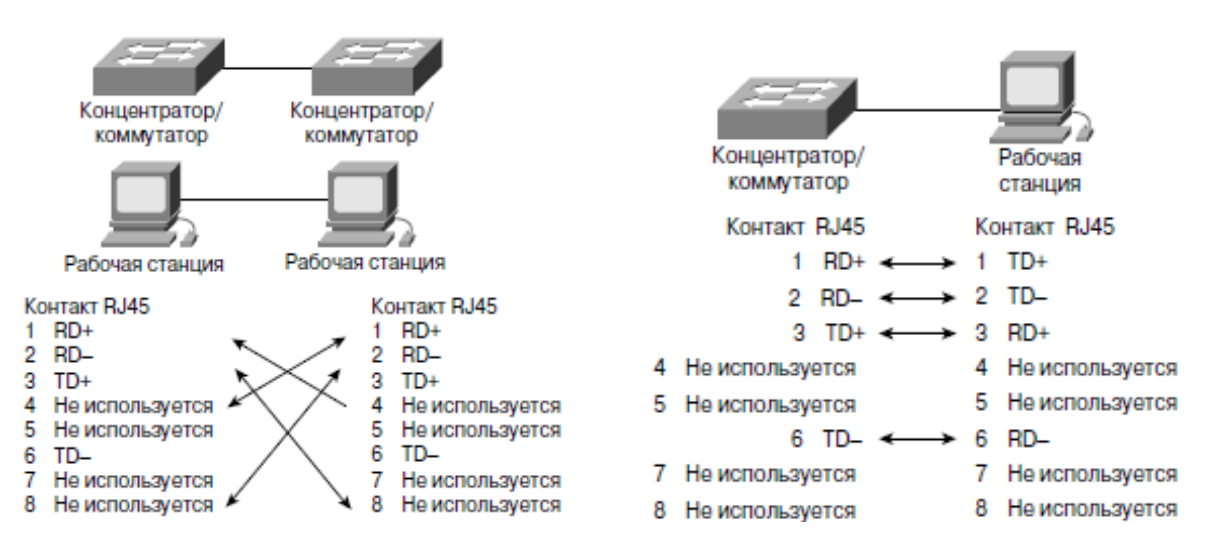

<span id="page-4-1"></span>Рисунок 1.1 – Перекрестный (*а*) и прямой (б) кабель Ethetnet/Fast Ethernet (10/100BaseT)

Физический смысл достаточно прост – передатчик одного устройства должен быть соединен с приемником другого. Поэтому, для соединения однотипных устройств (например, двух компьютеров) нужно использовать перекрестный кабель. При соединении разнотипных устройств используется прямой кабель. (В более современном активном оборудовании введена функция автовыбора, поэтому работать будет любой вариант разводки пар в кабеле.)

Для дополнительной защиты кабеля от механических повреждений, около разъема может быть использован защитный колпачок. Некоторые типы защитных колпачков защищают от обламывания (при грубом обращении) защелки разъема 8P8C (RJ-45), рис. [1.2.](#page-5-0) Тестирование готовых патч-кордов осуществляется с помощью специальных устройств – кабельных тестеров.

<span id="page-5-0"></span>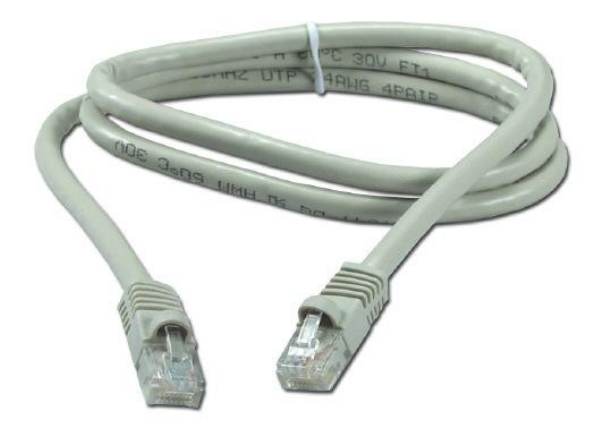

Рисунок 1.2 – Патч-корд из витой пары

# **1.2 Порядок выполнения работы**

Порядок работы при установке соединителей расписан по операциям, и сопровождается рисунками.

- 1. Необходимо ровно отрезать кабель.
- 2. Снять оболочку. Для установки соединителя необходимо освободить от оболочки примерно половину дюйма (1,25 см) проводников. Большинство обжимных инструментов имеют для этого специальное приспособление – пара лезвий и ограничитель. Нужно вставить конец кабеля до упора, и надрезать изоляцию, не повредив жилы кабеля (рис. [1.3\)](#page-5-1).

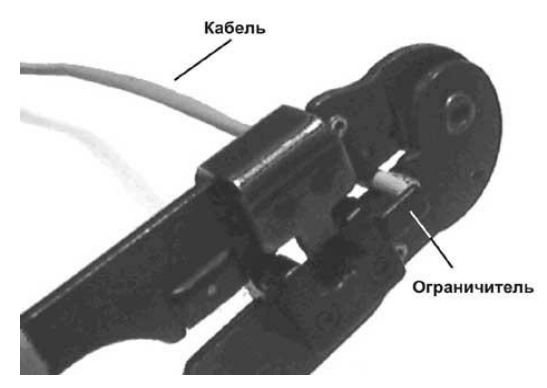

<span id="page-5-1"></span>Рисунок 1.3 – Снятие оболочки кабеля.

3. Сортировка и выравнивание проводников согласно стандарта EIA/TIA-568В (прямое соединение), рис. [1.4.](#page-6-0) (В принципе, нет никакой разницы, какая из пар кабеля будет подключена к передатчику сетевого адаптера, а какая к приемнику. Главное, чтобы были подключены именно пары, а не проводники из разных пар.)

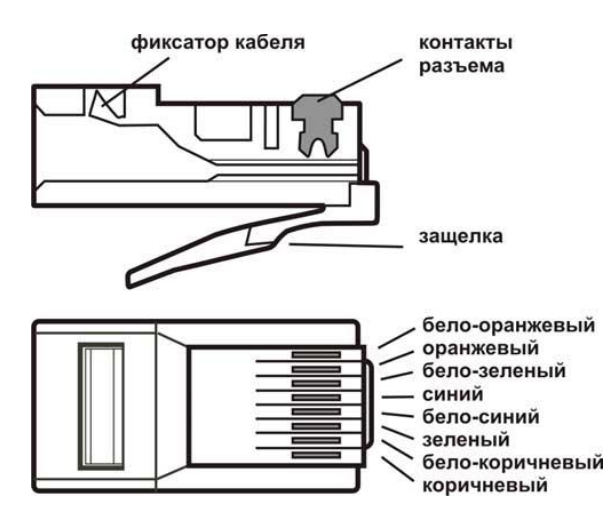

Пары подключаются к следующим контактам - 1-2, 3-6, 4-5, 7-8. В 10/100baseT используется только первые две пары контактов - 1-2 и 3-6, остальные являются резервными. Если используется 2-х парный кабель, то подключать пары нужно именно к этим контактам, оставляя остальные свободными. Для сортировки проводников необходимо расплетать пары, на минимальную длину (по стандарту не более чем на 1,25 см), как можно меньше нарушая структуру пар, геометрические размеры и шаг повива не задействованной части кабеля.

<span id="page-6-0"></span>Рисунок 1.4 – Соединитель 8P8C (RJ-45) и порядок обжима проводников

4. После того, как проводники будут ровно уложены, и выпрямлены, нужно выровнять края, подрезав проводники на одну длину, рис. [1.5.](#page-6-1)

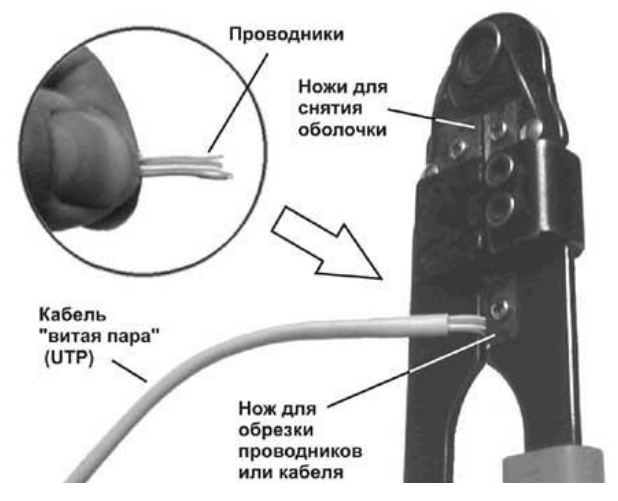

<span id="page-6-1"></span>Рисунок 1.5 – Выравнивание проводников перед введением в соединитель

- 5. Вставляя проводники в соединитель необходимо так, чтобы каждая жила попала в свой паз внутри соединителя, и дошла до его конца. (Процесс удобно контролировать через прозрачный корпус разъема). Если какой-либо проводник не прошел до конца, нужно извлечь кабель целиком и повторить процесс начиная с п. 3.
- 6. Далее нужно как можно глубже поместить в корпус разъема край оболочки кабеля. По крайне мере, он должна заходить за фиксатор (см. рис. [1.4\)](#page-6-0), чтобы после обжима удерживаться им.
- 7. Перед обжимом желательно еще раз убедиться, что все жилы и оболочка кабеля находятся на положенных местах. После этого можно вставить соединитель в соответствующее гнездо на инструменте и произвести обжим (рис. [1.6\)](#page-7-0). При этом острые кромки контактов прорежут изоляцию, и обеспечат надежный контакт, а фиксатор будет утоплен внутрь корпуса, дополнительно закрепляя кабель.

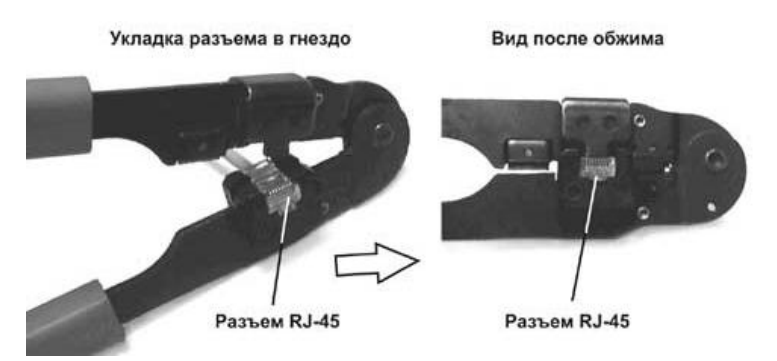

<span id="page-7-0"></span>Рисунок 1.6 – Обжим кабеля в соединителе 8P8С (RJ-45)

8. Произвести осмотр соединителя, обращая особое внимание на состояние контактов. Они должны выступать из корпуса на равную высоту, рис. [1.7.](#page-7-1)

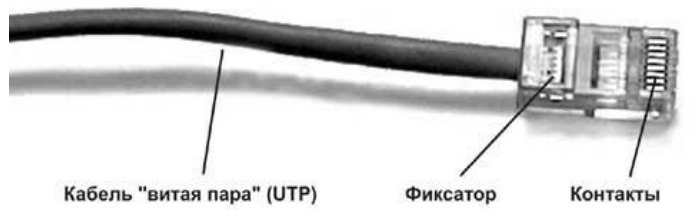

<span id="page-7-1"></span>Рисунок 1.7 – Готовый соединитель 8P8C на витой паре

Подобную последовательность действий нужно выполнить с другим концом кабеля. При этом необходимо особо отметить, что существует две разновидности кабелей прямые (контакты 1-2 и 3-6 первого разъема соединяются с контактами 1-2 и 3-6 второго) и перекрестные (контакты 1-2 и 3-6 первого разъема соединяются с контактами 3-6 и 1-2 второго).

## **1.3 Задание для самостоятельной работы**

Получив у преподавателя необходимый инструмент, соединители и отрезки кабеля, сделать патч-корд требуемой длины и проверить его работоспособность с помощью тестера.

# **2 IP адресация**

## <span id="page-8-0"></span>**2.1 Краткая теоретическая справка**

Узел – активный аппаратный элемент сети, на котором выполняется IP модуль. Например, компьютер или брэндмауер.

IP-адрес (Internet Protocol Address) – уникальный сетевой адрес узла в компьютерной сети, построенной по протоколу [IP.](https://ru.wikipedia.org/wiki/IP) В сети Интернет требуется глобальная уникальность адреса; в случае работы в локальной сети требуется уникальность адреса в пределах сети. В версии протокола IPv4 IP-адрес имеет длину 4 байта, а в версии протокола IPv6 IP-адрес имеет длину 16 байт. Далее следует описание, относящееся к IPv4.

В 4-й версии IP-адрес представляет собой 32-битовое число. Удобной формой записи IP-адреса является запись в виде четырёх десятичных чисел (октетов) значением от 0 до 255, разделённых точками, например, 10.11.254.3.

Изначально использовалась классовая адресация (INET). Адрес состоит из двух логических частей – номера сети и номера узла в сети. Какая часть адреса относится к номеру сети, а какая к номеру узла, определяется значениями первых битов адреса:

Если адрес начинается с 0, то сеть относят к классу А, и номер сети занимает один байт, остальные 3 байта интерпретируются как номер узла в сети. Сети класса А имеют номера в диапазоне от 0 до 127. (Номер 0 не используется, а номер 127 зарезервирован для специальных целей). В сетях класса А количество узлов должно быть больше 216, но не превышать 224.

Если первые два бита адреса равны 10, то сеть относится к классу В и является сетью средних размеров с числом узлов 28 – 216. В сетях класса В под адрес сети и под адрес узла отводится по 16 битов, то есть по 2 байта.

Если адрес начинается с последовательности 110, то это сеть класса С с числом узлов не больше 28. Под адрес сети отводится 24 бита, а под адрес узла – 8 битов.

Если адрес начинается с последовательности 1110, то он является адресом класса D и обозначает особый, групповой адрес – multicast. Если в пакете в качестве адреса назначения указан адрес класса D, то такой пакет должны получить все узлы, которым присвоен данный адрес.

Если адрес начинается с последовательности 11110, то это адрес класса Е, он зарезервирован для будущих применений. В таблице ниже приведены диапазоны номеров сетей, соответствующих каждому классу сетей.

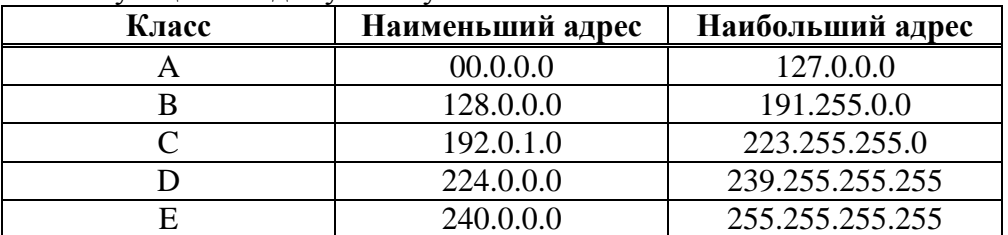

В протоколе IP существует несколько соглашений об особой интерпретации IPадресов:

- Если IР-адрес состоит только из двоичных нулей, то он обозначает адрес того узла, который сгенерировал этот пакет.
- Если в поле номера сети стоят двоичные нули, то по умолчанию считается, что этот узел принадлежит той же самой сети, что и узел, который отправил пакет.
- Если все двоичные разряды IP-адреса равны 1, то пакет с таким адресом назначения должен рассылаться всем узлам, находящимся в той же сети, что и источник этого пакета. Такая рассылка называется ограниченным широковещательным сообщением (limited broadcast).
- Если в поле адреса назначения стоят сплошные 1, то пакет, имеющий такой адрес, рассылается всем узлам сети с заданным номером. Такая рассылка называется широковещательным сообщением (broadcast).
- Адрес 127.0.0.1 зарезервирован для организации обратной связи при тестировании работы программного обеспечения узла без реальной отправки пакета по сети. Этот адрес имеет название loopback.

Форма группового IP-адреса - multicast означает, что данный пакет должен быть доставлен сразу нескольким узлам, которые образуют группу с номером, указанным в поле адреса. Узлы сами идентифицируют себя, то есть определяют, к какой из групп они относятся. Один и тот же узел может входить в несколько групп. Такие сообщения в отличие от широковешательных называются мультивешательными. Групповой алрес не делится на поля номера сети и узла и обрабатывается маршрутизатором особым образом.

В протоколе IP нет понятия широковещательности в том смысле, в котором оно используется в протоколах канального уровня локальных сетей, когда данные должны быть доставлены абсолютно всем узлам. Как ограниченный широковещательный IP-адрес, так и широковещательный IP-адрес имеют пределы распространения в интерсети - они ограничены либо сетью, к которой принадлежит узел - источник пакета, либо сетью, номер которой указан в адресе назначения. Поэтому деление сети с помощью маршрутизаторов на части локализует широковещательный шторм пределами одной из составляющих общую сеть частей просто потому, что нет способа адресовать пакет одновременно всем узлам всех сетей составной сети.

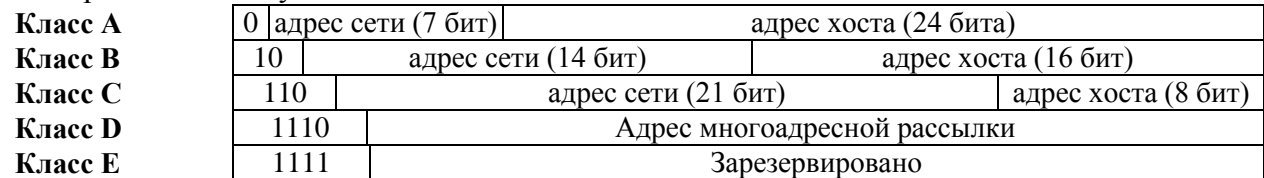

Со второй половины 90-х годов XX века она была вытеснена бесклассовой адресацией (CIDR), при которой количество адресов в сети определяется маской подсети.

Маска подсети – битовая маска, определяющая, какая часть IP-адреса узла сети относится к адресу сети, а какая - к адресу самого узла в этой сети (при этом, в отличие от IP-адреса, маска подсети не является частью IP-пакета). Например, узел с IPалресом 12.34.56.78 и маской полсети 255.255.255.0 нахолится в сети 12.34.56.0 с ллиной префикса 24 бита.

При этом подходе маску подсети записывают вместе с IP-адресом в формате «IPадрес/количество единичных бит в маске». Число после знака дроби (т. н. длина префикса сети) означает количество единичных разрядов в маске подсети.

Рассмотрим пример записи диапазона IP-адресов в виде 10.96.0.0/11. В этом случае маска подсети будет иметь двоичный вид 11111111 11100000 00000000 00000000, или то же самое в десятичном виде: 255.224.0.0. 11 разрядов IP-адреса отводятся под адрес сети, а остальные 32-11=21 разряд полного адреса (444444444444400000 00000000 00000000) под локальный адрес в этой сети. Итого, 10.96.0.0/11 означает диапазон адресов от 10.96.0.0 до 10.127.255.255.

Возможных узлов подсети меньше количества адресов на два: начальный адрес сети резервируется для идентификации подсети, последний - в качестве широковещательного адреса (рис. 2.1).

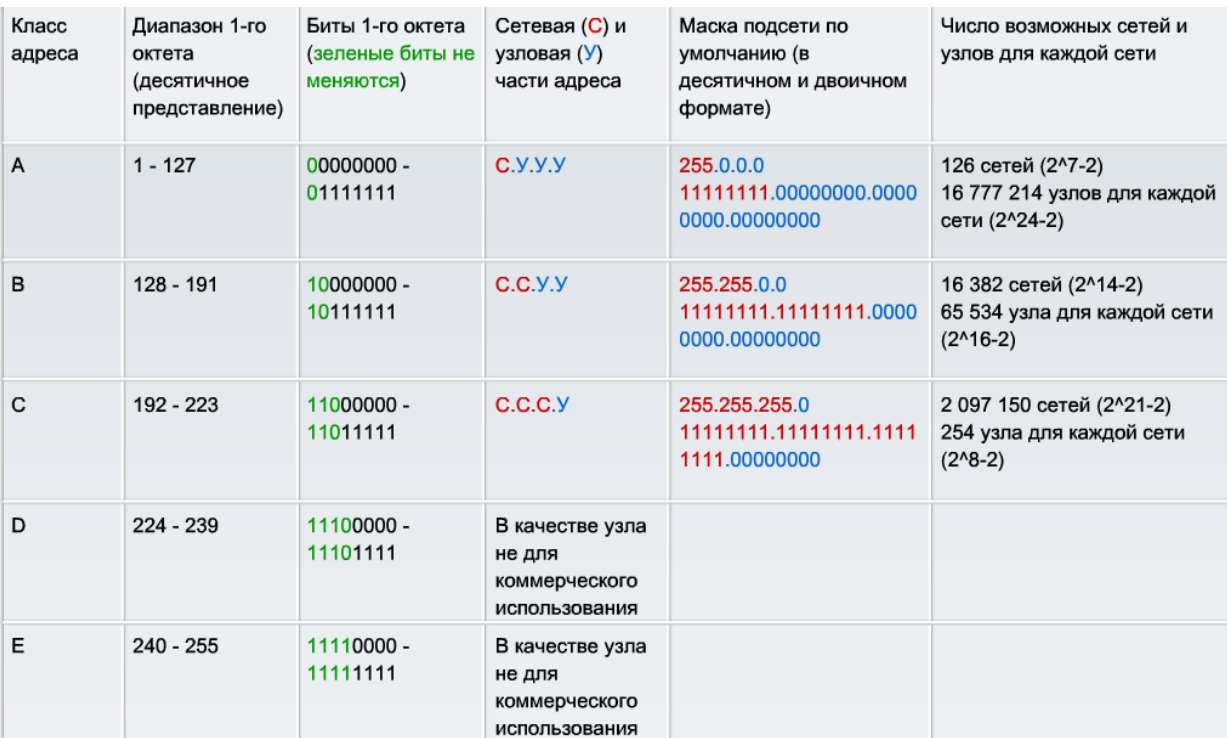

<span id="page-10-0"></span>Рисунок 2.1 - Классы IP-адресов с указанием маски подсети по умолчанию

#### $2.2$ Последовательность выполнения работы

Определить какие адреса являются недопустимыми для хостов.

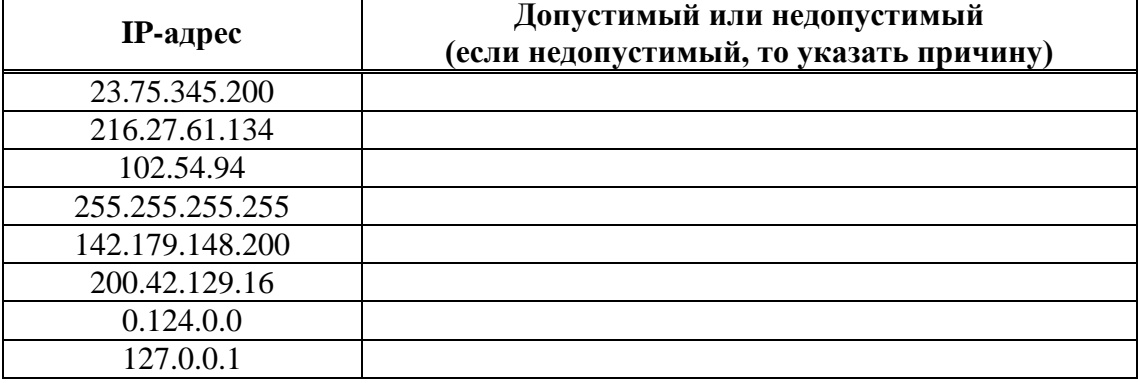

Задан блок адресов: 192.168.10.0/24. Необходимо:

- 1. Сколько битов потребуется для задания 6 подсетей?
- 2. Определить маску подсети в двоичном и десятичном формате, позволяющею создать 6 подсетей?
- 3. Определите диапазон IP-адресов для каждой подсети (с указанием адреса подсети и широковещательного адреса).

Выделен блок адресов: 192.168.113.0/28. Необходимо:

- 1. Указать маску подсети в двоичном и десятичном виде.
- 2. Сколько подсетей можно задать с указанной маской (первоначально определить класс и маску по умолчанию)?
- 3. Сколько хостов будет в каждой подсети?
- 4. Определите диапазон IP-адресов для каждой подсети (с указанием адреса подсети и широковещательного адреса).

Дана сеть: 10.10.13.0/30. Необходимо:

- 1. Указать маску подсети в двоичном и десятичном виде.
- 2. Определить адрес сети и широковещательный адрес.

3. Определить количество адресов для хостов.

Дан IP-адрес: 10.10.13.241/30. Необходимо определить адрес сети и широковещательный адрес.

<span id="page-11-0"></span>Задан блок адресов 172.25.0.0/23. Необходимо:

- 1. Указать маску подсети в двоичном и десятичном виде.
- 2. Определить сколько подсетей можно использовать с указанной маской.
- 3. Определить количество хостов в каждой подсети.

Дана сеть: 192.168.13.0/24. Необходимо определить количество бит и возможное количество хостов, необходимого для организации: 2, 5, 12, 24 и 40 подсетей.

Согласно выданному преподавателем варианту задания, ответить на следующие вопросы, табл. [2.1.](#page-11-0)

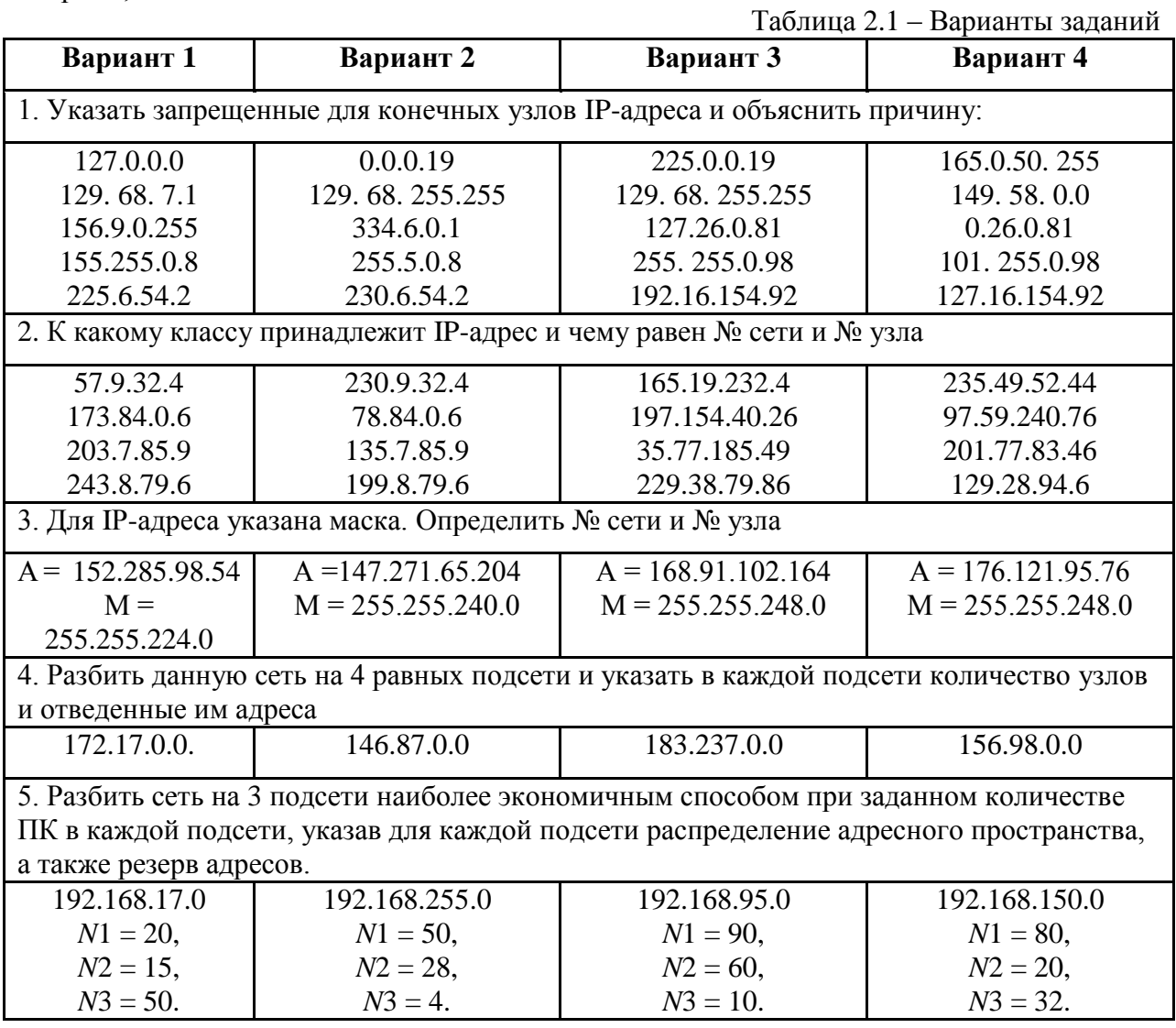

#### $3<sup>1</sup>$ Сетевые диагностические утилиты

#### <span id="page-12-0"></span> $3.1$ Краткая теоретическая справка

Интерфейс командной строки активно используется сетевыми администраторами и разработчиками оборудования лля оперативного администрирования  $c$ <sub>e</sub> $T$  $M$  – конфигурирования и управления коммутаторами и маршрутизаторами. Доступ к командной строке зависит от типа операционной системы. В системе Windows для доступа к командной строке необходимо выполнить последовательность действий: Пуск→Выполнить и в открывшемся окне набрать cmd (cmd.exe), рис. 3.1.

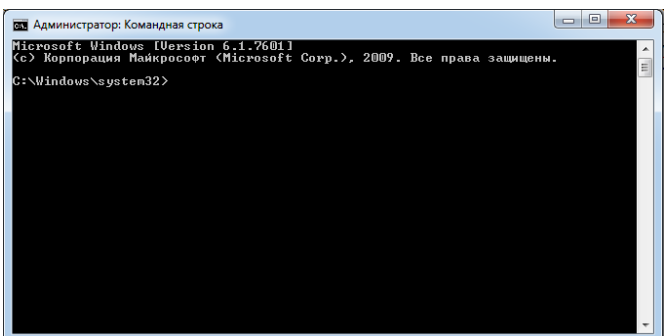

<span id="page-12-1"></span>Рисунок 3.1 – Интерфейс командной строки в Windows

В среде операционных систем Widows Vista/Windows 7 интерпретатор cmd.exe должен быть запущен для выполнения с использованием пункта контекстного меню «Запустить от имени администратора». Командные файлы, в которых используются сетевые утилиты, также должны выполняться в контексте учетной записи с привилегиями администратора. В списке представлены сетевые утилиты командной строки для получения информации сетевых настройках. выполнения операций  $\mathbf{o}$  $\Pi$ <sup>O</sup> конфигурированию и диагностике сети.

Далее в данном разделе рассматриваются следующие диагностические утилиты, предназначенные для проверки конфигурации и тестирования сетевых соединений (табл. 3.1).

<span id="page-12-2"></span>Таблица 3.1 - Сетевые утилиты

| Утилита  | Назначение                                                                                                    |  |
|----------|----------------------------------------------------------------------------------------------------|--|
| hostname | Выводит имя локального хоста, используется без параметров                                                                                                    |  |
| ipconfig | Выводит значения для текущей конфигурации: IP-адрес, маску подсети, адрес<br>шлюза по умолчанию, адреса WINS (Windows Internet Naming Service) и DNS<br>(Domain Name System)               |  |
| ping     | Осуществляет проверку связи с удаленным хостом путем отправки эхо-<br>пакетов ICMP (Internet Control Message Protocol)                                                                     |  |
| tracert  | Осуществляет проверку маршрута к удаленному компьютеру путем отправки<br>эхо-пакетов протокола ICMP и выводит маршрут прохождения пакетов на<br>удаленный компьютер                        |  |
| arp      | Выводит для просмотра и изменения таблицу трансляции адресов,<br>используемую протоколом разрешения адресов ARP (Address Resolution<br>Protocol - определяет локальный адрес по IP-адресу) |  |
| route    | Модифицирует таблицы маршрутизации IP (отображает содержимое таблицы,<br>добавляет и удаляет маршруты IP)                                                                                  |  |
| netstat  | Выводит статистику и текущую информацию по соединениям                                                                                                    |  |
| nslookup | Осуществляет проверку записей и доменных псевдонимов хостов, доменных                                                                                                    |  |

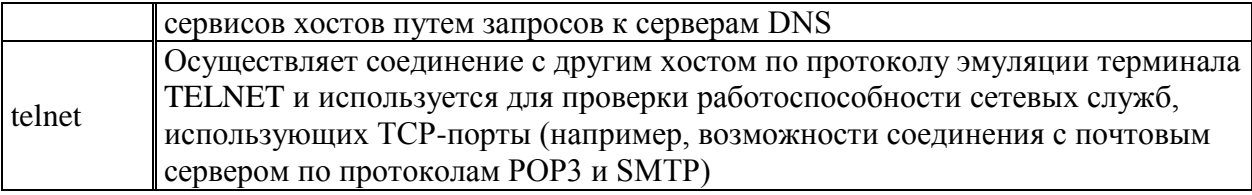

В описании команд используется:

<текст> - текст в угловых скобках, обязательный параметр.

[текст] - текст в квадратных скобках, необязательный параметр.

(текст) - текст в круглых скобках, необходимо выбрать один из параметров.

Вертикальная черта | - разделитель для взаимоисключающих параметров, нужно выбрать один из них.

Многоточие ... - возможно повторение параметров.

#### $3.2$ Последовательность выполнения работы

Необходимо ознакомиться с синтаксисом использования утилит и освоить особенности их использования

Утилита ipconfig. При устранении неисправностей и проблем в сети следует сначала проверить правильность конфигурации. Для этого используется утилита ipconfig, рис. 3.2. Она полезна на компьютерах, работающих с DHCP (Dynamic Host Configuration Protocol), так как дает пользователям возможность определить, какая конфигурация сети и какие величины были установлены с помощью DHCP.

**Синтаксис:** ipconfig [/all | /renew[adapter] | /release[adapter]]

## Параметры:

/all - вывод подробных сведений (выдает весь список параметров, без этого ключа происходит вывод сведений (отображается только IP-адрес, маска и шлюз по умолчанию));

/renew [adapter] - обновление IP-адреса для указанного сетевого адаптера;

/release [adapter] - освобождение IP-адресов для указанного сетевого адаптера; adapter - имя сетевого адаптера;

/displaydns - выводит информацию о содержимом локального кэша клиента DNS, используемого для разрешения доменных имен.

| $\begin{array}{c c c c c c} \hline \multicolumn{3}{c }{-} & \multicolumn{3}{c }{\mathbf{X}} & \multicolumn{3}{c }{\mathbf{X}} \\ \hline \multicolumn{3}{c }{-} & \multicolumn{3}{c }{-} & \multicolumn{3}{c }{\mathbf{X}} & \multicolumn{3}{c }{\mathbf{X}} \\ \hline \multicolumn{3}{c }{-} & \multicolumn{3}{c }{-} & \multicolumn{3}{c }{\mathbf{X}} & \multicolumn{3}{c }{\mathbf{X}} & \multicolumn{3}{c }{\mathbf{X}} \\ \hline \multicolumn{3}{$<br><b>ВШ</b> Администратор: Командная строка                                                                                    |
|----------------------------------------------------------------------------------------------------|
| Microsoft Windows [Version 6.1.7601]<br>(с) Корпорация Майкрософт (Microsoft Corp.), 2009. Все права защищены.                                                                                                    |
| C:\Windows\svstem32>ipconfiq /all                                                                                                    |
| Настройка протокола IP для Windows                                                                                                    |
| Имя компьютера : user-PC<br>Основной DNS-суффикс<br>Тип узла. : Гибридный<br>Ξ<br>IP-маршрутизация включена : Нет<br>WINS-прокси включен : Нет<br>Порядок просмотра суффиксов DNS . : lan                                                                                                    |
| Ethernet adapter Подключение по локальной сети:                                                                                                    |
| Состояние среды. Среда передачи недоступна.<br>DNS-суффикс подключения : tu.tusur.ru<br>Oписание. Realtek PCIe FE Family Controller<br>Физический адрес. 14-FE-B5-BB-5C-C1<br>DHCP включен. : Да<br>Автонастрои́ка включена. : Да                                                                                                    |
| Адаптер беспроводной локальной сети Беспроводное сетевое соединение:                                                                                                    |
| DNS-суффикс подключения : lan<br>Описание. : Dell Wireless $1702802.11b/g/n$<br>Физический адрес. 38-59-F9-17-09-4F<br>DHCP включен. 1 Да<br>Автонастроика включена. : Да<br>Локальный IPv6-адрес канала : fe80::a86e:2305:d948:6d29x10(Основной)<br>IPv4-адрес. : 192.168.0.25(Основной)<br>Маска подсети : 255.255.255.0<br>Аренда получена. : 12 апреля 2016 г. 10:16:40<br>Срок аренды истекает 13 апреля 2016 г. 10:18:20<br>Основной шлюз. : 192.168.0.1<br>DHCP-сервер. : 192.168.0.1<br>IAID DHCPv6 238574073<br>DUID клиента DHCPv6 000-01-00-01-1A-93-E2-B4-38-59-F9-17-09-4F |
| $DNS$ -серверы. 192.168.0.1<br>NetBios через TCP/IP. : Включен                                                                                                    |

<span id="page-13-0"></span>Рисунок 3.2 – пример использования утилиты ipconfig

Таким образом, утилита ipconfig позволяет выяснить, инициализирована ли

конфигурация и не дублируются ли IP-адреса:

- если конфигурация инициализирована, то появляется IP-адрес, маска, шлюз;
- если IP-адреса дублируются, то маска сети будет 0.0.0.0;
- если при использовании DHCP компьютер не смог получить IP-адрес, то он будет равен 0.0.0.0 .

Пример поочередного использования ключей /release (после этого становятся недоступны ранее созданные соединения) и /renew, приведен на рис. [3.3.](#page-14-0)

**Утилита ping** (Packet Internet Grouper) используется для проверки конфигурирования и диагностики ошибок соединения. Она определяет доступность и функционирование конкретного узла или хоста. Использование ping лучший способ проверки того, что между компьютерами существует маршрут. Утилита проверяет соединение путем посылки эхо-пакетов ICMP и прослушивания эхо-ответов. Ping ожидает каждый посланный пакет и печатает количество переданных и принятых пакетов. Каждый принятый пакет проверяется в соответствии с переданным сообщением. Поэтому из сообщений ping становится ясно, сколько пакетов потеряно и по этим данным можно судить о качестве связи.

По умолчанию (в Windows) передается 4 эхо-пакета длиной 32 байта (возможны и другие варианты значения по умолчанию) – периодическая последовательность символов алфавита в верхнем регистре. Ping позволяет изменить размер и количество пакетов, указать, следует ли записывать маршрут, который она использует, какую величину времени жизни (TTL) устанавливать, можно ли фрагментировать пакет и т.д. При получении ответа в поле Time указывается, за какое время (в миллисекундах) посланный пакет доходит до удаленного хоста и возвращается назад. Так как значение по умолчанию для ожидания отклика равно 1 секунде, то все значения данного поля будут меньше 1000 миллисекунд. Если в окне отображается сообщение «Request time out» (Превышен интервал ожидания), то, возможно, если увеличить время ожидания отклика, пакет дойдет до удаленного хоста. Это можно сделать с помощью ключа –w.

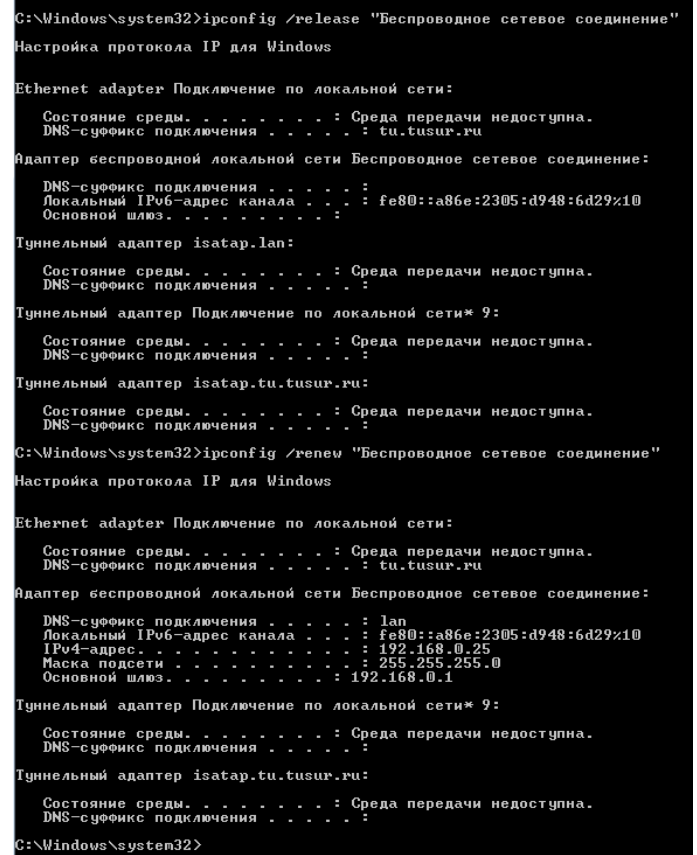

<span id="page-14-0"></span>Рисунок 3.3 – Пример использования ключей /release и /renew

Ping можно использовать для тестирования как имени хоста (DNS или NetBIOS), так и его IP-адреса. Если ping с IP-адресом выполнилась успешно, а с именем – неудачно, это значит, что проблема заключается в распознавании соответствия адреса и имени, а не в сетевом соединении.

Утилита ping используется следующими способами:

Для проверки того, что ТСР/IР установлен и правильно сконфигурирован на локальном компьютере, в команде ping задается адрес петли обратной связи (loopback address), рис. 3.4.

| as Command Prompt - ping 127.0.0.1 -t                                                                                                    |              |
|----------------------------------------------------------------------------------------------------|--------------|
| Microsoft Windows [Uersion 5.2.3790]<br>(C) Copyright 1985-2003 Microsoft Corp.                                                                                                    |              |
| C:\Docunents and Settings\Administrator>ping 127.0.0.1 -t                                                                                                    |              |
| Pinging 127.0.0.1 with 32 bytes of data:                                                                                                    |              |
| Reply from 127.0.0.1: bytes=32 time<1ms TTL=128<br> Replu from 127.0.0.1: butes=32 time<1ms TTL=128<br>Replu from 127.0.0.1: butes=32 time<1ms TTL=128<br>Reply from 127.0.0.1: bytes=32 time<1ms TTL=128<br>Reply from 127.0.0.1: bytes=32 time<1ms TTL=128<br>Reply from 127.0.0.1: bytes=32 time<1ms ITL=128<br>Reply from 127.0.0.1: bytes=32 time<1ms IIL=128<br>Reply from 127.0.0.1: bytes=32 time<1ms ITL=128<br>Replu from 127.0.0.1: hutes=32 time<1ms TTL=128<br> Replu from 127.0.0.1: butes=32 time<1ms TTL=128<br>Replu from 127.0.0.1: hutes=32 time<1ms TTL=128<br>Reply from 127.0.0.1: bytes=32 time<1ms ITL=128<br>Reply from 127.0.0.1: bytes=32 time<1ms IIL=128<br>Reply from 127.0.0.1: bytes=32 time<1ms ITL=128<br> Reply from 127.0.0.1: bytes=32 time<1ms TTL=128<br>Reply from $127.0.0.1$ : bytes=32 time $\langle 1$ ms ITL=128<br>Replu from 127.0.0.1: butes-32 time<1ms TTL-128 |              |
|                                                                                                    | $\mathbf{r}$ |

<span id="page-15-0"></span>Рисунок 3.4 – Использование петли обратной связи для проверки работы TCP/IP

Чтобы убедиться в том, что компьютер правильно добавлен в сеть и IP-адрес не дублируется, используется IP-адрес локального компьютера:

ping IP-адрес локального хоста

Чтобы проверить, что шлюз по умолчанию функционирует и что можно установить соединение с любым локальным хостом в локальной сети, задается IP-адрес шлюза по умолчанию:

ping IP-адрес шлюза

Для проверки возможности установления соединения через маршрутизатор в команде ping задается IP-адрес удаленного хоста:

ping IP-адрес\_удаленного хоста

Синтаксис:

ping  $[-t]$   $[-a]$   $[-n$  count]  $[-1]$   $[-1]$   $[-1]$   $[-1]$   $[-1]$   $[-v$   $[1]$   $[-v$   $[1]$   $[-s]$   $[1]$   $[-s]$   $[1]$   $[-s]$   $[-s]$   $[-s]$   $[-s]$   $[-s]$ list] [-w timeout] destination-list

Параметры:

-t -выполняет команду ping до прерывания (Ctrl-C - прервать выполнение команды);

-а – позволяет определить доменное имя удаленного компьютера по его IP-адресу;

-n count - посылает количество пакетов ECHO, указанное параметром count;

-1 length – посылает пакеты длиной length байт (максимальная длина 8192 байта);

-f - посылает пакет с установленным флагом «не фрагментировать». Этот пакет не будет фрагментироваться на маршрутизаторах по пути своего следования;

-i ttl - устанавливает время жизни пакета в величину ttl (каждый маршрутизатор уменьшает ttl на единицу);

-v tos - устанавливает тип поля «сервис» в величину tos;

-r count - записывает путь выходящего пакета и возвращающегося пакета в поле записи пути. Count – от 1 до 9 хостов;

-s count - позволяет ограничить количество переходов из одной подсети в другую (хопов). Count задает максимально возможное количество хопов;

-j host-list - направляет пакеты с помощью списка хостов, определенного

параметром host-list. Последовательные хосты могут быть отделены промежуточными маршрутизаторами (гибкая статическая маршрутизация). Максимальное количество хостов в списке, позволенное IP, равно 9;

 $-k$  host-list – направляет пакеты через список хостов, определенный в host-list. Последовательные хосты не могут быть разделены промежуточными маршрутизаторами (жесткая статическая маршрутизация). Максимальное количество хостов – 9;

-w timeout – указывает время ожидания (timeout) ответа от удаленного хоста в миллисекундах (по умолчанию – 1сек);

-destination-list – указывает удаленный хост, к которому надо направить пакеты ping. Пример использования утилиты ping: C:\WINDOWS>ping –n 6 www.netscape.com

Обмен пакетами с www.netscape.com [205.188.247.65] по 32 байт:

Ответ от 205.188.247.65: число байт=32 время=194мс TTL=48

Ответ от 205.188.247.65: число байт=32 время=240мс TTL=48

Ответ от 205.188.247.65: число байт=32 время=173мс TTL=48

Ответ от 205.188.247.65: число байт=32 время=250мс TTL=48

Ответ от 205.188.247.65: число байт=32 время=187мс TTL=48

Ответ от 205.188.247.65: число байт=32 время=239мс TTL=48

Статистика Ping для 205.188.247.65:

Пакетов: послано = 6, получено = 6, потеряно = 0 (0% потерь)

Приблизительное время передачи и приема:

Наименьшее = 173мс, наибольшее = 406мс, среднее = 236мс

В случае невозможности проверить доступность хоста утилита выводит информацию об ошибке. Ниже приведен пример ответа утилиты ping при попытке послать запрос на несуществующий хост.

Обмен пакетами с 172.16.6.21 по 32 байт:

Превышен интервал ожидания для запроса.

Превышен интервал ожидания для запроса.

Превышен интервал ожидания для запроса.

Превышен интервал ожидания для запроса.

Статистика Ping для 172.16.6.21:

Пакетов: отправлено = 4, получено = 0, потеряно = 4 (100% потерь),

Приблизительное время передачи и приема:

наименьшее = 0мс, наибольшее = 0мс, среднее = 0мс

Утилита сообщает не об отсутствии хоста, а о том, что за отведенное время не был получен ответ на посланный запрос. Причиной этого не обязательно является отсутствие хоста в сети. Проблема может крыться в сбоях связи, перегрузке или неправильной настройке маршрутизаторов и т. п. Ошибка «сеть недоступна» (network unreachable) прямо указывает на проблемы маршрутизации.

**Утилита tracert** предназначена для трассировки маршрута. Она использует поле TTL (time-to-live, время жизни) пакета IP и сообщения об ошибках ICMP для определения маршрута от одного хоста до другого. Утилита может быть более содержательной и удобной, чем ping, особенно в тех случаях, когда удаленный хост недостижим. С помощью нее можно определить район проблем со связью (у Internet-провайдера, в опорной сети, в сети удаленного хоста) по тому, насколько далеко будет отслежен маршрут. Если возникли проблемы, то утилита выводит на экран звездочки (\*), либо сообщения типа «Destination net unreachable», «Destination host unreachable», «Request time out», «Time Exeeded».

Утилита tracert работает следующим образом: посылается по 3 пробных эхо-пакета на каждый хост, через который проходит маршрут до удаленного хоста. На экран при этом выводится время ожидания ответа на каждый пакет (его можно изменить с помощью параметра -w). Пакеты посылаются с различными величинами времени жизни. Каждый маршрутизатор, встречающийся по пути, перед перенаправлением пакета уменьшает величину TTL на единицу. Таким образом, время жизни является счетчиком точек промежуточной доставки (хопов). Когда время жизни пакета достигнет нуля, предполагается, что маршрутизатор пошлет в компьютер-источник сообщение ICMP "Time Exeeded" (Время истекло). Маршрут определяется путем посылки первого эхопакета с TTL=1. Затем TTL увеличивается на 1 в каждом последующем пакете до тех пор, пока пакет не достигнет удаленного хоста, либо будет достигнута максимально возможная величина TTL (по умолчанию 30, задается с помощью параметра -h).

Маршрут определяется путем изучения сообщений ICMP, которые присылаются обратно промежуточными маршрутизаторами (некоторые маршрутизаторы просто молча уничтожают пакеты с истекшим TTL и не будут видны утилите tracert).

Синтаксис:

tracert [-d] [-h maximum hops] [-i host-list] [-w timeout] имя нелевого хоста.

Параметры:

-d - указывает, что не нужно распознавать адреса для имен хостов;

-h maximum\_hops - указывает максимальное число хопов для того, чтобы искать цель;

-j host-list - указывает нежесткую статическую маршрутизацию в соответствии с host-list:

-w timeout - указывает, что нужно ожилать ответ на кажлый эхо-пакет заланное число мсек.

В качестве примера можно просмотреть трассировку до gooogle.com или ya.ru.

Пример использования утилиты tracert: C:\WINDOWS>tracert yandex.ru

Утилита arp. Основная задача протокола ARP - трансляция IP-адресов в соответствующие локальные адреса. Для этого ARP-протокол использует информацию из ARP-таблицы (ARP-кэша). Если необходимая запись в таблице не найдена, то протокол ARP отправляет широковещательный запрос ко всем компьютерам локальной подсети, пытаясь найти владельца данного IP-адреса. В кэше могут содержаться два типа записей: статические и динамические. Статические записи вводятся вручную и хранятся в кэше постоянно. Динамические записи помещаются в кэш в результате выполнения широковещательных запросов. Для них существует понятие времени жизни. Если в течение определенного времени (по умолчанию 2 мин.) запись не была востребована, то она удаляется из кэша.

Синтаксис:

arp  $\lceil -s \rceil$  inet addreth addr $\lceil -d \rceil$  inet addr $\lceil -a \rceil$ .

Параметры:

-s -занесение в кэш статических записей:

 $-d$  – удаление из кэша записи для определенного IP-адреса;

-а просмотр содержимого кэша для всех сетевых адаптеров локального компьютера;

inet  $addr - IP$ -agpec;

eth  $addr - MAC$ -agpec.

Пример использования утилиты arp: arp -а, рис. 3.5.

| Interface: 10.1.10.55 --- 0xc                      |                               |             |
|----------------------------------------------------|-------------------------------|-------------|
| Internet Address                                   | Physical Address              | <b>Type</b> |
| 10.1.10.1                                          | $00-13-f7-f8-94-12$           | dunamic     |
| 10.1.10.129                                        | $00-24-d2-8a-e8-fd$           | dynamic     |
| 10.1.10.255<br>and the contract of the contract of | $11 - 11 - 11 - 11$           | static      |
| <u> Album va se se esta</u><br>224.0.0.2           | 01-00-5е-00-00-02             | static      |
| 224.0.0.251                                        | 01-00-5e-00-00-fb             | static      |
| 224.0.0.252                                        | 01-00-5e-00-00-fc             | static      |
| 224.0.1.60                                         | $01 - 00 - 5e - 00 - 01 - 3c$ | static      |
| 239.255.255.250                                    | $01 - 00 - 5e - 7f - f - f$ a | static      |
| 255.255.255.255                                    | $11 - 11 - 11 - 11$           | static      |

<span id="page-17-0"></span>Рисунок 3.5 – Пример использования утилиты агр

Утилита route предназначена для работы с локальной таблицей маршрутизации.

Она имеет следующий

Синтаксис:

route [-f] [-p] [команда [узел] [MASK маска] [шлюз] [METRIC метрика] [IF интерфейс]]. Параметры:

-f – Очистка таблицы маршрутизации.

-p – При указании совместно с командой ADD создает постоянную запись, которая сохраняется после перезагрузки компьютера. По умолчанию записи таблицы маршрутов не сохраняются при перезагрузке.

*команда* одна из четырех команд:

PRINT - вывод информации о маршруте;

ADD - добавление маршрута;

DELETE - удаление маршрута;

CHANGE - изменение маршрута.

*узел* адресуемый узел;

*маска* маска подсети; по умолчанию используется маска 255.255.255.255;

*шлюз* адрес шлюза;

*метрика* метрика маршрута;

*интерфейс* идентификатор интерфейса, который будет использован для пересылки пакета.

Для команд PRINT и DELETE возможно использование символов подстановки при указании адресуемого узла или шлюза. Параметр шлюза для этих команд может быть опущен.

При добавлении и изменении маршрутов утилита route осуществляет проверку введенной информации на соответствие условию (УЗЕЛ & МАСКА) = УЗЕЛ. Если это условие не выполняется, то утилита выдает сообщение об ошибке и не добавляет или не изменяет маршрут.

Утилита осуществляет поиск имен сетей в файле networks. Поиск имен шлюзов осуществляется в файле hosts. Оба файла расположены в папке \system32\drivers\etc. Наличие и заполнение этих файлов не обязательно для нормального функционирования утилиты route и работы маршрутизации.

Хотя в большинстве случаев на рабочей станции это не требуется, можно вручную редактировать таблицы маршрутизации.

Пример использования утилиты route (добавление статического маршрута):

route add 172.16.6.0 MASK 255.255.255.0 172.16.11.1 METRIC 1 IF 0x1000003.

**Утилита netstat** позволяет получить статическую информацию по некоторым из протоколов стека (TCP, UDP, IP, ICMP), а также выводит сведения о текущих сетевых соединениях. Особенно она полезна на брандмауэрах. Так, с ее помощью можно обнаружить нарушения безопасности периметра сети.

Синтаксис:

netstat  $[-a] [-e] [-n] [-s] [-p]$  protocol]  $[-r]$ .

Параметры:

-a – выводит перечень всех сетевых соединений и прослушивающихся портов локального компьютера;

-e – выводит статистику для Ethernet-интерфейсов (например, количество полученных и отправленных байт);

-n – выводит информацию по всем текущим соединениям (например, TCP) для всех сетевых интерфейсов локального компьютера. Для каждого соединения выводится информация об IP-адресах локального и удаленного интерфейсов вместе с номерами используемых портов;

-s – выводит статистическую информацию для протоколов UDP, TCP, ICMP, IP.

-r – выводит содержимое таблицы маршрутизации.

Пример использования утилиты приведен на рис. [3.6.](#page-19-0)

| E:\>netstat -an                                                                                                    |                                                                                                    |                                                                                                    | $ \Box$ $\times$<br>$\blacktriangle$ |
|----------------------------------------------------------------------------------------------------|----------------------------------------------------------------------------------------------------|----------------------------------------------------------------------------------------------------|--------------------------------------|
| <b>Active Connections</b>                                                                                                    |                                                                                                    |                                                                                                    |                                      |
| Proto<br>Local Address<br>TCP<br>0.0.0.0:135<br>TCP<br>0.0.0.0:445<br>TCP<br>0.0.0.0:1087<br>TCP<br>0.0.0.0:3759<br>TCP<br>192.168.1.10:139<br>UDP<br>0.0.0.0:135<br>UDP<br>0.0.0.0:445<br>UDP<br>0.0.0.0:500<br><b>UDP</b><br>0.0.0.0:1053<br><b>UDP</b><br>0.0.0.0:1059<br>UDP<br>127.0.0.1:1191<br>UDP<br>127.0.0.1:62515<br>UDP<br>127.0.0.1:62517<br>UDP<br>127.0.0.1:62519<br>UDP<br>127.0.0.1:62521<br><b>UDP</b><br>127.0.0.1:62523<br><b>UDP</b><br>UDP<br>127.0.0.1:62524<br>192.168.1.10:137<br><b>UDP</b><br>192.168.1.10:138<br>E:\> | Foreign Address<br>0.0.0.0:0<br>0.0.0.0:0<br>0.0.0.0:0<br>0.0.0.0:0<br>0.0.0.0:0<br>030<br><b>C-D</b><br><b>MEM</b><br>$10 - 10$<br>030<br>0.16<br><b>MEM</b><br><b>WER</b><br>030<br>$\mathbf{a}$ , $\mathbf{a}$<br><b>MEN</b><br><b>WE W</b><br>œ<br>$\mathbf{a}$ , $\mathbf{a}$ | State<br><b>LISTENING</b><br>LISTENING<br><b>LISTENING</b><br><b>LISTENING</b><br><b>LISTENING</b> |                                      |

<span id="page-19-0"></span>Рисунок 3.6 – Пример использования утилиты netstat

**Утилита nslookup** предназначена для диагностики службы DNS, в простейшем случае – для выполнения запросов к DNS-серверам на разрешение имен в IP-адреса. В общем случае утилита позволяет просмотреть любые записи DNS-сервера:

*A –* каноническое имя узла, устанавливает соответствие доменного имени ip-адресу.

*SOA –* начало полномочий, начальная запись, единственная для зоны;

*MX –* почтовые серверы (хосты, принимающие почту для заданного домена);

*NS –* серверы имен (содержит авторитетные DNS-серверы для зоны);

*PTR –* указатель (служит для обратного преобразования ip-адреса в символьное имя хоста) и т. д.

Утилита nslookup достаточно сложна и содержит свой собственный командный интерпретатор. В простейшем случае (без входа в командный режим) утилита nslookup имеет следующий

Cинтаксис:

nslookup хост [сервер].

Параметры:

Хост – DNS-имя хоста, которое должно быть преобразовано в IP-адрес.

Сервер – Адрес DNS-сервера, который будет использоваться для разрешения имени. Если этот параметр опущен, то будут последовательно использованы адреса DNSсерверов из параметров настройки протокола TCP/IP.

Примеры использования утилиты nslookup:

1. Получение списка серверов имен для домена ya.ru без входа в командный режим (с использованием ключей), рис. [3.7.](#page-19-1)

| C:\Windows\system32>nslookup -type=ns ya.ru<br><del>,</del> xÊrxÊ: router-gen.lan<br>Address: 192.168.0.1 |
|----------------------------------------------------------------------------------------------------|
| Не заслуживающий доверия ответ:<br>ya.ru     nameserver  =  ns1.yandex.ru                                 |
| internet address = $213.180.193.1$<br>ns1.yandex.ru<br>internet address = $93.158.134.1$<br>ns2.yandex.ru |
| C:\Windows\system32>_                                                                                     |

<span id="page-19-1"></span>Рисунок 3.7 – Пример использования утилиты nslookup

2. Получение записи SOA домена ya.ru с авторитетного сервера с использование командного интерпретатора nslookup.

```
C:\>nslookup
Default Server: dns04.catv.ext.ru
Address: 217.10.39.4
> set type=SOA
> server ns2.yandex.ru
Default Server: ns2.yandex.ru
Address: 213.180.199.34
> yandex.ru
Server: ns1.yandex.ru
Address: 213.180.193.1
>yandex.ru
     primary name server = ns1.yandex.ru
     responsible mail addr = sysadmin.yandex-team.r
     serial = 2009022707
    refresh = 1800 (30 \text{ mins})retry = 900 (15 mins)
    expire = 2592000 (30 \text{ days})default TTL = 900 (15 mins)
yandex.ru nameserver = ns5.yandex.ru
yandex.ru nameserver = ns1.yandex.ru
yandex.ru nameserver = ns4.yandex.ru
yandex.ru nameserver = ns2.yandex.ru
ns1.yandex.ru internet address = 213.180.193.1ns2.yandex.ru internet address = 213.180.199.34ns4.yandex.ru internet address = 77.88.19.60
ns5.yandex.ru internet address = 213.180.204.1
> exit
3. Получение адреса почтового сервера для домена yandex.ru.
C:\ >nslookup
Default Server: dns01.catv.ext.ru
Address: 217.10.44.35
> set q=mx
> yandex.ru
Server: dns01.catv.ext.ru
Address: 217.10.44.35
Non-authoritative answer:
yandex.ru MX preference = 10, mail exchanger = mx2.yandex.ru
yandex.ru MX preference = 10, mail exchanger = mx3.yandex.ru
yandex.ru MX preference = 10, mail exchanger = mx1.yandex.ru
yandex.ru nameserver = ns2.yandex.ru
yandex.ru nameserver = ns1.yandex.ru
yandex.ru nameserver = ns4.yandex.ru
yandex.ru nameserver = ns5.yandex.ru
mx1.yandex.ru internet address = 77.88.21.89
mx2.yandex.ru internet address = 93.158.134.89
mx3.vandex.ru internet address = 213.180.204.89
ns2.yandex.ru internet address = 213.180.199.34ns4.yandex.ru internet address = 77.88.19.60
ns5.yandex.ru internet address = 213.180.204.1Указав ключ type=any, можно получить все записи об узле или домене. Ключи
```
querytype, t, q эквивалентны type.

Утилита telnet<sup>1</sup> (TELecommunication NETwork) реализует клиентскую часть сетевого протокола telnet, организующего текстовый интерфейс по сети (при помощи транспортного протокола ТСР).

Исторически Telnet служил для удалённого доступа к интерфейсу командной строки операционных систем. Впоследствии его стали использовать для прочих текстовых интерфейсов. Теоретически, даже обе стороны протокола могут являться программами, а не человеком. Иногда клиенты telnet используются для доступа к другим протоколам на основе транспорта ТСР.

Протокол telnet используется в управляющем соединении FTP, т.е. заходить на сервер командой telnet ftp.example.net для выполнения отладки и экспериментов не только возможно, но и правильно (в отличие от применения клиентов telnet для доступа к HTTP, IRC и большинству других протоколов). В протоколе не предусмотрело ни шифрования. ни проверки подлинности данных. Поэтому он уязвим для любого вида атак на ТСР. Для функциональности удалённого доступа к системе в настоящее время применяется сетевой протокол SSH (особенно его версия 2), при создании которого упор делался именно на вопросы безопасности. Следует иметь в виду, что сессия telnet обладает крайне низкой защищенностью, если только не осуществляется в полностью контролируемой сети или с применением защиты на сетевом уровне (различные реализации виртуальных частных сетей). По причине неналёжности от telnet как средства управления операционными системами давно отказались.

Тем не менее, клиент telnet пригоден для осуществления ручного доступа (например, в целях отладки) к таким протоколам прикладного уровня как HTTP, IRC, SMTP, POP3 и прочим текст-ориентированным протоколам на основе транспорта ТСР. По умолчанию (если порт не залан), telnet использует порт 23.

Синтаксис: telnet имя узла номер порта.

#### 3.3 Залание лля самостоятельной работы

Выведите на экран справочную информацию по всем рассмотренным утилитам (см. таблицу). Для этого в командной строке введите имя утилиты без параметров или с /?. Для получения справочной информации. По nslookup необходимо войти в командный режим, набрав nslookup без параметров, и ввести команду help.

Необходимо изучите ключи, используемые при запуске утилит. Далее вывести на экран имя локального хоста с помощью команды hostname, проверить конфигурацию TCP/IP с помощью утилиты ipconfig и заполнить таблицу.

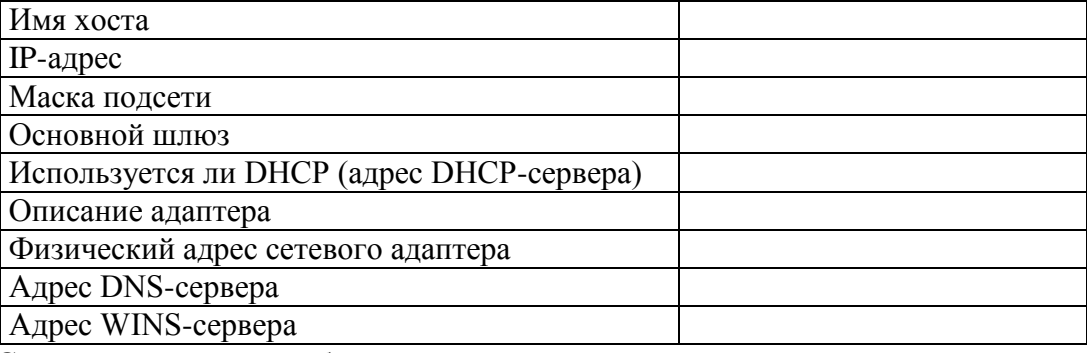

С помощью утилит необходимо:

1. Проверить правильность установки и конфигурирования ТСР/IР на локальном компьютере.

<sup>&</sup>lt;sup>1</sup> B Windows 7 данная утилита по умолчанию отключена. Для ее включения необходимо проделать следующие действия: Пуск-Панель управления-Программы и компоненты-Включение или отключение компонентов Windows - Клиент Telnet (поставить галочку)

- 2. Проверить, правильно ли добавлен в сеть локальный компьютер и не дублируется ли IP-адрес.
- 3. Проверить функционирование шлюза по умолчанию, послав 5 эхо-пакетов длиной 64 байта.
- 4. Проверить возможность установления соединения с удаленным хостом.
- 5. С помощью утилиты ping проверить перечисленные ниже адреса и для каждого из них отметьте время отклика. Далее необходимо попробовать изменить параметры команды ping таким образом, чтобы увеличилось время отклика.
	- vandex.ru;
	- google.com;
	- feko.info:
	- любой узел из локальной сети.
	- 6. Изучить синтаксис утилиты getmac.
	- 7. С помощью команды tracert проверить для перечисленных ниже адресов, через какие промежуточные узлы идет передача (время жизни установить равным  $10$ :
	- $\bullet$  tusur.ru:
	- $\bullet$  yandex.ru;
	- $\bullet$  google.com;
	- feko.info.
	- 8. Используя утилиту агр просмотреть ARP-таблицу локального компьютера. Внести в кэш локального компьютера любую статическую запись.
	- 9. С помощью утилиты route просмотреть локальную таблицу маршрутизации.
	- 10. С помощью утилиты netstat выведите перечень сетевых соединений и статистическую информацию для протоколов UDP, TCP, ICMP, IP.
	- 11. Используя nslookup определить ip-адреса следующих узлов:
	- ru.wikipedia.org;
	- $\bullet$  mail.ru;
	- $\bullet$  vk.com.
	- 12. Результаты показать преподавателю.

#### Симулятор Cisco Packet Tracer  $\overline{\mathbf{4}}$

#### <span id="page-23-0"></span> $4.1$ Краткая теоретическая справка

В данном разделе приведено вводное описание функциональных возможностей симулятора CISCO Packet Tracer.

В процессе проектирования компьютерных важным этапом является исследование технических решений на предмет выполнения ими заданных функций. Такое исследование может быть проведено двумя способами: натурным экспериментом и компьютерным имитационным моделированием. В первом случае проектировщики, используя реальное оборудование, собирают требуемую компьютерную сеть и проводят необходимые эксперименты. Очевидно, что стоимость таких экспериментов достаточно высока и определяется в большей степени стоимостью используемого оборудования. С целью сокращения стоимости экспериментов используется компьютерное имитационное моделирование, в котором вместо реального оборудования используется их программные аналоги

На рынке программного обеспечения существует множество различных сред имитационного моделирования компьютерных сетей. Наибольшую популярность среды имитационного моделирования компьютерных сетей: GNS3 и получили лве CISCO Packet Tracer. Первая среда является свободно распространяемой и реализует имитационное моделирование путем виртуализации реального оборудования. Вторая среда распространяется свободно, но в рамках сетевых академий компании Cisco systems, Іпс, и молелирует только оборудование этого производителя. Далее будет использоваться среда CISCO Packet Tracer (CPT).

#### $4.2$ Последовательность выполнения работы

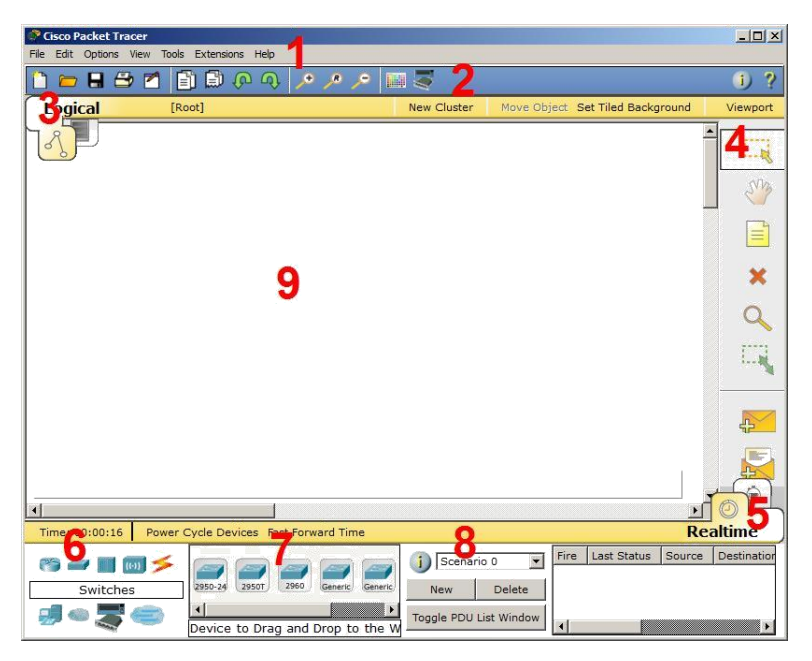

Запустив программу, пользователь видит главное окно (рис. 4.1).

<span id="page-23-1"></span>Рисунок 4.1 – Главное окно программы Cisco Packet Tracer

1. Главное меню содержит стандартные пункты: Файл (File), Правка (Edit), Настройки (Options), Вид (View), Инструменты (Tools), Расширения (Extensions), Помощь (Help). Особого внимания заслуживает пункт Расширения, содержащий мастер проектов, многопользовательский режим и ряд других дополнительных возможностей, которые с помощью СРТ могут сформировать целую лабораторию.

- 2. Панель инструментов, часть которых просто дублирует пункты главного меню.
- 3. Переключатель логической и физической организации рабочего пространства. В режиме «логическая сеть» располагаются сетевые объекты и указываются связи между ними. В режиме «физическая сеть» указывается расположение сетевых объектов и каналов связей в помещениях (как они расположены, в каких стойках и т.п.). В этой же строке располагаются кнопки управления отображением: <Root> уровень детализации, «New Cluster» - создать объединенное устройство, «Set Tiled Background» - установить фон рабочей области, «NAVIGATION» - навигация между уровнями отображения физической сети (Район, Город, этаж).
- 4. Вертикальная панель инструментов, содержащая средства выделения, удаления, перемещения, масштабирования объектов, а также формирования и передачи пакетов данных (PDU) между устройствами.

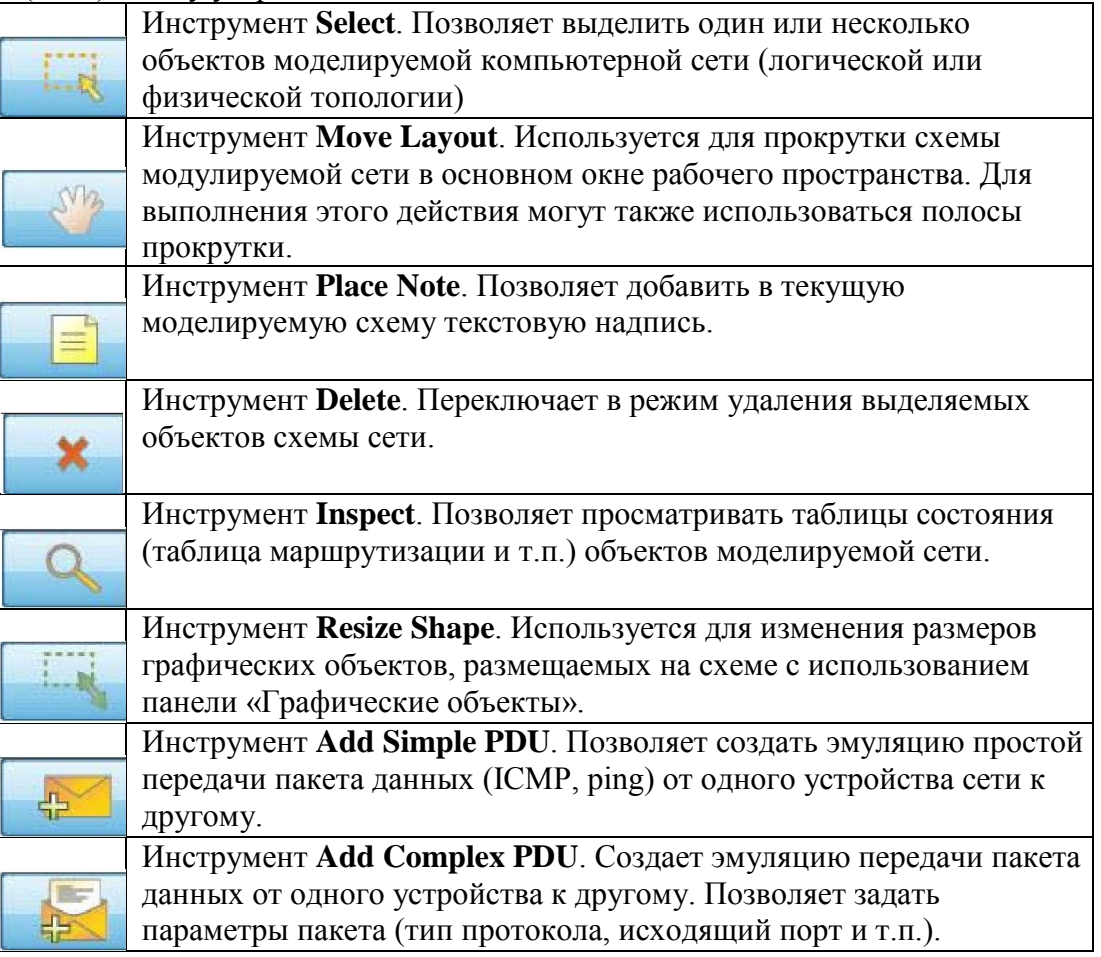

- 5. Переключатель режима реального времени (Realtime) и режима симуляции (Simulation Mode). В режиме симуляции пользователю предоставляется возможность посмотреть, как передается информация между сетевыми устройствами в заданных им ситуациях. В режиме реального времени указывается лишь состояние сетевых устройств, результаты передачи отображаются «по факту».
- 6. Панель выбора группы сетевых устройств, оконечных станций линий связи.
- 7. Панель, содержащая конкретные типы сетевых устройств (маршрутизаторов,

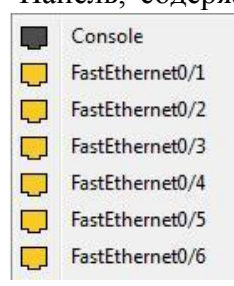

коммутаторов, концентраторов), оконечных устройств и линий связи. Содержимое этой панели зависит от выбранной группы устройств в пункте выше. Выбрав необходимое устройство его можно «перетащить» в рабочую область или щелчком мышки указать место в рабочей области, куда следует его поместить. Для соединения сетевых устройств необходимо выбрать требуемый тип кабеля (или выбрать «автоматическое определение»), указать начальное устройство, выбрать один из его сетевых портов. В случае выбора «автоматическое определение», порт и тип кабеля будут выбираться автоматически (номер порта будет выбираться в порядке возрастания).

- 8. Панель создания пользовательских сценариев.
- 9. Рабочее пространство.

Конфигурация сетевого устройства производится по двойному щелчку на нем (см. рис. [4.2\)](#page-25-0). В открывшемся окне пользователь может включить/отключить устройство (соответствующим тумблером на его изображении в области «Physical Device View»), изменить аппаратурную конфигурацию добавив или удалив модули, используя область MODULES, изменить картинку для отображения этого устройства в режиме логической сети и в режиме физической сети. Выбрав вкладку «Config» пользователь может задать некоторые конфигурационные параметры (например, настроить сетевой интерфейс, определить имя устройства и т.п.). На вкладке «CLI» предоставляется доступ к командному интерфейсу устройства (если он предусмотрен).

Для оконечных устройств реализованы дополнительные вкладки (рис. [4.2](#page-25-0)*г*). На вкладке «Desktop» расположены эмуляторы работы некоторых утилит рабочего стола (командная строка, интернет-браузер и т.п.). «Software/Services» – конфигурирование программного обеспечения, которое должно быть установлено на реально действующем оконечном устройстве.

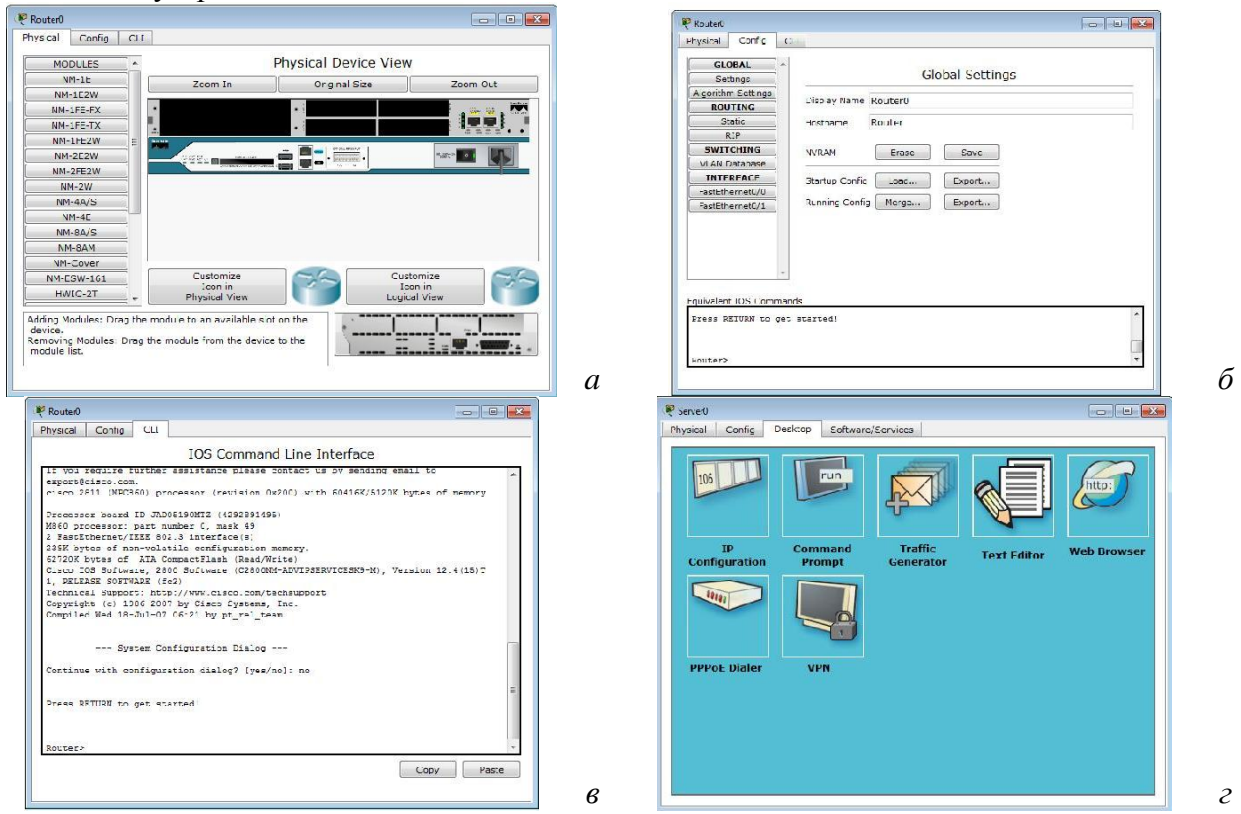

<span id="page-25-0"></span>Рисунок 4.2 – Окна конфигурирования сетевого

Наведя курсор мышки на объект и подождав несколько секунд пользователь получит краткую информацию о состоянии объекта. Более подробную информацию пользователь

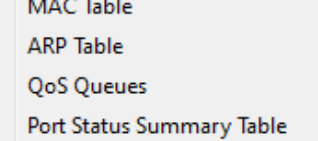

может получить воспользовавшись инструментом «Inspect». Следует отметить, что всплывающая подсказка при наведении мыши соответствует пункту меню «Port Status Summary Table» инструмента «Inspect» (рис. [4.3\)](#page-26-0).

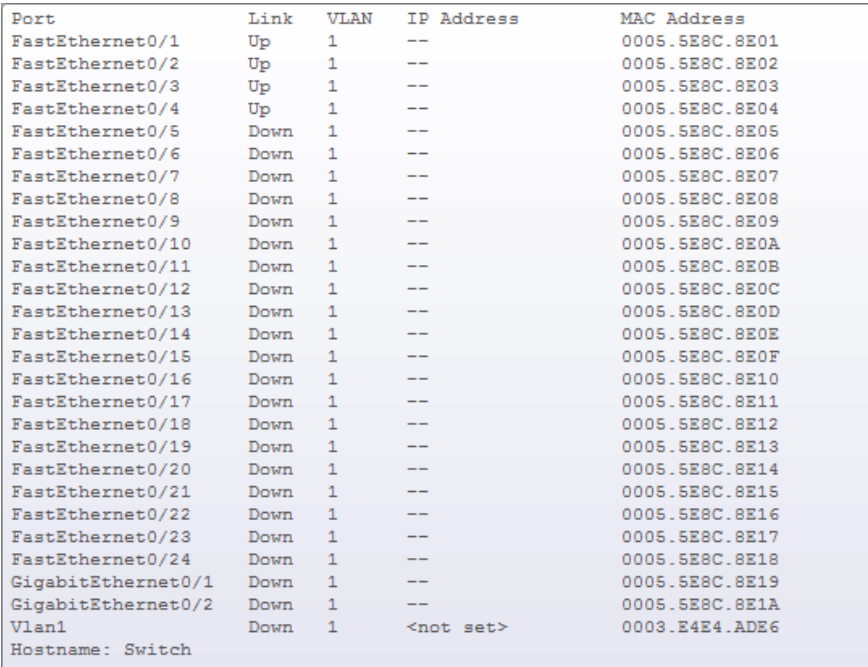

Physical Location: Intercity, Home City, Corporate Office, Main Wiring Closet

<span id="page-26-0"></span>Рисунок 4.3 - Всплывающая «подсказка»

Отладка исследуемой сети может производиться двумя способами: имитируя деятельность пользователя с реальным оборудованием и с применением средств моделирования. В первом случае пользователь среды может выполнять необходимые действия над сетевыми объектами и принимать решения о функциональности собранной им сети. Во втором случае используются встроенные средства среды имитационного моделирования, которые позволяют пошагового наглядно продемонстрировать этапы передачи информации по сети. Анализируемые задания по передачи данных по сети объединяются в сценарий. В среде допускает создавать несколько сценариев и переключаться между ними для анализа работы сети.

Для создания задания по передаче данных по протоколу ICPM (ping) используется кнопка «Add Simple PDU». Пользователь задает начальный сетевой узел (который будет генерировать данные) и конечный сетевой узел. В результате автоматически создается одно задание в текущем сценарии. Для формирования передач данных по сети с указанием параметров передаваемой информации (протокол, порт и т.п.) используется кнопка «Add Complex PDU». Нажав на соответствующую кнопку в вертикальной панели пользователь должен указать протокол передачи, источник передаваемой информации и задать параметры: сетевой порт через который данные будут передаваться, адрес источника и получателя, порт получателя и отправителя, время жизни и обслуживания, номер пакета в последовательности, размер пакета, а также определить будет ли эта передача носить разовый характер или повторяться в течение некоторого периода времени  $(p<sub>HC</sub>, 4.4).$ 

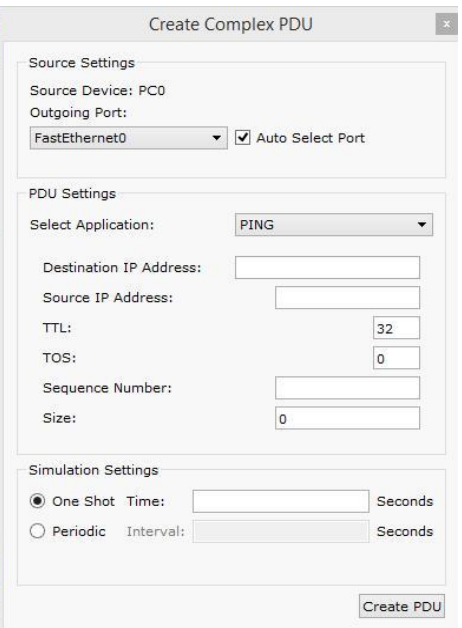

<span id="page-27-0"></span>Рисунок 4.4 – Окно настроек параметров передачи информации по сети

Результаты выполнения заданий по передаче данных отображаются в области сценариев. В режиме реального времени результаты выполнения заданий выводятся сразу же по окончании симуляции. В случае, если пользователь попытается указать устройство (источник или приемник), не имеющего настроенного сетевого интерфейса, то сразу будет выдано сообщение об ошибке (рис. [4.5\)](#page-27-1).

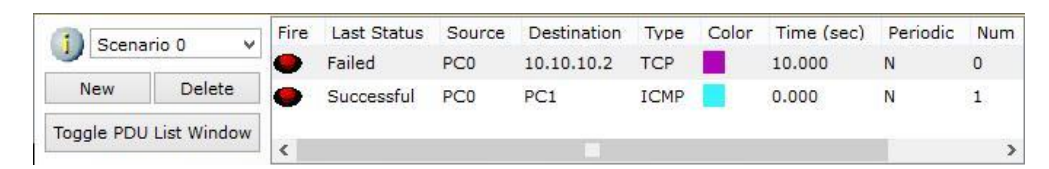

<span id="page-27-1"></span>Рисунок 4.5 – Пример результатов выполнения сценария передачи данных (в реальном времени)

Переключившись в режим симуляции пользователь получает возможность наглядно посмотреть каким образом передаются данные по сети. Переход к следующему шагу производится нажатием на кнопку «Capture / Forward». Перейти к предыдущему шагу можно нажав на клавишу «Back». Нажав на кнопку «Auto Capture / Play» запускается автоматический переход к следующему шагу (время перехода указывается в области настроек (рис. [4.6\)](#page-28-0). Кнопка «Reset Simulation» – сбрасывает исследуемую сеть в исходное состояние. Также в панели настроек можно указать дополнительные фильтры на вывод информации о передаче данных по сети (указать интересующие протоколы).

| Simulation Panel            |                                     |                                 |                     |             | F.<br>$\times$                                                                                                    |
|-----------------------------|-------------------------------------|---------------------------------|---------------------|-------------|----------------------------------------------------------------------------------------------------|
| Event List                  |                                     |                                 |                     |             |                                                                                                    |
| Vis.                        |                                     | Time(sec) Last Device At Device |                     | Type        | Info                                                                                                    |
|                             | 0.000                               | $\sim$ $\sim$                   | PC0                 | <b>ICMP</b> |                                                                                                    |
|                             | 0.000                               | ш.                              | PC0                 | ARP         |                                                                                                    |
|                             | 0.001                               | PC <sub>0</sub>                 | Switch <sub>0</sub> | ARP         |                                                                                                    |
|                             | 0.003                               | Switch <sub>0</sub>             | PC <sub>1</sub>     | ARP         |                                                                                                    |
|                             | 0.005                               | PC <sub>1</sub>                 | Switch <sub>0</sub> | ARP         |                                                                                                    |
|                             | 0.007                               | Switch <sub>0</sub>             | PC0                 | ARP         |                                                                                                    |
|                             | 0.007                               |                                 | PC0                 | <b>ICMP</b> |                                                                                                    |
|                             | 0.009                               | PC0                             | Switch <sub>0</sub> | <b>ICMP</b> |                                                                                                    |
| ۰G۱                         | 0.011                               | <b>Switch0</b>                  | PC <sub>1</sub>     | <b>ICMP</b> |                                                                                                    |
| Reset Simulation            | Constant Delay                      |                                 |                     |             | Captured to: *<br>0.011s                                                                                                    |
| Play Controls               |                                     |                                 |                     |             |                                                                                                    |
| Back                        |                                     | Auto Capture / Play             |                     |             | Capture / Forward                                                                                                    |
|                             |                                     |                                 |                     |             |                                                                                                    |
| TCP, TFTP, Telnet, UDP, VTP | Event List Filters - Visible Events |                                 |                     |             | ACL Filter, ARP, BGP, CDP, DHCP, DNS, DTP, EIGRP, FTP, H.323, HSRP, HTTP, HTTPS, ICMP, ICMPv6, IPSec,<br>ISAKIMP, LACP, NTP, OSPF, PAqP, POP3, RADIUS, RIP, RTP, SCCP, SMTP, SNMP, SSH, STP, SYSLOG, TACACS, |
| <b>Fdit Filters</b>         |                                     |                                 |                     |             | Show All                                                                                                    |

<span id="page-28-0"></span>Рисунок 4.6 – Панель настроек пошагового моделирования

Большинство сетевых устройств компании CISCO допускают конфигурирование. Для этого пользователь сети должен подключиться к устройству используя: прямое кабельное (консольное) подключение, удалённое терминальное подключение или Webинтерфейс. Задавая параметры устройства, пользователь сети определяет его поведение и настраивает порядок его работы.

Подключившись к устройству напрямую или через удалённый терминал пользователю предлагается командная строка (Command Line Interface – CLI), в которой он может приступить к его конфигурированию (рис. [4.7\)](#page-28-1). Интерфейс командной строки для устройств доступен в окне настроек параметров сетевого устройства на вкладке «CLI». Оно имитирует прямое кабельное (консольное) подключение к сетевому устройству. Создав новое устройство в этом окне можно наблюдать процесс его загрузки (сервисные сообщения).

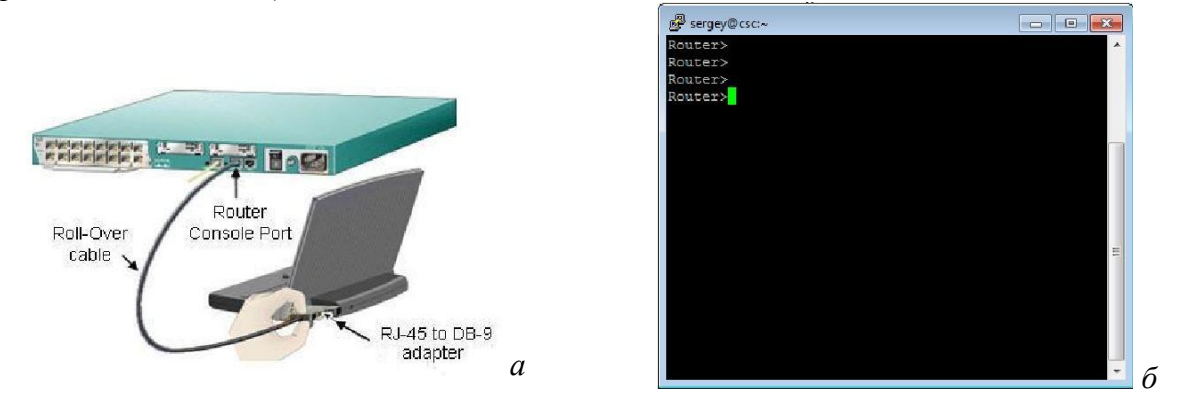

Рисунок 4.7 – Пример подключения к сетевому устройству

<span id="page-28-1"></span>Командная строка представляет собой место, куда пользователь вводит символы, формирующие управляющее воздействие. Это место обозначается: приглашением и следующим за ним курсором (который может мигать). Приглашение командной строки обычно содержит имя сетевого узла и один (или несколько) специальных символов, отвечающих за подсказку пользователю, в каком режиме сейчас находится командная строка или в какой части конфигурационных параметров сейчас будут производиться действия. Ввод команд завершается нажатием клавиши <ENTER>. Команда начинает интерпретироваться (исполняться) после нажатия клавиши <ENTER>. Если команда написана правильно, то будет выполнено соответствующее действие. Иначе появится сообщение об ошибке, указывающее на некорректное место в командной строке.

Пользователь может набрать несколько букв в командной строке и нажать клавишу <TAB>. В этом случае команда или её параметр будет продолжен (если набранная последовательность однозначно определяет их) или не произойдет никаких действий. Проверить почему команда или параметр не были продолжены можно с помощью Набрав ?, показаны контекстной помощи. пользователю будут возможные альтернативы. Для отмены действия, выполненного какой-либо командой, необходимо выполнить её ещё раз указав перед ней команду по.

В случае, если в результате выполнения команды выводится информация, не помещающаяся в одном окне, то в нижней строке выводится фраза -Моге-. Построчная прокрутка текста осуществляется клавишей <Enter>. Постраничная прокрутка - клавише  $<$ Пробел>.

Работа с командной строкой осуществляется в нескольких режимах (табл. 4.1). Елиными для всех устройств режимами являются: пользовательский, привилегированный и глобальной конфигурации. Остальные режимы зависят от типа устройства и его внутренней организации.

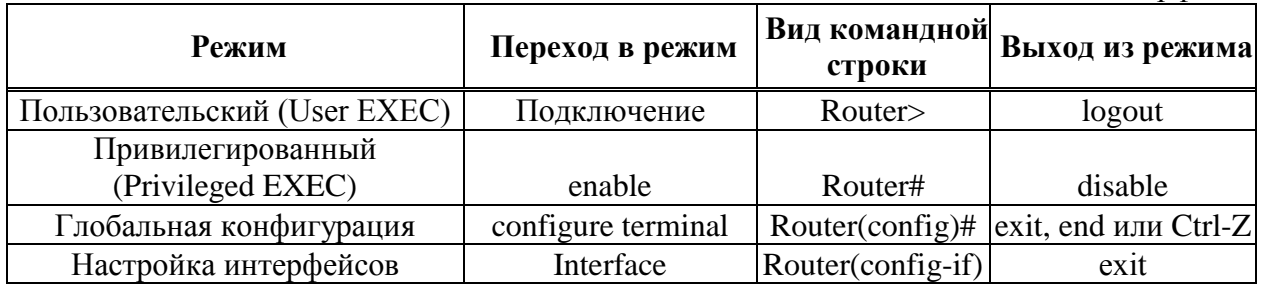

<span id="page-29-0"></span>Таблица 4.1 – Режимы командного интерфейса

Подключившись к устройству командная строка, находится в пользовательском режиме. В этом режиме доступны команды, позволяющие посмотреть некоторую (открытую) часть текущей конфигурации сетевого устройства, запустить процесс проверки работоспособности сети (команды ping и traceroute), открыть терминальную сессию для подключения к другому сетевому устройству и т.п.

В привилегированном режиме пользователю лоступно больше информации обо всей конфигурации сетевого устройства, а также предоставляется доступ к команде перехода в режим конфигурирования (изменения конфигурационной информации).

Внутри командной строки имеется встроенная контекстная документация (подсказка или помощь), выводимая командной help или ?. Если пользователь знает начальные символы команды, но не помнит её продолжение, или не уверен какие параметры следует указать команде, то следует указать в нужном месте командной строки знак? и тогда выведется информация о соответствующих командах или параметрах.

В качестве примеров настройки устройства приведем команды изменения имени устройства и определения сообщения, выдаваемого пользователю при подключении (вход в пользовательский режим).

Для этого необходимо подключиться к устройству, перейти в привилегированный режим, затем в режим глобальной конфигурации. Команда для изменения имени **hostname**, для определения приветственного сообщения – **banner**. Далее приведен пример настройки имени устройства и приветственного сообщения.

Router>enable Router#configure terminal Router(config)#hostname MAIN MAIN(config)#banner motd / Enter TEXT message. End with the character '/'. TUSUR / MAIN (config)#no hostname Router (config)#

устройства Bce сетевые имеют ОДНО ИЛИ несколько подключений  $\mathbf{K}$ телекоммуникационной сети - сетевых интерфейса. Каждый сетевой интерфейс (или кратко – интерфейс) имеет свои тип, определяющий способ подключения к нему (например, Ethernet, FastEthernet, Serial и т.п.) и уникальный номер. Номер интерфейса, обычно, имеет вид: номер контроллера/номер интерфейса внутри контроллера. Например, запись Ethernet 0/1 означает интерфейс с типом подключения Ethernet, расположенные на контроллере с номером 0 и имеющий на нем порядковый номер 1.

Для конфигурирования сетевого интерфейса необходимо в режиме глобальной конфигурации ввести команду interface с указанием его типа и номера. Вернуться в режим глобальной конфигурации можно командой exit. Каждый интерфейс в зависимости от своего типа имеет ряд настроек. Для всех интерфейсов присутствует две настройки: описание и состояние (включен или нет). Первая настройка задается командой description, вторая – shutdown. Далее приведен пример задания описания и включения интерфейса fastEthernet  $0/1$ .

Switch(config)#interface fastEthernet 0/1 Switch(config-if)#description Connect to main office Switch(config-if)#no shutdown Swtich(config-if)#exit Switch(config)#

Если пользователю необходимо произвести одинаковую настройку для нескольких однотипных интерфейсов, то он может, указав в команде **interface** диапазон конфигурируемых интерфейсов (параметр range). Диапазон задается следующим образом. Указывается тип интерфейсов, а в номере указывается диапазон. Например, запись **range** fastEthernet 0/1-4 означает, что будут задаваться параметры для интерфейсов  $0/1$ ,  $0/2$ ,  $0/3$ и 0/4 с типом fastEthernet.

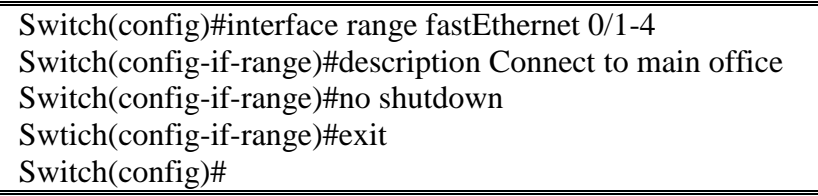

Посмотреть текущие настройки сетевого интерфейса можно в привилегированном режиме с помощью команды show interfaces и указав его тип и номер. Чтобы посмотреть настройки сразу всех интерфейсов используется команда show interfaces.

Подключившись к устройству пользователь по умолчанию получает полный доступ не вводя никаких авторотационных данных. Очевидно, что такой режим в действующих сетях не приемлем. Задать параметры авторизации можно в режиме глобальной конфигурации с помощью команды line. В качестве параметров команды указывается способ подключения (консоль или удалённый терминал) и номер линии для подключения. Пример настройки пароля для доступа к устройству приведен далее.

Switch(config)#line console 0 Switch(config-line)#password qwerty Switch(config-line)#login Switch(config-line)#exit Switch(config)#line vty 0 3 Switch(config-line)#password qwerty Switch(config-line)#login Switch(config-line)#transport input telnet Switch(config-line)#exit Switch(config)#

Конфигурацию оборудования можно стереть, сохранить в отдельный файл и затем восстановить её из него. Сделать это можно с помощью окна настроек оборудования (вкладка Config). Следует отметить, что конфигурация оборудования изменяется в режиме реального времени. Перезагрузка устройства приведет к тому, что изменения не будут сохранены. Чтобы изменения сохранились и остались неизменными при перезагрузке устройства, то их надо сохранить в энергонезависимой памяти. Для этого в привилегированном режиме следует выполнить команду **copy running-config startupconfig** или выбрать соответствующие кнопки в окне свойств сетевого объекта.

Посмотреть содержимое текущей конфигурации или конфигурации, сохранённой на диске, можно в привилегированном режиме с помощью команды **show running-conf**.

При работе с помощью командной строки, все вводимые команды можно сокращать. Главное, чтобы сокращение однозначно указывало на команду. Например, **show running-config** сокращается до **sh run**, **configure terminal** можно сократить до **conf t**, **enable** до **en**, **exit** до **ex** и тд. По нажатию Tab сокращенная команда дописывается до полной (данное действие не обязательно, но приветствуется), а знак вопроса, следующий за командой, выводит список дальнейших возможностей и небольшую справку по ним.

Можно использовать горячие клавиши:

- Сtrl+А Передвинуть курсор на начало строки.
- Ctrl+E Передвинуть курсор на конец строки.
- $\bullet$  Ctrl+W Стереть предыдущее слово.
- $\bullet$  Ctrl+U Стереть всю линию.
- Ctrl+C Выход из режима конфигурирования.
- Ctrl+Z Применить текущую команду и выйти из режима конфигурирования.
- Ctrl+Shift+6 Остановка длительных процессов.
- Курсорные Up, Down Перемещение по истории команд.

### **4.3 Задание для самостоятельной работы**

Для выполнения задания необходимо:

- 1. Сформировать топологию сети, представленную на рис. [Рисунок](#page-32-0) 4.8.
	- 2. Используя командную строку задать сетевым узлам:
	- Уникальные сетевые имена.
	- Приветственные приглашения, в которых должна указываться краткая информация о сетевом устройстве.
	- Пароли для прямого подключения к устройствам и режим их проверки.
	- Для устройств, соединяющих главный и дополнительный офисы, задать описания для соответствующих сетевых интерфейсов.
	- 3. Сохранить настройки сетевых устройств в их энергонезависимой память. Для маршрутизаторов, соединяющих главный и дополнительный офисы, сохранить конфигурацию в отдельные файлы.

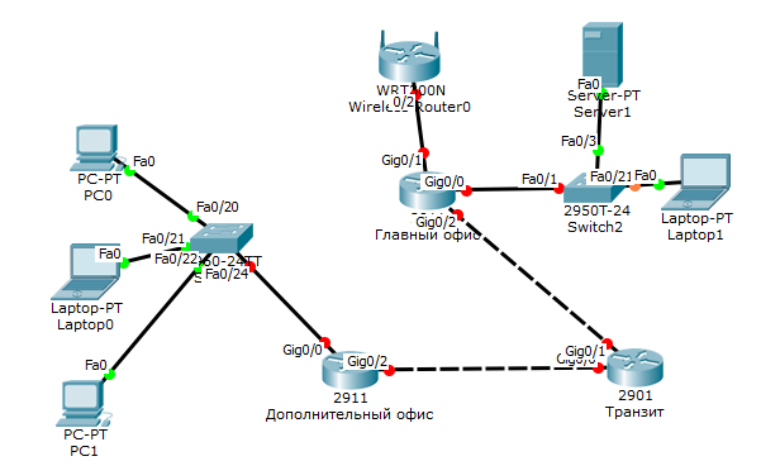

<span id="page-32-0"></span>l.

Рисунок 4.8 - Топология сети

#### 5 Сетевые службы

#### <span id="page-33-0"></span> $5.1$ Краткая теоретическая справка

DNS (Domain Name System система доменных  $MMEH$ ) – компьютерная распределённая система для получения информации о доменах. Чаще всего используется для получения IP-адреса по имени хоста (компьютера или устройства), получения информации о маршрутизации почты, обслуживающих узлах для протоколов в домене.

Распределённая база данных DNS поддерживается с помощью иерархии DNSсерверов, взаимодействующих по определенному протоколу. Основой DNS является представление об иерархической структуре доменного имени и зонах. Каждый сервер, отвечающий за имя, может делегировать ответственность за дальнейшую часть домена другому серверу (с административной точки зрения - другой организации или человеку), что позволяет возложить ответственность за актуальность информации на серверы различных организаций (людей), отвечающих только за «свою» часть доменного имени.

DNS важна для работы Интернета, так как для соединения с узлом необходима информация о его IP-адресе, а для людей проще запоминать буквенные (обычно осмысленные) адреса, чем последовательность цифр IP-адреса. В некоторых случаях это позволяет использовать виртуальные серверы, например НТТР-серверы, различая их по имени запроса. Первоначально преобразование между доменными и IP-адресами производилось с использованием специального текстового файла hosts, который составлялся централизованно и автоматически рассылался на каждую из машин в своей сети.  $\mathcal{C}$ ростом Сети возникла необходимость эффективном. локальной  $\overline{B}$ автоматизированном механизме, которым и стала DNS.

Ключевыми понятиями DNS являются:

- Домен (domain, область) узел в дереве имён, вместе со всеми подчинёнными  $\bullet$ ему узлами (если таковые имеются), то есть именованная ветвь или поддерево в дереве имен. Структура доменного имени отражает порядок следования узлов в иерархии; доменное имя читается слева направо от младших доменов к доменам высшего уровня (в порядке повышения значимости): вверху находится корневой домен (не имеющий идентификатора), ниже идут домены первого уровня (доменные зоны), затем - домены второго уровня, третьего и т. д. (например, для адреса ru.wikipedia.org. домен первого уровня – org. второго wikipedia, третьего ru). На практике точку перед корневым доменом часто опускают («ru.wikipedia.org» вместо «ru.wikipedia.org.»), но она бывает важна в случаях разделения между относительными доменами и FODN (англ. Fully Qualifed Domain Name, полностью определённое имя домена).
- Полломен (subdomain)  $$ полчинённый ломен (например, wikipedia.org  $$ поддомен домена org. a ru.wikipedia.org - домена wikipedia.org). Теоретически такое деление может достигать глубины 127 уровней, а каждая метка может содержать до 63 символов, пока общая длина вместе с точками не достигнет 254 символов. Но на практике регистраторы доменных имён используют более строгие ограничения. Например, если у вас есть домен вида mydomain.ru, вы можете создать ДЛЯ него различные поддомены вида mysite1.mydomain.ru,mysite2.mydomain.ru и т. д.
- Ресурсная запись единица хранения и передачи информации в DNS. Каждая ресурсная запись имеет имя (то есть привязана к определенному Доменному имени, узлу в дереве имен), тип и поле данных, формат и содержание которого зависит от типа
- Зона часть дерева доменных имен (включая ресурсные записи), размещаемая как единое целое на некотором сервере доменных имен (DNS-сервере), а чаще -

одновременно на нескольких серверах. Целью выделения части дерева в отдельную зону является передача ответственности за соответствующий домен другому лицу или организации. Это называется делегированием. Как связная часть дерева, зона внутри тоже представляет собой дерево. Если рассматривать пространство имен DNS как структуру из зон, а не отдельных узлов/имен, тоже получается дерево; оправданно говорить о родительских и дочерних зонах, о старших и подчиненных. На практике большинство зон 0-го и 1-го уровня ('.', ru, com, …) состоят из единственного узла, которому непосредственно подчиняются дочерние зоны. В больших корпоративных доменах (2-го и более уровней) иногда встречается образование дополнительных подчиненных уровней без выделения их в дочерние зоны.

- DNS-сервер специализированное ПО для обслуживания DNS, а также компьютер, на котором это ПО выполняется. DNS-сервер может быть ответственным за некоторые зоны и/или может перенаправлять запросы вышестоящим серверам.
- DNS-клиент специализированная библиотека (или программа) для работы с DNS. В ряде случаев DNS-сервер выступает в роли DNS-клиента.

POP3 (Post Office Protocol Version 3) – почтовый протокол) – стандартный Интернетпротокол прикладного уровня, используемый клиентами электронной почты для извлечения электронного сообщения с удаленного сервера по TCP/IP-соединению. POP и IMAP (Internet Message Access Protocol) – наиболее распространенные Интернетпротоколы для извлечения почты. Практически все современные клиенты и сервера электронной почты поддерживают оба стандарта. Протокол POP был разработан в нескольких версиях, нынешним стандартом является третья версия (POP3). Большинство поставщиков услуг электронной почты также поддерживают IMAP и POP3.

DHCP (Dynamic Host Configuration Protocol – протокол динамической настройки узла) – сетевой протокол, позволяющий компьютерам автоматически получать IP-адрес и другие параметры, необходимые для работы в сети TCP/IP. Данный протокол работает по модели «клиент-сервер». Для автоматической конфигурации компьютер-клиент на этапе конфигурации сетевого устройства обращается к так называемому серверу DHCP и получает от него нужные параметры. Сетевой администратор может задать диапазон адресов, распределяемых сервером среди компьютеров. Это позволяет избежать ручной настройки компьютеров сети и уменьшает количество ошибок. Протокол DHCP используется в большинстве сетей TCP/IP.

Протокол DHCP предоставляет три способа распределения IP-адресов:

- Ручное распределение. При этом способе сетевой администратор сопоставляет аппаратному адресу (для Ethernet сетей это MAC-адрес) каждого клиентского компьютера определённый IP-адрес. Фактически, данный способ распределения адресов отличается от ручной настройки каждого компьютера лишь тем, что сведения об адресах хранятся централизованно (на сервере DHCP), и потому их проще изменять при необходимости.
- Автоматическое распределение. При данном способе каждому компьютеру на постоянное использование выделяется произвольный свободный IP-адрес из определённого администратором диапазона.
- Динамическое распределение. Этот способ аналогичен автоматическому распределению, за исключением того, что адрес выдаётся компьютеру не на постоянное пользование, а на определённый срок. Это называется арендой адреса. По истечении срока аренды IP-адрес вновь считается свободным, и клиент обязан запросить новый (он, впрочем, может оказаться тем же самым). Кроме того, клиент сам может отказаться от полученного адреса.

HTTP (HyperText Transfer Protocol, протокол передачи гипертекста) –протокол прикладного уровня передачи данных (изначально – в виде гипертекстовых документов в формате HTML, в настоящий момент используется для передачи произвольных данных). Основой HTTP является технология «клиент-сервер», то есть предполагается которые существование потребителей (клиентов). ИНИЦИИРУЮТ соединение  $\overline{M}$ посылают запрос, и поставщиков (серверов), которые ожидают соединения для получения запроса, производят необходимые действия и возвращают обратно сообщение с результатом.

НТТР в настоящее время повсеместно используется в Интернете для получения информации с веб-сайтов. Основным объектом манипуляции в HTTP является ресурс, на который указывает URI (Uniform Resource Identifier) в запросе клиента. Обычно такими ресурсами являются хранящиеся на сервере файлы, но ими могут быть логические объекты или что-то абстрактное. Особенностью протокола НТТР является возможность указать в запросе и ответе способ представления одного и того же ресурса по различным параметрам: формату, кодировке, языку и т.д. (В частности для этого используется НТТРзаголовок.) Именно благодаря возможности указания способа кодирования сообщения клиент и сервер могут обмениваться двоичными данными, хотя данный протокол является текстовым.

Обмен сообщениями при использовании НТТР идёт по обыкновенной схеме «запрос-ответ». Для идентификации ресурсов HTTP использует глобальные URI. В отличие от многих других протоколов, HTTP не сохраняет своего состояния. Это означает отсутствие сохранения промежуточного состояния между парами «запрос-ответ». Компоненты, использующие HTTP, могут самостоятельно осуществлять сохранение информации о состоянии, связанной с последними запросами и ответами (например, «куки» на стороне клиента, «сессии» на стороне сервера). Браузер, посылающий запросы, может отслеживать задержки ответов. Сервер может хранить IP-адреса и заголовки запросов последних клиентов. Однако сам протокол не осведомлён о предыдущих запросах и ответах, в нём не предусмотрена внутренняя поддержка состояния, к нему не предъявляются такие требования.

FTP (File Transfer Protocol - протокол передачи файлов) - стандартный протокол, предназначенный для передачи файлов по ТСР-сетям (например, Интернет). FTP часто используется для загрузки сетевых страниц. FTP является одним из старейших прикладных протоколов, появившимся задолго до НТТР, в 1971 году. Он и сегодня широко используется для распространения ПО и доступа к удалённым хостам. Протокол построен на архитектуре «клиент-сервер» и использует разные сетевые соединения для передачи команд и данных между клиентом и сервером. Пользователи FTP могут пройти аутентификацию, передавая логин и пароль открытым текстом, или же, если это разрешено на сервере, они могут подключиться анонимно. Можно использовать протокол SSH для безопасной передачи, скрывающей (шифрующей) логин и пароль, а также шифрующей содержимое.

Симулятор СРТ позволяет проводить настройку таких сетевых сервисов, как: НТТР, DHCP, DNS, POP3, FTP и др. в составе сервера сети. Данная работа посвящена изучению некоторых из них.

#### $5.2$ Последовательность выполнения работы

Создайте следующую схему сети, представленную на рис. 5.1.
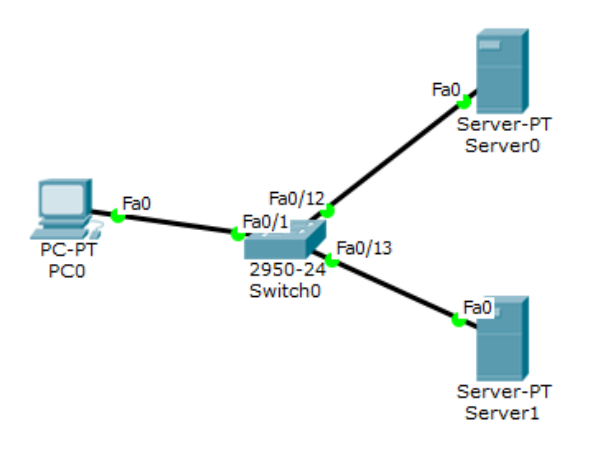

Рисунок 5.1 – Топология сети

Необходимо настроить сеть следующим образом:

- 1. Server0 DNS- и Web-сервер;
	- 2. Server1 DHCP сервер;
	- 3. Компьютер PC0 получает параметры протокола TCP/IP c DHCP сервера и открывает сайт www.emc.ru на Server0.

Первоначально необходимо задать параметры протокола TCP/IP на PC0 и серверах. Для этого нужно настроить интерфейс PC0, установив режим получения IP-адреса через DHCP сервер (рис. [5.2\)](#page-36-0). Затем в конфигурации серверов указать следующие настройки IP:

- Server0: IP адрес 10.10.10.1, маска подсети 255.255.255.0.
- Server1: IP адрес 10.10.10.2, маска подсети 255.255.255.0.

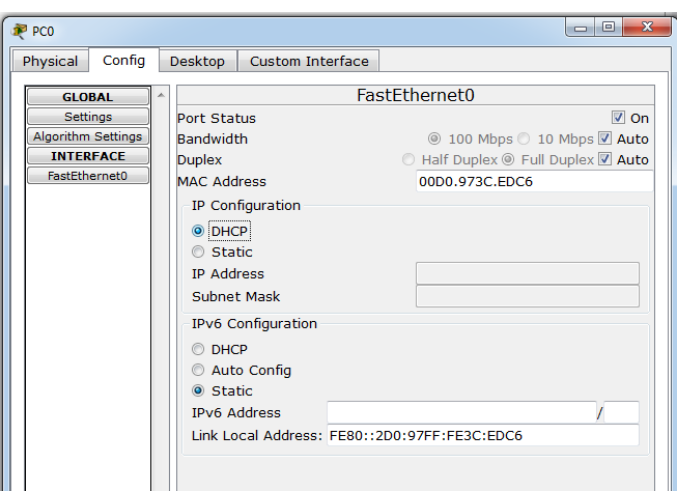

<span id="page-36-0"></span>Рисунок 5.2 – Настройка режима получения IP-адреса на интерфейсе PC0

Далее необходимо настроить службу DNS на Server0. Для этого в конфигурации Server0 необходимо перейти на вкладку Services, выбрать DNS и создать запить типа А Record, тем самым связав доменное имя с IP-адресом рис. [5.3](#page-37-0) (для добавления записи нажать кнопку ADD);

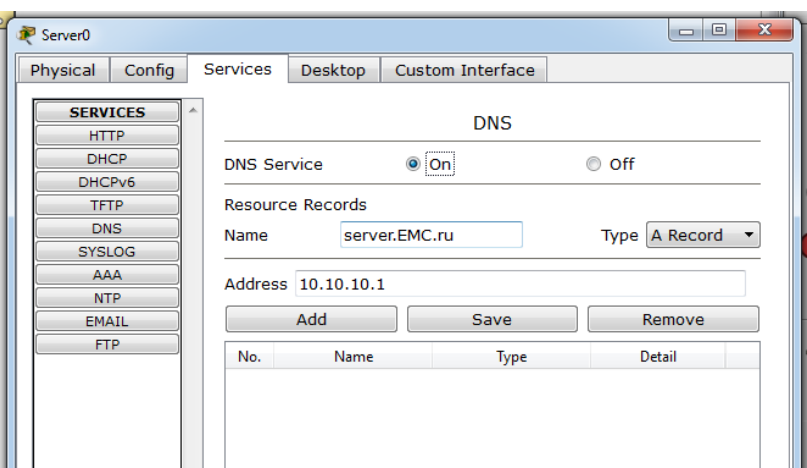

<span id="page-37-0"></span>Рисунок 5.3 – Ввод ресурсной записи типа А Record

 в ресурсной записи типа CNAME (позволяет присваивать хосту мнемонические имена или псевдонимы, используемые для связывания с хостом какой-либо функции, либо просто для сокращения имени) связать псевдоним сайта с компьютером (рис. [5.4\)](#page-37-1)

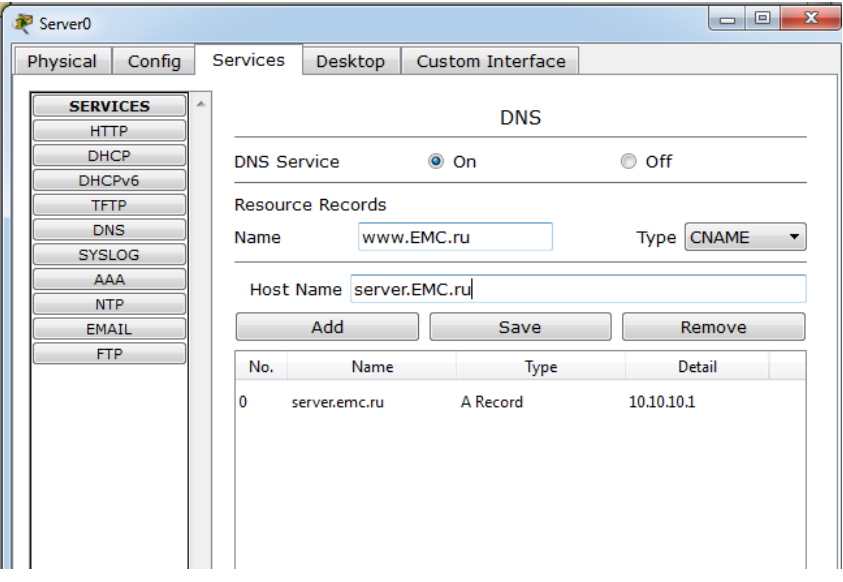

<span id="page-37-1"></span>Рисунок 5.4 – Ввод ресурсной записи типа CNAME.

Далее в конфигурации Server0 необходимо перейти на вкладку HTTP и задать настройки стартовой страницы сайта www.EMC.ru (рис. [5.5\)](#page-38-0):

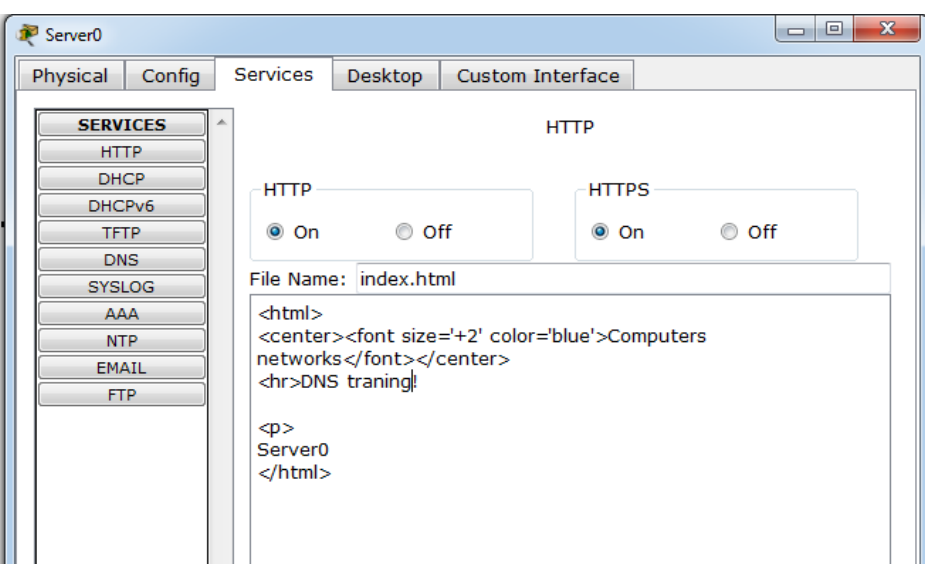

<span id="page-38-0"></span>Рисунок 5.5 – Стартовая страница сайта www.emc.ru

Далее необходимо настроить DHCP службу на Server1. Для этого перейдя на вкладку Services выбрать раздел DHCP и сделать соответствующие настройки (рис. [5.6\)](#page-38-1).

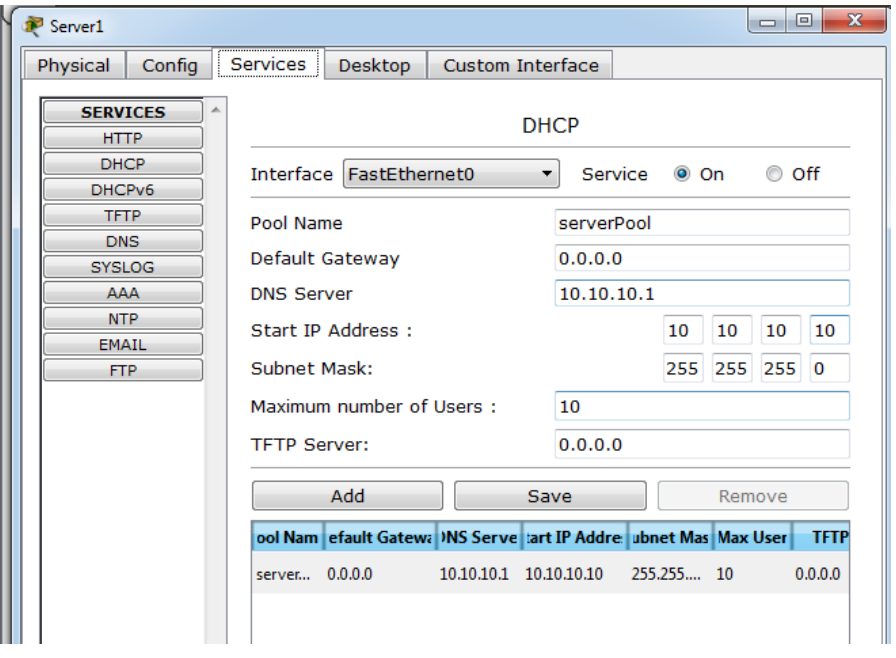

<span id="page-38-1"></span>Рисунок 5.6 – Настройка DHCP сервера

После этого необходимо проверить работу клиента. Для этого необходимо войти в конфигурацию хоста PC0 и с помощью командной строки сконфигурировать работу стека протоколов TCP/IP. Так, командой PC>**ipconfig /release** сбросить старые параметры IPадреса, и затем командой: PC>**ipconfig /renew** получить новые параметры настройки с DHCP сервера (рис. [5.7\)](#page-39-0):

| Packet Tracer PC Command Line 1.0<br>PC>ipconfig /release                                   |
|---------------------------------------------------------------------------------------------|
| IP Address0.0.0.0<br>Subnet Mask: 0.0.0.0<br>Default Gateway: 0.0.0.0<br>DNS Server 0.0.0.0 |
| PC>ipconfig /renew                                                                          |
| IP Address: 10.10.10.11                                                                     |
| Subnet Mask 255.255.255.0                                                                   |
| Default Gateway: 0.0.0.0                                                                    |
| DNS Server 10.10.10.1                                                                       |
| PC                                                                                          |

<span id="page-39-0"></span>Рисунок 5.7 – Конфигурация протокол TCP/IP клиента хоста PC0

Далее выбрав Web Browser проверить доступность сайта www.emc.ru (рис. [5.8\)](#page-39-1).

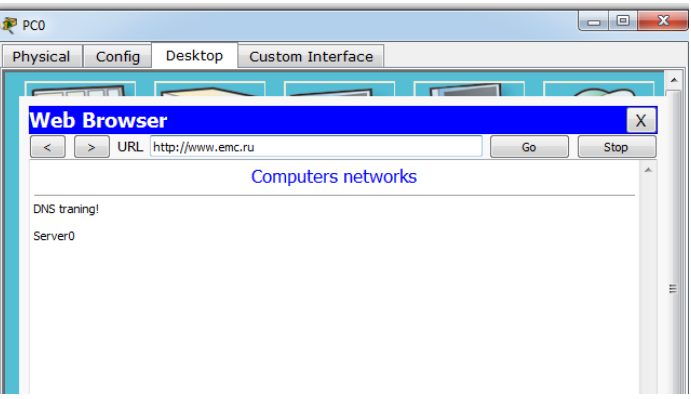

<span id="page-39-1"></span>Рисунок 5.8 – Проверка доступности сайта www.emc.ru

Далее рассмотрим особенности настройки почтовых служб, для этого добавив еще один хост– ноутбук. На Server0 к службам DNS и Web добавится еще и почтовая EMAIL служба (рис. [5.9\)](#page-39-2).

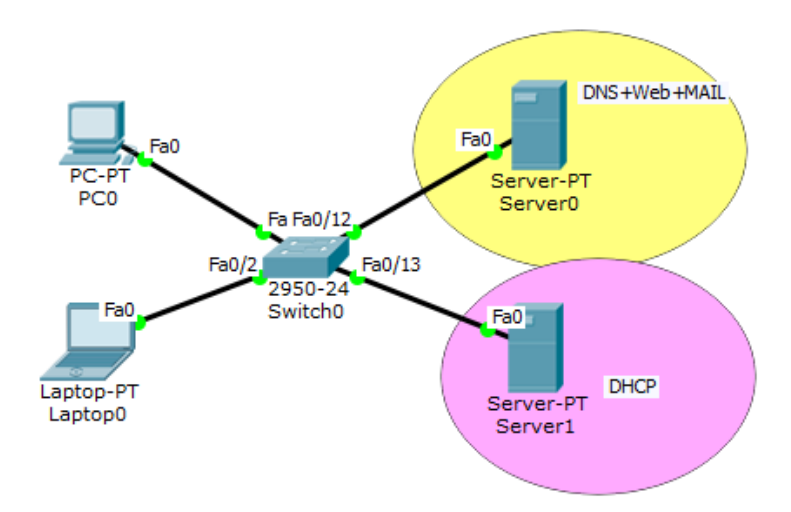

<span id="page-39-2"></span>Рисунок 5.9 – Топология сети с двумя серверами и двумя хостами

Первоначально предпочтительнее настроить сервер, указав доменное имя и создав требуемое количество пользователей, в данном случае, двоих, PC и Laptop (рис. [5.10\)](#page-40-0).

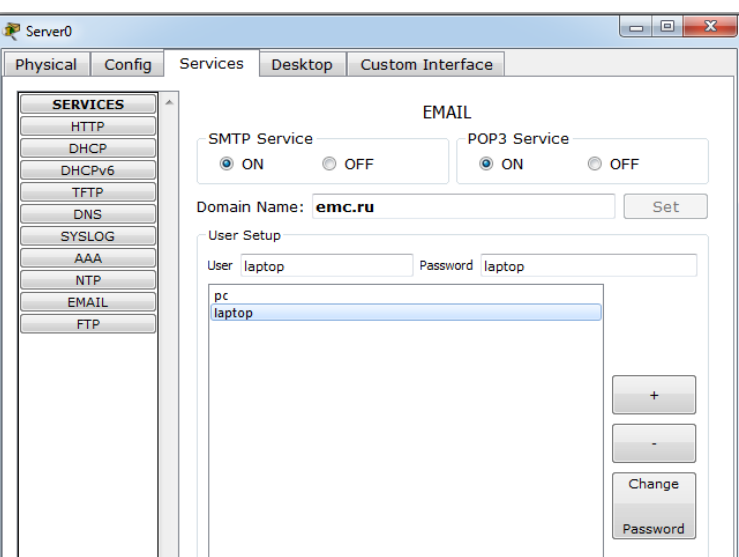

<span id="page-40-0"></span>Рисунок 5.10 – Настройки почтовой службы на сервере

Поскольку сеть функционирует, на хостах необходимо только настроить почтовый ящик компьютера и ноутбука, открыв вкладку Email (рис. [5.11\)](#page-40-1).

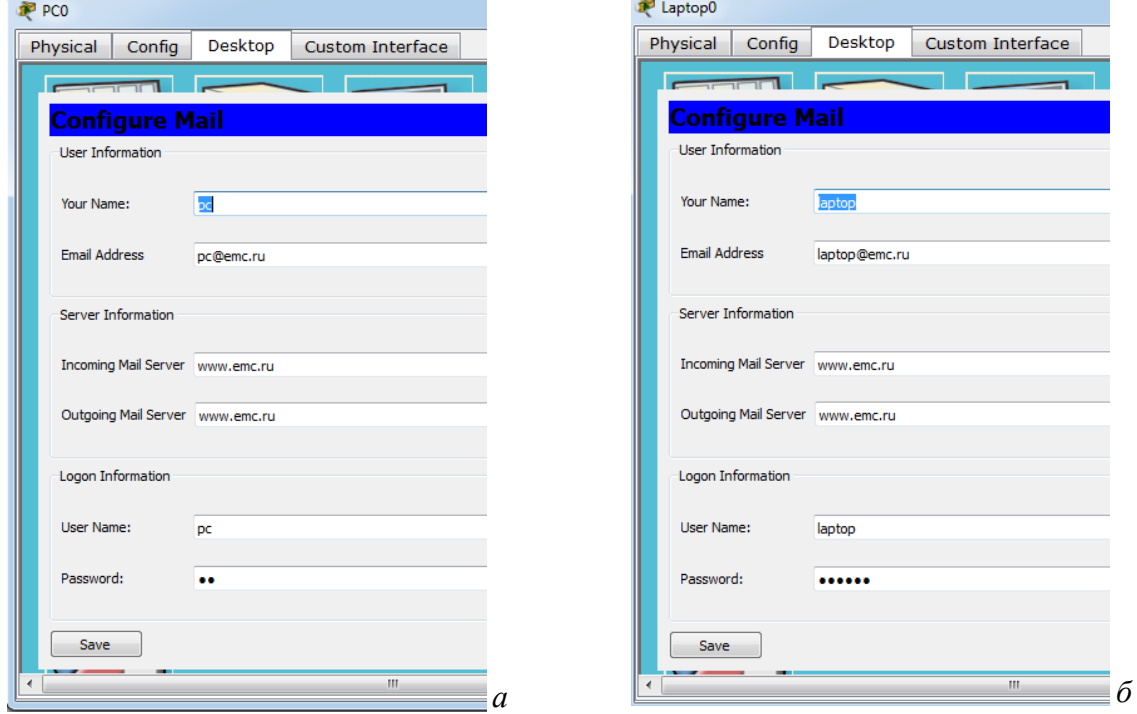

<span id="page-40-1"></span>Рисунок 5.11 – Настройка почтового ящика компьютера (*а*) и ноутбука (*б*)

Правильность настроек можно проверить следующим образом: необходимо в Mail Browser нажать Receive и проконтролировать появление записи об успешном получении (Receive Mail Success), в нижней части окна. Далее можно создавать, отвечать и получать письма с использованием соответствующих кнопок (рис. [5.12\)](#page-41-0).

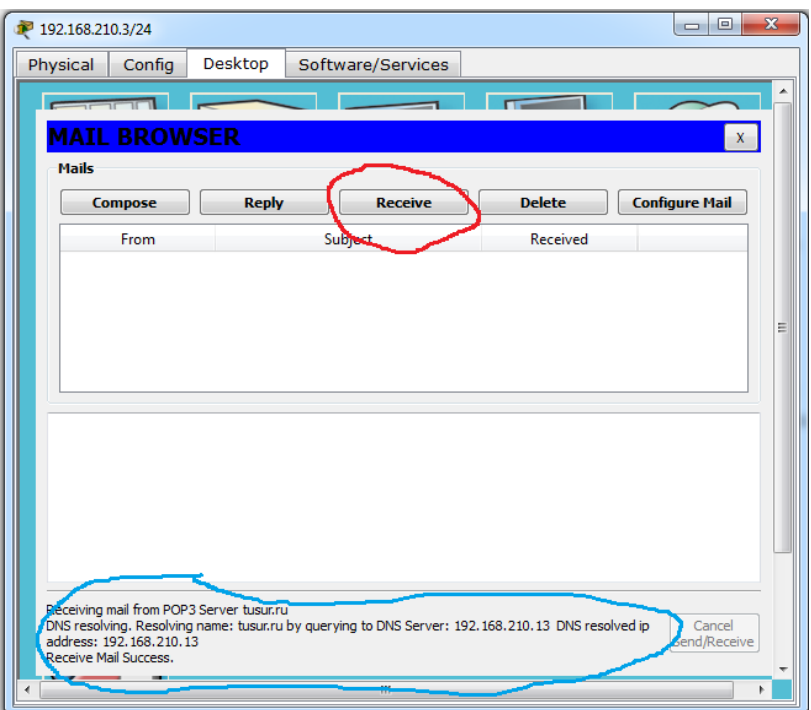

<span id="page-41-0"></span>Рисунок 5.12 – Проверка корректности настроек

Когда не совпадают пароли, т.е. в настройках пользователя на РС задан один, а на сервере другой, то при попытке получить ответ от сервера будет получено сообщение об ошибке (рис. [5.13\)](#page-41-1).

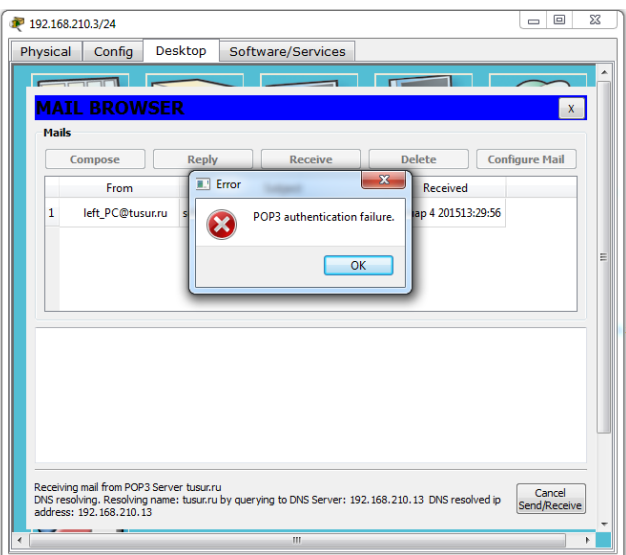

<span id="page-41-1"></span>Рисунок 5.13 – Ошибка, возникающая при несовпадении паролей пользователя

## **5.3 Задание для самостоятельной работы**

В качестве задания для самостоятельного работы сформировать и настроить сеть (с двумя серверами: DNS и почтовый), представленную на рис. [5.14.](#page-42-0)

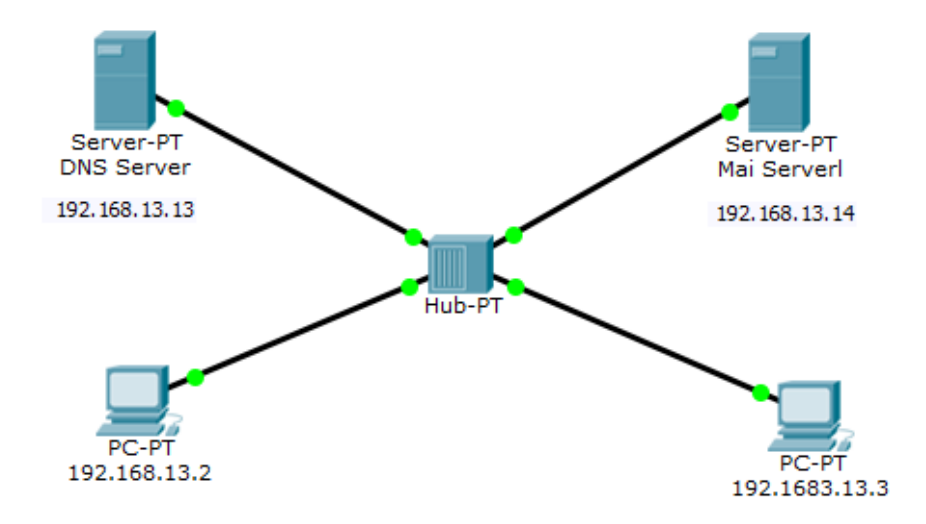

<span id="page-42-0"></span>Рисунок 5.14 – Топология сети

Требуется помимо настройки сетевых устройств и служб изменить заглавную страницу «созданного» в ходе работы сайта, применив знания HTML кодов (в случае возникновения трудностей можно воспользоваться текстом<sup>1</sup>).

<head>

<style>

</style>

</head>  $<$ BODY $>$ 

<H2 align=center><I> Electromagnetic compatibility (EMC)- </I></H2>  $chr$ 

<font face="Academy" color="Red">

is the branch of electrical sciences which studies the unintentional generation, propagation and reception of electromagnetic energy with reference to the unwanted effects that such energy may induce. </font>

<p> In order to achieve this, EMC pursues two different kinds of issues. Emission issues are related to the unwanted generation of electromagnetic energy by some source, and to the countermeasures which should be taken in order to reduce such generation and to avoid the escape of any remaining energies into the external environment. $<$  $p$ >

 $< p >$ <FONT SIZE=-1 COLOR=FF00FF>

Interference mitigation and hence electromagnetic compatibility is achieved by addressing both emission and susceptibility issues, i.e., quieting the sources of interference and hardening the potential victims.

 $<$ FONT>

</BODY>

 $\frac{1}{1}$  <HTML>

p { text-indent:30px; }

 $<$ /p>  $\overline{\leq}$ HTML $>$ 

#### Принцип работы коммутатора 6

#### $6.1$ Краткая теоретическая справка

Сетевой коммутатор или свитч (switch) - устройство, предназначенное для соединения нескольких узлов компьютерной сети в пределах одного сегмента. В отличие от концентратора, который распространяет трафик от одного подключенного устройства ко всем остальным, коммутатор передает данные только непосредственно получателю. Это повышает производительность и безопасность сети, избавляя остальные сегменты сети от необходимости (и возможности) обрабатывать данные, которые им не предназначались. Коммутатор работает на канальном уровне модели OSI (именно поэтому их иногда называют коммутаторами L2 уровня), и потому в общем случае может только объединять узлы одной сети по их МАС-адресам. Для соединения нескольких сетей на основе сетевого уровня служат маршрутизаторы.

Коммутатор хранит в памяти специальную таблицу (таблицу коммутации или МАСтаблицу), в которой указывается соответствие МАС-адреса узла порту коммутатора. При его включении эта таблица пуста, и он работает в режиме обучения. При этом поступающие на его порты данные передаются на все остальные порты коммутатора, кроме того порта через который они получены. В тоже время коммутатор анализирует данных, определяя МАС-адрес отправителя, и помещает его в таблицу коммутации. Далее, если на один из его портов поступят пакеты, предназначенные для этого узла, они будут отправлены только через соответствующий порт. Если МАС-адрес получателя еще не известен, то пакет будет продублирован на все интерфейсы с помощью ARP-запросов. Со временем коммутатор сформирует «итоговую» таблицу, и в результате трафик локализуется.

Коммутаторы подразделяются на управляемые и неуправляемые. Более сложные коммутаторы позволяют управлять коммутацией на канальном (втором) и сетевом (третьем) уровне модели OSI (поэтому иногда их называют коммутаторами L3 уровня). Многие управляемые коммутаторы реализуют дополнительные функции: VLAN, QoS, агрегирование, и пр. Сложные коммутаторы можно объединять в одно логическое устройство - стек, с целью увеличения числа портов (например, можно объединить 2 коммутатора с 48 портами каждый и получить логический коммутатор с 96 портами).

#### $6.2$ Последовательность выполнения работы

Сформируем небольшую сеть, состоящею из стационарного компьютера, ноутбука и коммутатора (2950-24), рис. 6.1. Первоначально ARP-таблицы пусты (также пуста и таблица коммутации коммутатора (MAC Table)). На хостах это можно проверить командой агр -а.

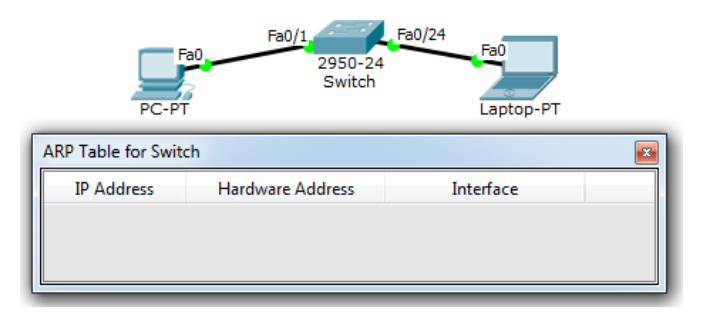

<span id="page-43-0"></span>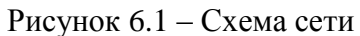

Определим МАС-адреса хостов, с помощью команд ipconfig /all. Для стационарного компьютера (РС-РТ) в рассматриваемом примере результат приведен на рис. 6.2.

| PC>ipconfig /all                                              |
|---------------------------------------------------------------|
| FastEthernet0 Connection: (default port)                      |
| Connection-specific DNS Suffix                                |
|                                                               |
| Link-local IPv6 Address: FE80::290:CFF:FE1E:ECBD              |
| IP Address 10.10.10.2                                         |
| Subnet Mask 255.255.255.0                                     |
| Default Gateway: 0.0.0.0                                      |
| DNS Servers 0.0.0.0                                           |
| DHCP Servers0.0.0.0                                           |
| DHCPv6 Client DUID: 00-01-00-01-19-74-7A-53-00-90-0C-1E-EC-BD |

<span id="page-44-0"></span>Рисунок 6.2 – Результат выполнения команды ipconfig /all

Для наглядности дальнейшего изложения нанести на схему дополнительную информацию, рис. [6.3.](#page-44-1)

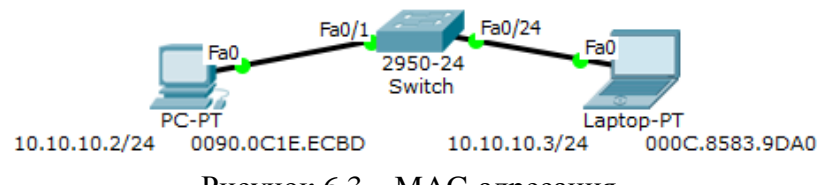

<span id="page-44-1"></span>Рисунок 6.3 – MAC-адресация

Далее необходимо проверить связь между стационарным ПК и ноутбуком с помощью утилиты ping. Тогда в IP-заголовке в поле протокола указывается значение 0x1 соответствующее ICMP (согласно RFC790), рис. [6.4.](#page-44-2)

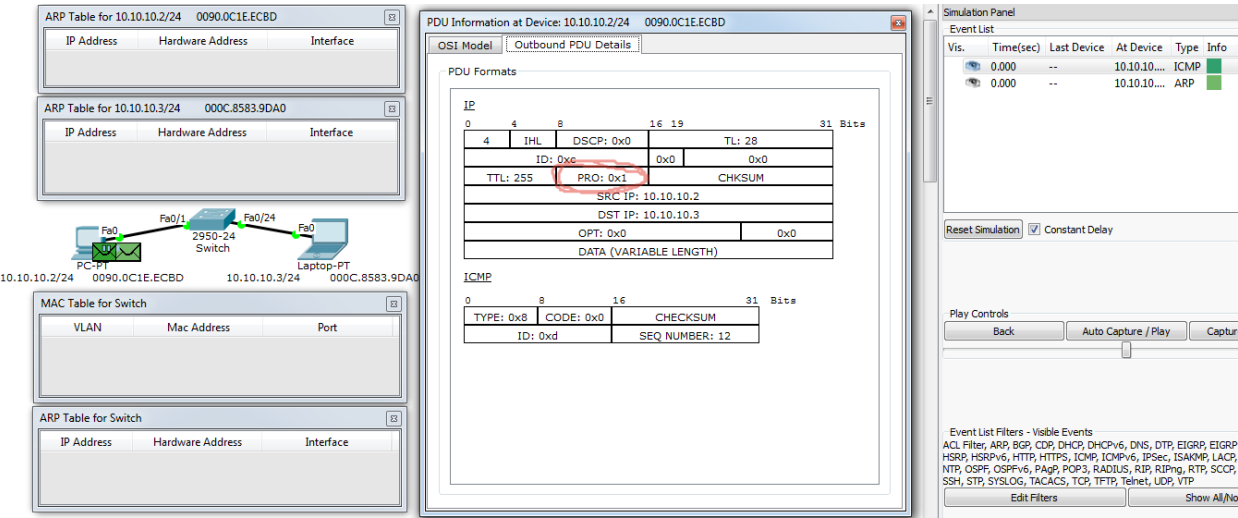

<span id="page-44-2"></span>Рисунок 6.4 – IP-заголовок

Поскольку утилита ping использует эхо-запросы протокола ICMP, то после генерации трафика происходит сопоставление IP-адреса назначения (10.10.10.3) с данными таблицы коммутации. Т.к. таблица пуста, генерируется ARP пакет (запрос), в заголовке которого поле Target MAC содержит адрес 0000.0000.0000.0000. В тоже время, в поле адреса назначения Ethernet-кадра заносится широковещательный MAC-адрес FFFF.FFFF.FFFF (рис. [6.5\)](#page-45-0).

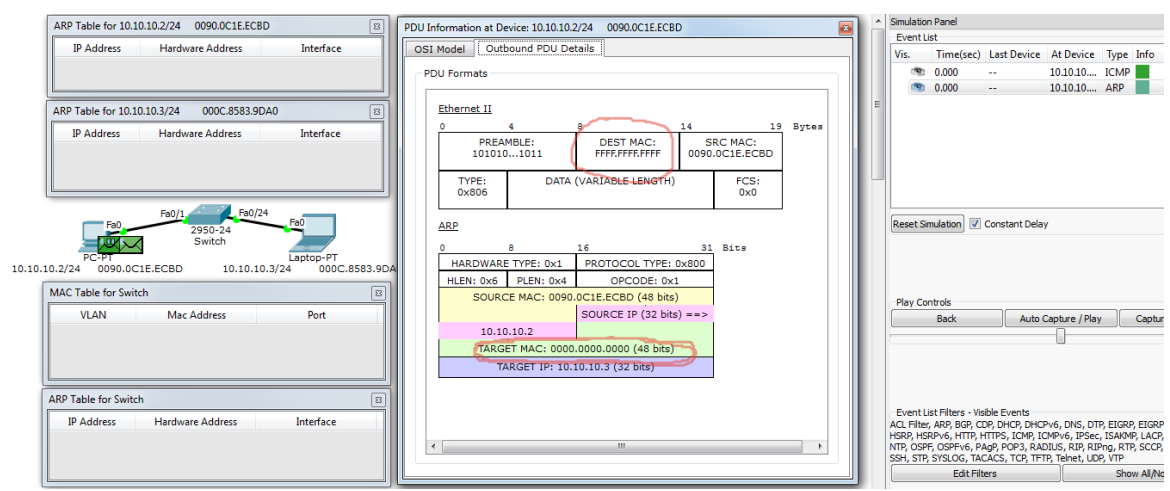

<span id="page-45-0"></span>Рисунок 6.5 – Ethernet-кадр

Получив кадр с адресом FFFF.FFFF.FFFF в поле адреса назначения, коммутатор переправляет его на все активные порты, кроме того порта через который получен кадр, после чего в таблицу коммутации добавляется строка соответствия номера порта коммутатора MAC-адресу стационарного ПК (рис. [6.6\)](#page-45-1).

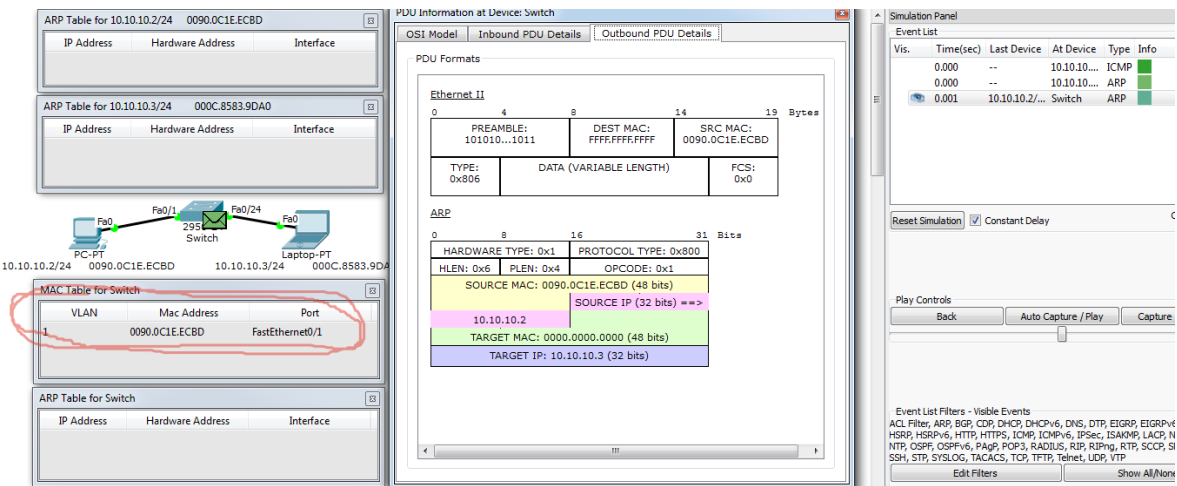

<span id="page-45-1"></span>Рисунок 6.6 – Таблица коммутации

После того как ноутбук получит кадр, он выполнит анализ заголовка ARP пакета (рис. [6.7](#page-45-2)).

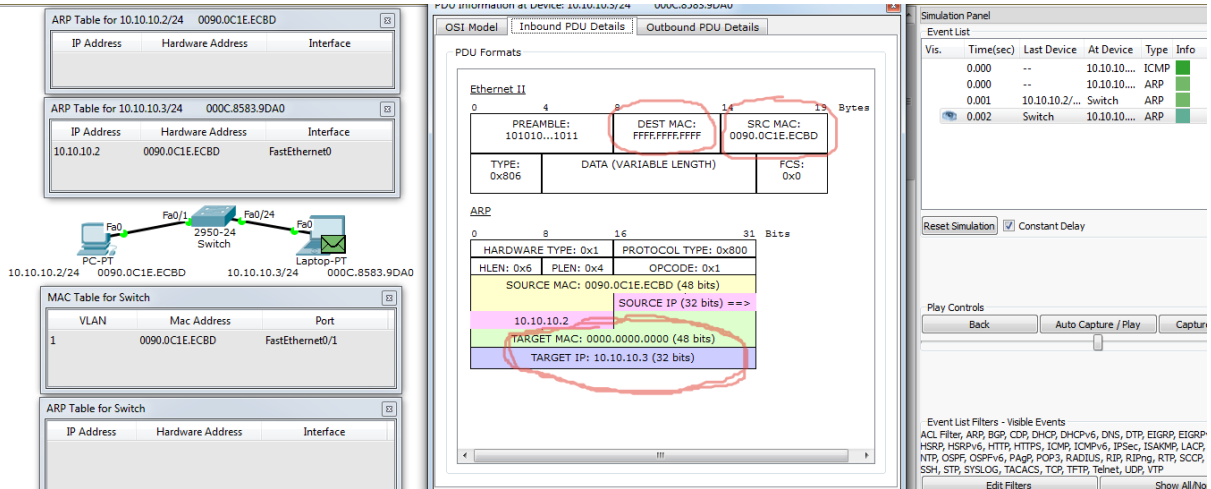

<span id="page-45-2"></span>Рисунок 6.7 – Заголовок ARP пакета

Сравнением IP-адреса назначения (поле Target IP) из заголовка и своим собственным, ноутбук «понимает», что запрос предназначен ему и подготовит ARP пакет (ответ). В результате в поле адреса источника Ethernet-кадра будет помещен MAC-адрес его сетевого адаптера, а в поле адреса назначения будет помещен адрес стационарного ПК. (Аналогично будут заполнены соответствующие поля ARP пакета.) После чего кадр будет отправлен на коммутатор (рис. [6.8\)](#page-46-0).

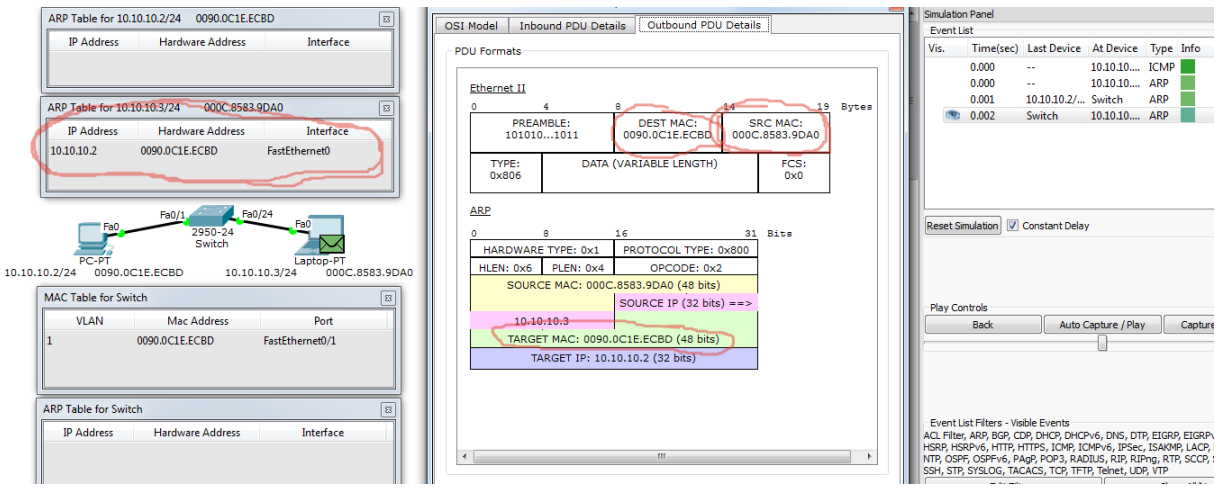

<span id="page-46-0"></span>Рисунок 6.8 – Заполнение таблицы коммутации

Получив кадр, коммутатор проанализирует поле адреса назначения (адрес стационарного ПК) в заголовке и сопоставит его со своей таблицей коммутации и, найдя соответствие, переправит кадр через соответствующий порт, а также скорректирует свою таблицу коммутации, добавив в нее информацию о MAC-адресе ноутбука (рис. [6.9\)](#page-46-1).

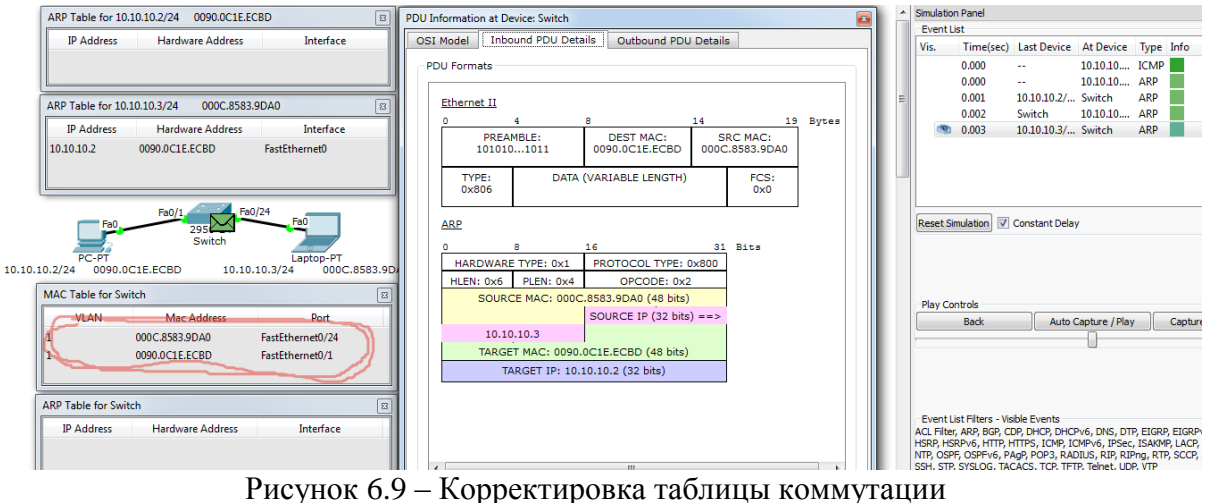

<span id="page-46-1"></span>

Получив кадр, стационарный компьютер скорректирует свою ARP-таблицу (рис. [6.10\)](#page-47-0).

В результате следующие ICMP-запросы будет продвигаться по «проложенному пути» без необходимости использования ARP-запросов и «ненужной» широковещательной рассылки кадров по сети.

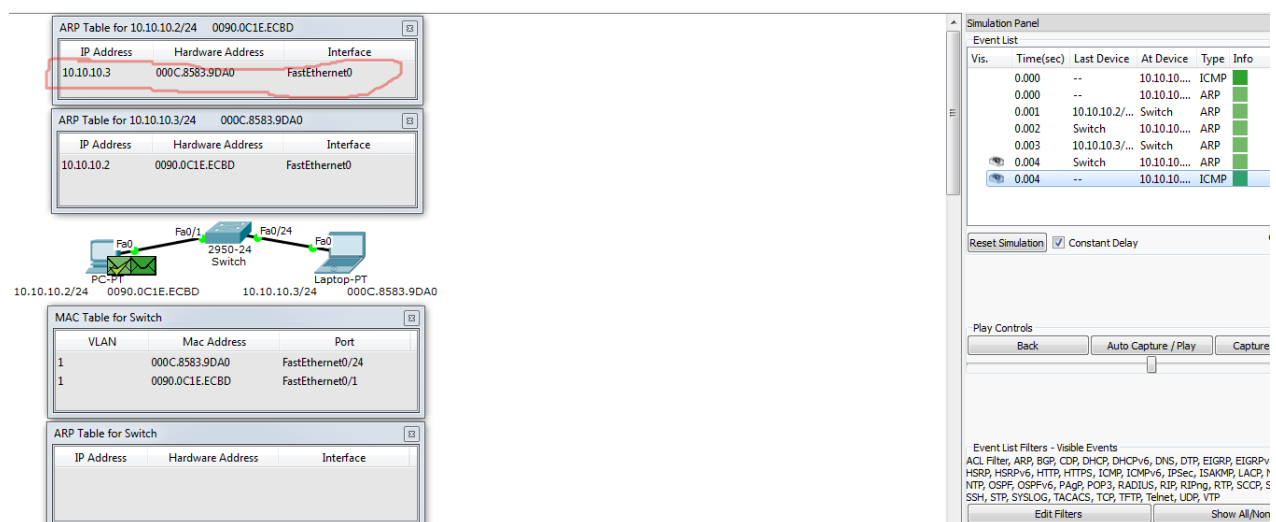

<span id="page-47-0"></span>Рисунок 6.10 – Корректировка ARP-таблицы

## **6.3 Задание для самостоятельной работы**

Первоначально необходимо проанализировать работу сети, оценить как будут заполнены таблицы коммутации, а затем проверить с помощью Cisco Packet Tracer. Необходимо рассмотреть две сети (рис. [6.11](#page-47-1) и [6.12\)](#page-47-2).

<span id="page-47-1"></span>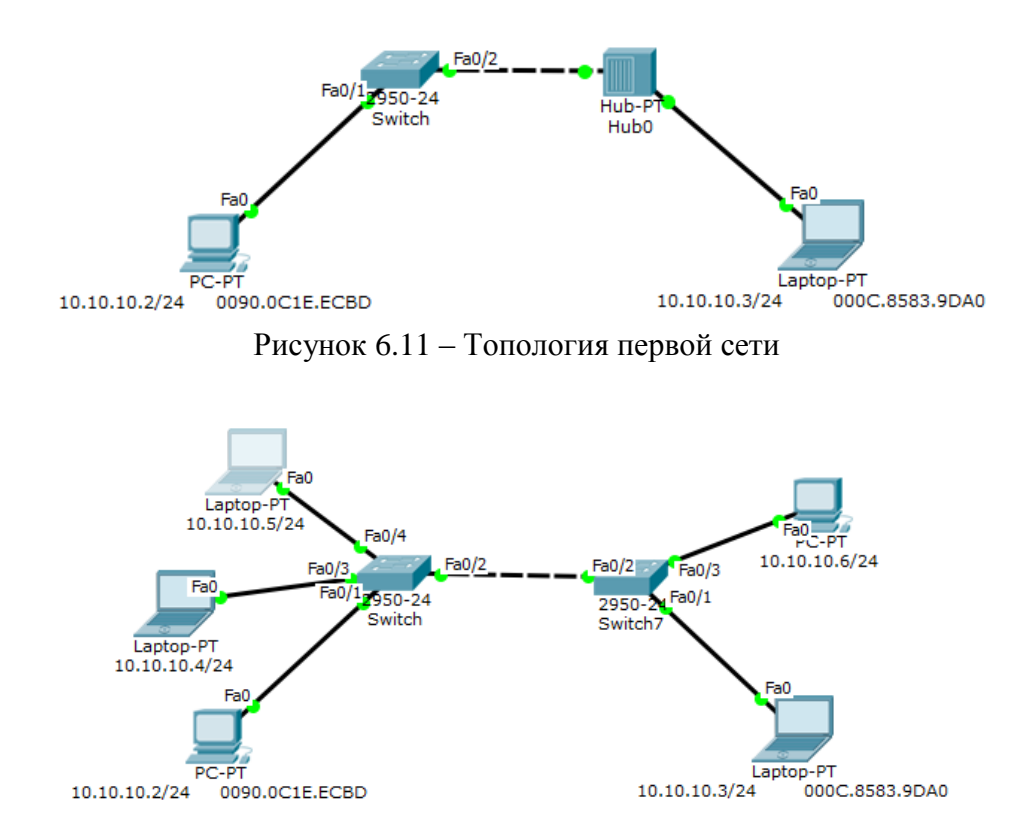

<span id="page-47-2"></span>Рисунок 6.12 – Топология второй сети

#### $\overline{7}$ Исследование пропускной способности сети

#### 7.1 Краткая теоретическая справка

Наиболее распространенной современной сетевой технологией для организации ЛВС является Ethernet, обеспечивающая наибольшую простоту протоколов работы и управления сетью, низкую стоимость коммуникационных устройств и широкие возможности оперативного наращивания числа рабочих станций.

Принципиальной особенностью данной технологии является случайный доступ к общей разделяемой среде. Такой метод доступа обеспечивает предельную простоту алгоритма работы сети, однако при повышении нагрузки на сеть возрастает количество возникающих коллизий, вызывающих необходимость повторной передачи кадров, что в итоге приводит к увеличению задержки передаваемых сигналов и ограничивает величину передаваемого сетевого трафика до (30-40)% от номинальной пропускной способности.

разделяемая среда, соответствующая логической Единая «общей шине». формируется в сети, сегменты которой объединяются повторителями (хабами). При этом в сети одновременно могут передаваться сигналы лишь одной рабочей станции, то есть образуется общесетевой домен коллизий. Это не адекватно условиям работы разветвленных локальных сетей, состоящих, из нескольких сегментов, у которых значительная часть генерируемого трафика, как правило, замыкается внутри собственного сегмента

Пропускная способность сети может быть повышена с помощью логической структуризации, разделяющей всю сеть на несколько доменов коллизий при помощи мостов, коммутаторов или маршрутизаторов.

В данной работе исследуется передача трафика в локальной сети с единой разделяемой средой и в сети с логической структуризацией. Исследование проводится с помощью пакета программ Cisco Packet Tracer.

#### $7.2$ Последовательность выполнения работы

В качестве исходной структуры сформировать сеть с общим доступом. объединяющую восемь оконечных станций при помощи четырех абонентских и одного корневого концентратора (хаба). Для этого выбрать группу Hubs, затем устройство Hub-РТ и переместить его с панели устройств в рабочую область (рис. 7.1).

|                                                      |                                                                | Cisco Packet Tracer                            |                                           |
|------------------------------------------------------|----------------------------------------------------------------|------------------------------------------------|-------------------------------------------|
|                                                      | File Edit Options View Tools Extensions Help                   |                                                |                                           |
|                                                      | <b>G</b><br>$\circ$<br>$\sqrt{R}$                              | $\circ$<br><b>MI C</b>                         | $\blacksquare$<br>$\gamma$                |
| Logical                                              | [Root]<br><b>Vew Cluste</b>                                    | Move Objec set Tiled Background                | Viewport                                  |
|                                                      | Hub-PT<br>Hub1                                                 |                                                | $1 - R$                                   |
| <b>WAY</b><br>$\blacktriangleleft$<br>Time: 02:44:10 | Power Cycle Devices Fast Forward Time                          |                                                | $\left  \cdot \right $<br><b>Realtime</b> |
|                                                      |                                                                | Scenario 0<br>$\overline{\phantom{a}}$         | Fire Last Statu S                         |
| $((-1))$<br>Hubs                                     | Coaxial<br>Spiltter<br>Generic<br><b>Generic</b>               | Delete<br>New                                  |                                           |
|                                                      | m<br>$\left  \cdot \right $<br>$\blacktriangleleft$<br>Console | Toggle PDU List Window<br>$\overline{\bullet}$ | $\overline{\mathbf{P}}$                   |

<span id="page-49-0"></span>Рисунок 7.1 – Концентратор, помещенный в рабочую область

Одинарным щелчком мыши на пиктограмме концентратора открыть окно настройки выбранного оборудования (рис. [7.2\)](#page-49-1).

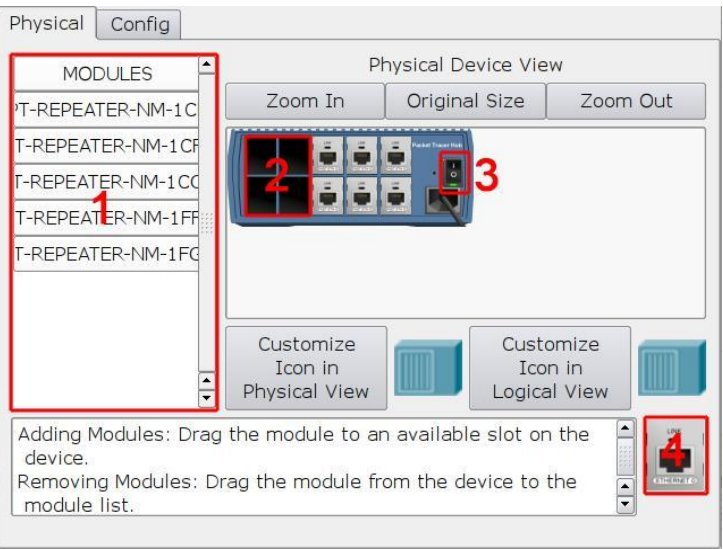

<span id="page-49-1"></span>Рисунок 7.2 – Окно комплектации концентратора

Вкладка «Phisical» позволяет управлять аппаратной конфигурацией выбранного устройства и показывает его внешний вид. Слева расположен список модулей (1), которыми можно укомплектовать данный концентратор, установив их в четыре свободных порта (2). Для этого необходимо предварительно выключить питание устройства с помощью тумблера (3). Далее в списке слева выбрать модуль PT-REPEATER-NM-1CFE (предоставляет один интерфейс Fast Ethernet) и установить его в один из свободных слотов. После чего включить питание концентратора.

Аналогичным образом необходимо разместите еще четыре концентратора на рабочей области. Далее перейдя в группу «Connections» (линии связи), необходимо выбрать «crossover cable» (перекрёстный кабель) и соединить концентраторы между собой. При этом необходимо указать порты, к которым этот кабель будет подключен. При соединении сетевых устройств между собой (концентраторы, коммутаторы,

маршрутизаторы) принято использовать, по возможности, свободные порты с как можно большими номерами, а при соединении сетевых устройств с абонентскими устройствами (компьютеры, IP-телефоны и т.д.) – порты с меньшими номерами (рис. 7.3)

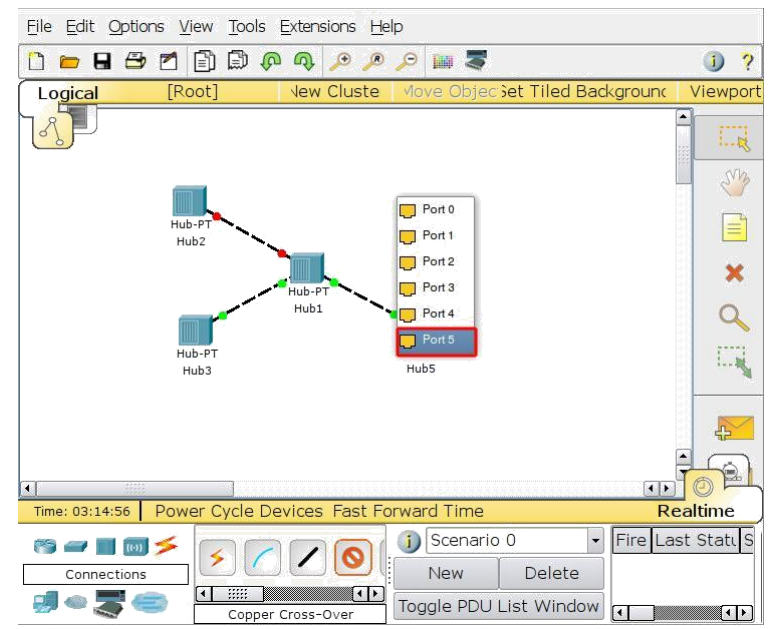

<span id="page-50-1"></span><span id="page-50-0"></span>Рисунок 7.3 – Соединение концентраторов линиями связи

После подключения соединительного кабеля к концентраторам производится определение статуса порта. Изменение статуса порта и соединения обычно сопровождается изменением светового индикатора. В СТР для отображения статуса порта и состояния соединения используются круглые маркеры, расположенные на концах линий связи. Маркеры могут иметь несколько состояний, обозначаемых различными цветами (табл. 7.1). Убедитесь, что все используемые порты концентраторов находятся в состоянии «Up».

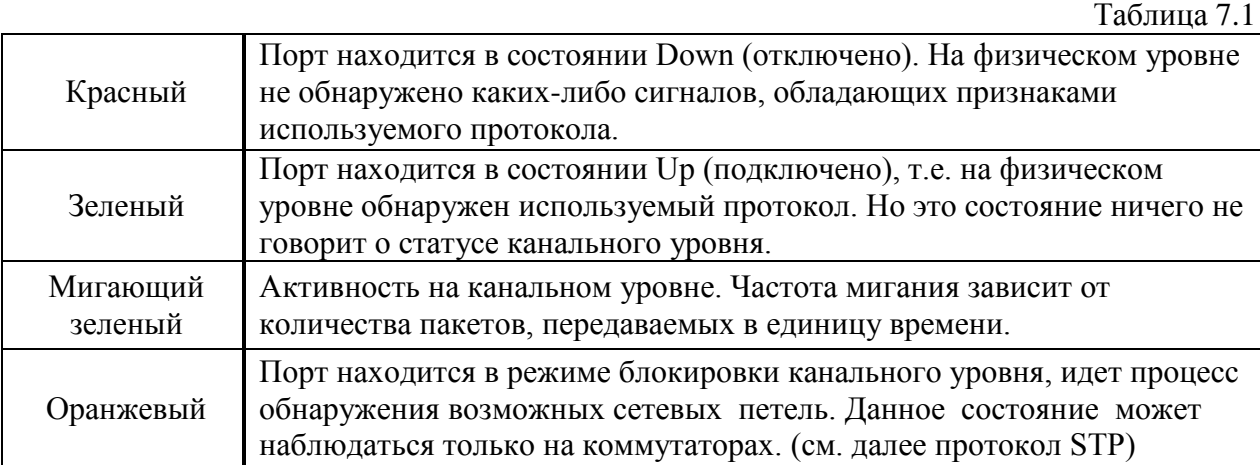

Далее необходимо добавить персональные компьютера, для этого перейти в группу «End Devices» (оконечные устройства) и установить в области рабочего пространства компьютер РСО. Для удобства дальнейшей работы переименовать компьютер РСО в РС1 (щелкнуть мышкой на названии компьютера и ввести новое название). Далее установить еще семь компьютеров PC2-PC8 и соединить «copper straight-trought» (прямой кабель) порты концентраторов Port 0 и Port 1 с портами Fast Ethernet компьютеров, как показано на рис. 7.4.

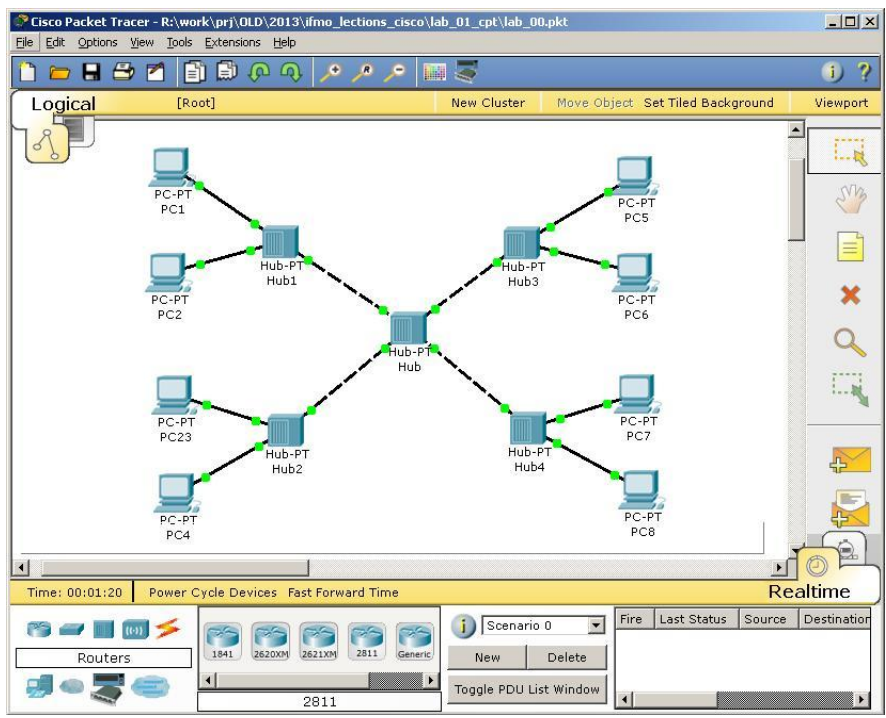

<span id="page-51-0"></span>Рисунок 7.4 – Топология сети с одним доменом коллизий

Выбрать PC1 и щелкнуть по его пиктограмме. В открывшемся окне настроек устройства перейти во вкладку «Desktop» и выбрать пункт «IP Configuration». Указать следующие настройки (рис. [7.5\)](#page-51-1):

- IP Address: 192.168.0.1
- Subnet Mask: 255.255.255.0.

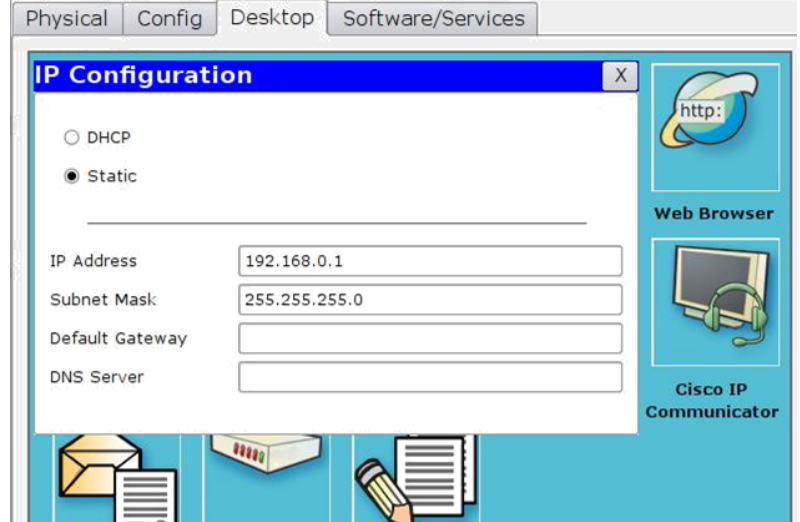

<span id="page-51-2"></span><span id="page-51-1"></span>Рисунок 7.5 – Настройка сетевого (IP) адреса компьютера

Аналогичным образом настроить остальные компьютеры, используя данные табл. [7.2](#page-51-2)

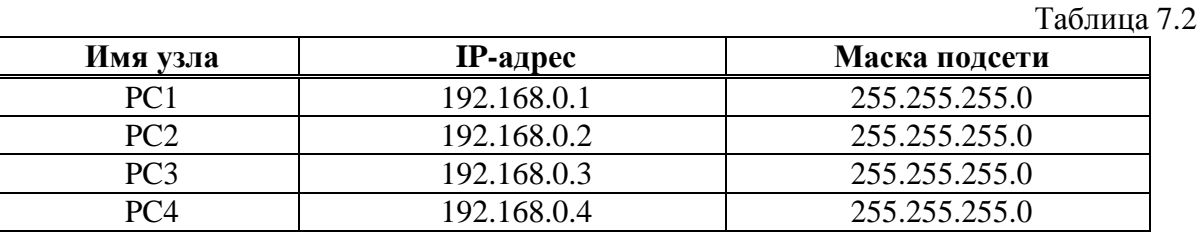

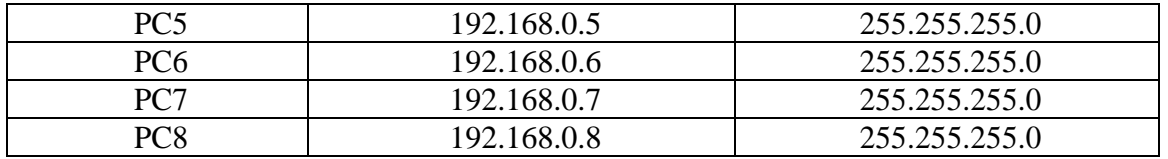

Для проверки правильности настроек компьютеров необходимо открыть РС1 и на вкладке «Desktop» выбрать приложение «Command Promt» (аналог интерфейса командной строки Windows). В открывшемся окне после приглашения PC > ввести команду ipconfig /all и убедиться в правильности введенных на прошлом шаге сетевых настроек (рис. 7.6). Повторить процедуру проверки на других компьютерах.

| <b>Command Prompt</b> |                                   |                                  | X |
|-----------------------|-----------------------------------|----------------------------------|---|
|                       | Packet Tracer PC Command Line 1.0 |                                  |   |
| PC>ipconfig /all      |                                   |                                  |   |
|                       |                                   | Physical Address: 000B.BE04.3591 |   |
|                       | IP Address 192.168.0.1            |                                  |   |
|                       |                                   | Subnet Mask 255.255.255.0        |   |
|                       | Default Gateway 0.0.0.0           |                                  |   |
|                       | DNS Servers 0.0.0.0               |                                  |   |

<span id="page-52-0"></span>Рисунок 7.6 – Проверка настроек сетевого интерфейса

Доступность компьютера проверяется при помощи посылки контрольного диагностического сообщения по протоколу ICMP, по которому любая оконечная станция должна выдать эхо-ответ узлу, отправившему такое сообщение. В сетях на основе ТСР/IР для проверки соединений обычно используется утилита ping. Эта программа отправляет запросы (ICMP Echo-Request) протокола ICMP узлу сети с указанным IP-адресом. Получив этот запрос, исследуемый узел должен послать пакет с ответом (ICMP Echo-Reply). Первый узел фиксирует поступающие ответы. Время между отправкой запроса и получением ответа (RTT, Round Trip Time) позволяет определять двусторонние задержки (RTT) по маршруту и частоту потери пакетов, то есть косвенно определить загруженность каналов передачи данных и промежуточных устройств. Часто ping-ом называют не только утилиту, но и сам запрос.

Проверить лоступность узла РС2 с узла РС1. Для этого на РС1 необходимо запустить интерфейс командной строки «Command Promt» и выполните команду ping 192.168.0.2. В случае правильной конфигурации сети и компьютеров (РС1, РС2) на все отправленные эхо-запросы будут получены эхо-ответы, о чем свидетельствует запись «потеряно 0%». При наличии ошибок в подключениях или настройках узлов будет получено сообщение о потере пакетов (рис. 7.7). Далее необходимо проверить доступность других компьютеров сети, выполнив команду ping <IP address> для всех компьютеров в сети.

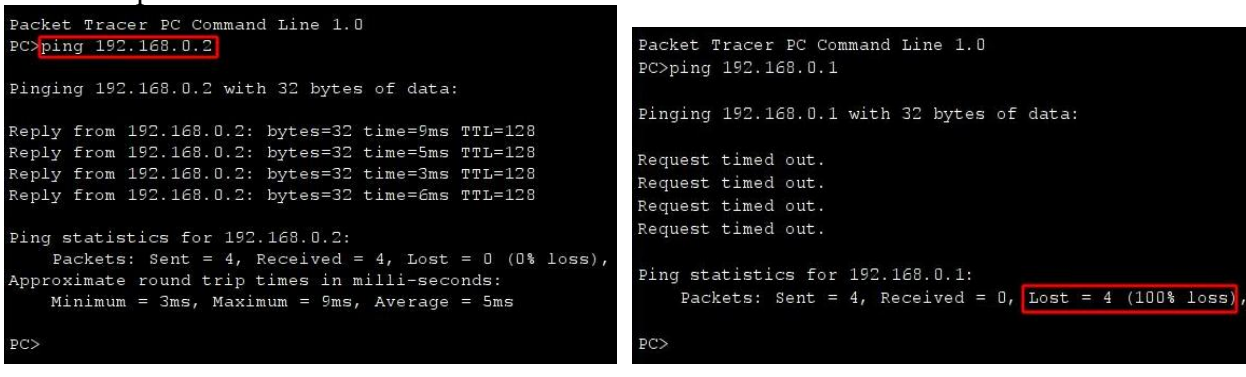

<span id="page-53-0"></span>*а б* Рисунок 7.7 – Сообщения об успешной проверке (*а*) и о потере пакетов (*б*)

Протокол ICMP является универсальным средством тестирования сетей TCP/IP. Так если, например, увеличить размер пакета и отправлять запросы с коротким интервалом, не ожидая ответа от удаленного узла, то можно создать серьезную сетевую нагрузку. С учетом этого, при помощи ICMP необходимо сформировать трафик между компьютерами PC3 и PC7. Штатная утилита ping не позволяет отправлять эхо-запрос (ICMP Echo-Request) без получения эхо-ответа (ICMP Echo-Reply) на предыдущий запрос или до истечения времени ожидания. Поэтому для организации трафика можно воспользоваться приложением Traffic Generator. Для этого в окне управления PC3 во вкладке «Desktop» выбрать приложение Traffic Generator (рис. [7.8\)](#page-53-1) и указать следующие настройки.

В разделе Source Settings (настройки источника): Отметить Auto Select Port.

В разделе PDU Settings (настройки IP-пакета):

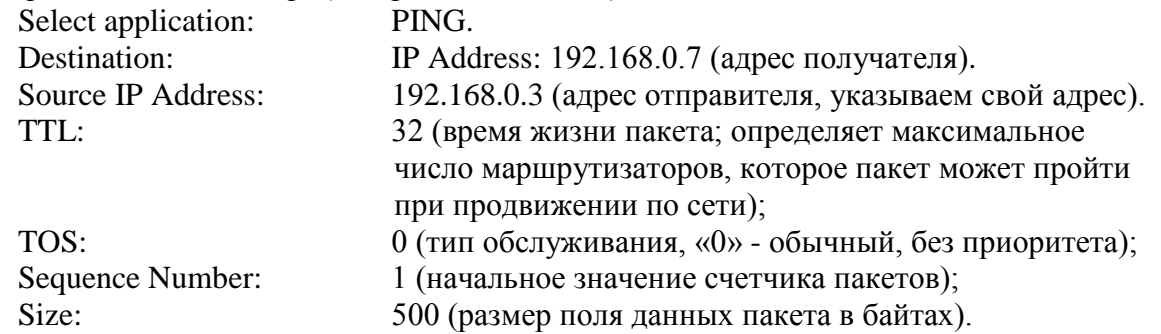

В разделе «Simulations Settings» (настройки симуляции): Periodic Interval указать 0.31 Seconds (период повторения пакетов).

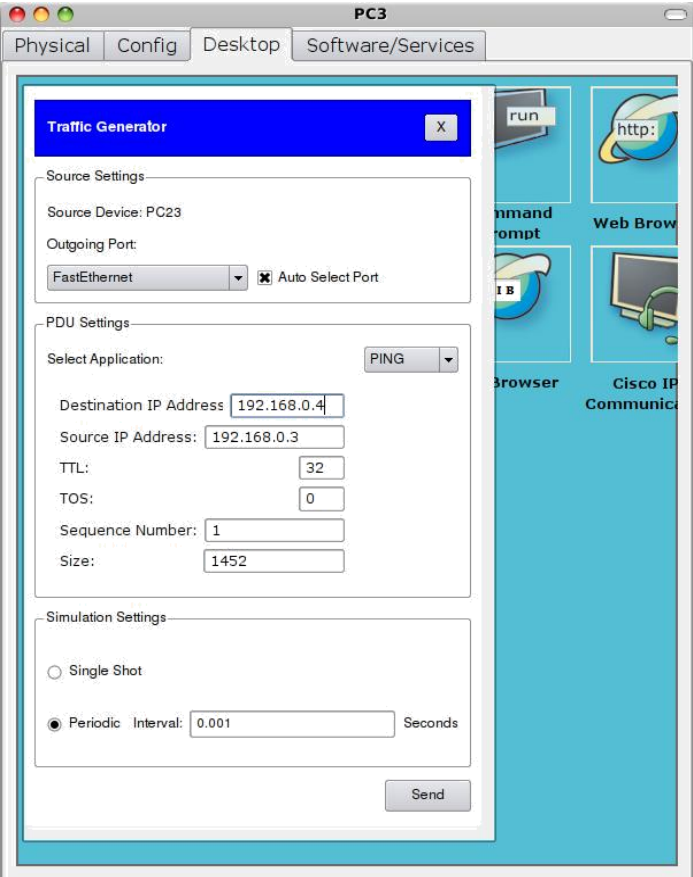

<span id="page-53-1"></span>Рисунок 7.8 – Настройка генератора трафика

После нажатия кнопки Send между PC3 и PC7 начнется активный обмен данными. Окна настройки не закрывать, чтобы не прервать поток трафика! Необходимо Обратить внимание на изменившуюся активность сетевых интерфейсов (мигание зеленых маркеров на линиях связи). СРТ позволяет наглядно представить прохождение пакетов по сети, используя режим «Simulation». После смены режима справа появится панель управления (рис. 7.9). Последовательно нажимая на кнопку «Capture/Forward» (5), проследить. как происходит пошаговое распространение пакетов по сети (2). Перемещения пакетов синхронно регистрируются в «Event List» (список событий).

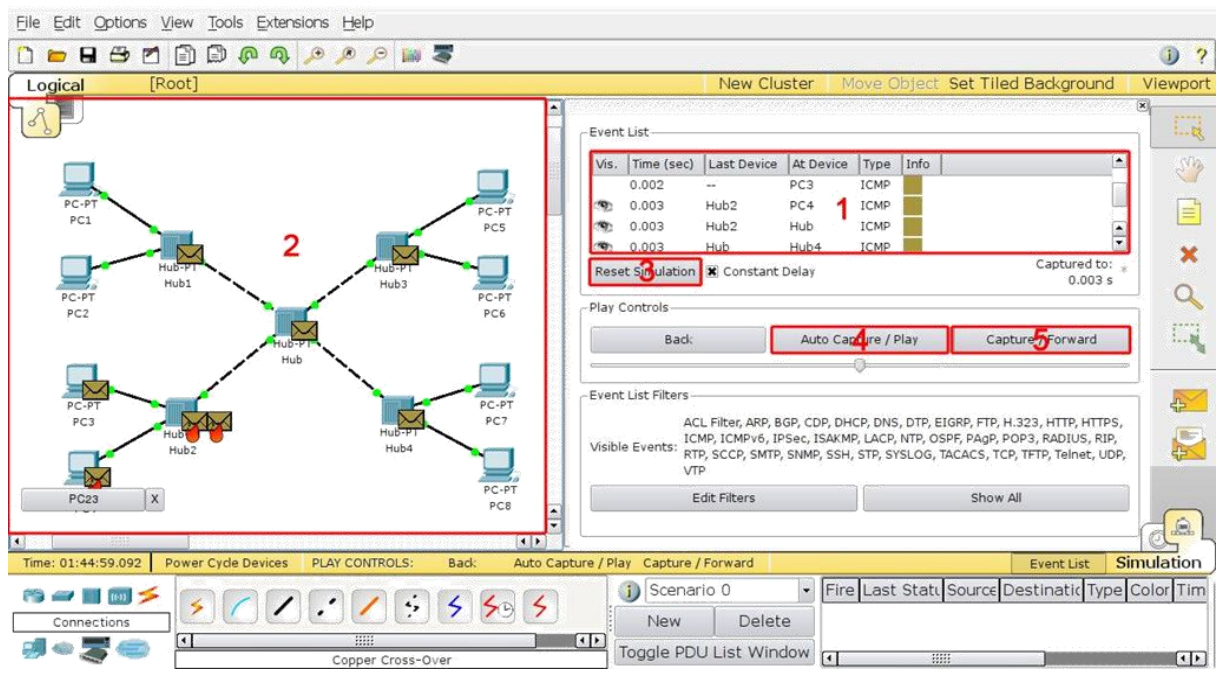

<span id="page-54-0"></span>Рисунок 7.9 – Режим Simulation (симуляции)

В неструктурированной сети пакеты, передаваемые от РСЗ, распространяются по всей сети и поступают на входы всех конечных пользователей. При этом на всех компьютерах, кроме компьютера назначения РС7, полученные сообщения помечаются сигналом красного цвета.

Требуется зафиксировать информацию, появляющуюся в списке событий при передаче пакета от РСЗ к РС7 и эхо-отклика, передаваемого от РС7 к РСЗ. Визуализация процесса передачи пакетов по сети поддерживается автоматически, если нажать кнопку «Auto Capture/Play» (4). Чтобы перезапустить «Simulation», необходимо нажать кнопку «Reset»  $(3)$ .

Вернуться в режим «Realtime» и для оценки качества работы сети передать контрольный поток пакетов между PC1 и PC8 при помощи команды: ping -n 100 192.168.0.8 (параметр «-n» позволяет задать количество передаваемых эхо-запросов). Отправив 100 эхо-запросов, можно оценить исходное качество работы сети по числу потерянных пакетов. Полученные данные внести в табл. 7.3. Далее выполнить оценку качества работы сети согласно перечня конфигураций испытаний табл. 7.3.

В пакете СРТ сетевой трафик и контрольный сигнал эмулируются периодическими последовательностями, при этом измеряемые показатели сети зависят от временных соотношений между передаваемыми сигналами. Кроме того, число потерянных пакетов определяется не для информационных сигналов, а для контрольной последовательности. Тем не менее, проводимые измерения позволяют выявить общие закономерности работы локальных вычислительных сетей.

<span id="page-55-0"></span>Таблица 7.3

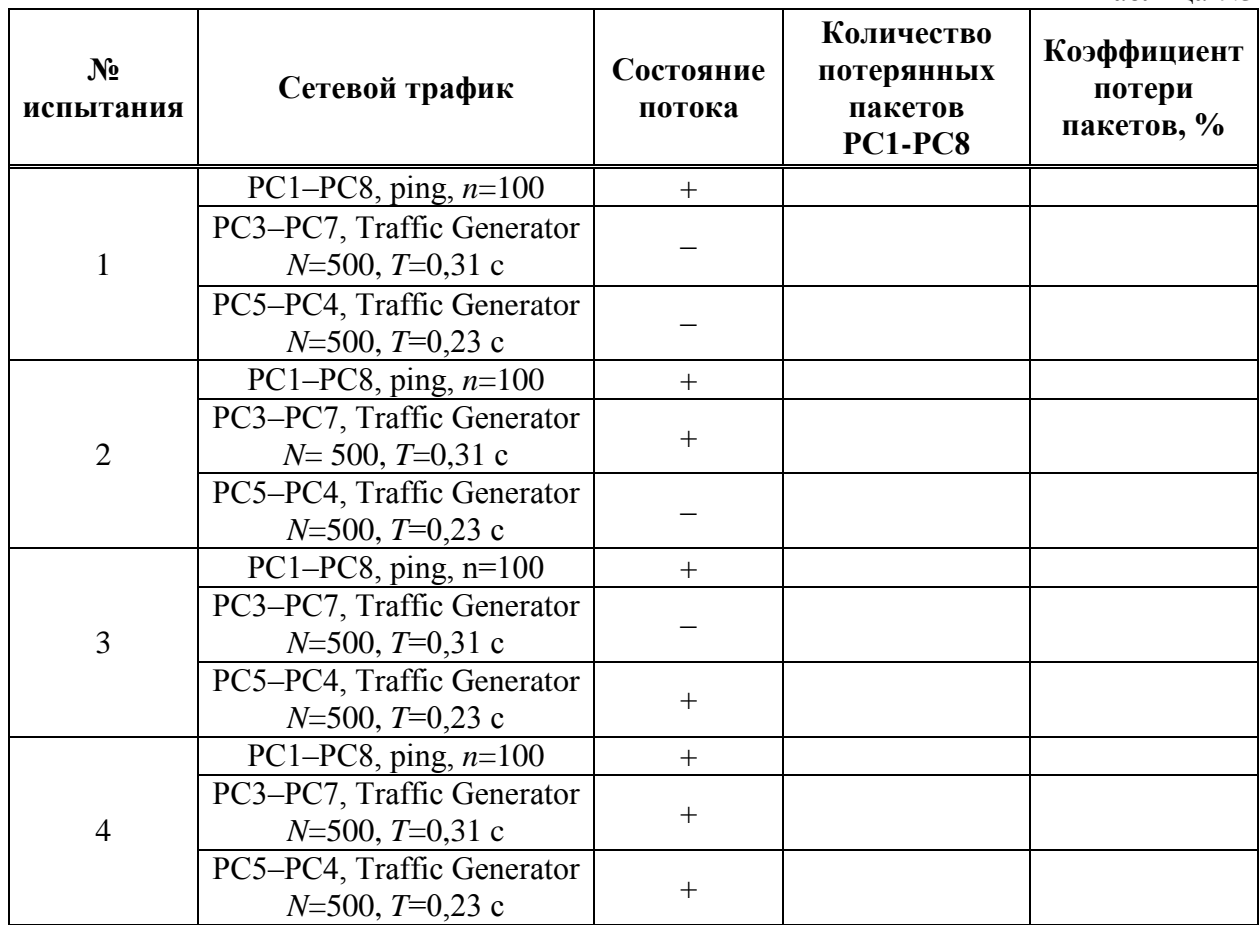

Далее необходимо остановить Traffic Generator на всех узлах, нажав кнопку Stop, и заменить центральный концентратор коммутатором 2950-24 (рис. [7.10\)](#page-55-1).

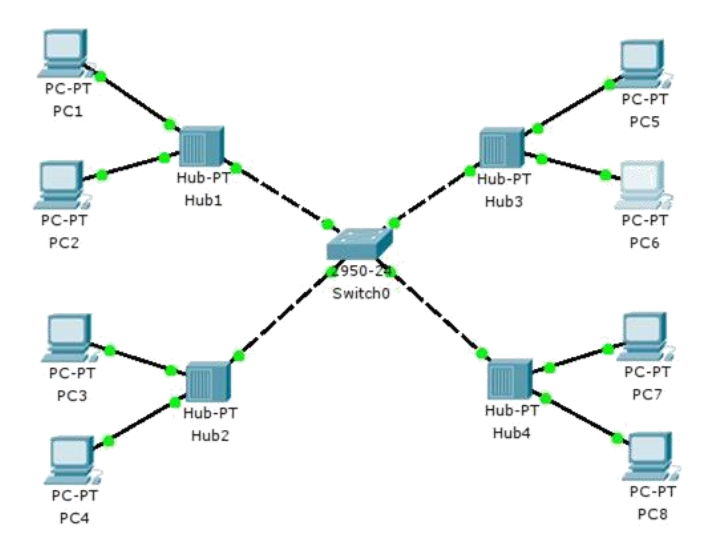

<span id="page-55-1"></span>Рисунок 7.10 – Топология сети при замене центрального концентратора на коммутатор

При замене центрального концентратора коммутатором вся сеть разделится на четыре логических сегмента. Включить Traffic Generator на РС3 и проследить работу сети и убедиться, что пакеты, передаваемые между РС3 и РС7, направляются только в сегменты сети, в которых находятся эти оконечные станции. Для визуализации передачи пакетов по структурированной сети, перейдя в режим «Simulation», при помощи кнопки «Capture/Forward» проследить пошаговое распространение пакетов, передаваемых между

РС3 и РС7. Сравнить перемещения пакетов с записями в листе событий (Event List). Далее аналогично неструктурированной сети провести ряд испытаний согласно перечня таблицы [7.4,](#page-57-0) данные занести в графы 4,5.

Остановить Traffic Generator на всех узлах. Оценить как изменилось количество потерянных пакетов в структурированной сети по сравнению с сетью с общим доменом коллизий. Далее заменить оставшиеся концентраторы коммутаторами 2950-24. Убедиться, что сеть находится в рабочем состоянии. Установка коммутаторов в каждом сегменте устраняет возможность возникновения коллизий между пакетами пользователей данного сегмента. Далее проделать операции, аналогичные предыдущим. Полученные результаты занести в таблицу [7.4](#page-57-0) (графы 6,7).

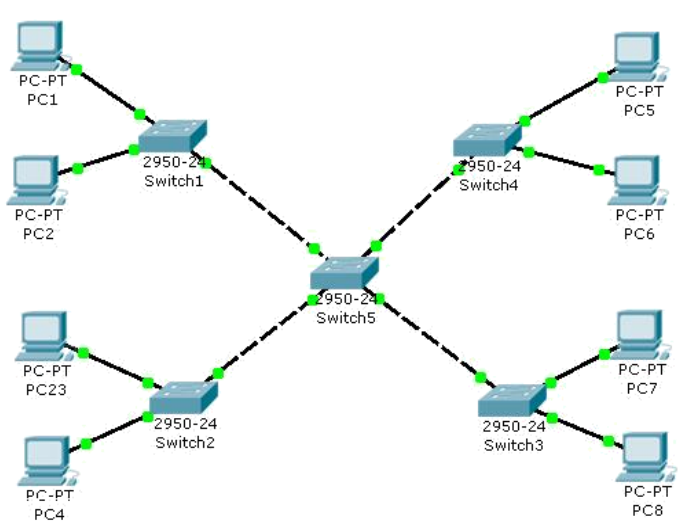

Рисунок 7.11 – Топология сети при замене всех концентраторов на коммутаторы

<span id="page-57-0"></span>Таблица 7.4

|                        |                                                               |                     | Сеть с центральным<br>коммутатором             |                                      | Сеть с сегментными<br>коммутаторами            |                                      |  |  |
|------------------------|---------------------------------------------------------------|---------------------|------------------------------------------------|--------------------------------------|------------------------------------------------|--------------------------------------|--|--|
| $N_2$<br>испыт<br>ания | Сетевой трафик                                                | Состояние<br>потока | Количество<br>потерянных<br>пакетов<br>PC1-PC8 | Коэффициент<br>потери<br>пакетов, %* | Количество<br>потерянных<br>пакетов<br>PC1-PC8 | Коэффициент<br>потери<br>пакетов, %* |  |  |
| $\mathbf{1}$           | $\overline{2}$                                                | $\overline{3}$      | $\overline{4}$                                 | $\overline{5}$                       | 6                                              | $\overline{7}$                       |  |  |
|                        | $PC1-PC8$ ,<br>ping, $n=100$                                  | $\qquad \qquad +$   |                                                |                                      |                                                |                                      |  |  |
| $\mathbf{1}$           | $PC3-PC7$<br><b>Traffic Generator</b><br>$N=500, T=0,31$ c    |                     |                                                |                                      |                                                |                                      |  |  |
|                        | $PC5–PC4$ ,<br><b>Traffic Generator</b><br>$N=500, T=0,23$ c  |                     |                                                |                                      |                                                |                                      |  |  |
|                        | $PC1-PC8,$<br>ping, $n=100$                                   | $+$                 |                                                |                                      |                                                |                                      |  |  |
| $\overline{2}$         | $PC3-PC7$<br><b>Traffic Generator</b><br>$N=500, T=0,31$ c    | $+$                 |                                                |                                      |                                                |                                      |  |  |
|                        | PC5–PC4<br><b>Traffic Generator</b><br>$N=500$ , $T=0,23$ c   |                     |                                                |                                      |                                                |                                      |  |  |
|                        | $PC1-PC8$ ,<br>ping, $n=100$                                  | $+$                 |                                                |                                      |                                                |                                      |  |  |
| $\overline{3}$         | $PC3-PC7$<br><b>Traffic Generator</b><br>$N=500$ , $T=0,31$ c |                     |                                                |                                      |                                                |                                      |  |  |
|                        | PC5–PC4<br><b>Traffic Generator</b><br>$N=500$ , $T=0,23$ c   | $^{+}$              |                                                |                                      |                                                |                                      |  |  |
|                        | $\overline{PC1-PC8}$ ,<br>ping, $n=100$                       | $+$                 |                                                |                                      |                                                |                                      |  |  |
| $\overline{4}$         | $PC3-PC7$<br><b>Traffic Generator</b><br>$N=500$ , $T=0,31$ c | $^{+}$              |                                                |                                      |                                                |                                      |  |  |
|                        | $PC5–PC4$ ,<br><b>Traffic Generator</b><br>$N=500, T=0,23$ c  | $\overline{+}$      |                                                |                                      |                                                |                                      |  |  |

#### Виртуальные локальные сети: VLAN 8

#### 8.1 Краткая теоретическая справка

Коммутатор использует таблицу коммутации для пересылки трафика. Когда на один из его портов поступает пакет данных, он извлекает из него информацию о МАС-адресе приемника и ищет этот МАС-адрес в своей таблице коммутации. Если в таблице есть запись, ассоциирующая МАС-адрес приемника с одним из портов коммутатора, за исключением того, на который поступил кадр, то кадр пересылается через этот порт. Если такой ассоциации нет, кадр передается через все порты, за исключением того, на который он поступил. Это называется лавинным распространением (flooding). Широковещательная и многоадресная рассылка выполняется также путем лавинного распространения. С этим связана одна из проблем, ограничивающая применение коммутаторов. Наличие коммутаторов в сети не препятствует распространению широковещательных кадров (broadcast) по всем сегментам сети, сохраняя ее прозрачность. В случае если в результате каких-либо программных или аппаратных сбоев протокол верхнего уровня или сам сетевой адаптер начнет работать не правильно, и будет постоянно генерировать широковещательные кадры, коммутатор в этом случае будет передавать кадры во все затапливая сеть ошибочным трафиком. Такая ситуация называется сегменты. широковещательным штормом (broadcast storm) $^1$ .

Современные коммутаторы, как правило, обладают дополнительными функциями. Одной, из которых является VLAN- построение виртуальных локальных сетей. Построение и поддержка VLAN является одной из основных и часто применяемых функций, используемых в сетях с коммутаторами. Таким образом, применение технологии VLAN преследует следующие цели:

- 1. Уменьшение количества широковещательного трафика в сети. Это одна из основных задач, решаемая с помощью VLAN. Сеть, построенная на коммутаторах (устройства 2-го уровня модели OSI), даже при значительно разветвленной топологии обязана пропускать широковещательный трафик (МАС-адреса FFFF:FFFF:FFFF) ко всем компьютерам разных сегментов сети<sup>2</sup>. Производительность сети в данные моменты значительно снижается. Создание VLAN на коммутаторе означает разбиение коммутатора на несколько широковещательных доменов. Если один и тот же VLAN есть на разных коммутаторах, то порты разных коммутаторов будут образовывать один широковещательный домен.
- 2. Гибкое разделение устройств на группы. Как правило, одному VLAN соответствует одна IP-подсеть. Устройства, находящиеся в разных VLAN, будут находиться в разных IP-подсетях. Но в то же время VLAN не привязан к местоположению устройств и поэтому устройства, находящиеся на расстоянии друг от друга, все равно могут быть в одном VLAN независимо от местоположения.
- 3. Увеличение безопасности и управляемости сети. Когда сеть разбита на VLAN, упрощается задача применения политик и правил безопасности. С VLAN политики можно применять к целым подсетям, а не к отдельному устройству. Кроме того, переход из одного VLAN в другой предполагает прохождение через устройство 3

Широковещательный ШТОРМ  $$ лавина широковещательных пакетов (на втором vровне модели OSI - калров). Размножение широковешательных сообщений активным сетевым оборудованием приводит к экспоненциальному росту их числа и парализует работу сети. Такие пакеты, в частности, используются сетевыми сервисами для оповещения станций о своём присутствии. Считается нормальным, если широковещательные пакеты составляют не более 10 % от общего числа пакетов в сети.

уровня, на котором, как правило, применяются политики, разрешающие или запрещающие доступ из VLAN в VLAN.

Другими словами VLAN - группа узлов сети, трафик которой, в том числе широковещательный, на канальном уровне полностью изолирован от трафика других узлов. Для того, чтобы трафик одной VLAN попадал в другую применяются сетевые устройства 3-го уровня OSI, а именно маршрутизаторы.

Таким образом, достоинством технологии виртуальных сетей является то; что она позволяет создавать полностью изолированные сегменты сети, путем логического конфигурирования коммутаторов, не прибегая к изменению физической структуры.

Построение VLAN сетей могут осуществляться различными способами. Самым широко используемым является VLAN на основе меток в дополнительном поле кадра (на основе поля Type калра Ethernet) – станларт IEEE 802.10 (Protocol based). У провайлеров услуг широко используется технология Vlan на основе стандарта IEEE 802.1ad (Q-in-O VLAN).

Тегированный кадр - помеченный кадр Ethernet, согласно стандарта IEEE 802.1Q, который имеет дополнительное 12 битное поле, помещаемое после поля с МАС-адресом отправителя. Введение стандарта 802.1Q позволило производителям оборудования преодолеть различия в фирменных реализациях VLAN и добиться совместимости при построении виртуальных локальных сетей. Поддерживают технику VLAN как производители коммутаторов, так и сетевых адаптеров для серверов.

Из выше сказанного, следует, что порты коммутатора, поддерживающие VLAN, (с некоторыми допущениями) можно разделить на два множества:

- Тегированные порты (или транковые порты, trunk-порты в терминологии Cisco, Huawei, tagged – в терминологии Alcatel, D-Link, ZyXEL и др.).
- Нетегированные порты (или порты доступа, access-порты в терминологии Cisco,  $\bullet$ Huawei, untagged – в терминологии Alcatel, D-Link, ZyXEL и др.).

Обычно, по умолчанию все порты коммутатора считаются нетегированными членами VLAN 1. В процессе настройки или работы коммутатора они могут перемещаться в другие VLAN.

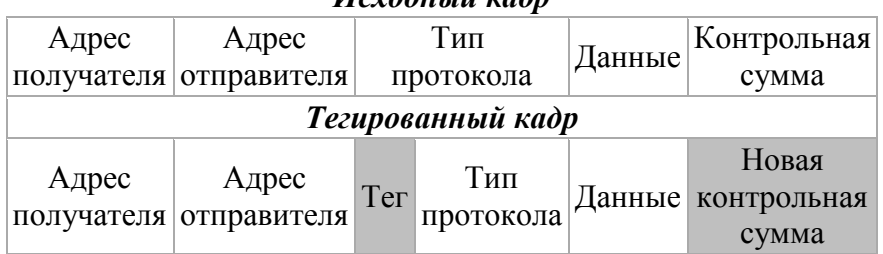

# Исходный кадп

#### 8.2 Последовательность выполнения работы

Для выполнения данной лабораторной работы необходимо знать IP адресацию IPv4, разбиение сети на подсети и базовые навыки конфигурации коммутаторов.

Цель работы - получение навыков создания и принципов работы VLAN.

Для этого требуется сформировать топологию сети, представленную на рис. 8.1. В таблице указана алресация, которую нужно применять только тогла, когла это булет явно указано в описательной части. В таблице 8.1 приведено назначение портов коммутаторов.

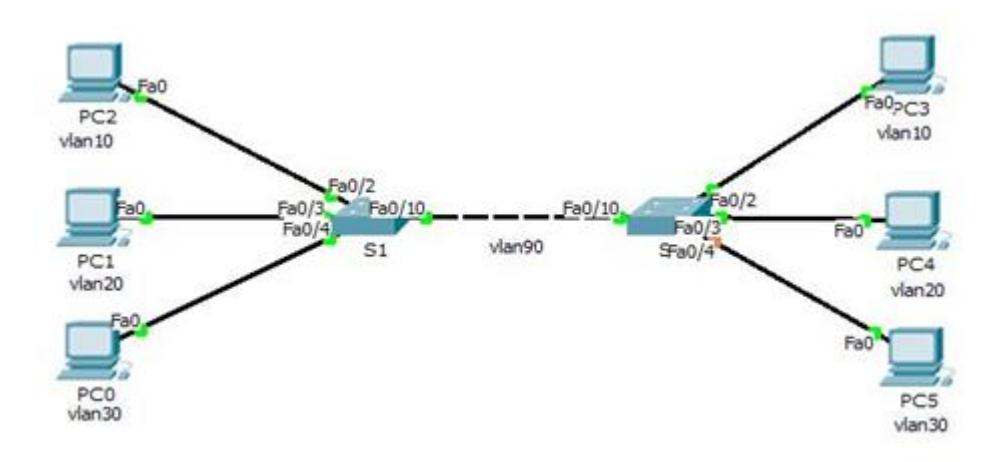

<span id="page-60-0"></span>Рисунок 8.1 – Топология сети

<span id="page-60-1"></span>Таблица 8.1 – Адресация

| <b>Устройство</b> | Интерфейс  | IР адрес      | Маска подсети |
|-------------------|------------|---------------|---------------|
| PC <sub>0</sub>   | <b>NIC</b> | 192.168.30.10 | 255.255.255.0 |
| PC <sub>1</sub>   | <b>NIC</b> | 192.168.20.10 | 255.255.255.0 |
| PC <sub>2</sub>   | <b>NIC</b> | 192.168.10.10 | 255.255.255.0 |
| S <sub>1</sub>    | VLAN90     | 192.168.90.1  | 255.255.255.0 |
| S <sub>2</sub>    | VLAN90     | 192.168.90.2  | 255.255.255.0 |
| PC <sub>3</sub>   | <b>NIC</b> | 192.168.10.11 | 255.255.255.0 |
| PC <sub>4</sub>   | <b>NIC</b> | 192.168.20.11 | 255.255.255.0 |
| PC <sub>5</sub>   | NIC.       | 192.168.30.11 | 255.255.255.0 |

Первоначально необходимо активировать пользовательские порты на S2 и S3 и настроить режим access на пользовательские порт согласно таблице [8.2](#page-60-2)

<span id="page-60-2"></span>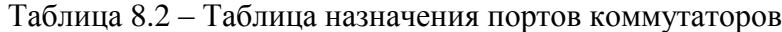

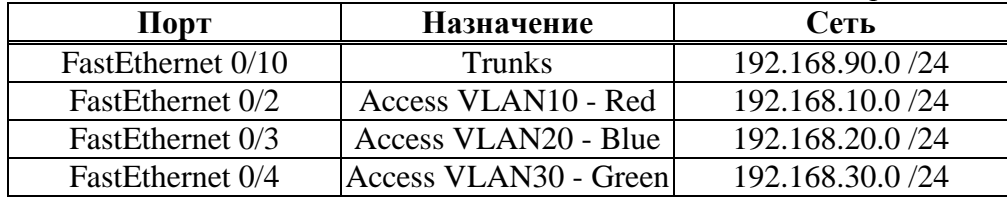

Настройка интерфейсов коммутатора S1.

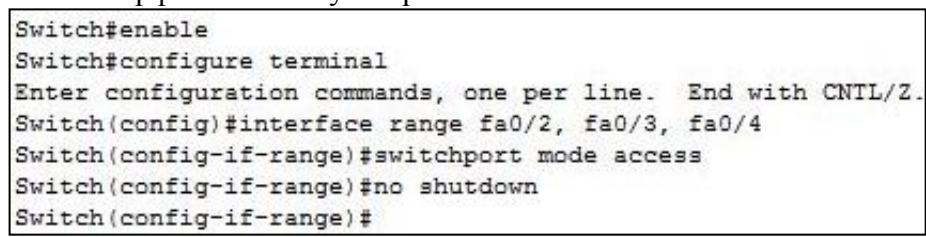

Аналогично сконфигурировать порты на S2. Далее настроить сетевые интерфейсы PC0, PC1, PC2, PC3, PC4 и PC5 в соответствии с планом адресации. Создать и присвоить имена VLAN на коммутаторах в соответствии с таблицей.

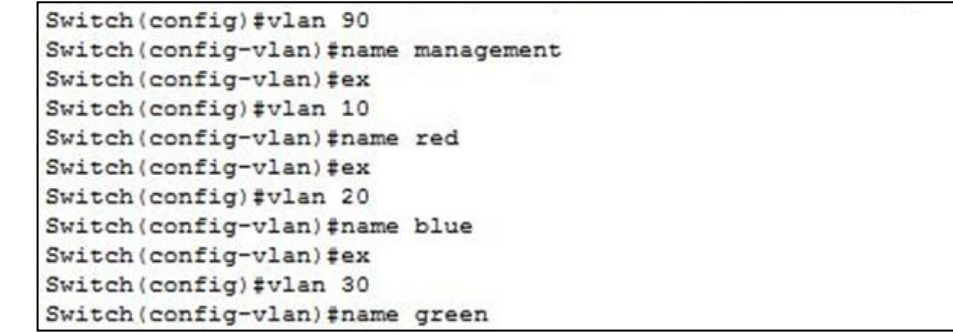

Таким же образом настроить VLAN на коммутаторе S2. Далее проверить выполненные действия на каждом из коммутаторов командой **show vlan brief.**

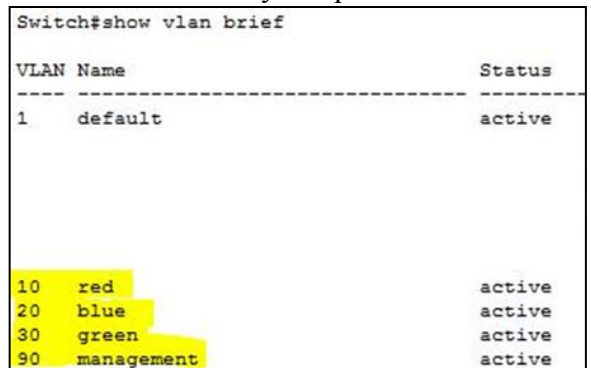

На коммутаторах S1 и S2 назначить порты соответствующим VLAN и установить режим работы.

```
Switch (config) #interface fastEthernet 0/2
Switch(config-if)#switchport access vlan 10
Switch(config-if)#ex
Switch(config)#interface fastEthernet 0/3
Switch(config-if)#switchport access vlan 20
Switch(config-if)#ex
Switch(config)#interface fastEthernet 0/4
Switch (config-if) #switchport access vlan 30
```
Проверить правильность настроек командой **show vlan id vlan-number.**

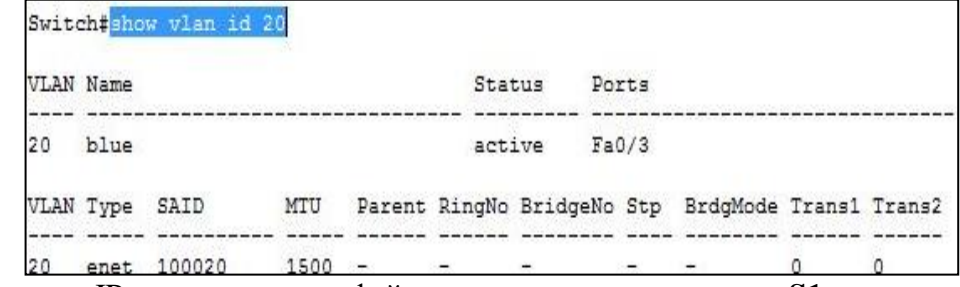

Назначить IP-адрес для интерфейса управления коммутатора **S1**.

```
Switch (config) #interface vlan 90
Switch(config-if)#
$LINK-5-CHANGED: Interface Vlan90, changed state to up
Switch(config-if)#ip add
Switch(config-if)#ip address 192.168.90.1 255.255.255.0
```
Аналогично назначить IP-адрес коммутатору S2. Далее на каждом из коммутаторов настроить trunk-порты.

```
Switch#
Switch#configure terminal
Enter configuration commands, one per line. End with CNTL/Z.
Switch(config)#interface fastEthernet0/10
Switch (config-if) #switchport mode trunk
```
Аналогично перевести интерфейс Fa0/10 коммутатора S2 в режим trunk, после чего проверить правильность настройки с помощью команды **show interfaces trunk**.

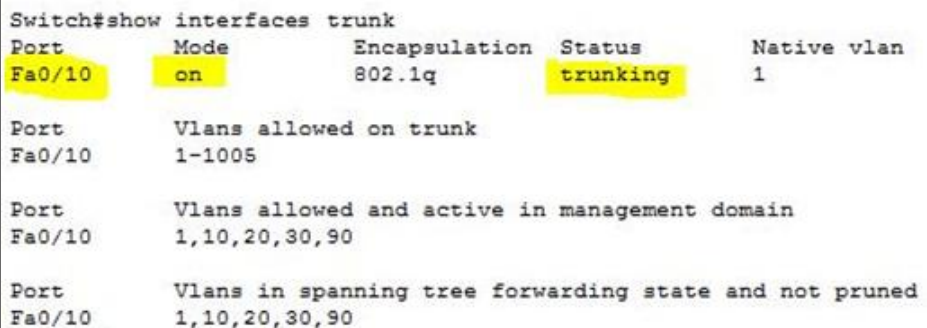

Из консоли коммутатора S1 выполнить команду ping для проверки связи с коммутатором S2.

```
Switch>
Switch>ping 192.168.90.2
Type escape sequence to abort.
Sending 5, 100-byte ICMP Echos to 192.168.90.2, timeout is 2 seconds:
11111
Success rate is 100 percent (5/5), round-trip min/avg/max = 0/0/1 ms
```
Правильность настроек проверить с помощью команды ping. Так, проверить связь между PC0 и PC5, PC1 и PC4, PC2 и PC3.

### **8.3 Задание для самостоятельной работы**

Сформировать следующую топологию сети на рис. [8.2.](#page-62-0) Необходимая информацию для настройки оборудования находится в табл. [8.3–](#page-62-1)[8.4.](#page-63-0)

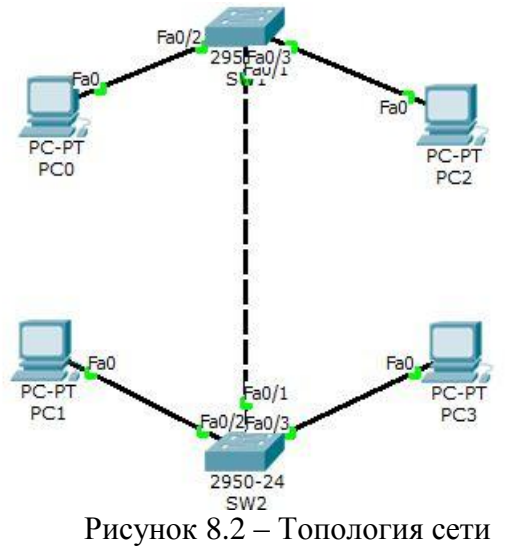

<span id="page-62-1"></span><span id="page-62-0"></span>Таблица 8.3 – Адресация

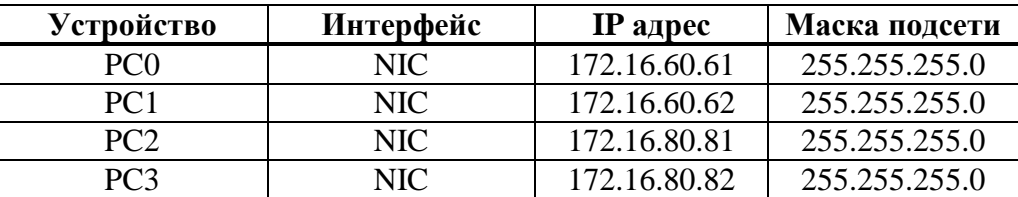

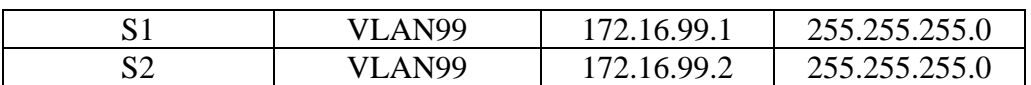

<span id="page-63-0"></span>Таблица 8.4 - Назначение портов

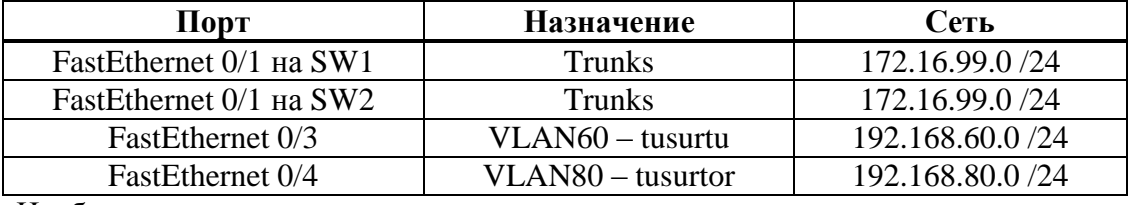

Необходимо:

- 1. Активировать пользовательские порты на SW1 и SW2. Настроить пользовательские порты в режиме access в соответствии со схемой.
	- Настроить Ethernet интерфейсы персональных компьютеров в соответствии с  $\overline{2}$ . планом адресации.
	- $\mathcal{E}$ Настроить VLAN на коммутаторах.
	- Проверить выполненные действия на каждом из коммутаторов командой show  $\overline{4}$ vlan brief.
	- $5<sub>1</sub>$ На коммутаторах SW1 и SW2 назначить порты соответствующим VLAN согласно таблицы назначения портов.
	- 6. Проверить выполненные настройки командой show vlan id vlan-number.
	- Настроить IP-адреса для интерфейсов управления на SW1 и SW2.  $7<sup>1</sup>$
	- На каждом из коммутаторов настроить trunk-порты. 8.
	- Проверить выполненные действия командой show interface trunk.  $\mathbf{Q}$
	- Проверить наличие связей между узла сети.  $10.$
	- $11.$ С помощью утилиты ping проверить связь между РСО и РС1, РС2 и РС3.
	- Результаты о проделанной работе показать преподавателю и обосновать  $12<sub>1</sub>$ результаты.

#### 8.4 Поиск неисправностей

В ходе данной части работы необходимо восстановить работоспособность двух сетей. Результат продемонстрировать преподавателю. Топология первой сети приведена на рис. Ошибка! Источник ссылки не найден.. Файл выдается преподавателем. Дано 3 VLAN. VLAN20 с именем «Service», VLAN30 - «Marketing», VLAN99 - «Management». Адресные пространства: 192.168.30.0 для VLAN30, 192.168.20.0 - VLAN20, 192.168.99.0 -VLAN99. Требуется восстановить работоспособность сети. Результатом поиска неисправностей должно являться наличие связи между конечными устройствами.

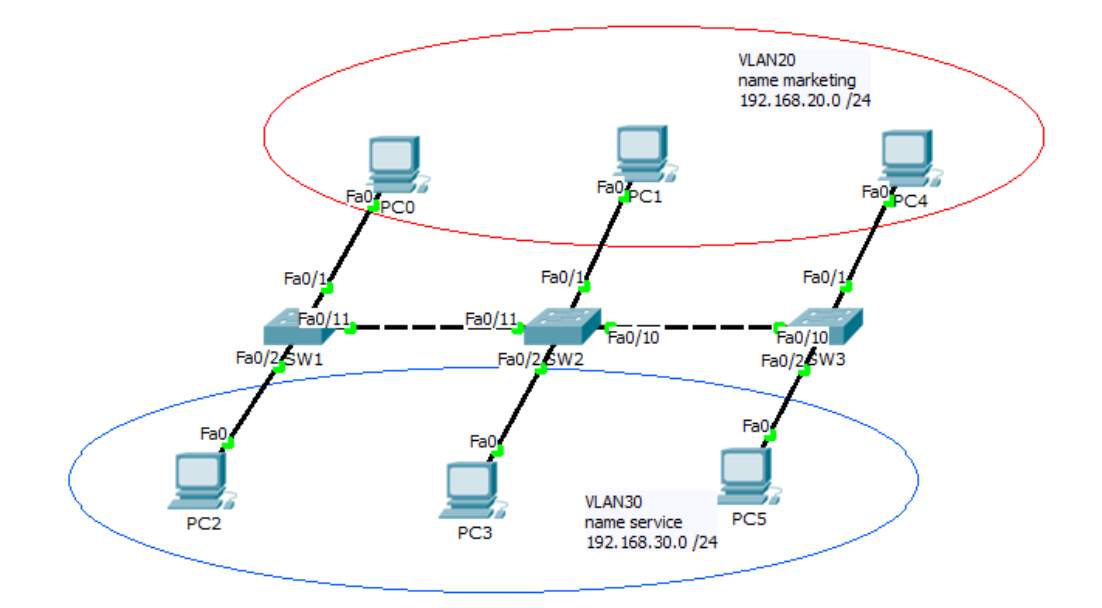

Рисунок 8.3 – Топология сети

Второй частью работы посвящена поиску неисправностей в сети, топология которой приведена рис. [8.4](#page-64-0) (для наглядности принадлежность хоста определенной VLAN показана с помощью цветовой раскраски).

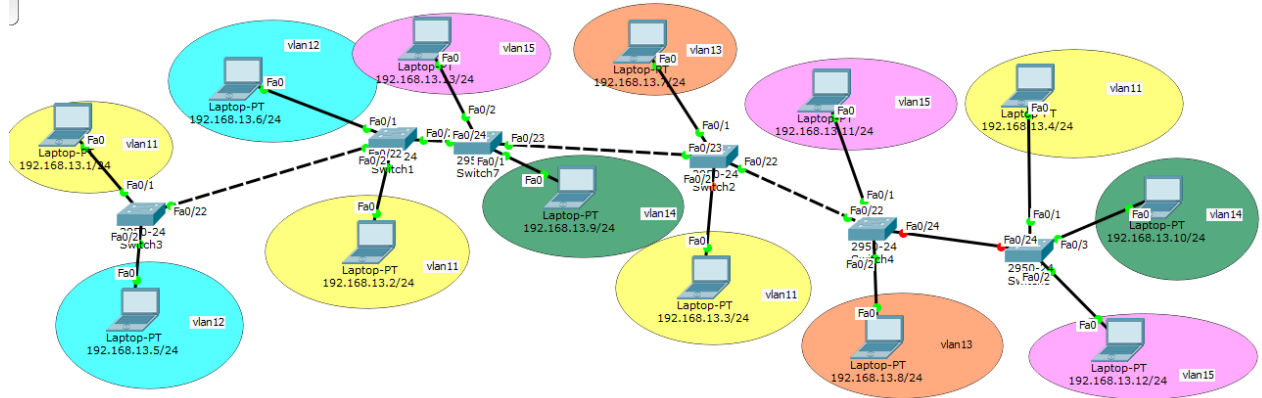

<span id="page-64-0"></span>Рисунок 8.4 – Топология сети

#### $\boldsymbol{9}$ Семейство протоколов связующего дерева: STP

#### $9.1$ Краткая теоретическая справка

STP (Spanning Tree Protocol) – сетевой протокол (или семейство сетевых протоколов) предназначенный для автоматического удаления циклов (петель коммутации) из топологии сети на канальном уровне. Первоначальный протокол STP описан в стандарте 802.1D. Позже появилось несколько новых протоколов (RSTP, MSTP, PVST, PVST+), отличающихся некоторыми особенностями в алгоритме работы, в скорости, в отношении к VLAN и ряде других вопросов, но в целом решающих ту же задачу похожими способами. Все их принято обобщённо называть STP-протоколами.

STP позволяет делать топологию избыточной на физическом уровне, но при этом логически блокировать петли. Достигается это с помощью того, что STP отправляет сообщения BPDU и обнаруживает фактическую топологию сети. А затем, определяя роли коммутаторов и портов, часть портов блокирует так, чтобы в итоге получить топологию без петель. Для того чтобы определить какие порты заблокировать, а какие будут передавать данные. STP выполняет следующее:

- 1. Выбор корневого моста (Root Bridge)
- 2. Определение корневых портов (Root Port)
- 3. Определение выделенных портов (Designated Port)

Корневым становится коммутатор с наименьшим идентификатором моста (Bridge ID). Только один коммутатор может быть корневым. Для того чтобы выбрать корневой коммутатор, все коммутаторы отправляют сообщения BPDU, указывая себя в качестве корневого коммутатора. Если коммутатор получает BPDU от коммутатора с меньшим Bridge ID, то он перестает анонсировать информацию о том, что он корневой и начинает передавать BPDU коммутатора с меньшим Bridge ID. В итоге только один коммутатор останется корневым и будет передавать BPDU. Изначально Bridge ID состоял из двух полей<sup>.</sup>

- 1. Приоритет поле, которое позволяет административно влиять на выборы корневого коммутатора.
- 2. МАС-адрес используется как уникальный идентификатор, который, в случае совпадения значений приоритетов, позволяет выбрать корневой коммутатор.

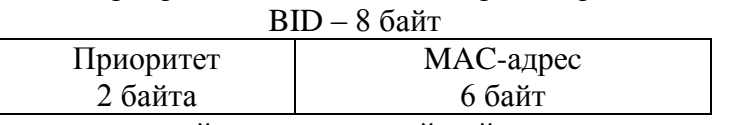

Порт коммутатора, который имеет кратчайший путь к корневому коммутатору, называется корневым портом (Root Port). У любого не корневого коммутатора может быть только один корневой порт. Корневой порт выбирается на основе меньшего Root Path Cost - это общее значение стоимости всех соединений до корневого коммутатора. Если стоимость соединений до корневого коммутатора совпадает, то выбор корневого порта происходит на основе меньшего Bridge ID коммутатора. Если и Bridge ID коммутаторов ло корневого коммутатора совпалает, то тогла корневой порт выбирается на основе Port ID.

Коммутатор в сегменте сети, имеющий наименьшее расстояние до корневого коммутатора, называется назначенным (Designated) коммутатором (мостом). Порт этого коммутатора, который подключен к рассматриваемому сегменту сети называется назначенным портом (Designated Port). Так же как и корневой порт выбирается на основе:

- 1. Меньшего Root Path Cost.
- 2. Меньшего Bridge ID.
- 3. Меньшего Port ID.

Далее приведены некоторые стоимости портов (интерфейсов).

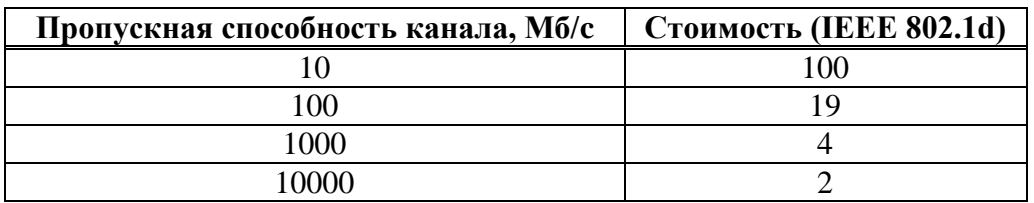

Для реализации STP в оборудование Cisco предусмотрен MAC-адрес для Vlan 1, который используется для построения связующего дерева (это можно увидеть в Packet tracer после загрузки коммутатора или наведя курсор на коммутатор).

Далее приведен пример вывода информации в командной строке коммутатора (команда: show spanning-tree), для пояснения последующих действий<sup>1</sup>.

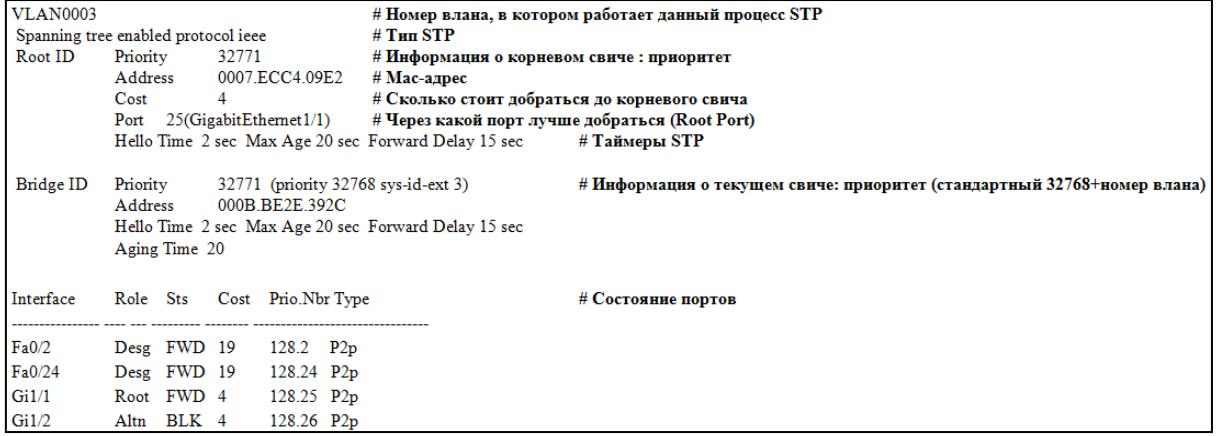

#### $9.2$ Последовательность выполнения работы

Далее рассмотрим появление широковещательного шторма. Для этого необходимо сформировать схему, аналогичную представленной на рис. 9.1.

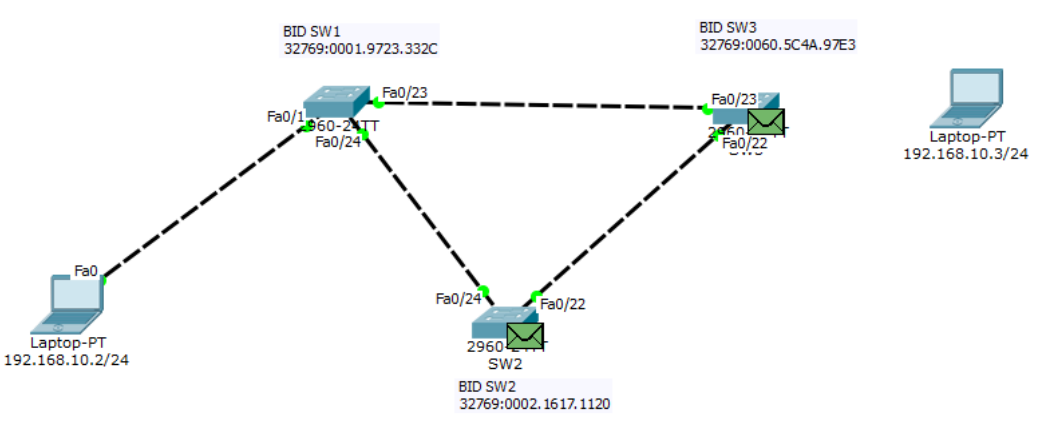

<span id="page-66-0"></span>Рисунок 9.1 - Топология сети

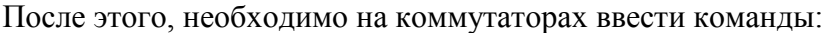

| Коммутатор SW1               | Коммутатор SW2                         | Коммутатор SW3                   |
|------------------------------|----------------------------------------|----------------------------------|
| SW1>enable                   | SW2>enable                             | SW3>enable                       |
| SW1#configure terminal       | $\sqrt{\text{SW2#configure terminal}}$ | SW3#configure terminal           |
| SW1 (config)#interface range | $\vert$ SW2 (config)#interface range   | SW3 (config)#interface range     |
| fastethernet 0/23-24         | fastethernet 0/22-24                   | fastethernet 0/22-23             |
| SW1 (config-if-range)#no     | $\vert$ SW2 (config-if-range)#no       | $\vert$ SW3 (config-if-range)#no |
| spanning-tree vlan 1         | spanning-tree vlan 1                   | spanning-tree vlan 1             |

<sup>&</sup>lt;sup>1</sup> IEEE значит PVST, rstp – Rapid PVST.

После чего необходимо с ноутбука (192.168.10.2/24) пропинговать отключенный ПК (192.168.10.3/24), предварительно перейдя в режим симуляции. Также необходимо просмотреть содержимое пакетов (особое внимание уделив полю адреса назначения в Ethernet-кадрах). Проанализировать маршруты движения пакетов по сети.

Далее рассмотрим, как изменяется стоимость маршрута, на примере сети, представленной на рис. 9.2

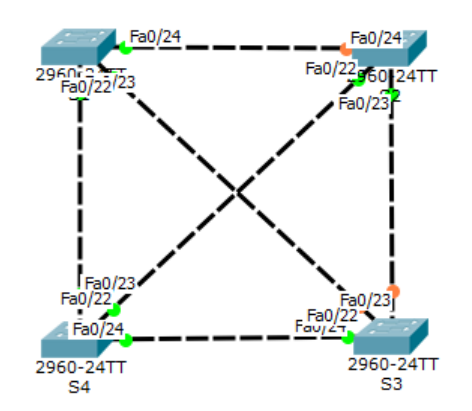

<span id="page-67-0"></span>Рисунок 9.2 – Схема сети (все соединения 100 Мб/с)

Для наглядности в таблице 9.1 приведены МАС-адреса, используемые при построении связующего дерева.

<span id="page-67-1"></span>Таблица 9.1

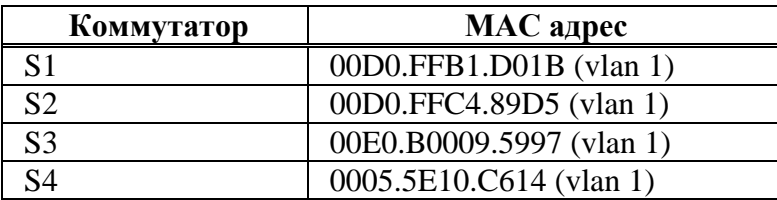

Далее необходимо проанализировать конфигурацию STP. Для этого на коммутаторах S1 и S4 выполнить команду show spanning-tree. Для данной конфигурации будет получен следующий результат (также показаны BPDU блоки):

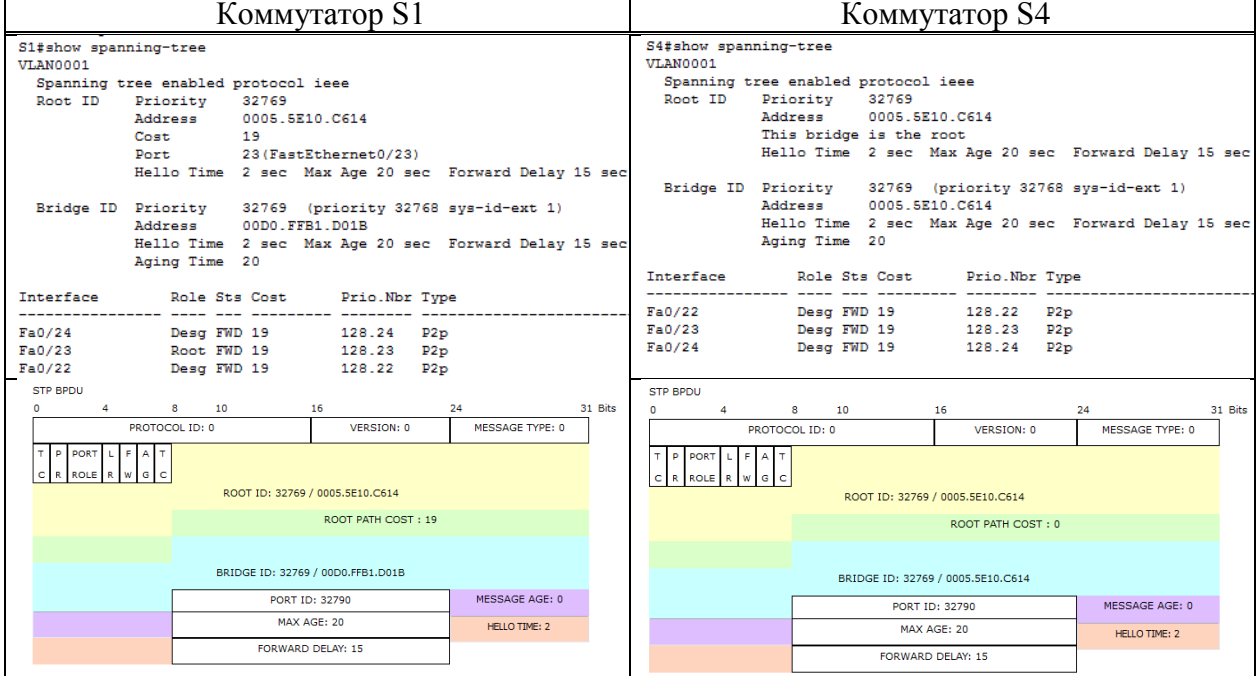

Видно, что S4 имеет наименьший BID, поэтому он становится - Root Bridge. Далее

согласно алгоритма STP получим 3 блокированных порта в сети и тем самым отсутствие сетевых петель. Далее изменим стоимость соединения между S3 и S4 на 1 Гб/с (cost=4) для этого задействуем интерфейсы Gi. В результате будет получено измененное связующее дерево (рис. [9.3\)](#page-68-0).

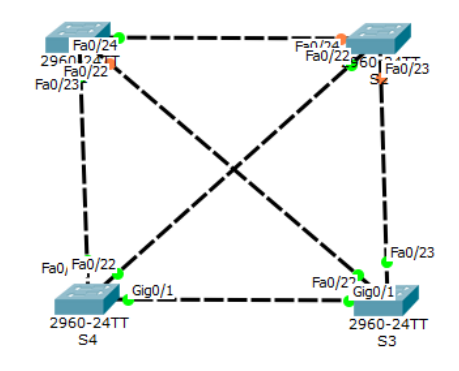

<span id="page-68-0"></span>Рисунок 9.3 – Топология сети с одним 1Гб/с соединением

Результат выполнения команды **show spanning-tree** на коммутаторах S3 и S4.

| Коммутатор S4                                                            |                                                                                                    |                                   | Коммутатор S3                                                            |         |                             |                                           |                                       |                                                                |    |                                                      |         |
|--------------------------------------------------------------------------|----------------------------------------------------------------------------------------------------|-----------------------------------|--------------------------------------------------------------------------|---------|-----------------------------|-------------------------------------------|---------------------------------------|----------------------------------------------------------------|----|------------------------------------------------------|---------|
| S4#show spanning-tree<br>VLAN0001<br>Spanning tree enabled protocol ieee |                                                                                                    |                                   | S3#show spanning-tree<br>VLAN0001<br>Spanning tree enabled protocol ieee |         |                             |                                           |                                       |                                                                |    |                                                      |         |
|                                                                          | Root ID Priority 32769<br>Address 0005.5E10.C614<br>This bridge is the root<br>Hello Time 2 sec Max Age 20 sec Forward Delay 15 sec                       |                                   |                                                                          |         |                             | Root ID Priority 32769<br>Address<br>Cost | 0005.5E10.C614<br>$\mathbf{4}$        | Port 25 (GigabitEthernet0/1)                                   |    | Hello Time 2 sec Max Age 20 sec Forward Delay 15 sec |         |
|                                                                          | Bridge ID Priority 32769 (priority 32768 sys-id-ext 1)<br>Address 0005.5E10.C614<br>Hello Time 2 sec Max Age 20 sec Forward Delay 15 sec<br>Aging Time 20 |                                   |                                                                          |         |                             | Address<br>Aging Time 20                  | 00E0.B009.5997                        | Bridge ID Priority 32769 (priority 32768 sys-id-ext 1)         |    | Hello Time 2 sec Max Age 20 sec Forward Delay 15 sec |         |
| Role Sts Cost Prio. Nbr Type<br>Interface                                |                                                                                                    |                                   |                                                                          |         |                             |                                           | Interface Role Sts Cost Prio.Nbr Type |                                                                |    |                                                      |         |
| Fa0/22<br>Fa0/23<br>Gi0/1                                                | Desg FWD 19 128.22 P2p<br>Desg FWD 19 128.23 P2p<br>Desg FWD 4                                                                                            | 128.25 P2p                        |                                                                          |         | Fa0/22<br>Fa0/23<br>Gi0/1   | Root FWD 4                                |                                       | Desg FWD 19 128.22 P2p<br>Desg FWD 19 128.23 P2p<br>128.25 P2p |    |                                                      |         |
| <b>STP BPDU</b><br>$\Omega$                                              | 4 8 10<br>PROTOCOL ID: 0                                                                                                    | 16<br><b>VERSION: 0</b>           | 24<br>MESSAGE TYPE: 0                                                    | 31 Bits | STP BPDU                    | 8 10<br>PROTOCOL ID: 0                    |                                       | 16<br>VERSION: 0                                               | 24 | MESSAGE TYPE: 0                                      | 31 Bits |
| <b>P</b> PORT<br>A T<br><b>ROLE</b> R                                    |                                                                                                    | ROOT ID: 32769 / 0005.5E10.C614   |                                                                          |         | TP PORT LFAT<br>CRROLER WGC |                                           |                                       | ROOT ID: 32769 / 0005.5E10.C614                                |    |                                                      |         |
|                                                                          |                                                                                                    | ROOT PATH COST: 0                 |                                                                          |         |                             |                                           |                                       | ROOT PATH COST: 4                                              |    |                                                      |         |
|                                                                          |                                                                                                    | BRIDGE ID: 32769 / 0005.5E10.C614 |                                                                          |         |                             |                                           |                                       | BRIDGE ID: 32769 / 00E0.B009.5997                              |    |                                                      |         |
|                                                                          |                                                                                                    | PORT ID: 32793                    | <b>MESSAGE AGE: 0</b>                                                    |         |                             |                                           |                                       | PORT ID: 32791                                                 |    | MESSAGE AGE: 0                                       |         |
|                                                                          |                                                                                                    | MAX AGF: 20                       | <b>HELLO TIME: 2</b>                                                     |         |                             |                                           |                                       | MAX AGE: 20                                                    |    | HELLO TIME: 2                                        |         |
|                                                                          |                                                                                                    | FORWARD DELAY: 15                 |                                                                          |         |                             |                                           |                                       | <b>FORWARD DELAY: 15</b>                                       |    |                                                      |         |

Видно, что S4 опять имеет наименьший BID, поэтому он становится – Root Bridge. Далее согласно алгоритма STP получим 3 других блокированных порта. После еще одной замены среднескоростного линка на высокоскоростной (S2–S4) получим состояние сети, представленное на рис. [9.4.](#page-68-1)

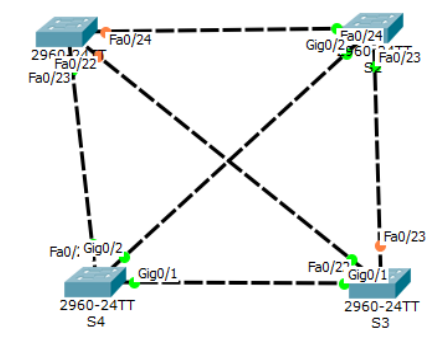

<span id="page-68-1"></span>Рисунок 9.4 – Топология сети с двумя 1Гб/c соединениями

Дальнейшая часть работы посвящена изучению базовых принципов настройки протокола канального уровня STP и анализу его работы.

Для этого требуется сформировать топологию сети, представленную на рис.9.5 В таблице 9.2 указана адресация, которую нужно применять только тогда, когда это будет явно указано в описательной части.

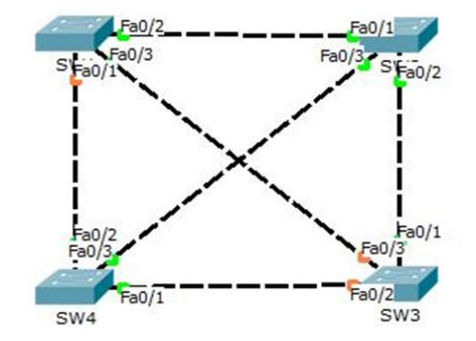

<span id="page-69-0"></span>Рисунок 9.5 - Топология сети Адресация

<span id="page-69-1"></span>Таблина 9.2 – Алресания

| Устройство      | Интерфейс | IР адрес    | Маска подсети |
|-----------------|-----------|-------------|---------------|
| SW <sub>1</sub> | VLAN1     | 192.168.0.1 | 255.255.255.0 |
| SW <sub>2</sub> | VLAN1     | 192.168.0.2 | 255.255.255.0 |
| SW <sub>3</sub> | VLAN1     | 192.168.0.3 | 255.255.255.0 |
| SW4             | VLAN1     | 192.168.0.4 | 255.255.255.0 |

Выполнить конфигурацию сетевых параметров для Sw1, Sw2, Sw3, Sw4. Отключить все порты.

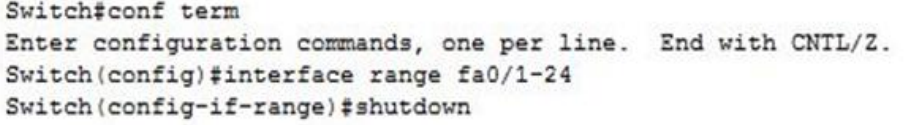

Перевести порты с Fa0/1-0/3 в режим trunk.

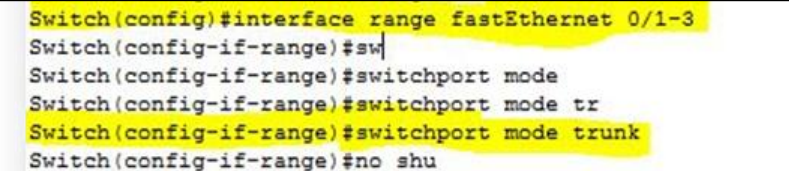

Порты Fa0/4-0/6 перевести в режим access.

Switch#conf t

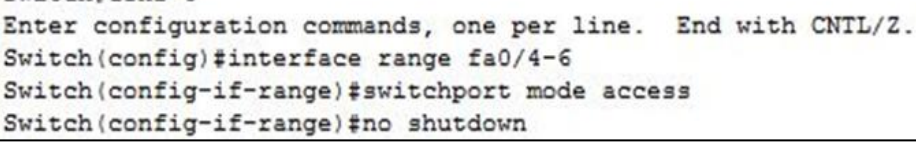

Установить IP адрес на интерфейсе VLAN 1

Switch (config) #interface vlan 1 Switch(config-if)#ip address 192.168.0.1 255.255.255.0 Switch (config-if)#no shu

Таким же образом назначить адреса и для остальных SW согласно таблице адресации. Проверить правильность настройки утилитой Ping

```
Switch>ping 192.168.0.4
Type escape sequence to abort.
Sending 5, 100-byte ICMP Echos to 192.168.0.4, timeout is 2 seconds:
11111
Success rate is 100 percent (5/5), round-trip min/avg/max = 0/0/1 ms
```

```
Сохранить конфигурацию.
        Destination filename [startup-config]?
        Building configuration...
        [OK]
```
Результат просмотра конфигурации STP с помощью **show spanning-tree**.

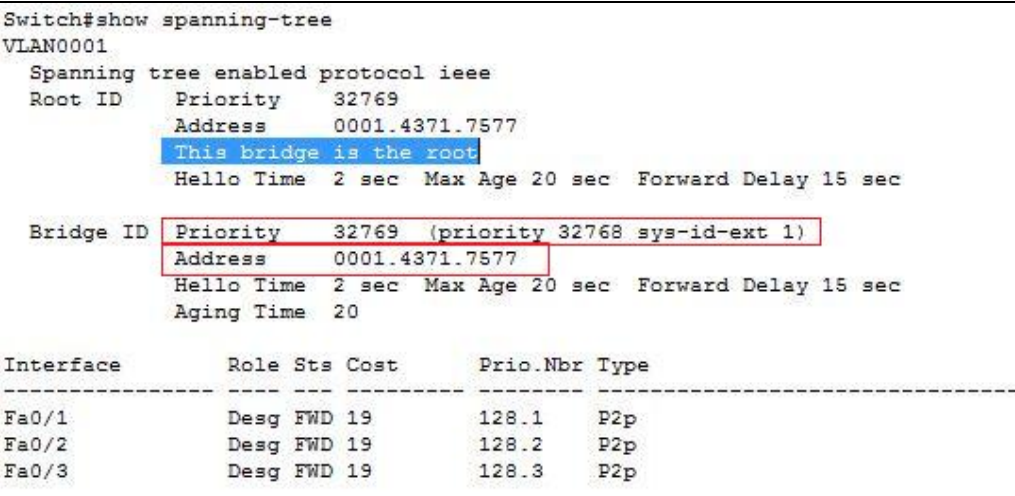

Видно, что S2 является Root Bridge на основании меньшего BID. Его интерфейсы Fa0/1, Fa0/2, Fa0/3 являются назначенными. Согласно алгоритма STP получим 3 блокированных порта в сети и тем самым отсутствие сетевых петель.

Spanning tree enabled protocol isse

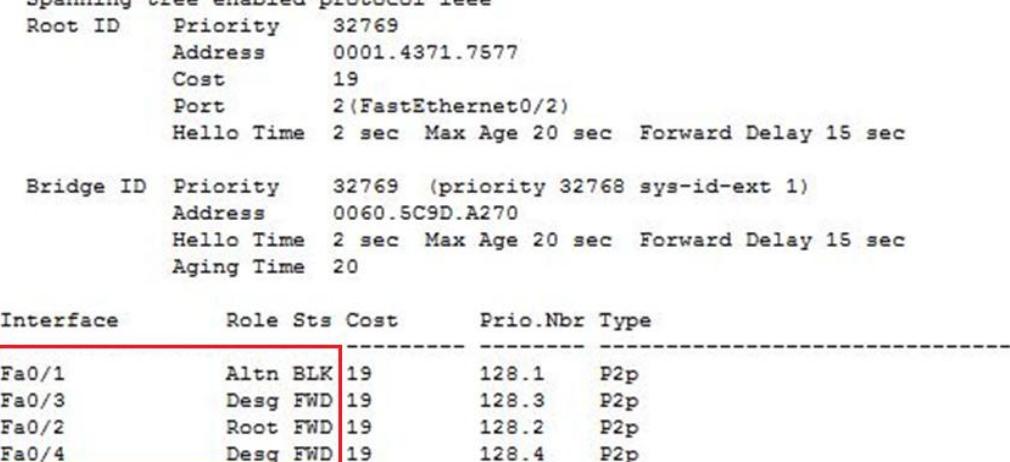

Видно, что порт Fa0/1 – является альтернативным и временно заблокирован для предотвращения образования петель. Порт Fa0/3 и Fa0/4 является назначенным, порт Fa0/2 является корневым.

```
Switch#show spanning-tree
VLAN0001
 Spanning tree enabled protocol ieee
          Priority 32769<br>Address 0001.4371.7577
 Root ID
          Cost
                   19
                    1(FastEthernet0/1)
          Port
          Hello Time 2 sec Max Age 20 sec Forward Delay 15 sec
 Bridge ID Priority 32769 (priority 32768 sys-id-ext 1)
          Address
                   00E0.F9BA.6635
          Hello Time 2 sec Max Age 20 sec Forward Delay 15 sec
          Aging Time 20
            Role Sts Cost
Interface
                            Prio.Nbr Type
 Root FWD 19<br>Altn BLK 19
                         128.1<br>128.2Fa0/1P2pFa0/2P2pAltn BLK 19
                            128.3 P2p
Fa0/3
```
Видно, что порт Fa0/1 является корневым, а порты Fa0/2 и Fa0/3 являются альтернативными и временно заблокированы.

Switch#show spanning-tree VLAN0001 Spanning tree enabled protocol ieee Priority Root ID 32769 Address 0001.4371.7577 19 Cost 3(FastEthernet0/3) Port. Hello Time 2 sec Max Age 20 sec Forward Delay 15 sec Bridge ID Priority 32769 (priority 32768 sys-id-ext 1) 0003.E46A.E06E Address Hello Time 2 sec Max Age 20 sec Forward Delay 15 sec Aging Time 20 Role Sts Cost Prio. Nbr Type Interface Fa0/1 Desg FWD 19 128.1 P2p Desg FWD 19 128.2 P<sub>2</sub>p  $Fa0/2$ Root FWD 19  $Fa0/3$ 128.3 P2p Порты Fa0/1 и Fa0/2 являются назначенными, а порт Fa0/3 является корневым. Switch#show interface trunk Port. Mode Encapsulation Status Native vlan  $Fa0/10$ 802.1q trunking

Далее рассмотрим процесс создания отдельных корневых мостов для разных виртуальных сетей, с помощью протокола PVSTP. Для этого рассмотрим сеть, представленную на (рис[.9.6\)](#page-72-0).

 $\mathbf{1}$ 

on
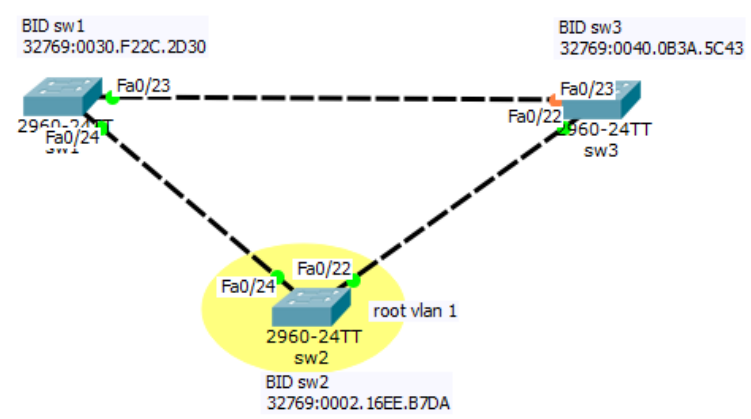

Рисунок 9.6 – Топология сети с одним корневым коммутатором

Видно, что коммутатор sw2 стал коневым коммутатором согласно правил STP, поскольку именно он имеет наименьший идентификатор моста (BID). Далее изменим схему (рис[.9.7\)](#page-72-0).

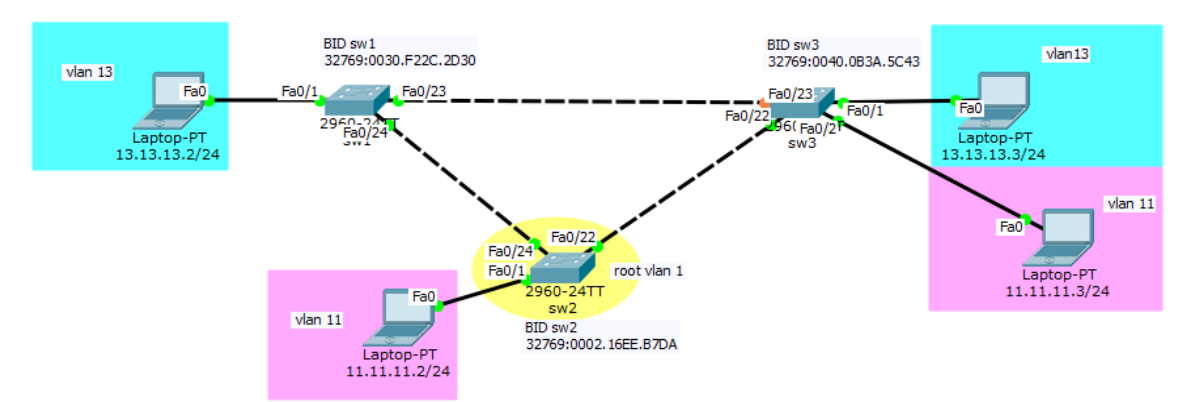

<span id="page-72-0"></span>Рисунок 9.7 – Топология сети с двумя дополнительными виртуальными подсетями

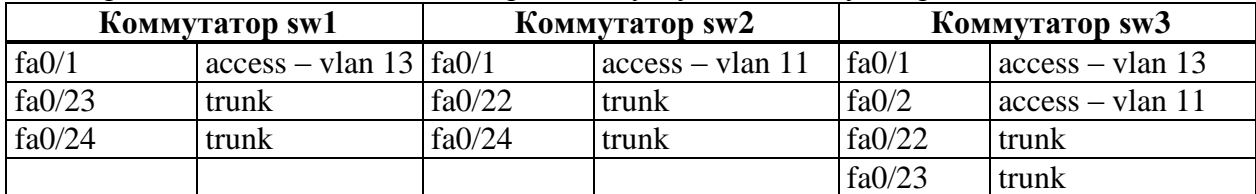

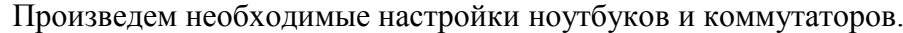

После настройки просмотрим информацию о работе PVSTP на каждом коммутаторе. На рис. [9.8](#page-73-0) приведена информация для коммутаторов sw1 и sw2, на рис. [9.9](#page-73-1) для sw3.

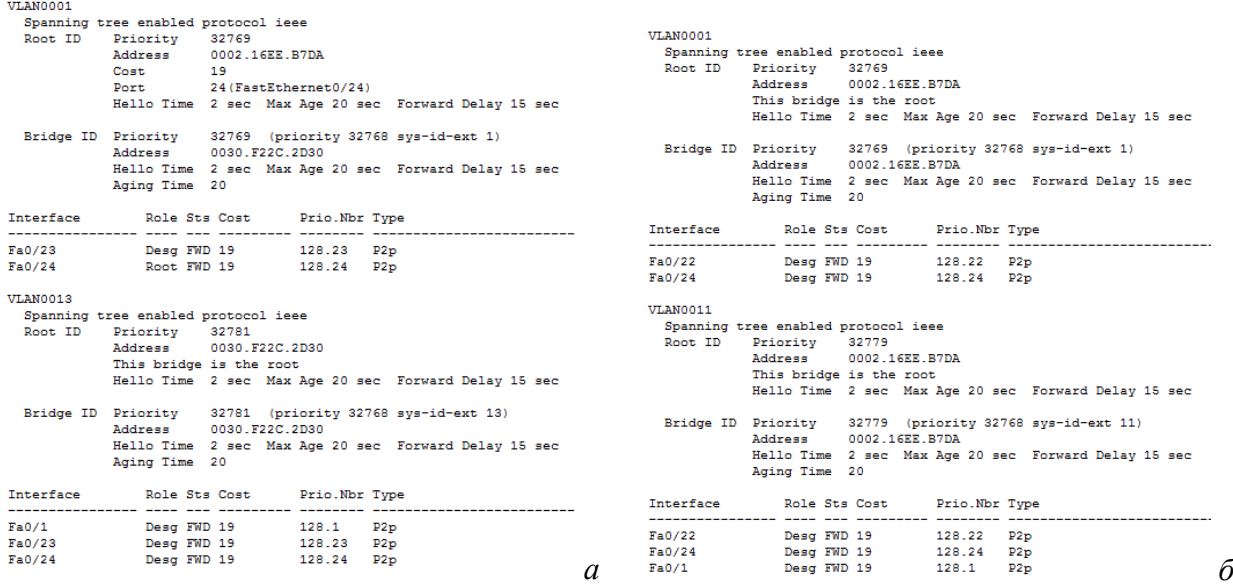

<span id="page-73-0"></span>Рисунок 9.8 Информация о работе PVSTP на коммутаторах sw1 (*а*) и sw2 (*б*)

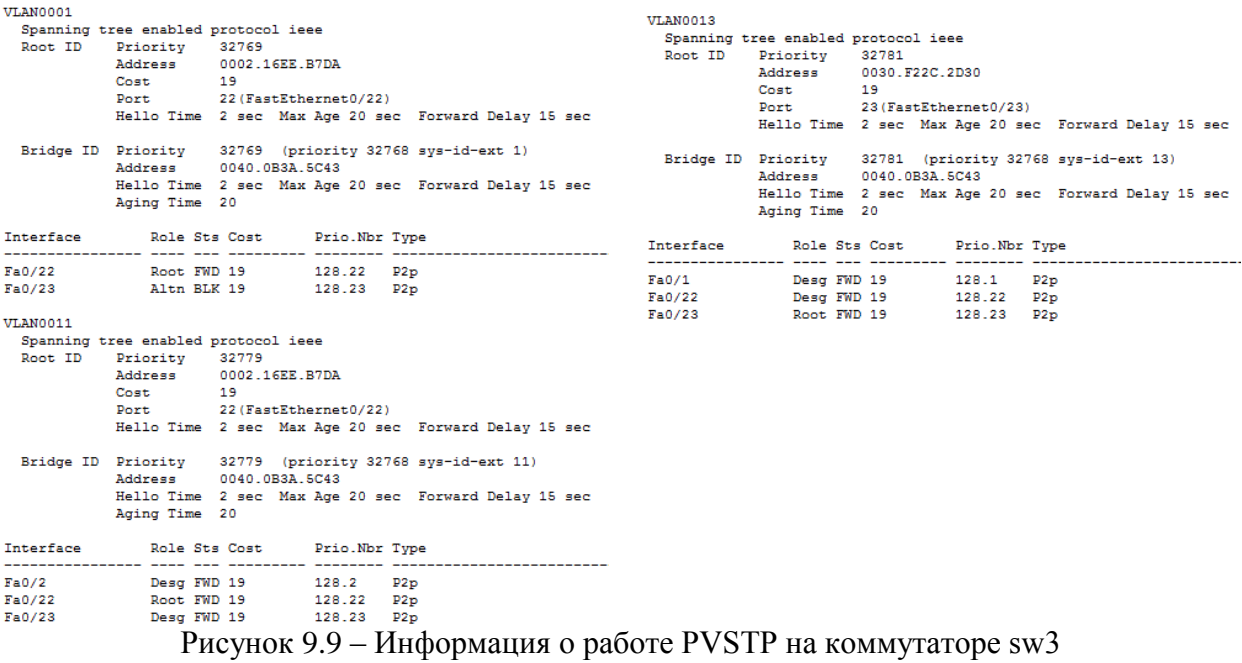

<span id="page-73-1"></span>Таким образом, сеть примет вид (рис[.9.10\)](#page-74-0).

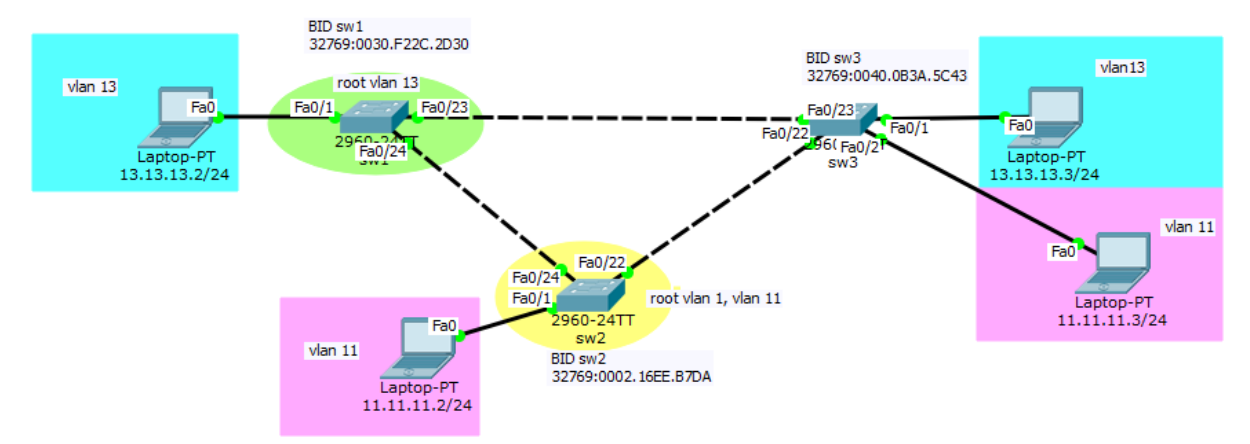

<span id="page-74-0"></span>Рисунок 9.10 – Сеть с двумя корневым коммутаторами (мостами)

Видно, что коммутатор sw2 является корневым для Vlan 1 и 11. Далее сделаем sw3 корневым коммутатором для Vlan 11. Поскольку MAC-адрес и номер Vlan изменяться не могут, поэтому необходимо изменить приоритет коммутатор для Vlan 11. Для этого на коммутаторе sw3 необходимо выполнить следующую команду: Switch(config)#**spanningtree vlan 11 root primary**<sup>1</sup> (Изменить приоритет можно и самостоятельно с помощью команды **spanning-tree vlan 11 priority ####**, где #### приоритет, вычисляемый как  $N^*$ 4096,  $N$  – целое число и  $N \ge 0^2$ ). Об изменении можно узнать, выполнив команду show **run**, находясь в привилегированном режиме (рис. [9.11\)](#page-74-1).

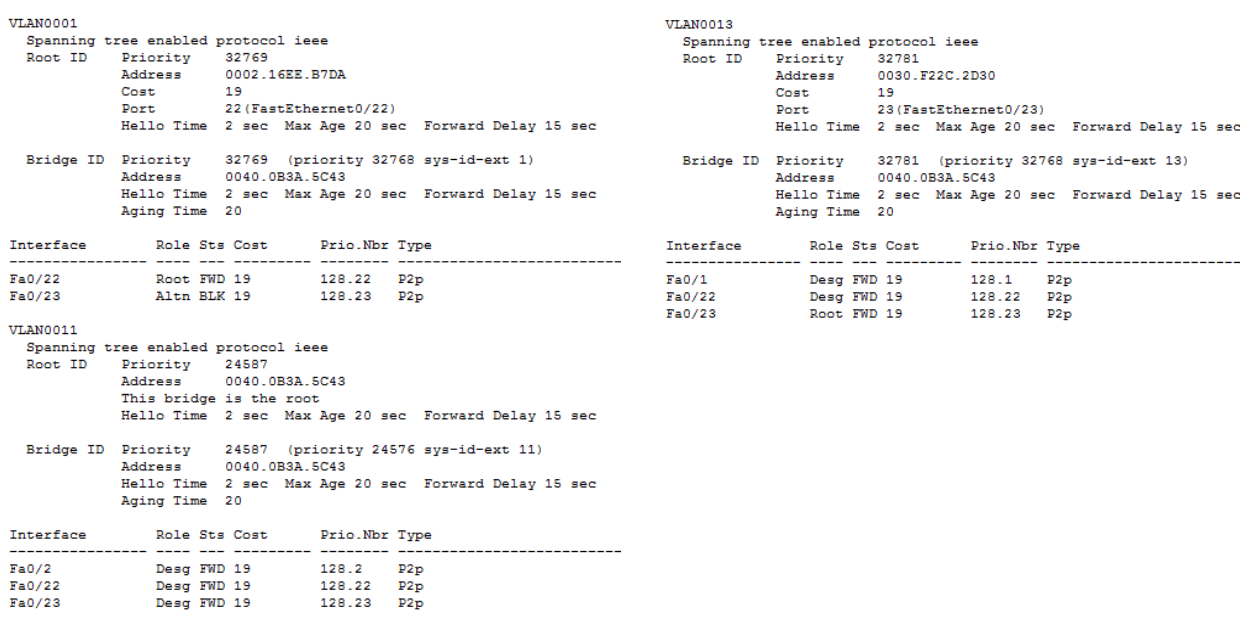

<span id="page-74-1"></span>Рисунок 9.11 – Информация о работе PVSTP на коммутаторе sw3 после изменения приоритета для Vlan 11

1

<sup>&</sup>lt;sup>1</sup> Коммутатору будет присвоен приоритет 24576, на 2\*4096 меньше, чем самый наименьший, обнаруженный приоритет в сети (32768). Это будет основной корневой коммутатор. Отображаемое значение будет больше на величину Vlan-ID.

Командой S1(config)#spanning-tree vlan vlan-id root secondary – будет присвоен приоритет 28672. Это будет запасной корневой коммутатор. Он станет корневым, если основной корневой станет недоступен и начнутся новые выборы, при условии, что у остальных коммутаторов приоритет установлен по умолчанию.

<sup>&</sup>lt;sup>2</sup> Возможные значения: 0; 4096; 8192; 12288; 16384; 20480; 24576; 28672; 32768; 36864; 40960; 45056; 49152; 53248; 57344; 61440.

Видно, что приоритет изменился и коммутатор стал корневым для Vlan 11. В результате схема привет вид (рис[.9.12\)](#page-75-0).

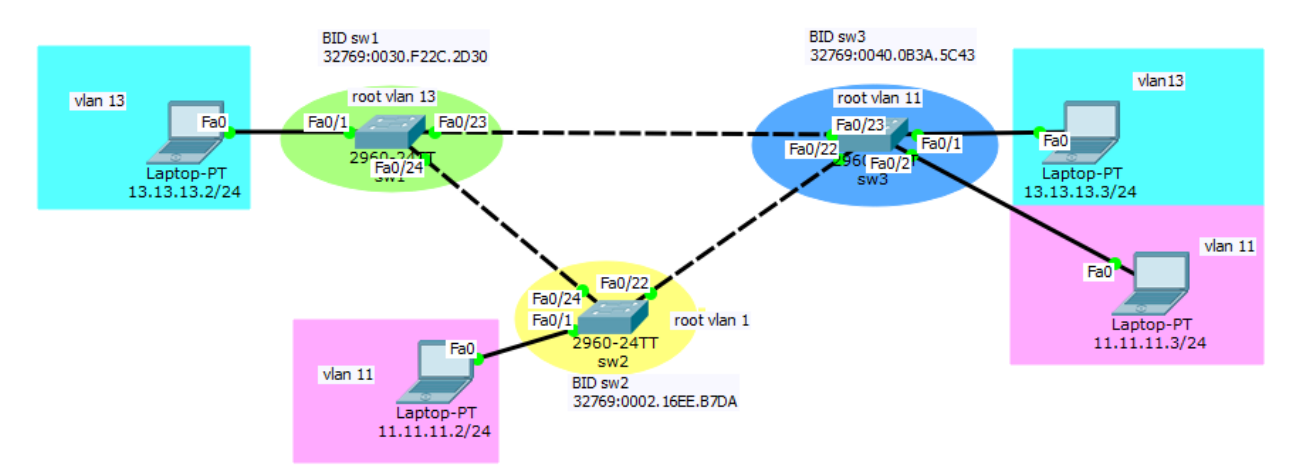

<span id="page-75-0"></span>Рисунок 9.12 - Сеть с тремя коневыми коммутаторами (мостами)

Таким образом, рассмотрены базовые команды для диагностики STP и PVSTP, а также освещены базовые настройки.

# **9.3 Задание для самостоятельной работы**

Топология сети дл работы приведена на рис. [9.13.](#page-75-1) Необходимо определить корневой коммутатор, заблокированные порты, а также привести скриншоты BPDU блоков и результаты команды show spanning-tree и проанализировать результаты.

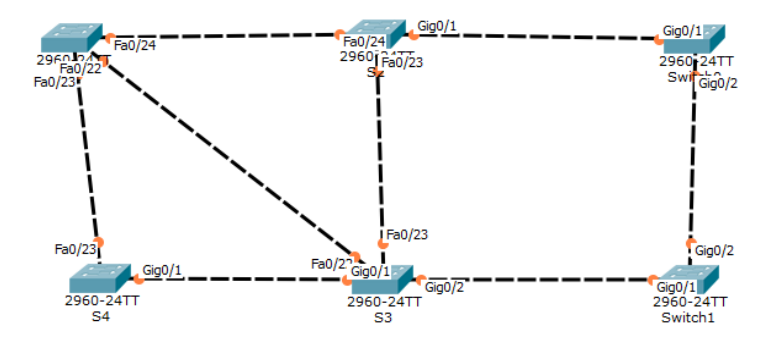

<span id="page-75-1"></span>Рисунок 9.13 - Топология сети из 6 коммутаторов для анализа работы STP

Далее необходимо спроектировать сеть, приведенную на рис[.9.14.](#page-76-0) Необходимая информация для выполнения настройки оборудования приведена в табл. [9.3.](#page-76-1)

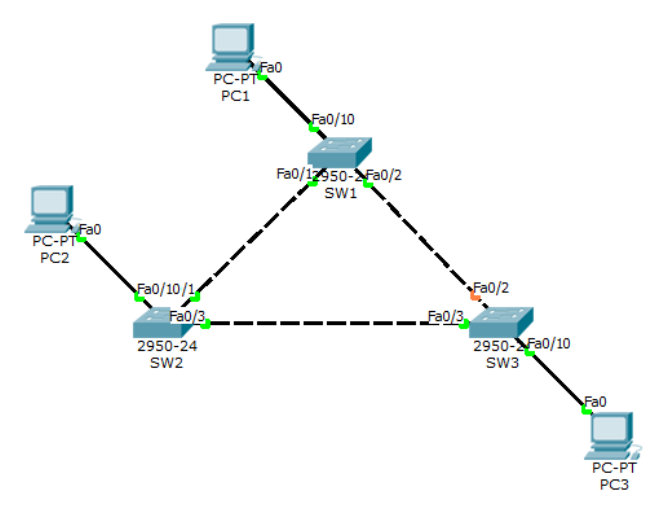

<span id="page-76-0"></span>Рисунок 9.14 – Топология сети для анализа работы STP

<span id="page-76-1"></span>Таблица 9.3 – Адресация

| <b>Устройство</b> | Интерфейс          | IР адрес    | Маска подсети |
|-------------------|--------------------|-------------|---------------|
| SW <sub>1</sub>   | VLAN <sub>23</sub> | 10.10.23.21 | 255.255.255.0 |
| SW2               | VLAN <sub>23</sub> | 10.10.23.22 | 255.255.255.0 |
| SW3               | VLAN <sub>23</sub> | 10.10.23.23 | 255.255.255.0 |
| PC <sub>1</sub>   | NIC                | 10.10.23.1  | 255.255.255.0 |
| PC <sub>2</sub>   | <b>NIC</b>         | 10.10.23.2  | 255.255.255.0 |
| PC <sub>3</sub>   | <b>NIC</b>         | 10.10.23.3  | 255.255.255.0 |

Необходимо:

- 1. Выполнить настройку сетевых устройств Sw1–Sw3, PC1–PC3.
- 2. Отключить все порты.
- 3. Перевести порты Fa0/1–Fa0/9 в режим trunk.
- 4. Перевести порты Fa0/10–Fa0/24 в режим access.
- 5. Назначить IP адреса интерфейсам VLAN23.
- 6. Проверить правильность настроек с помощью команды ping.
- 7. Сохранить конфигурацию.
- 8. Проанализировать конфигурацию STP.
- 9. Изменить корневой мост с помощь задания приоритета.
- 10. Проанализировать конфигурацию STP.
- 11. Результаты о проделанной работе показать преподавателю и обосновать.

## 10 Агрегирование каналов

#### 10.1 Краткая теоретическая справка

Агрегирование каналов (link aggregation) - технологии объединения нескольких параллельных каналов передачи данных в сетях Ethernet в один логический, позволяющие увеличить пропускную способность и повысить надёжность. Стандарт IEEE 802.3ad в составе группы стандартов для локальных вычислительных сетей IEEE 802, принят в 2000 году, полное название – «802.3 ad Link aggregation for parallel links».

В общем случае, агрегирование восьми стандартных каналов с помощью 802.3ad оказывается дешевле, чем одно устройство, поддерживающее на порядок большую пропускную способность, и позволяет постепенно увеличивать скорость каналов в системе без необходимости покупать разом дорогостоящие новые платы, на порядок более быстрые. Однако агрегирование имеет ограничения: распределение трафика по каналам может быть неравномерным, вплоть до того, что весь трафик идёт по одному каналу, а другие простаивают (зависит от трафика, возможностей и настроек оборудования), что в крайних случаях означает отсутствие выигрыша в пропускной способности по сравнению с единственным каналом. Кроме того, объединять можно не более восьми каналов, что в случае гигабитных каналов даёт теоретическую суммарную пропускную способность лишь в 8 Гбит/сек в сравнении с одной платой, поддерживающей 10 Гбит/сек.

Как правило, все порты при агрегировании подбираются одного типа, например, все порты с медным покрытием (CAT-5E/CAT-6), все порты оптоволокна одномодового (SM) или многомодового (ММ). Также на практике объединяют порты одной скорости, хотя по стандарту 802.3ad смешивать порты с разной скоростью допустимо, на практике такие конфигурации зачастую оказываются неработоспособными.

В терминологии Cisco данная технология называется EtherChannel (вообще говоря, разделяют Fast EtherChannel и Gigabit EtherChannel, но для простоты дальнейшего изложения будет использоваться термин EtherChannel и 100 Мб/с линки для соединений). Существует два протокола, позволяющие автоматически создавать и обслуживать каналы EtherChannel:

- РАgP, проприетарный протокол Cisco.
- LACP, протокол стандарта IEEE 802.3ad.

Поскольку протокол LACP является стандартом IEEE, его можно использовать для создания EtherChannel, при использовании оборудования различных производителей. Поэтому в данном занятии будет рассматриваться именно он и его специфика реализации в оборудовании Cisco.

## 10.2 Последовательность выполнения работы

Для выполнения данной работы необходимо знать IP адресацию IPv4, принцип агрегирования каналов и базовые навыки конфигурации коммутаторов.

Цель - изучение принципов настройки режима агрегирования каналов.

Для изучения агрегации каналов рассмотрим следующую сеть, состоящую из двух коммутаторов и двух ноутбуков. Первоначально необходимо настроить подключение ноутбуков. Для этого надо задать им IP-адреса (см. рис. 10.1). Для подключения к коммутатора использовать режим доступа (access, Vlan=10).

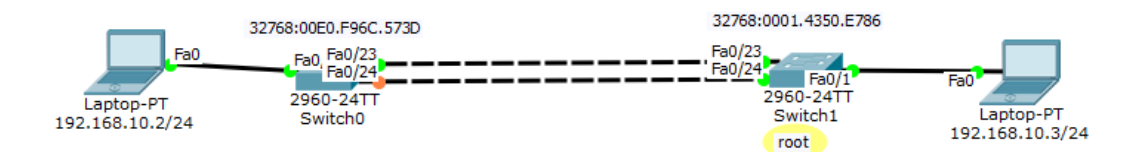

<span id="page-78-0"></span>Рисунок 10.1 - Топология сети

При настройке следуйте следующим рекомендациям и ограничениям при конфигурации интерфейсов EtherChannel:

- Конфигурировать все интерфейсы в EtherChannel необходимо для работы на одной скорости и в одном режиме дуплекса.
- Все интерфейсы в EtherChannel должны принадлежать одной Vlan или быть сконфигурированы как транки.
- EtherChannel поддерживает весь диапазон разрешенных Vlan на всех интерфейсах, когда работает как транковый EtherChannel второго уровня.

Если необходимо изменить эти параметры, необходимо конфигурировать их в режиме конфигурации EtherChannel-интерфейса. После того как, сконфигурирован EtherChannel-интерфейс, любая конфигурация, применяемая к интерфейсу PortChannel, также применяется к индивидуальным интерфейсам. Однако конфигурация, применяемая к индивидуальному интерфейсу, не будет применяться к интерфейсу PortChannel, что может вызвать несовместимость интерфейсов, принадлежащих EtherChannel.

Далее настроим агрегацию каналов, выполнив следующие команды на обоих коммутаторах:

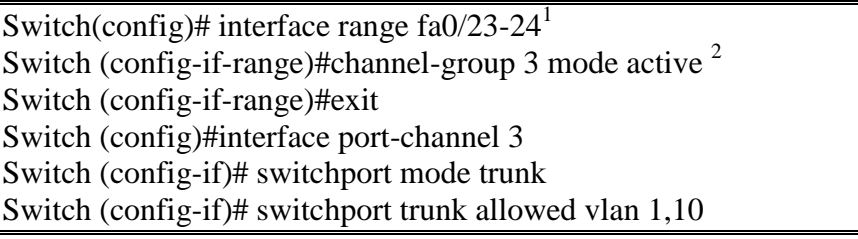

После этого необходимо убедиться, что порты объединены в логические каналы с помощью команды show etherchannel summary. В результате получим:

Команда Interface range диапазон интерфейсов - определяет интерфейсы, которые будут помещены в EtherChannel-группу. Ключевое слово range позволяет выбрать несколько интерфейсов и конфигурировать их все вместе одновременно. Рекомендуется начинать конфигурацию с выключения этих интерфейсов, чтобы неполная конфигурация не инициировала активность в канале.

<sup>&</sup>lt;sup>2</sup> Команда создает интерфейс Port Channel, если он не существовал, и привязывает к нему определенные интерфейсы. Индикатор определяет группу каналов (номер группы).

channel-group номер группы mode active Данный режим включает Link Aggregation Control Protocol (LACP) на интерфейсе постоянно. Т.е. коммутатор в любом случае является источником LACP PDU пакетов. Channel-group номер группы mode passive LACP включается только когда обнаружено поступление LACP пакетов от другой стороны.

Switch#show etherchannel summary Flags:  $D - down$   $P - in$  port-channel  $I - standard$ -alone  $s -$  suspended H - Hot-standby (LACP only) R - Rot-standby (EACP only)<br>
R - Layer3 S - Layer2<br>
U - in use f - failed to allocate aggregator  $u$  - unsuitable for bundling w - waiting to be aggregated  $d -$  default port Number of channel-groups in use: 1 Number of aggregators:  $\overline{1}$ Group Port-channel Protocol Ports  $\overline{\mathbf{3}}$  $Po3(SU)$ LACP Fa0/23(P) Fa0/24(P) Switch# После чего схема привет вид:

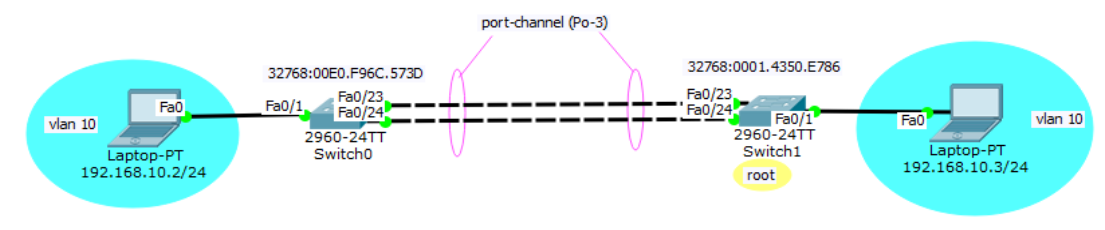

Схема сети после агрегации каналов

Далее следует обратить внимание, на то, как изменилась индикация интерфейсов коммутаторов. Используя команду **show etherchannel port-channel** можно просмотреть информацию об Port-channel-интерфейсе. В данном примере, интерфейс Port-channel 2 состоит из двух физических интерфейсов: FastEthernet0/21 и FastEthernet0/22. Он использует LACP в активном режиме и корректно соединен с другим коммутатором с совместимой конфигурацией, поэтому он показывает, что используется (параметр Load не показывает загрузку интерфейса. Он является шестнадцатеричной величиной, которая показывает, какой интерфейс будет выбран для определенного потока трафика).

```
Switch#show etherchannel port-channel
                 Channel-group listing:
                  Group: 2
المستحدث والمستحدث
                 Port-channels in the group:
                 --------------------------
Port-channel: Po2
                    (Primary Aggregator)
-------------
Age of the Port-channel = 00d:00h:18m:46s<br>Logical slot/port = 2/2 Number of ports = 2
                    = 0x00000000 HotStandBy port = null<br>= 0x00000000 HotStandBy port = null<br>= Port-channelcc<sup>-</sup>
Port state
                     = LACP
Protocol
                    = Disabled
Port Security
Ports in the Port-channel:
Index Load Port EC state
                                           No of bits
00 Fa0/21 Active<br>00 Fa0/22 Active
                                               \mathbf{0}\bullet\sim\sqrt{2}Time since last port bundled: 00d:00h:14m:12s Fa0/22
Group: 3
----------
                Port-channels in the group:
Port-channel: Po3 (Primary Aggregator)
_____________
Age of the Port-channel = 00d:00h:18m:46s<br>Logical slot/port = 2/3 Number of ports = 2<br>CC = 0x000000000 BetStandBurgo
cc= 0x00000000 HotStandBy port = null
                    = Port-channel= LACPPort state
Protocol
Port Security
                    = Disabled
```
Далее необходимо организовать физическую топологию, аналогичную, представленной на рис. и выполнять необходимые настройки только тогда, когда это явно указано в описательной части работы.

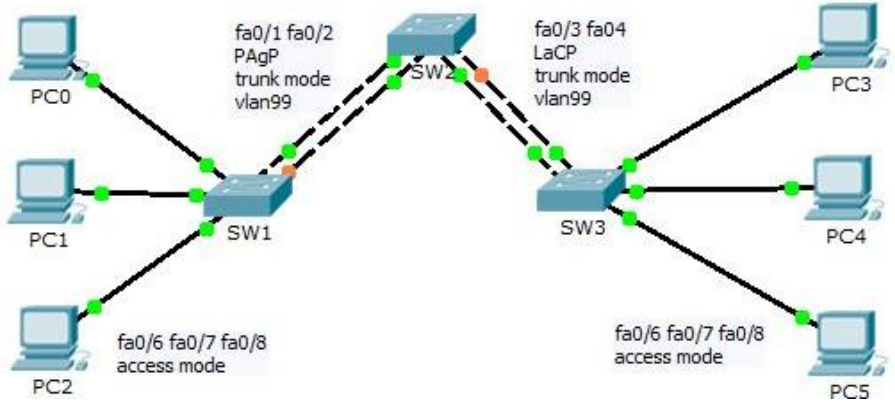

Рисунок 10.2 – Топология сети

<span id="page-81-0"></span>Таблица 10.1 – Адресация

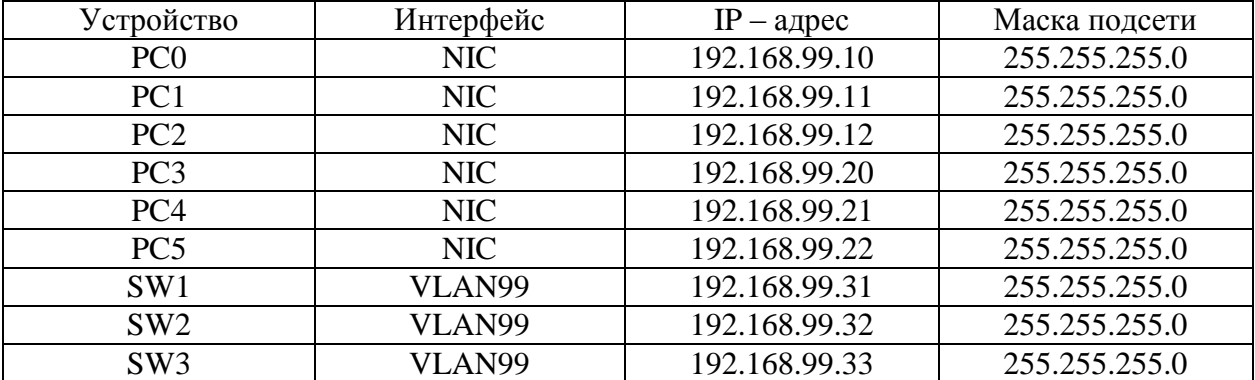

На SW1–SW3 создать VLAN99 и присвоить ему имя management.

Switch (config) #vlan 99

Switch (config-vlan) #name management

Назначить IP адреса VLAN99 у коммутаторов согласно таблице адресации

Switch (config) #interface vlan99 Switch (config-if) # \$LINK-5-CHANGED: Interface Vlan99, changed state to up Switch(config-if)#ip address 192.168.99.31 255.255.255.0 Switch (config-if) #no shutdown

Порты коммутаторов, предназначенные для подключения соседних коммутаторов перевести в режим trunk. Пример.

```
Switch (config) #interface range Fa0/1, Fa0/2
Switch (config-if-range) #switchport mode trunk
```
Порты, предназначенные для подключения оконечных устройства перевести в режим access. Пример.

```
Switch#enable
Switch#configure terminal
Enter configuration commands, one per line. End with CNTL/2.
Switch(config)#interface range fa0/6, fa0/7, fa0/8
Switch (config-if-range) #switchport mode access
```
Назначить IP адреса на всех PC согласно таблице [10.1.](#page-81-0) Настроить Etherchannel на всех коммутаторах. Для этого транковые порты SW1 (рис. [10.3\)](#page-81-1) и SW2 (рис. [10.4\)](#page-81-2) объединить в канал под номером 1 и включить на них режим PAGP.

> Switch (config) #interface range fa0/1, fa0/2 Switch (config-if-range) #channel-group 1 mode auto Switch(config-if-range)# Creating a port-channel interface Port-channel 1

<span id="page-81-1"></span>Рисунок 10.3 – Настройка портов коммутатора SW1

```
Switch(config)#interface range fa0/1, fa0/2
Switch(config-if-range)#channel-group 1 mode desirable
Switch(config-if-range)#
Creating a port-channel interface Port-channel 1
```
<span id="page-81-2"></span>Рисунок 10.4 – Настройка портов коммутатора SW2

При конфигурации агрегирования каналов, необходимо учитывать особенности протокола PAGP (табл. [10.2\)](#page-82-0).

<span id="page-82-0"></span>Таблица 10.2 – Особенности протокола PAGP

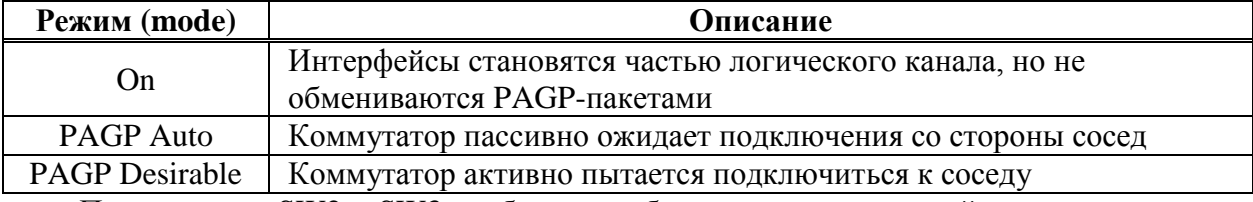

Порты между SW2 и SW3 необходимо объединить в логический канал под номером 2 и активировать протокол LACP. На первом active (рис. [10.5\)](#page-82-1), на втором passive (рис. [10.6\)](#page-82-2). Отличие режимов приведено в табл. [10.3.](#page-82-3)<br>Switch (config) #interface range fa0/3, fa0/4

```
Switch (config-if-range) #channel-group 2 mode active
Switch(config-if-range)#
Creating a port-channel interface Port-channel 2
```
<span id="page-82-1"></span>Рисунок 10.5 –Объединение интерфейсов в канал и активация LACP на SW 2

```
Switch(config)#interface range fa0/3, fa0/4
      Switch(config-if-range)#channel-group 2 mode passive
      Switch(config-if-range)#
      Creating a port-channel interface Port-channel 2
Рисунок 10.6 – Объединение интерфейсов в канал и активация LACP на SW3
```
<span id="page-82-3"></span>Таблица 10.3 – Особенности протокола LACP

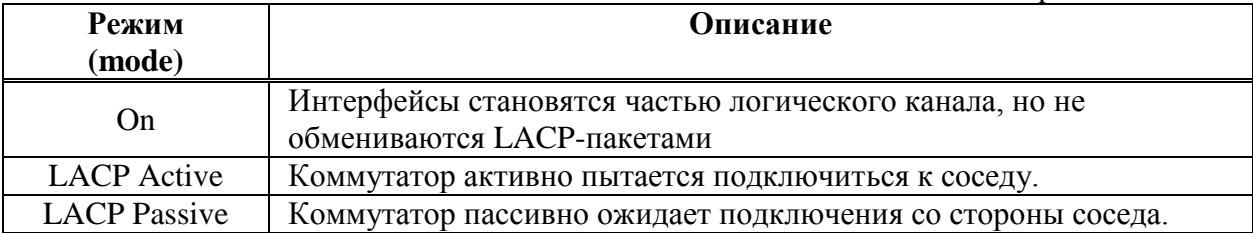

Для того чтобы убедиться что все порты объединены, необходимо воспользоваться командой **show etherchannel summary** (рис. [10.7](#page-82-4) для SW2). Видно, что на данном коммутаторе задействованы 2 канала, которые работают по двум разным протоколам, и какие интерфейсы объединены. Так, Po1(SU) – Port-channel 1 связывает SW1 и SW2 по протоколу PAGP, задействовав интерфейсы Fa0/1 и Fa0/2. Po2(SU) – Port-channel 2, связывает SW2 и SW3 по протоколу LACP, задействовав интерфейсы Fa0/3 и Fa0/4.

```
Switch#show etherchannel summary
Flags: D - downP - in port-channelI - stand-alone s - suspended
       H - Hot-standby (LACP only)
                      S - Layer2R - Layer3U - in usef - failed to allocate aggregator
       u - unsuitable for bundling
       w - waiting to be aggregated
       d - default port
Number of channel-groups in use: 2
Number of aggregators:
                                \overline{z}Group Port-channel Protocol
                                Ports
      ---PAgP = Fa0/1(P) Fa0/2(P)<br>TACP Fa0/3(P) Fa0/4(P)
1
       Pol(SU)\overline{2}Po2(SU)LACP Fa0/3(P) Fa0/4(P)
```
<span id="page-82-4"></span>Рисунок 10.7 – Общая информация об агрегированных каналах

## **10.3 Задание для самостоятельной работы**

В качестве самостоятельной работы рассматривается сеть, представленная на рис. [10.8.](#page-83-0) Информация, необходимая для конфигурирования оборудования приведена в табл. [10.4.](#page-83-1)

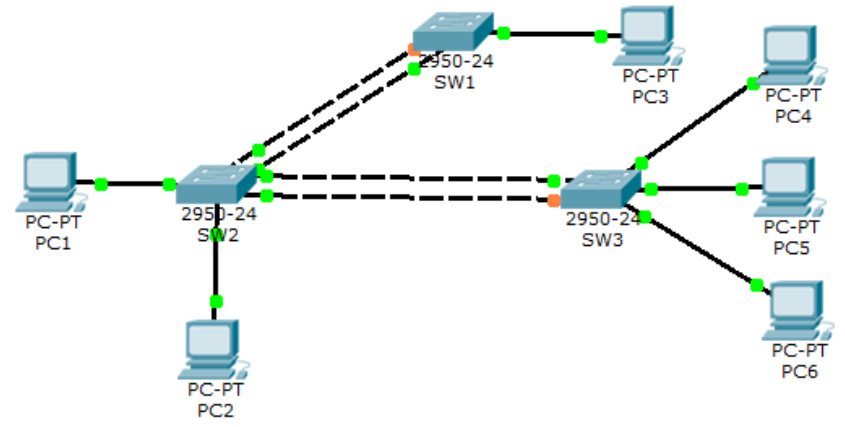

<span id="page-83-0"></span>Рисунок 10.8 – Топология сети

<span id="page-83-1"></span>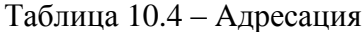

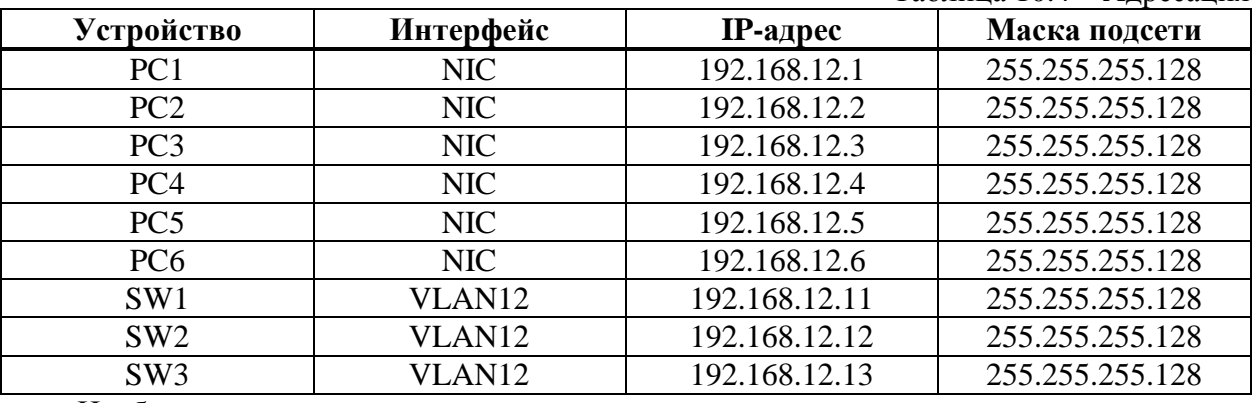

Необходимо:

- 1. Настроить параметры для каждого коммутатора.
- 2. Создать VLAN12 и присвоить ему имя "science".
- 3. Назначить IP адреса VLAN12 у коммутаторов согласно таблице адресации.
- 4. Порты на коммутаторах смотрящие в сторону соседнего коммутатора перевести в режим trunk.
- 5. Порты смотрящие в конечные устройства перевести в режим access.
- 6. Назначить IP адреса на всех PC согласно адресной таблице.
- 7. Настроить etherchannel на всех коммутаторах
- 8. Порты между SW1 и SW2 объединить в канал под номером 6 и включить протокол PAGP.
- 9. Порты между SW2 и SW3 объединить в канал под номером 7 и включить протокол LACP.
- 10. Проверить работоспособность сети утилитой ping, c PC1 на PC3, c PC2 на PC4, PC5, PC6.
- 11. Результаты о проделанной работе показать преподавателю и обосновать результаты.

Далее необходимо проанализировать совместную работы протоколов агрегирования каналов и STP. Для этого требуется реализовать аналогичную схему, показанную на рис. [10.9.](#page-84-0)

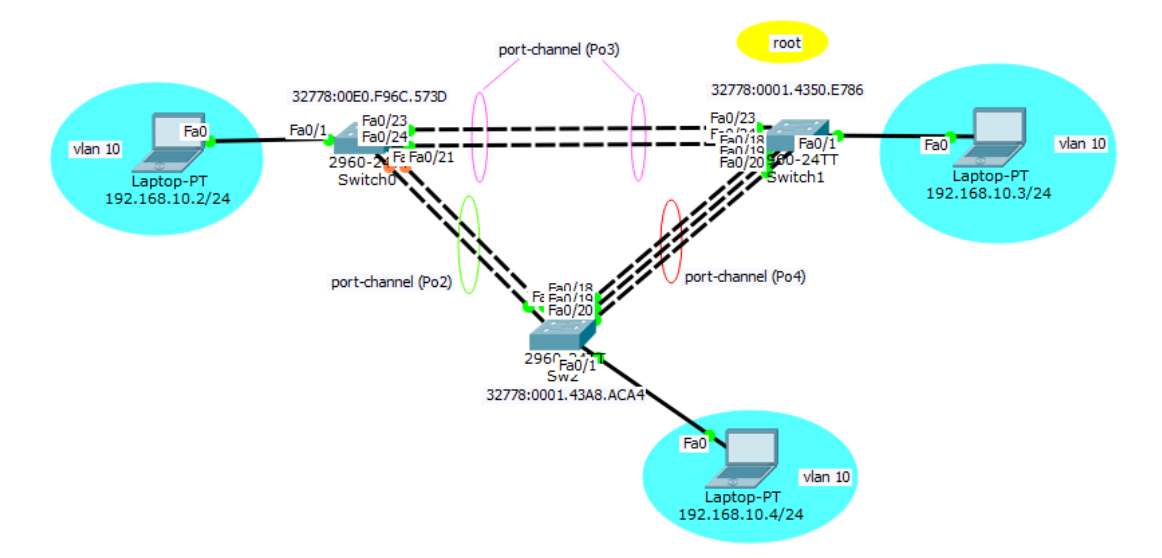

<span id="page-84-0"></span>Рисунок 10.9 – Схема с тремя агрегированными каналами

Необходимо проверить доступность компьютеров в сети с помощью утилиты ping, а также проанализировать работу STP и обосновать индикацию интерфейсов коммутаторов, особое внимание уделить стоимости маршрутов.

Далее требуется усложнить схему и также проанализировать работу протокола STP.

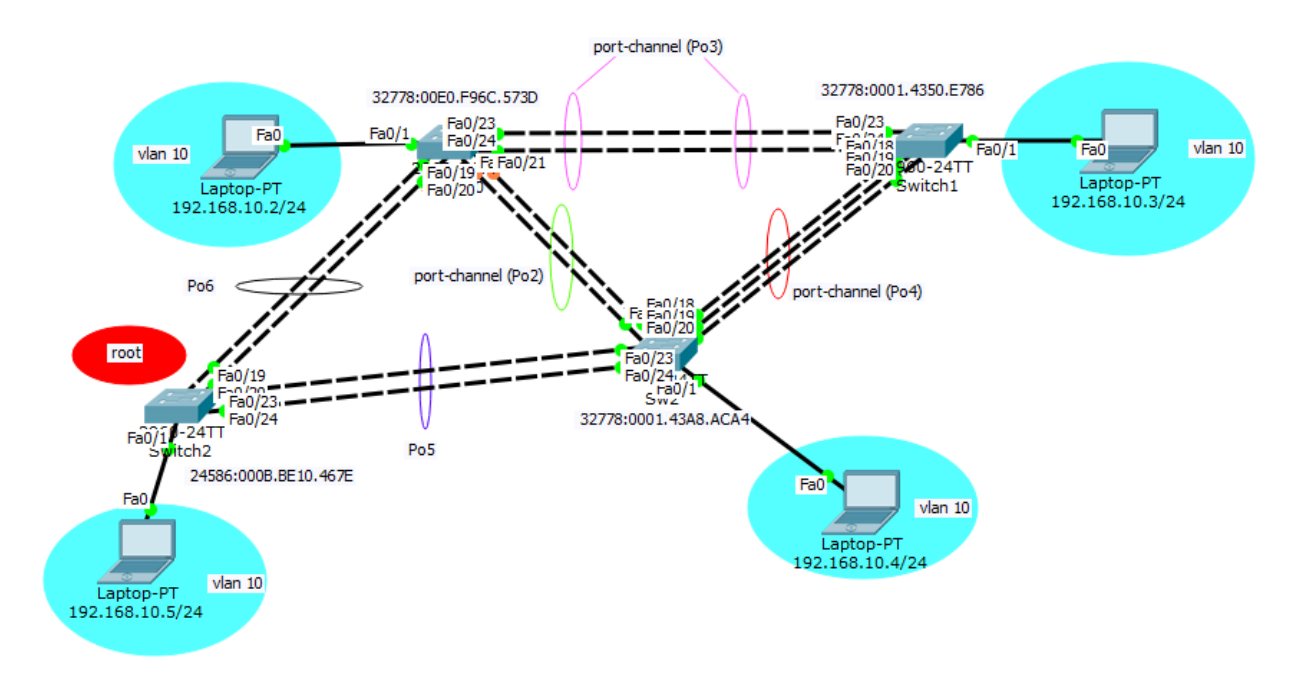

Схема с пятью агрегированными каналами

#### **10.4 Поиск неисправностей**

Данная часть работы посвящена поиску неисправностей сети. Исследуемая топология сети представлена на рис. [10.10.](#page-85-0) **Файл выдается преподавателем.** Дано адресное пространство 192.168.99.0/24. Между SW1 и SW2 channel group под номером 2, работающая по протоколу PAgP. Между SW2 и SW3 channel group под номером 1, работающая по протоколу LACP. Результатом поиска должно являться наличие связи между конечными устройствами.

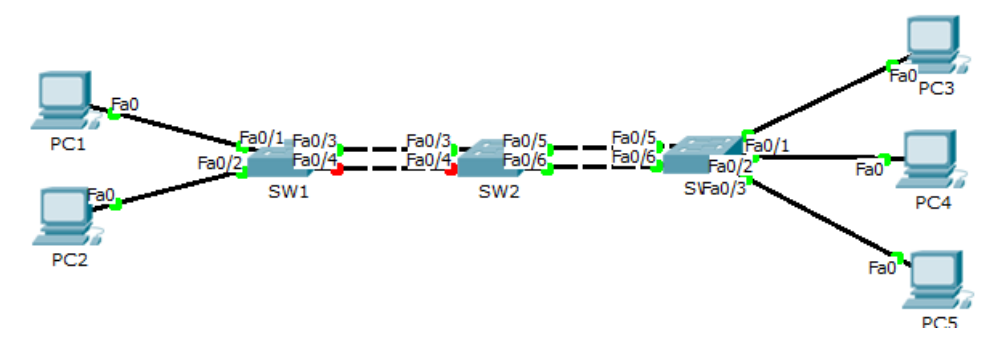

<span id="page-85-0"></span>Рисунок 10.10 - Топология сети

# 11 Функция коммутатора: port-security

## 11.1 Краткая теоретическая справка

Port security - функция коммутатора, позволяющая указать MAC-адреса хостов, которым разрешено передавать данные через порт. После этого порт не передает пакеты, если МАС-адрес отправителя не указан как разрешенный. Кроме того, можно указывать не конкретные МАС-адреса, разрешенные на порту коммутатора, а ограничить количество МАС-адресов, которым разрешено передавать трафик через порт.

Используется для предотвращения:

- несанкционированной МАС-адреса сетевого  $\bullet$ смены устройства или подключения к сети,
- атак направленных на переполнение таблицы коммутации.
- Коммутатор поддерживает такие типы безопасных МАС-адресов:
- Статические МАС-адреса:
	- о задаются статически командой switchport port-security mac-address macaddress в режиме настройки интерфейса,
	- о хранятся в таблице адресов.
	- о добавляются в текущую конфигурацию коммутатора;
- Динамические МАС-адреса:
	- о динамически выучиваются,
	- о хранятся только в таблице адресов,
	- о удаляются при перезагрузке коммутатора;
- Sticky MAC-адреса:
	- о могут быть статически настроены или динамически выучены.
	- о хранятся в таблице адресов.
	- о добавляются в текущую конфигурацию коммутатора. Если эти адреса сохранены в конфигурационном файле, после перезагрузки коммутатора, их не надо заново перенастраивать.

Нарушением безопасности для port security считаются ситуации:

- максимальное количество безопасных МАС-адресов было добавлено в таблицу  $\bullet$ адресов и хост, чей МАС-адрес не записан в таблице адресов пытается получить доступ через интерфейс,
- адрес, выученный или настроенный как безопасный на одном интерфейсе, появился на другом безопасном интерфейсе в том же VLAN'е.

На интерфейсе могут быть настроены такие режимы реагирования на нарушения безопасности:

- protect когда количество безопасных MAC-адресов достигает максимального ограничения настроенного на порту, пакеты с неизвестным МАС-адресом отправителя отбрасываются до тех пор, пока не будет удалено достаточное количество безопасных МАС-адресов, чтобы их количество было меньше максимального значения, ИЛИ увеличено максимальное количество разрешенных адресов. Оповещения о нарушении безопасности нет.
- restrict когда количество безопасных MAC-адресов достигает максимального ограничения настроенного на порту, пакеты с неизвестным МАС-адресом отправителя отбрасываются до тех пор, пока не будет удалено достаточное количество безопасных МАС-адресов, чтобы их количество было меньше увеличено максимального значения. ипи максимальное количество разрешенных адресов. В этом режиме при нарушении безопасности

отправляется оповещение - отправляется SNMP trap, сообщение syslog и увеличивается счетчик нарушений (violation counter).

shutdown - нарушение безопасности приводит к тому, что интерфейс переводится в состояние error-disabled и выключается немедленно. и выключается LED порта. Отправляется SNMP trap, сообщение syslog и увеличивается счетчик нарушений (violation counter). Когда порт в состоянии error-disabled, вывести из этого состояния его можно введя команду errdisable recovery cause psecure-violation или вручную включить интерфейс введя в режиме настройки интерфейса shutdown и no shutdown. Это режим по умолчанию.

На коммутаторах Cisco такие настройки по умолчанию для функции port security:

- Port security выключен.
- Запоминание sticky-адресов выключено.  $\bullet$
- Максимальное количество безопасных МАС-адресов на порту 1.
- Режим реагирования на нарушения shutdown.
- Время хранения адресов:
	- $\circ$  отключено. Значение aging time 0,
	- о для статических адресов отключено,
	- о тип времени абсолютное.

Цель работы - изучение специфики функцию коммутатора port-security.

## 11.2 Последовательность выполнения работы

Для изучения особенностей настройки функции port-security рассматривается схема, представленная на рис. 11.1.

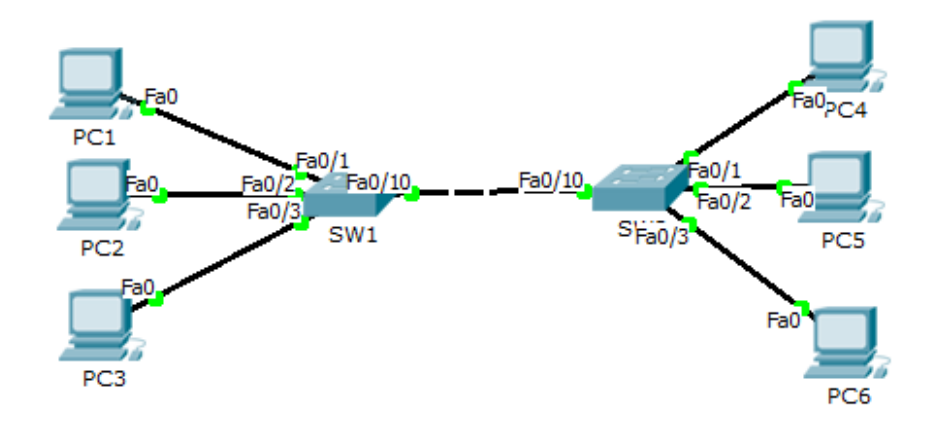

<span id="page-87-0"></span>Рисунок 11.1 - Топология сети для изучения port-security

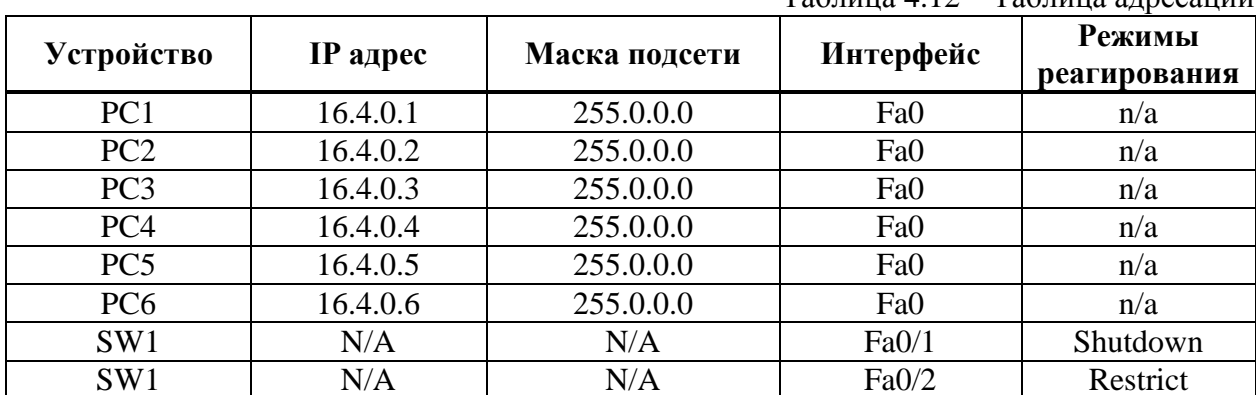

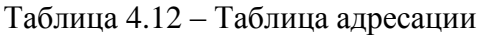

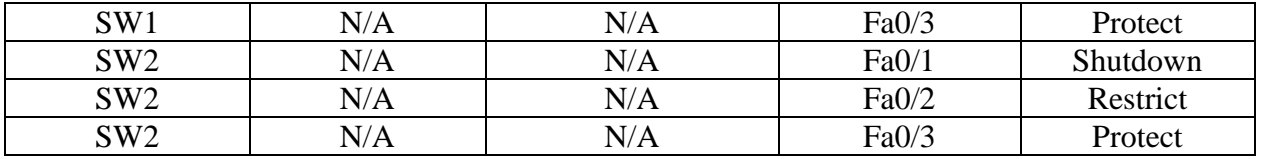

Установить порты в режим access на SW1 и SW2

Switch (config)#interface fastethernet0/10 Switch (config-if) #switchport mode access

Активировать port-security на портах SW1 и SW2, предназначенные для подключения оконечных устройств.

```
Switch (config-if) #switchport mode access
Switch (config-if) #
Switch (config-if) #switchport port-security
Switch(config-if)#
```
Установить максимальное количество secure-mac на портах SW1и SW2 смотрящие в сторону конечных устройств.

Switch (config-if) #switchport port-security maximum 1

Установить динамическое определение secure-mac на SW1

Switch (config-if) #switchport port-security mac-address sticky

Указать действие при нарушении настроенных ограничений на SW1 порт Fa0/1 и на SW2 порт Fa0/1.

Switch (config-if) #switchport port-security violation shutdown

Указать действие при нарушении настроенных ограничений на SW1 порт Fa0/2 и на SW2 порт Fa0/2

Switch (config-if) #switchport port-security violation restrict

Указать действие при нарушении настроенных ограничений на SW1 порт Fa0/3 и на SW<sub>2</sub> порт Fa<sub>0</sub>/3

Switch(config-if)#switchport port-security violation protect

Проверить результат с помощью команды show port-security

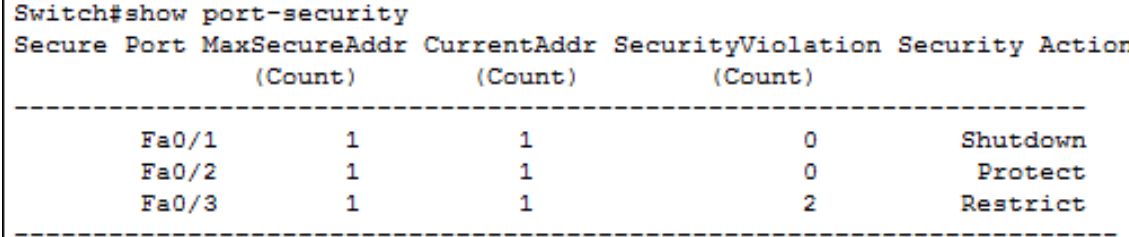

Видно в каком состоянии находятся порты: Fa0/1 – shutdown, Fa0/2 – protect, Fa0/3 – restrict. Столбец Security Violation, является счетчиком. Значение в этом столбце равное 2, означает, что он сработал 2 раза, когда была попытка подключиться через небезопасный MAC-адрес.

## **11.3 Задание для самостоятельной работы**

Схема, предназначенная для исследования, приведена на рис. [11.2.](#page-89-0) Информация, необходимая для конфигурирования оборудования приведена в табл. [11.1](#page-89-1)

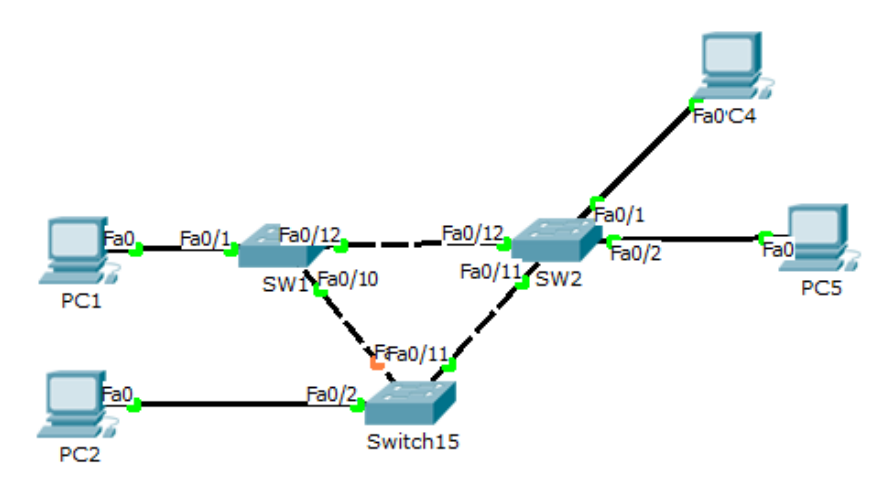

<span id="page-89-1"></span><span id="page-89-0"></span>Рисунок 11.2 - Топология сети

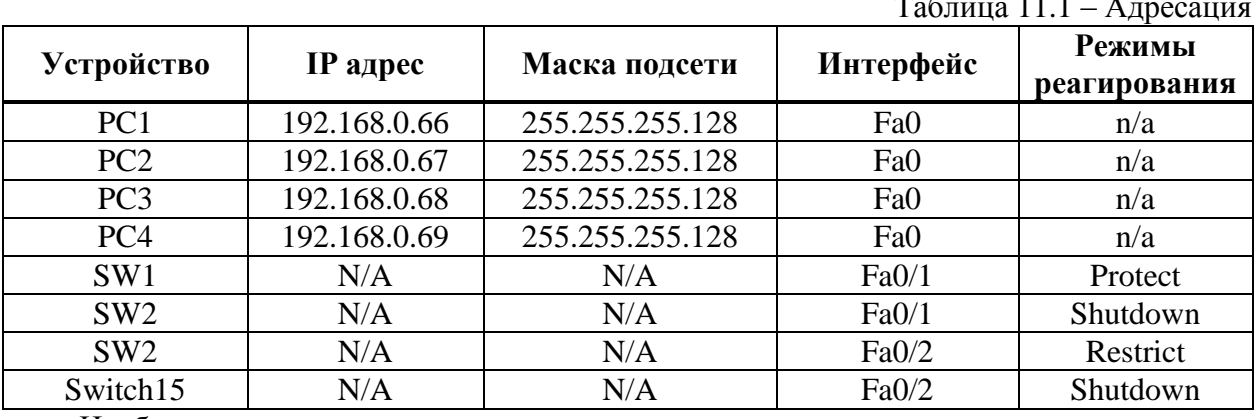

Необходимо:

- 1. Перевести интерфейсы  $fa0/1 fa0/2$  на всех SW в режим access.
- 2. Активировать port-security на всех портах SW, к которым подключены оконечные устройства.
- 3. На портах установить максимальное количество secure-mac равное двум.
- 4. Установить динамическое определение secure-mac.
- 5. Указать действие при нарушении настроенных ограничений в соответствии с табл. 11.1.
- 6. Проверить результат.
- 7. Результаты о проделанной работе показать преподавателю и обосновать результаты.

## **12 Статическая маршрутизация**

## **12.1 Краткая теоретическая справка**

Статические маршруты – это такие маршруты к сетям получателям, которые администратор сети вручную вносит в таблицу маршрутизации. Статический маршрут определяет IP адрес следующего соседнего маршрутизатора или локальный выходной интерфейс, который используется для направления трафика к определенной сети получателю. Как следует из самого названия, статический маршрут не может быть автоматически адаптирован к изменениям в топологии сети. Если определенный в маршруте маршрутизатор или интерфейс становятся недоступными, то маршрут к сети получателю становиться недоступным. Преимуществом этого способа маршрутизации является то, что он исключает весь служебный трафик, связанный с поддержкой и корректировкой маршрутов. Статическая маршрутизация может быть использована в следующих ситуациях:

- администратор нуждается в полном контроле маршрутов используемых маршрутизатором;
- необходимо резервирование динамических маршрутов;
- есть сети достижимые единственно возможным путем:
- нежелательно иметь служебный трафик необходимый для обновления таблиц маршрутизации, например при использовании коммутируемых каналов связи.
- используются устаревшие маршрутизаторы не имеющие необходимого уровня вычислительных возможностей для поддержки динамических протоколов маршрутизации.

Наиболее предпочтительной топологией для использования статической маршрутизации является топология «звезда». При данной топологии маршрутизаторы, подключенные к центральной точки сети, имеют только один маршрут для всего трафика, который будет проходить через центральный узел сети. И один или два маршрутизатора в центральной части сети имеют статические маршруты до всех удаленных узлов. Однако со временем такая сеть может вырасти до десятков и сотен маршрутизаторов с произвольным количеством подключенных к ним подсетей. Количество статических маршрутов в таблицах маршрутизации будет увеличиваться пропорционально увеличению количества маршрутизаторов в сети. Каждый раз при добавлении новой подсети или маршрутизатора, администратор должен будет добавлять новые маршруты в таблицы маршрутизации на всех необходимых маршрутизаторах. При таком подходе может наступить момент, когда большую часть своего рабочего времени администратор будет заниматься поддержкой таблиц маршрутизации в сети. В этом случае необходимо сделать выбор в сторону использования динамических протоколов маршрутизации. Другой недостаток статической маршрутизации проявляется при изменении топологии корпоративной сети. При этом администратор должен вручную вносить все изменения в таблицы маршрутизации маршрутизаторов, на которые повлияли изменения в топологии сети.

## **12.2 Последовательность выполнения работы**

Для выполнения данной лабораторной работы необходимо знать IP адресацию IPv4, принцип статической маршрутизации и базовые навыки конфигурации маршрутизаторов.

Цель – изучение принципов статической маршрутизации.

Необходимо организовать физическую топологию, аналогичную, представленной на рис. [12.1.](#page-91-0) Далее выполнять необходимые настройки только тогда, когда это явно указано в описательной части работы. Требуемая адресация приведена в табл. [12.1.](#page-91-1)

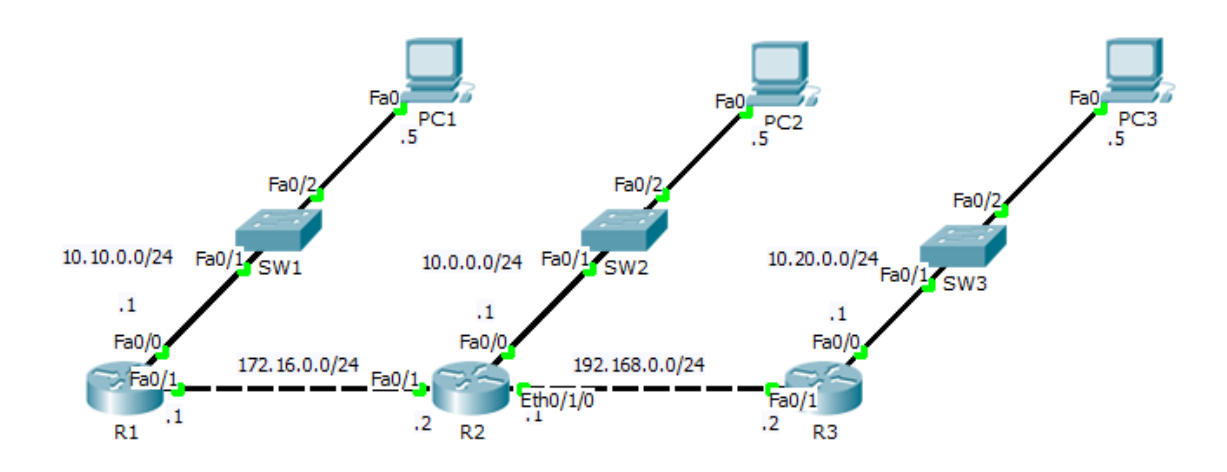

<span id="page-91-1"></span><span id="page-91-0"></span>Рисунок 12.1 – Топология сети

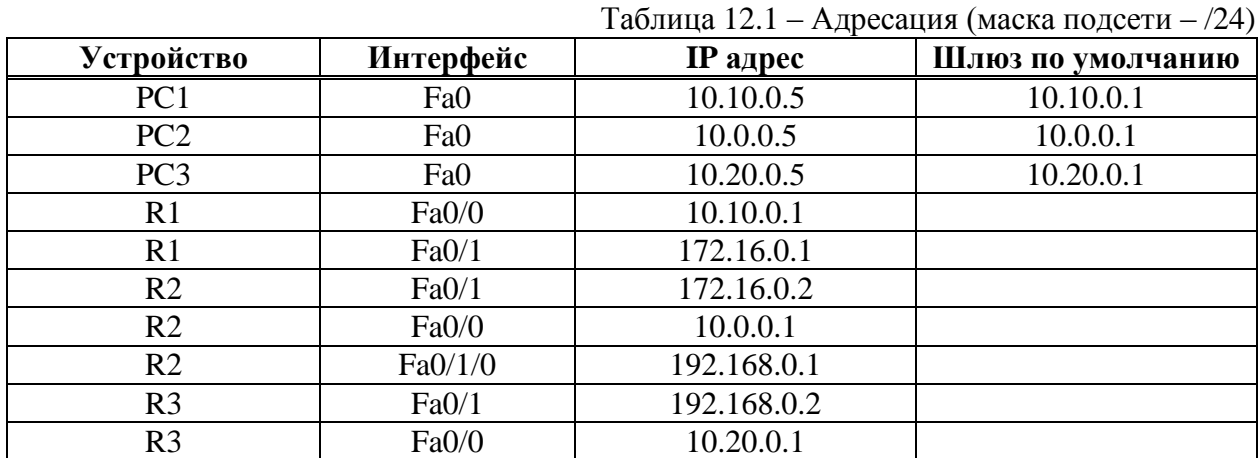

Установка дополнительных Ethernet разъемов для R2. Перед установкой дополнительного разъема, необходимо отключить устройство, нажав на кнопку включения/выключения, далее необходимо перетащить из левого столбца, который содержит в себе различные дополнительные карты, карту WIC-1T в свободный слот на маршрутизаторе (рис. [12.2\)](#page-91-2). Включить устройство.

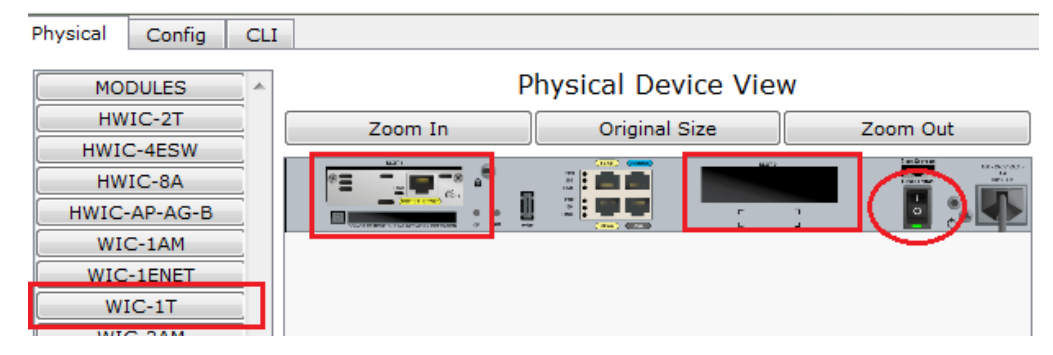

Рисунок 12.2 – Установка дополнительных портов

Назначить IP адреса интерфейсам на R1, R2 и R3.

<span id="page-91-2"></span>R1>enable R1#conf t R1(config)#interface fastethernet 0/0 R1(config-if)#ip address 10.10.0.1 255.255.255.0 R1(config-if)#no shutdown

Аналогичным образом, назначить ip адреса на всех интерфейсах, согласно таблица

адресации. Назначить IP адреса на ПК. Ввод статического маршрута на R1.

*Данная команда работает по принципу куда - откуда, R1(config)#ip route (удаленная сеть) (маска удаленной сети) (IP-адрес подключенного интерфейса следующего роутера)*

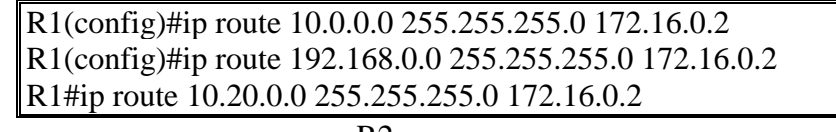

Ввод статического маршрута на R2.

Router(config)#ip route 10.10.0.0 255.255.255.0 172.16.0.1 Router(config)#ip route 10.20.0.0 255.255.255.0 192.168.0.2

Ввод статического маршрута на R3.

Router(config)#ip route 10.10.0.0 255.255.255.0 192.168.0.1 Router(config)#ip route 10.0.0.0 255.255.255.0 192.168.0.1 Router(config)#ip route 172.16.0.0 255.255.255.0 192.168.0.1

Проверить правильности конфигурации статических маршрутов путем использования утилиты ping. В случае отсутствия связи проверить правильность выполненных настрое.

# **12.3 Задание для самостоятельной работы**

Необходимо организовать сеть, аналогичную, представленной на рис. . Необходимая инфорсация по адресации приведена в табл. [12.2.](#page-92-0)

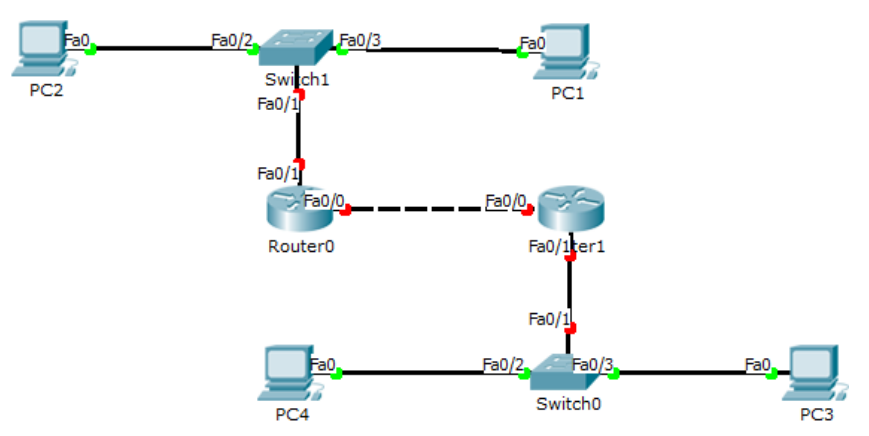

Рисунок 12.3 – Топология сети

<span id="page-92-0"></span>Таблица 12.2 – Адресация

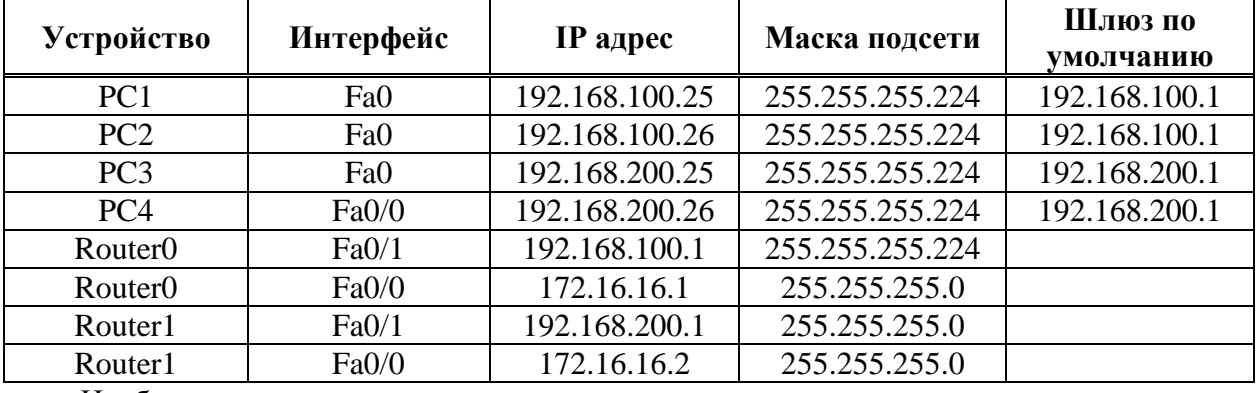

Необходимо:

- 1. Назначить IP адреса интерфейсам на Router0 и Router1.
- 2. Назначить IP адреса на ПК.
- 3. Назначить статический маршрут на Router0.
- 4. Назначить статический маршрут на Router 1.
- 5. Проверить правильности конфигурации маршрутов путем использования утилиты ping.
- 6. Результаты о проделанной работе показать преподавателю и обосновать результаты.

## **12.4 Поиск неисправностей**

Данная часть работы посвящена поиску неисправностей сети. Требуемая топология сети приведена на рис. [12.4.](#page-93-0) **Файл выдается преподавателем**. Дано четыре адресных пространства 192.168.0.0, 192.168.100.0 172.16.0.0 и 172.16.100.0. Маска подсети для них – 255.255.255.0. Результатом поиска неисправностей должно являться наличие связи между конечными устройствами.

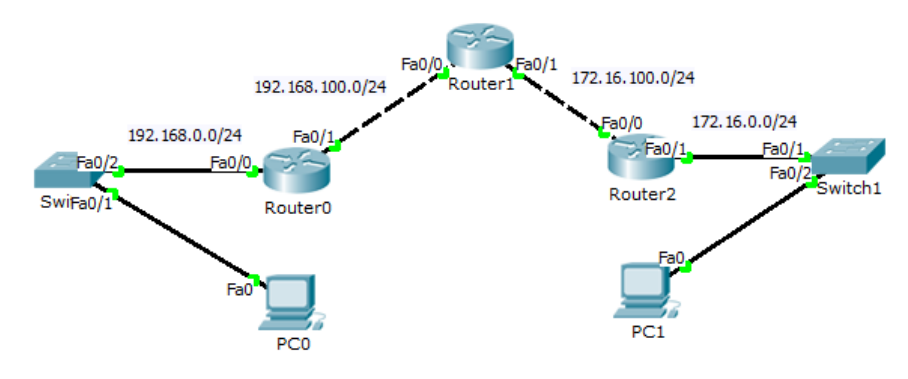

<span id="page-93-0"></span>Рисунок 12.4 – Топология сети

# 13 Динамическая маршрутизация: RIP

## 13.1 Краткая теоретическая справка

Протокол маршрутной информации (Routing Informational Protocol – RIP) был первоначально определен в документе RFC 1058. Наиболее существенны следующие его характеристики:

- является дистанционно-векторным протоколом маршрутизации:
- в качестве метрики при выборе маршрута используется количество переходов;  $\bullet$
- максимальная длина маршрута равняется 15 переходам;  $\bullet$
- $\overline{10}$ умолчанию обновления маршрутной информации рассылаются широковещательным способом.

При работе протокола RIP используется транспортный протокол UDP. Все устройства, поддерживающие RIP, прослушивают UDP порт 520 и осуществляют передачу через этот же порт. В сетях общего доступа, таких как Ethernet, эти широковещательные дейтаграммы получают все устройства широковещательного домена. Протокол RIP использует расстояние как единственную метрику для определения наилучшего маршрута, т.е. чем короче маршрут, тем он лучше. Если к пункту назначения существует множество маршрутов, то маршрутизаторы поддерживающие протокол RIP, выбирают из них кротчайший и записывают его в таблицу маршрутизации.

Протокол RIP предотвращает появление петель в маршрутизации, устанавливая максимальное количество переходов на маршруте от отправителя к получателю. Стандартное максимальное значение количества переходов равно 15. При получении маршрутизатором обновления маршрутной информации, содержащего новую или измененную запись, он увеличивает значение метрики на единицу. Если при этом значение метрики превышает 15, то метрика считается бесконечно большой, а маршрут до сети получателя недостижимым. Кроме этого чтобы повысить эффективность работы протокол RIP использует механизмы расщепления горизонта и таймеры удержания информации.

## 13.2 Последовательность выполнения работы

Для выполнения данной лабораторной работы необходимо знать IP адресацию IPv4, принцип динамической маршрутизации с использованием протокола RIP и базовые навыки конфигурации маршрутизаторов.

Цель - изучение принципов динамической маршрутизации на примере протокола RIP.

Необходимо организовать сеть, аналогичную, представленной на рис. 13.1. Используется маршрутизаторы модели 2911. Далее выполнять необходимые настройки только тогда, когда это явно указано в описательной части работы. Требуемая адресация приведена в табл. 13.1.

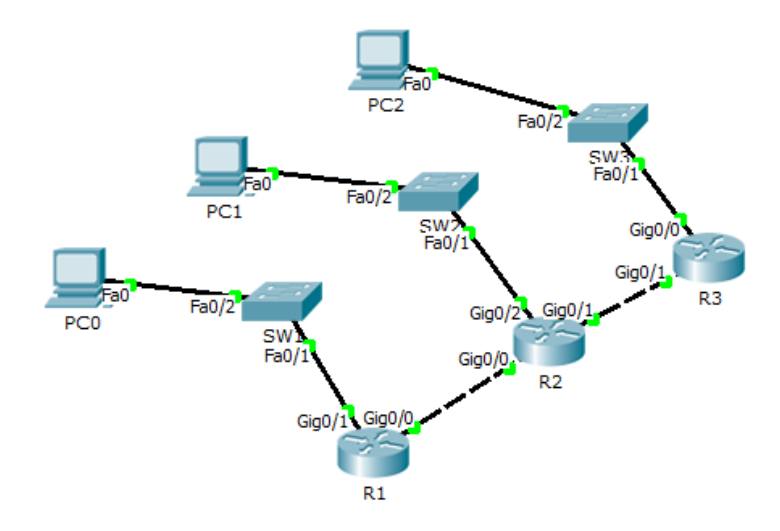

<span id="page-95-0"></span>Рисунок 13.1 - Топология сети

<span id="page-95-1"></span>Таблица 13.1 - Адресация

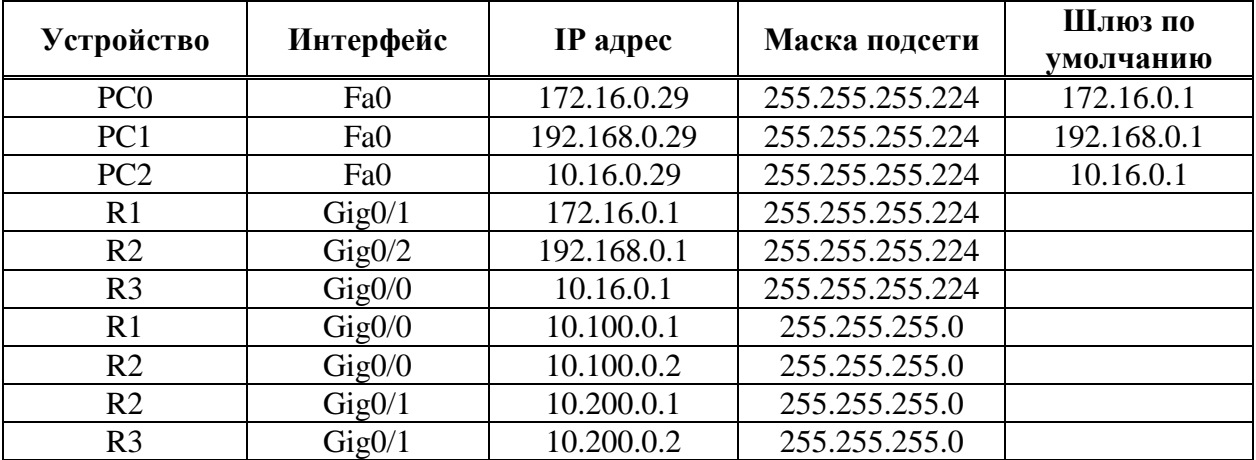

Первоначально требуется назначить IP адреса всем ПК. Далее назначить IP адреса на интерфейсах маршрутизатора согласно таблице адресации (табл. 13.1).

Router1>enable Router1#configure terminal Router1(config)#interface Gig0/1 Router1(config-if)#ip address 172.16.0.1 255.255.255.224 Router1(config-if)#no shutdown

Аналогичным образом назначить IP-адреса маршрутизаторам. остальным Активировать протокол RIP и настроить его на R1.

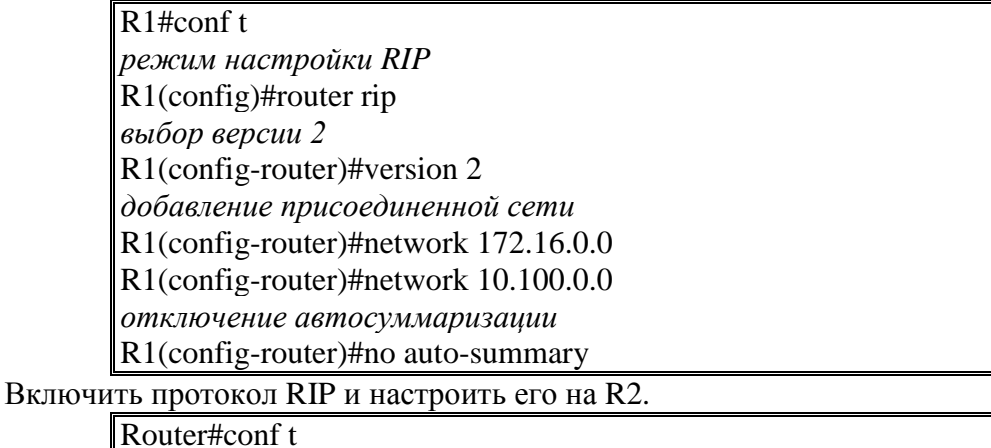

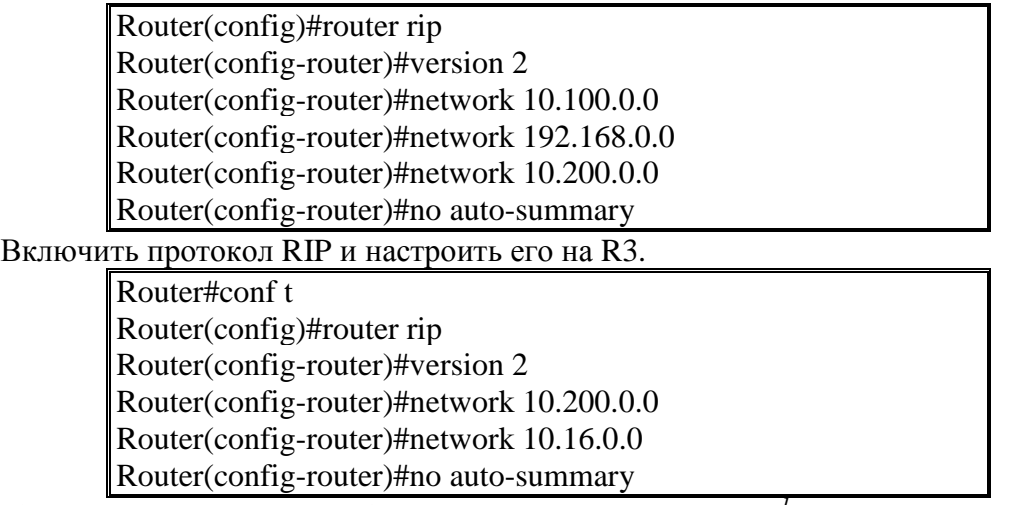

*Стоит помнить, что добавление сетей в процесс RIP<sup>1</sup> осуществляется заданием classful network, а не подсети. Таким образом, например, правильно 172.16.0.0, а не 172.16.10.0.*

Проверить содержимое таблицы маршрутизации R1.

Router#show ip route Рассмотрим результат выполнения команды.

Codes: L - local, C - connected, S - static, R - RIP, M - mobile, B - BGP

D - EIGRP, EX - EIGRP external, O - OSPF, IA - OSPF inter area

 N1 - OSPF NSSA external type 1, N2 - OSPF NSSA external type 2 E1 - OSPF external type 1, E2 - OSPF external type 2, E - EGP

i - IS-IS, L1 - IS-IS level-1, L2 - IS-IS level-2, ia - IS-IS inter area

\* - candidate default, U - per-user static route, o - ODR

P - periodic downloaded static route

Gateway of last resort is not set

10.0.0.0/8 is variably subnetted, 4 subnets, 3 masks

R 10.16.0.0/27 [120/2] via 10.100.0.2, 00:00:00, GigabitEthernet0/0

 $C = 10.100.00/24$  is directly connected, GigabitEthernet0/0

L 10.100.0.1/32 is directly connected, GigabitEthernet0/0

R 10.200.0.0/24 [120/1] via 10.100.0.2, 00:00:00, GigabitEthernet0/0

172.16.0.0/16 is variably subnetted, 2 subnets, 2 masks

C 172.16.0.0/27 is directly connected, GigabitEthernet0/1

L 172.16.0.1/32 is directly connected, GigabitEthernet0/1

R 192.168.0.0/24 [120/1] via 10.100.0.2, 00:00:00, GigabitEthernet0/0

Видно, что к маршрутизатору R1, присоединены 3 сети с использованием протокола RIP. Далее необходимо проверить доступность между хостами. В случае различия таблиц и отсутствия связи проверить правильность настроек.

1

Router(config-router)#version *//включает RIP версии 1;*

<sup>1</sup> Возможны следующие команды.

Router(config-router)#no network w.x.y.z *//удаляет сеть из процесса PIR;*

Router(config-router)#passive-interface s0/0/0 *//выключает посылку обновлений RIP на заданном интерфейсе (по умолчанию, рассылка обновлений включается на всех интерфейсах);*

Router(config-router)#timers basic *//позволяет задавать таймеры обновлений, время отклика и так далее;*

Router#debug ip rip *//отображает всю информацию о работе протокола RIP в реальном времени;* Router#show ip rip database *//отображает содержимое базы данных (информации о маршрутах).*

# **13.3 Задание для самостоятельной работы**

Необходимо организовать физическую топологию, аналогичную, представленной на рис. [13.2.](#page-97-0) Требуемая адресация приведена в табл. [13.2.](#page-97-1)

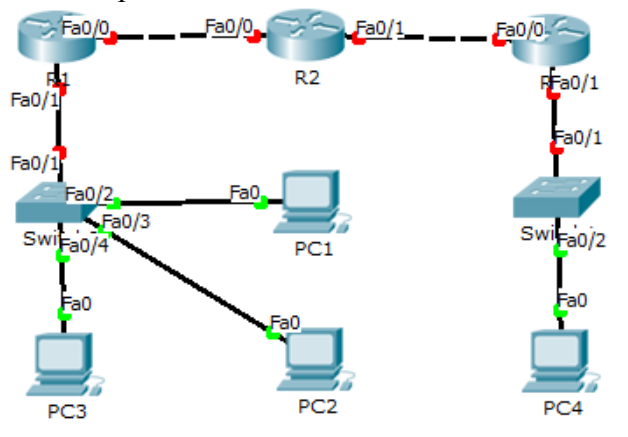

<span id="page-97-0"></span>Рисунок 13.2 – Топология сети

<span id="page-97-1"></span>Таблица 13.2 – Адресация

| <b>Устройство</b> | Интерфейс | <b>IP</b> адрес | Маска подсети | Шлюз по<br>умолчанию |
|-------------------|-----------|-----------------|---------------|----------------------|
| PC <sub>1</sub>   | Fa0       | 89.74.112.11    | 255.255.255.0 | 89.74.112.1          |
| PC <sub>2</sub>   | Fa0       | 89.74.112.21    | 255.255.255.0 | 89.74.112.1          |
| PC <sub>3</sub>   | Fa0       | 89.74.112.31    | 255.255.255.0 | 89.74.112.1          |
| PC <sub>4</sub>   | Fa0       | 112.99.14.41    | 255.255.255.0 | 112.99.14.41         |
| R <sub>1</sub>    | Fa0/1     | 89.74.112.1     | 255.255.255.0 |                      |
| R <sub>1</sub>    | Fa0/0     | 172.16.0.1      | 255.255.255.0 |                      |
| R <sub>2</sub>    | Fa0/0     | 172.16.0.2      | 255.255.255.0 |                      |
| R <sub>2</sub>    | Fa0/1     | 192.168.0.1     | 255.255.255.0 |                      |
| R <sub>3</sub>    | Fa0/0     | 112.99.14.1     | 255.255.255.0 |                      |

Необходимо:

- 1. Собрать топологию локальной сети как на рисунке 5.7.
- 2. Назначить всем PC IP-адреса.
- 3. Назначить IP-адреса на интерфейсах маршрутизатора согласно требуемой адресации.
- 4. Включить и настроить протокол RIP на R1.
- 5. Включить и настроить протокол RIP на R2.
- 6. Включить и настроить протокол RIP на R3.
- 7. Проверить таблицы маршрутизации.
- 8. Проверить доступность между хостами.
- 9. Результаты о проделанной работе показать преподавателю и обосновать результаты.

# **14 Динамическая маршрутизация: OSPF**

## **14.1 Краткая теоретическая справка**

OSPF (Open Shortest Path First) – протокол динамической маршрутизации, основанный на технологии отслеживания состояния канала (link-state technology) и использующий для нахождения кратчайшего пути алгоритм Дейкстры. Разработан в 1988 году (последняя версия представлена в RFC 2328). Протокол является протоколом внутреннего шлюза, распространяющим информацию о доступных маршрутах между маршрутизаторами одной автономной системы. Используются следующие термины:

- Объявление о состоянии канала (link-state advertisement, LSA) объявление описывает все каналы маршрутизатора, все интерфейсы и состояния каналов.
- Состояние канала (link state) состояние канала между двумя маршрутизаторами.
- Метрика (metric) условный показатель «стоимости» пересылки данных по каналу;
- Автономная система (autonomous system) группа маршрутизаторов, обменивающихся маршрутной информацией.
- Зона (area) совокупность сетей и маршрутизаторов, имеющих один и тот же идентификатор зоны.
- Соседи (neighbours) два маршрутизатора, имеющие интерфейсы в общей сети.
- Состояние смежности (adjacency) взаимосвязь между определёнными соседними маршрутизаторами, установленная с целью обмена информацией маршрутизации.
- Hello-протокол (hello protocol) используется для поддержания соседских отношений.
- База данных соседей (neighbours database) список всех соседей.
- База данных состояния каналов (link state database, LSDB) список всех записей о состоянии каналов.
- Идентификатор маршрутизатора (router ID, RID) уникальное 32-битовое число, которое уникально идентифицирует маршрутизатор в пределах одной автономной системы.

Принцип работы:

- 1. Маршрутизаторы обмениваются hello-пакетами через все интерфейсы, на которых активирован OSPF. Маршрутизаторы, разделяющие общий канал передачи данных, становятся соседями, когда они приходят к договоренности об определённых параметрах, указанных в их hello-пакетах.
- 2. На следующем этапе работы протокола маршрутизаторы будут пытаться перейти в состояние смежности со своими соседями. Переход в состояние смежности определяется типом маршрутизаторов, обменивающихся hello-пакетами, и типом сети, по которой передаются hello-пакеты. OSPF определяет несколько типов сетей и несколько типов маршрутизаторов. Пара маршрутизаторов, находящихся в состоянии смежности, синхронизирует между собой базу данных состояния каналов.
- 3. Каждый маршрутизатор посылает объявления о состоянии канала маршрутизаторам, с которыми он находится в состоянии смежности.
- 4. Каждый маршрутизатор, получивший объявление от смежного маршрутизатора, записывает передаваемую в нём информацию в базу данных состояния каналов маршрутизатора и рассылает копию объявления всем другим смежным с ним маршрутизаторам.
- 5. Рассылая объявления внутри одной OSPF-зоны, все маршрутизаторы строят идентичную базу данных состояния каналов маршрутизатора.
- 6. Когда база данных построена, каждый маршрутизатор использует-алгоритм «кратчайший путь первым» для вычисления графа без потерь, который будет описывать кратчайший путь к каждому известному пункту назначения с собой в качестве корня. Этот граф — дерево кратчайших путей.
- 7. Каждый маршрутизатор строит таблицу маршрутизации из своего дерева кратчайших путей.

## 14.2 Последовательность выполнения работы

Для выполнения данной лабораторной работы необходимо знать IP адресацию IPv4, принцип динамической маршрутизации с использованием протокола OSPF и базовые навыки конфигурации маршрутизаторов.

Цель - изучение принципов динамической маршрутизации на примере протокола OSPF.

Необходимо организовать физическую топологию, аналогичную, представленной на рис. 14.1. Требуемая адресация приведена в табл. 14.1. Выполнять необходимые настройки требуется только тогда, когда это явно указано в описательной части работы.

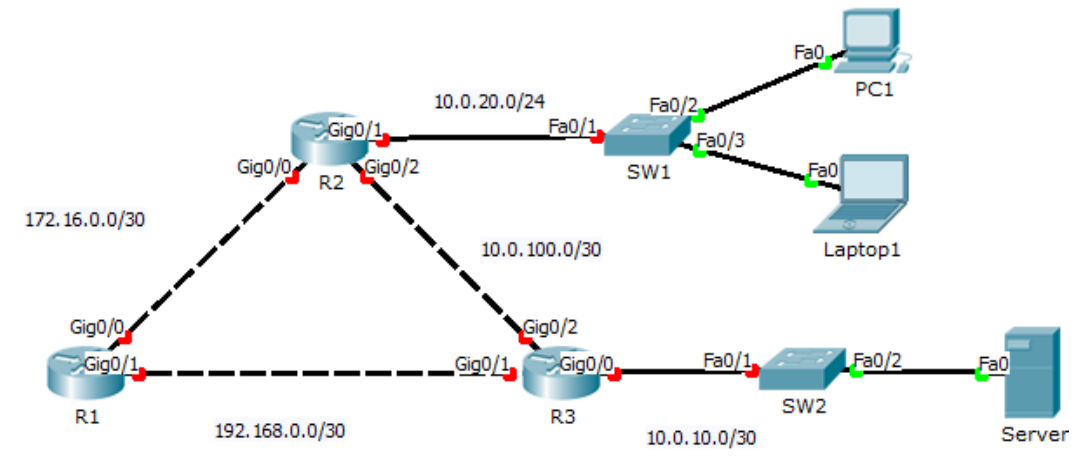

<span id="page-99-0"></span>Рисунок 14.1 - Топология сети

<span id="page-99-1"></span>Таблина 14.1 - Алресания

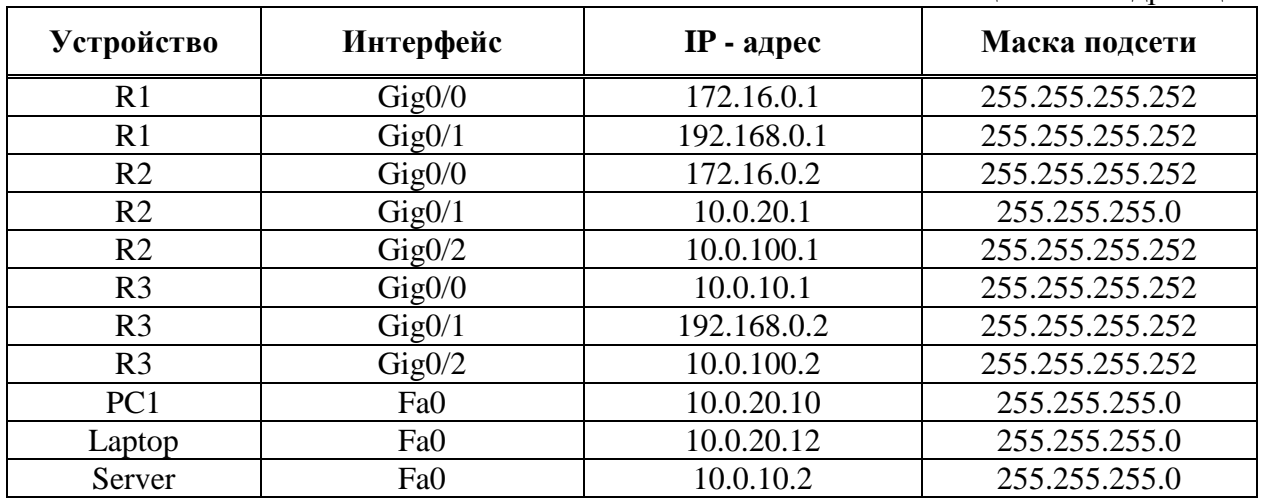

Настроить IP адресацию на маршрутизаторах согласно плану адресации. Проверить выполненные настройки командой show ip interface brief.

> Router#show ip route Router#show ip interface brief

Назначить IP адреса PC. Настроить протокол динамической маршрутизации OSPF на маршрутизаторе R1.

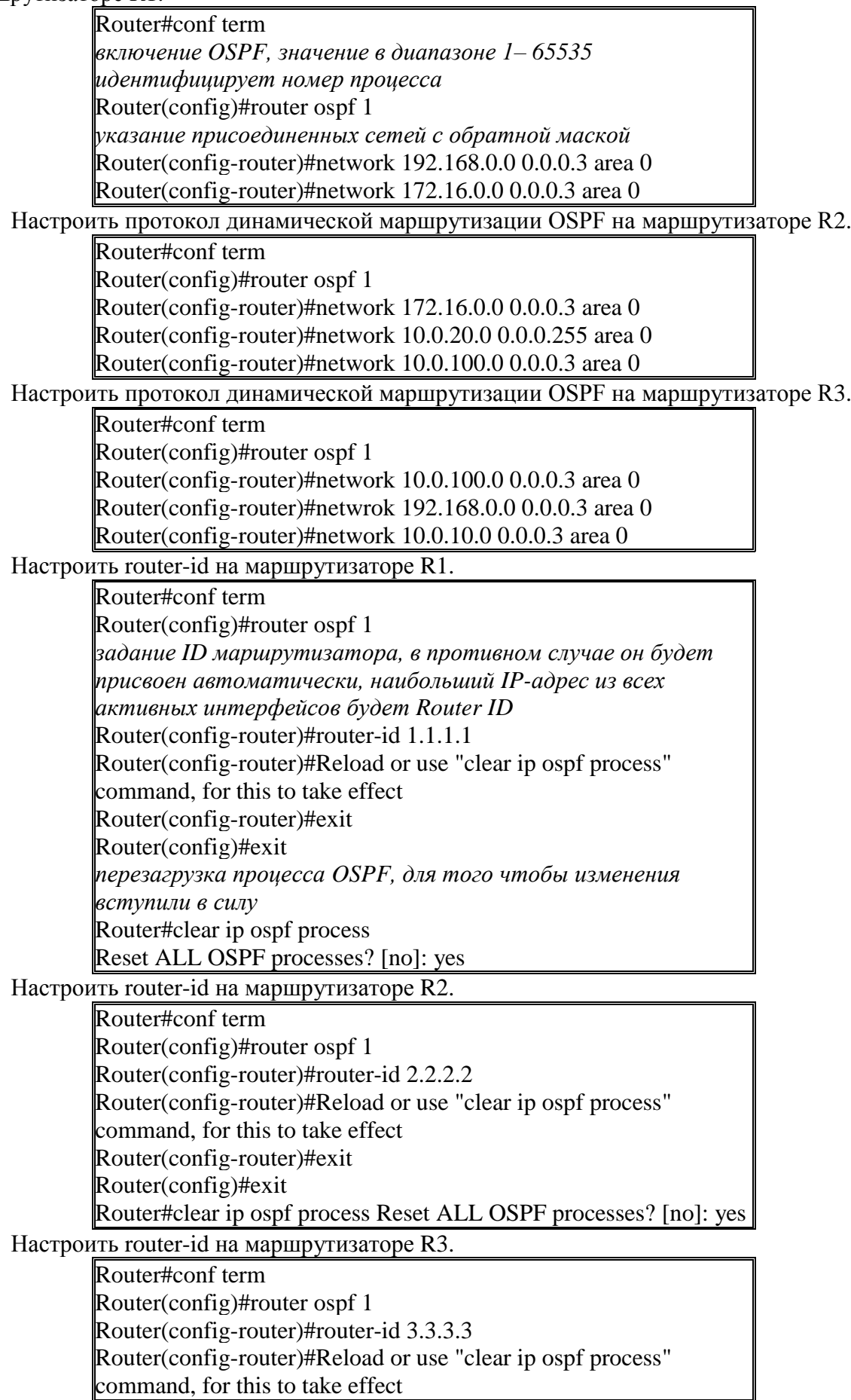

Router(config-router)#exit Router(config)#exit Router#clear ip ospf process Reset ALL OSPF processes? [no]: yes

Проверить установления соседства с помощью show ip ospf neighbor. Результат показан на рис. 14.2.

R1#show ip ospf neighbor

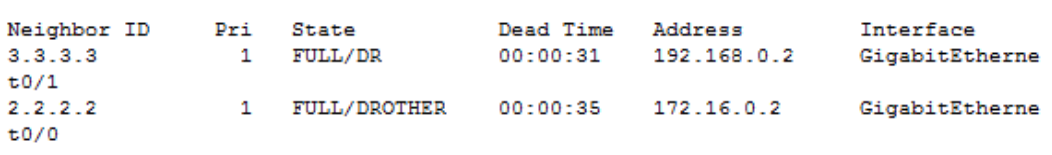

<span id="page-101-0"></span>Рисунок  $14.2$  – Результат команды show ip ospf neighbor

Далее установить пассивный интерфейс на маршрутизаторе R2.

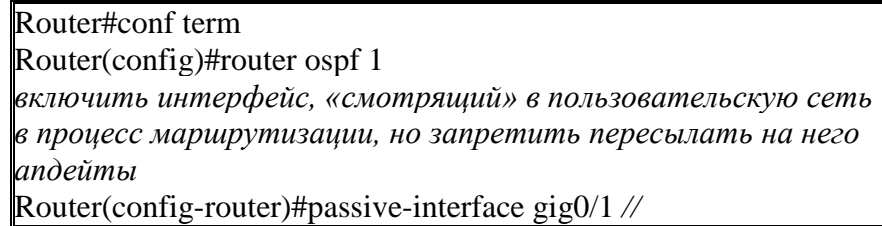

Аналогично установить пассивный интерфейс на маршрутизаторе R3. После чего проверить работоспособность сети путем использования утилиты ping. Если связь отсутствует, то проверить настройки.

# 14.3 Задание для самостоятельной работы

Организовать физическую топологию, аналогичную, представленной на рис. 14.3. Требуемая адресация приведена в табл. 14.2.

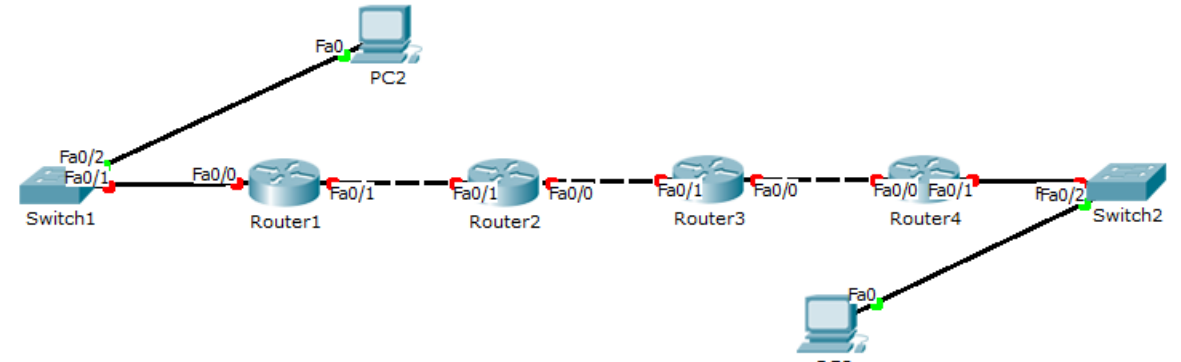

<span id="page-101-1"></span>Рисунок 14.3 - Топология сети

<span id="page-101-2"></span>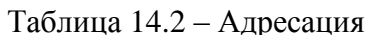

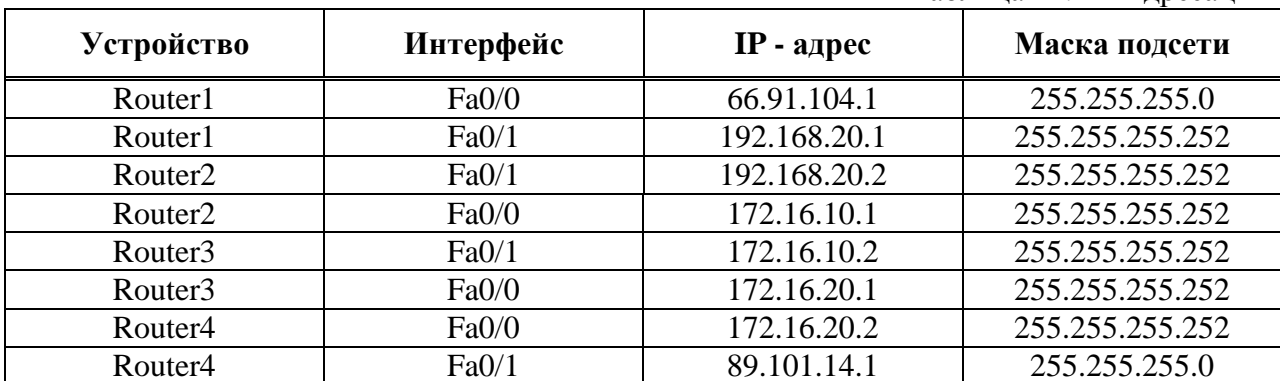

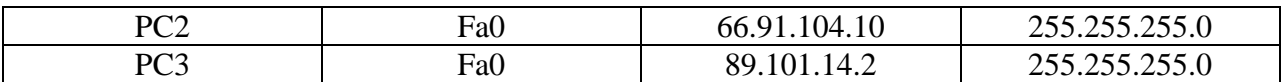

Необходимо:

- 1. Настроить IP адресацию на маршрутизаторах согласно плану адресации.
	- 2. Назначить IP адреса PC согласно плану адресации.
	- 3. Настроить протокол динамической маршрутизации OSPF на маршрутизаторах
	- 4. Настроить router-id на маршрутизаторах.
	- 5. Установить пассивный интерфейс на маршрутизаторе Router1
	- 6. Установить пассивный интерфейс на маршрутизаторе Router4
	- 7. Проверить работоспособность сети путем использования утилиты ping.
	- 8. Результаты о проделанной работе показать преподавателю и обосновать результаты.

## **14.4 Поиск неисправностей**

Данная часть работы посвящена поиску неисправностей сети. Требуемая топология сети приведена на рис. [14.4.](#page-102-0) **Файл выдается преподавателем**. Дано четыре адресных пространства 192.168.0.0, 192.168.100.0, 172.16.100.0 и 172.16.0.0. Маска подсети для них – 255.255.255.0. Результатом поиска неисправностей должно являться наличие связи между конечными устройствами.

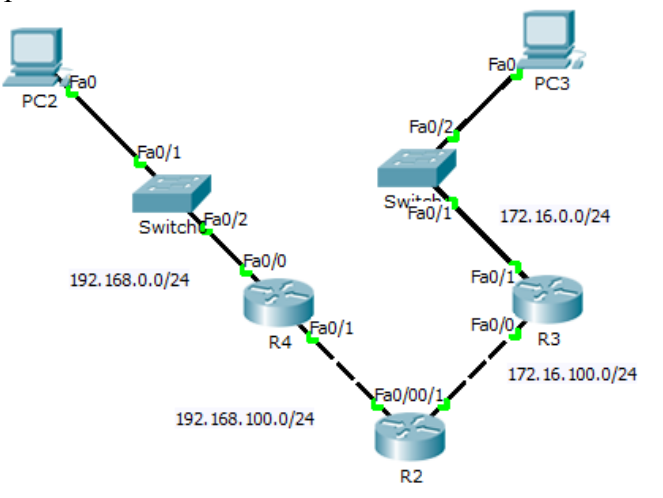

<span id="page-102-0"></span>Рисунок 14.4 – Топология сети

# **15 Динамическая маршрутизация: BGP**

## **15.1 Краткая теоретическая справка**

BGP (Border Gateway Protocol, протокол граничного шлюза) – динамический протокол маршрутизации. Относится к классу протоколов маршрутизации внешнего шлюза (EGP – External Gateway Protocol). На текущий момент является основным протоколом динамической маршрутизации в сети Интернет.

Протокол BGP предназначен для обмена информацией о достижимости подсетей между автономными системами (АС, англ. AS – autonomous system), то есть группами маршрутизаторов под единым техническим и административным управлением, использующими протокол внутридоменной маршрутизации для определения маршрутов внутри себя и протокол междоменной маршрутизации для определения маршрутов доставки пакетов в другие АС. Передаваемая информация включает в себя список АС, к которым имеется доступ через данную систему. Выбор наилучших маршрутов осуществляет исходя из правил, принятых в сети.

BGP поддерживает бесклассовую адресацию и использует суммирование маршрутов для уменьшения таблиц маршрутизации. С 1994 года действует четвёртая версия протокола, все предыдущие версии являются устаревшими.

BGP, наряду с DNS, является одним из главных механизмов, обеспечивающих функционирование Интернета. BGP является протоколом сетевого уровня и функционирует под протоколом транспортного уровня TCP (порт 179). После установки соединения передаётся информация обо всех маршрутах, предназначенных для экспорта. В дальнейшем передаётся только информация об изменениях в таблицах маршрутизации. При закрытии соединения удаляются все маршруты, информация о которых передана противоположной стороной.

Сообщение BGP начинается с заголовка, после которого, в зависимости от типа сообщения, могут следовать данные. Максимальная длина сообщения – 4096 октетов, минимальная – 19 октетов. Заголовок сообщения содержит следующие поля:

- Маркер (16 октетов) используется для совместимости, должен быть заполнен единицами;
- Длина (2 октета) длина сообщения в октетах, включая заголовок;
- $\bullet$  Tun (1 октет):
	- $\circ$  1 Открытие;
	- o 2 Обновление информации;
	- $\circ$  3 Оповещение;
	- o 4 Сохранение соединения.

Первое сообщение после установки соединения должно быть «Открытие». Если сообщение успешно обработано, в ответ будет послано «Сохранение соединения». В дополнение к заголовку BGP сообщение «Открытие» содержит следующие поля:

- Версия (1 октет) версия протокола, текущее значение 4;
- Моя система (2 октета) номер автономной системы;
- Интервал времени (2 октета) максимальный интервал времени в секундах между получением сообщений «Обновление информации» или «Сохранение соединения»;
- Идентификатор отправителя (4 октета) устанавливается равным IP-адресу;
- Длина дополнительных параметров (1 октет);
- Дополнительные параметры:
	- o Тип параметра (1 октет);
	- o Длина параметра (1 октет);
	- o Значение параметра.

Сообщение «Обновление информации» предназначено для передачи информации о маршрутах между АС. Сообщение может указывать новые маршруты и удалять неработающие. Структура сообщения:

- Длина удаляемых маршрутов (2 октета);
- Удаляемые маршруты:
	- o Длина (1 октет) длина в битах префикса IP-адреса;
	- o Префикс IP-адреса, дополненный минимальным количеством бит до полного октета;
- Длина атрибутов пути (2 октета);
- Атрибуты пути:
	- o Тип атрибута:
		- Флаг атрибута;
		- Код атрибута;
	- o Длина атрибута (1 или 2 октета, в зависимости от флага);
	- o Данные атрибута;
	- Информация о достижимости список префиксов IP-адресов:
		- o Длина (1 октет) длина в битах префикса IP-адреса (нулевая длина соответствие всем IP-адресам);
		- o Префикс IP-адреса, дополненный минимальным количеством бит до полного октета.

Все атрибуты пути соответствуют всем записям в поле «Информация о достижимости».

Сообщение сохранения соединения должно посылаться не реже чем раз в одну третью часть максимального интервала времени между сообщениями, но не чаще чем один раз в секунду. Если интервал времени установлен равным нулю, то сообщение не должно периодически рассылаться. Сообщение не использует дополнительных полей.

Оповещение посылается в случае обнаружения ошибки, при этом соединение закрывается. Сообщение содержит следующие поля:

- Код ошибки (1 октет);
- Субкод  $(1 \text{ okter})$ ;
- Данные.

Для выполнения данной лабораторной работы необходимо знать IP адресацию IPv4, принцип динамической маршрутизации с использованием протокола BGP и базовые навыки конфигурации маршрутизаторов.

Цель – изучение принципов динамической маршрутизации на примере протокола BGP.

## **15.2 Последовательность выполнения работы**

Необходимо организовать физическую топологию, аналогичную, представленной на рис. [15.1.](#page-105-0) Требуемая адресация приведена в табл. [15.1.](#page-105-1) Выполнять необходимые настройки необходимо только тогда, когда это явно указано в описательной части работы.

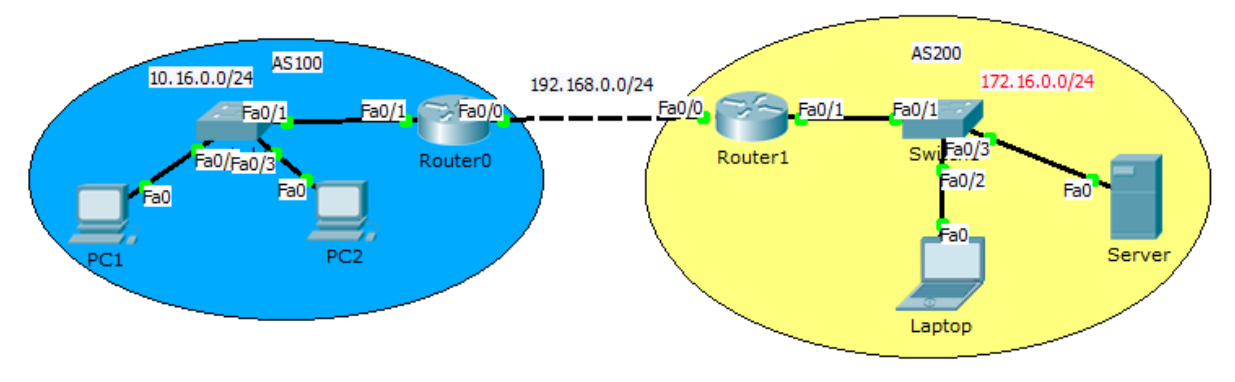

<span id="page-105-0"></span>Рисунок 15.1- Топология сети

<span id="page-105-1"></span>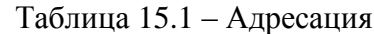

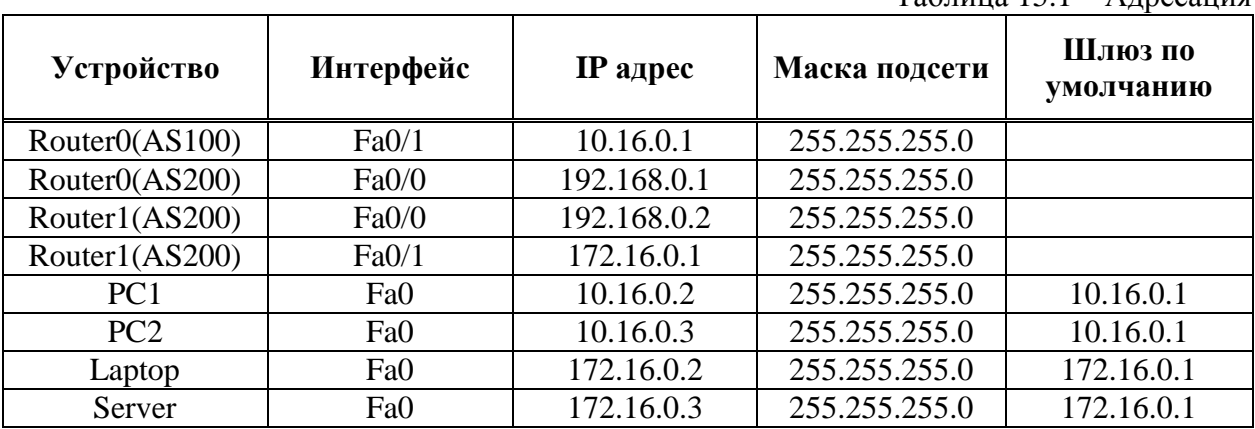

Назначить IP адреса интерфейсам маршрутизаторов. Назначить IP адреса устройствам РС, Laptop и Server. Создать процесс ВGP на Router0.

> Router#conf term  $\langle$ 1-65535> номер автономной системы, которой принадлежит локальный маршрутизатор (приватный диапазон 64512-65535). На основании его сравнения с номерами автономных систем соседей, маршрутизатор  $\delta$ удет использовать iBGP или eBGP. Router(config)#router bgp 100

Создать процесс BGP на Router1.

Router#conf term

Router(config)#router bgp 200

На Router0 указать сосела.

Router#conf term

Router(config)#router bgp 100

 $\left\|$ ip-address – идентифиширует соседний маршрутизатор, а remote-as <as-number> – номер автономной системы соседа Router(config-router)#neighbor 192.168.0.2 remote-as 200

Аналогично на Router1 указать соседа.

Router(config)#router bgp 200

Router(config-router)#neighbor 192.168.0.1 remote-as 100

На Router0 указать какие сети необходимо анонсировать по протоколу BGP.

Router(config)#router bgp 100

Указать какой prefix будет анонсироваться из AS

Router(config-router)#network 10.16.0.0 mask 255.255.255.0

Аналогично указать на Router1.

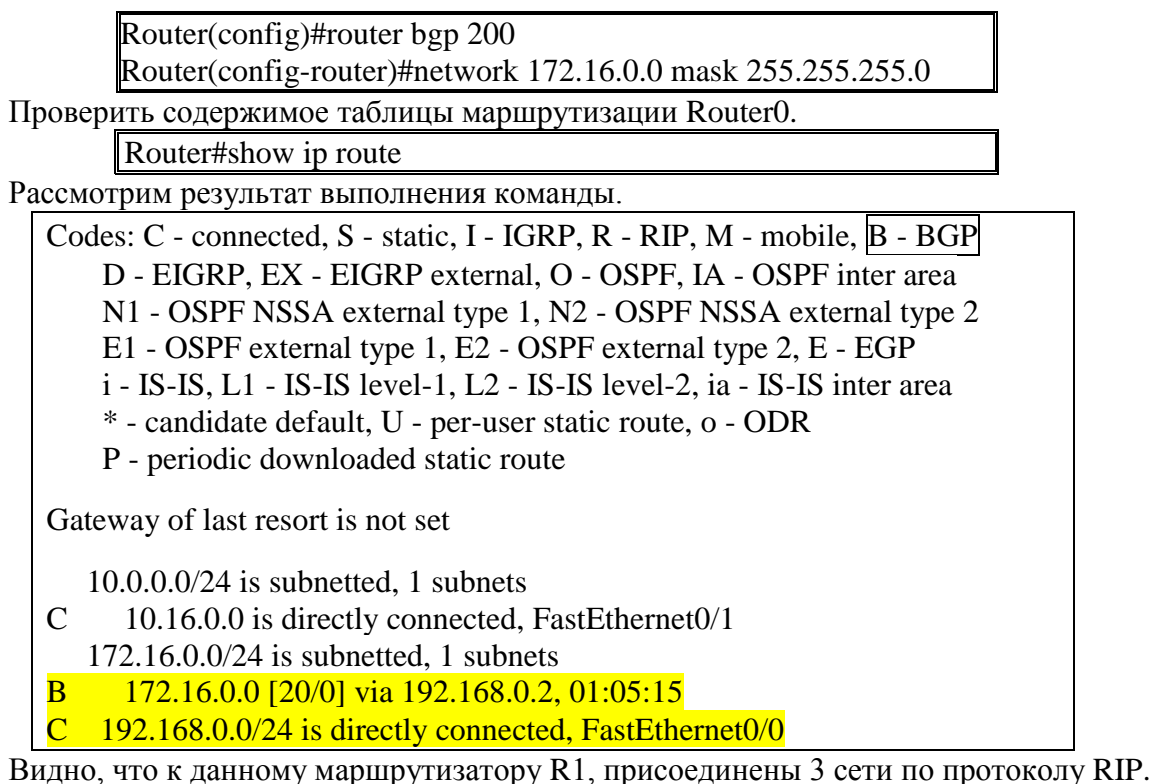

Аналогично проверить таблицу маршрутизации Router1 и затем проверить работоспособность сети, путем использования утилиты ping. Если связь отсутствует, то проверить настройки.

#### $15.3$ Задание для самостоятельной работы

Организовать физическую топологию, аналогичную, представленной на рис..

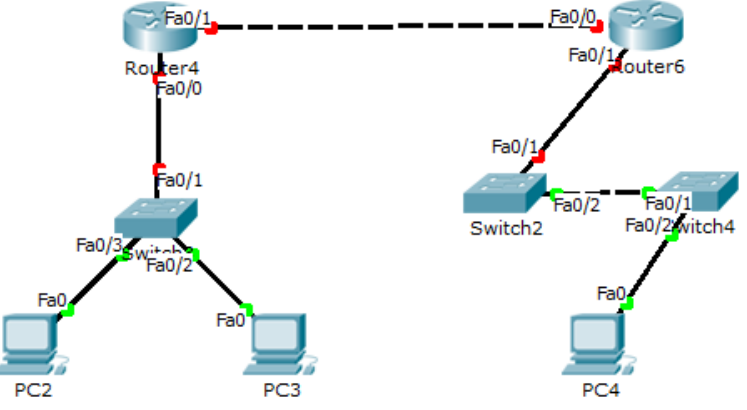

Рисунок 5.11 - Топология сети

| <b>Устройство</b> | Интерфейс       | IР адрес      | Маска подсети | Шлюз по<br>умолчанию |
|-------------------|-----------------|---------------|---------------|----------------------|
| Router4(AS11)     | Fa0/0           | 10.16.0.1     | 255.255.255.0 |                      |
| Router4(AS11)     | Fa0/1           | 169.254.0.1   | 255.255.255.0 |                      |
| Router6(AS89)     | Fa0/0           | 169.254.0.2   | 255.255.255.0 |                      |
| Router6(AS289)    | Fa0/1           | 129.213.11.1  | 255.255.255.0 |                      |
| PC <sub>2</sub>   | Fa <sub>0</sub> | 10.16.0.12    | 255.255.255.0 | 10.16.0.1            |
| PC <sub>3</sub>   | Fa <sub>0</sub> | 10.16.0.13    | 255.255.255.0 | 10.16.0.1            |
| PC4               | Fa0             | 129.213.11.10 | 255.255.255.0 | 129.213.11.1         |

Таблица 5.9- Таблица адресации

Необхолимо:

- 1. Назначить IP адреса интерфейсам маршрутизаторов.
- 2. Назначить IP адреса всем ПК.
- 3. Запустить процесс BGP на Router4 и Router6.
- 4. Указать соседа на Router4 и Router6.
- 5. Указать какие сети анонсировать по протоколу BGP на Router4 и Router6.
- 6. Проверить таблицы маршрутизации.
- 7. Проверить работоспособность сети, путем использования утилиты ping.
- 8. Результаты о проделанной работе показать преподавателю и обосновать результаты.

# 15.4 Поиск неисправностей

Данная часть работы посвящена поиску неисправностей сети. Требуемая топология сети приведена на рис. 15.2. Файл выдается преподавателем. Дано три адресных пространства 192.168.0.0, 192.168.100.0 и 172.16.0.0. Маска подсети для них- $255.255.255.0$ . Две автономные системы под номером 150 и 250. Во всех сегментах сети первые адреса назначаются интерфейсам маршрутизаторов, а адреса на РС назначаются администратором исходя из адресного пространства на его усмотрение. Результатом поиска неисправностей, должно являться наличие связи между конечными устройствами.

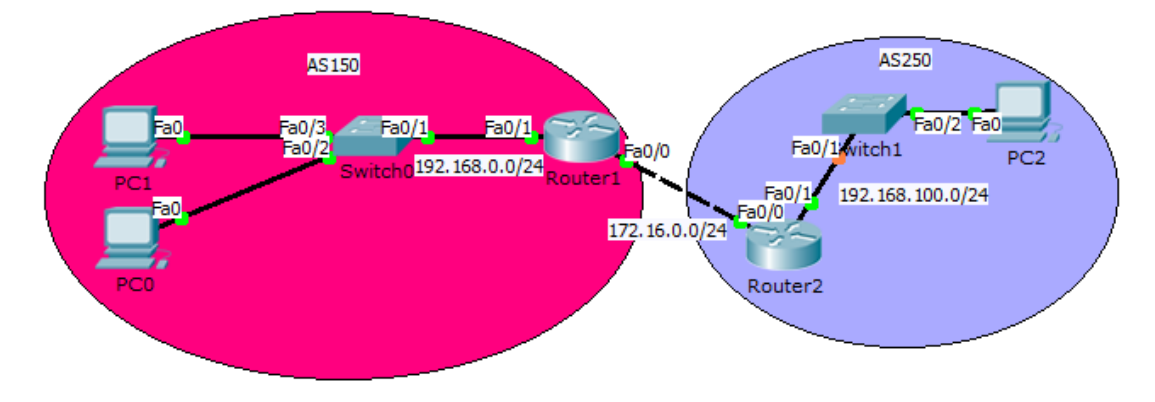

<span id="page-107-0"></span>Рисунок 15.2 - Топология сети
# **16 DHCP сервер на маршрутизаторе**

## **16.1 Краткая теоретическая справка**

Протокол DHCP – позволяет производить автоматическую настройку сети на компьютерах и других устройствах. DHCP может быть настроен на маршрутизаторах или на базе любого сервера. DCHP позволяет автоматически настраивать на клиенте следующие основные параметры:

- 1. IP адрес.
- 2. Основной шлюз.
- 3. Маска подсети.
- 4. DNS сервера.
- 5. Имя домена.

Это наиболее частое использование DHCP, но можно передавать и огромное количество других параметров. Например, можно передавать дополнительные маршруты, чтобы в разные сети компьютер ходил через разные шлюзы. Или, с помощью DHCP можно организовывать загрузку устройств по сети.

Когда клиент, например обычный компьютер, запускается, ОС видит, что для некой сетевой карты стоит «Получить параметры по DHCP». Такой компьютер не имеет пока IP адреса и происходит следующая процедура получения:

- 1. Компьютер отправляет широковещательный запрос. Такое DHCP сообщение называется «DHCP discover».
- 2. Далее все устройства в сети получают это широковещательное сообщение. DHCP сервера (если их несколько) отвечают клиенту. Сервер резервирует в своём пуле адресов какой-то адрес и выделяет этот IP-адрес клиенту на какое-то время (lease time). Добавляются другие настройки и всё вместе высылается. При этом в качестве адресов получателя используется уже новый, выделенный IP-адрес. Это называется «DHCP offer».
- 3. Клиент выбирает сервер, как правило, который ответил первым, и отправляет «DHCP request» – согласие с полученными параметрами.
- 4. Сервер резервирует за клиентом выделенный адрес на какое-то время (lease time). До этого момента адрес был выделен, но не зарезервирован. Теперь же он окончательно закреплён за клиентом. Сервер вносит так же строчку в свою ARP таблицу и высылает клиенту, сообщение, что он успешно зарегистрирован – «DCHP Acknowledge».

# **16.2 Последовательность выполнения работы**

Для выполнения работы необходимо знание IP адресации IPv4, принцип работы протокола OSPF, принцип работы DHCP сервера и базовые навыки конфигурации маршрутизаторов.

Цель работы – получение навыков настройки DHCP сервера на маршрутизаторе.

Топология сети приведена на рис. [16.1.](#page-109-0) Требуемая адресация приведена в табл. [16.1.](#page-109-1) В ней расположен DHCP-сервер, который централизованно выдает адреса в сети LAN10, LAN20 и LAN30. Маршрутизаторы R1, R2 и R3 в данной схеме являются DHCP-Relay агентами.

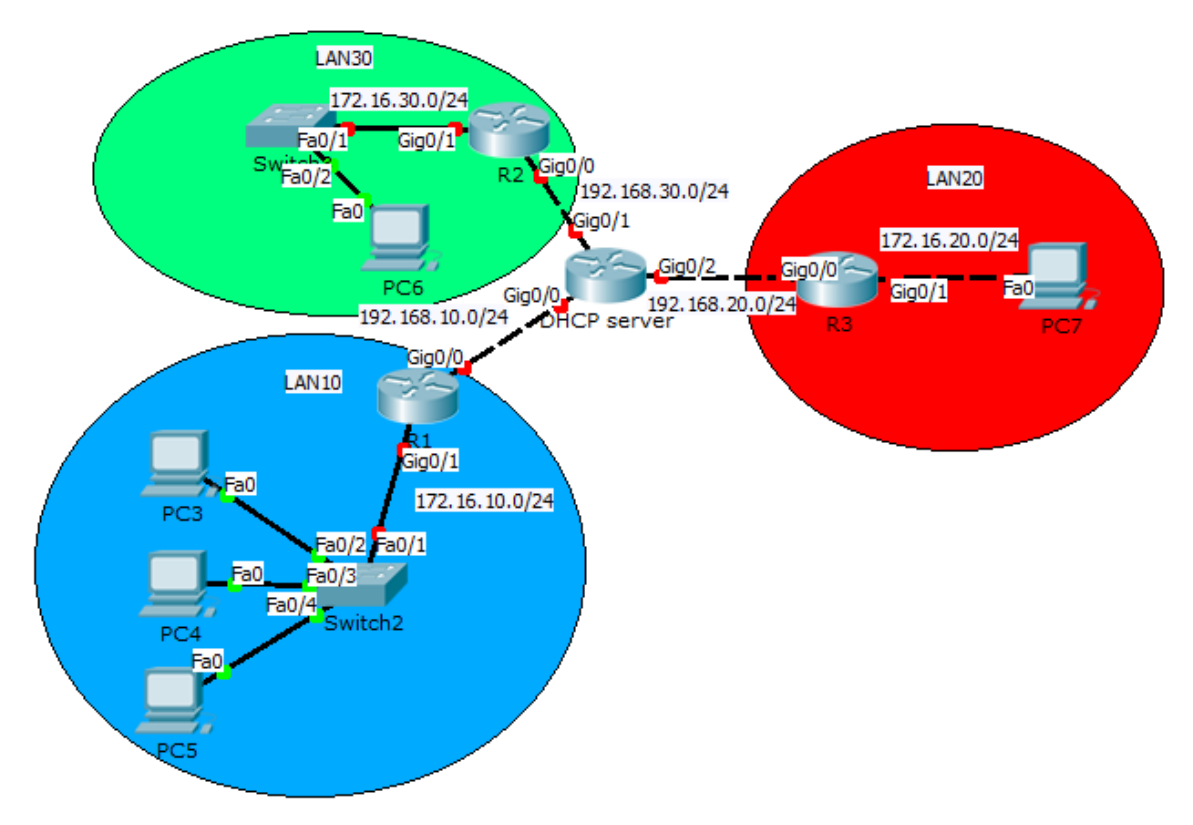

<span id="page-109-0"></span>Рисунок 16.1 – Топология сети

<span id="page-109-1"></span> $T_0$ блица 16.1 – Адресания

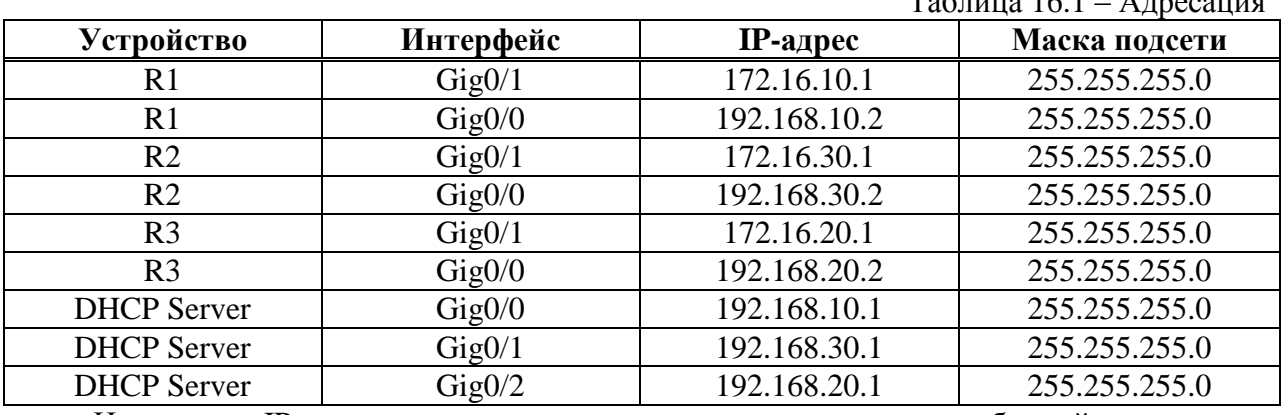

Назначить IP адреса всем маршрутизаторам согласно требуемой адресации. Назначение IP адреса на DHCP Server.

Router>enable Router#conf term Router(config)#interface gig0/1 Router(config-if)#ip address 192.168.30.1 255.255.255.0 Router(config-if)#no shutdown Router(config-if)#ex Router(config)#interface gig0/0 Router(config-if)#ip address 192.168.10.1 255.255.255.0 Router(config-if)#no shutdown Router(config-if)#ex Router(config)#interface gig0/2 Router(config-if)#ip address 192.168.20.1 255.255.255.0 Router(config-if)#no shutdown

Сконфигурировать на DHCP сервере 3 пула адресов для каждой локальной сети. Пул

адресов для LAN10.

Router#conf term *Создание пула адресов с именем LAN10* Router(config)#ip dhcp pool LAN10 *Указание подсети для которой будут раздаваться ip адреса* Router(dhcp-config)#network 172.16.10.0 255.255.255.0 *шлюз для этой подсети*

Router(dhcp-config)#default-router 172.16.10.1

Создать пул адресов для LAN20.

Router(config)#ip dhcp pool LAN20

Router(dhcp-config)#network 172.16.20.0 255.255.255.0

Router(dhcp-config)#default-router 172.16.20.1

Аналогично создать пул для LAN30.

Router(config)#ip dhcp pool LAN30

Router(dhcp-config)#network 172.16.30.0 255.255.255.0

Router(dhcp-config)#default-router 172.16.30.1

Далее настаиваются агентов DHCP-Relay. Агент R1.

R1#conf term

R1(config)#interface gig0/1

R1(config-if)#ip helper-address 192.168.10.1

Агент для R2.

R2#conf t

R2(config)#interface gig0/1

R2(config-if)#ip helper-address 192.168.30.1

Агент для R3.

R3#conf t

R3(config)#interface gig0/1

R3(config-if)#ip helper-address 192.168.20.1

Настроить исключение выдачи указанных IP-адресов DHCP сервера.

Router#conf term

Router(config)#ip dhcp excluded-address 172.16.10.1 172.16.10.5 Router(config)#ip dhcp excluded-address 172.16.20.1 172.16.20.5

Router(config)#ip dhcp excluded-address 172.16.30.1 172.16.30.5

Настроить динамическую маршрутизацию на всех маршрутизаторах и DHCP сервере используя протокол OSPF и проверить таблицу маршрутизации с помощью **show ip route**. В результате получим.

Router#show ip route

Codes: L - local, C - connected, S - static, R - RIP, M - mobile, B - BGP D - EIGRP, EX - EIGRP external, O - OSPF, IA - OSPF inter area N1 - OSPF NSSA external type 1, N2 - OSPF NSSA external type 2 E1 - OSPF external type 1, E2 - OSPF external type 2, E - EGP i - IS-IS, L1 - IS-IS level-1, L2 - IS-IS level-2, ia - IS-IS inter area \* - candidate default, U - per-user static route, o - ODR

P - periodic downloaded static route

Gateway of last resort is not set

172.16.0.0/24 is subnetted, 3 subnets

O 172.16.10.0/24 [110/2] via 192.168.10.2, 00:19:15, GigabitEthernet0/0

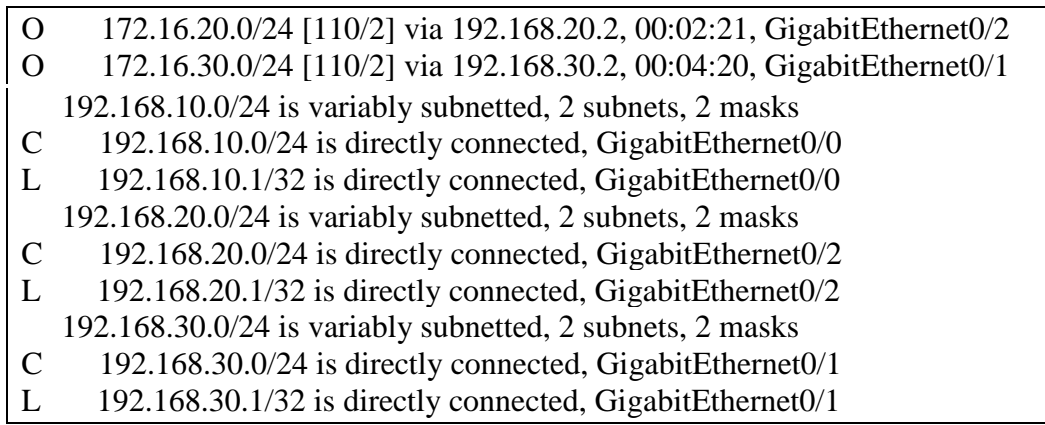

Видно, что удаленные сети доступны через протокол OSPF.

Далее проверить работоспособность DHCP Server. Для этого необходимо нажать на хост, выбрать в меню вкладку рабочий стол «Desktop», открыть IP конфигурацию и выбрать вместо static, DHCP, как показано на рис. [16.2.](#page-111-0)

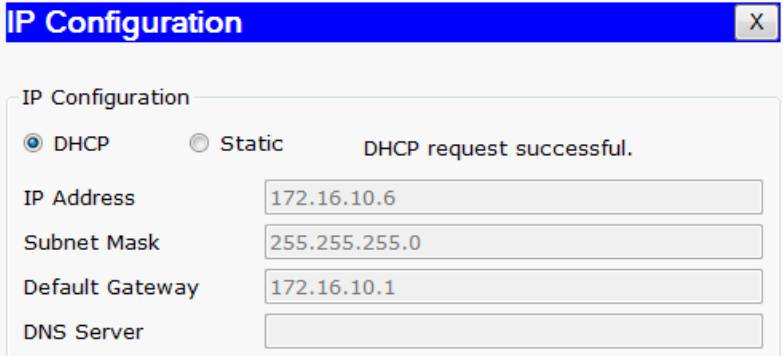

<span id="page-111-0"></span>Рисунок 16.2 – Выбор получения IP-адреса от DHCP сервера

Если все PC получают IP-адреса от DHCP сервера, это означает о правильности его настройки. Выполненные настройки DHCP исключают выдачу хостам адресов с 172.16.10.1 по 172.16.10.5, поэтому раздача IP-адресов начнется с 172.16.10.6.

Далее проверить работоспособность сети, используя утилиту ping.

#### **16.3 Задание для самостоятельной работы**

Требуемая топология сети приведена на рис. [16.3,](#page-111-1) а адресация в табл. [16.2.](#page-111-2)

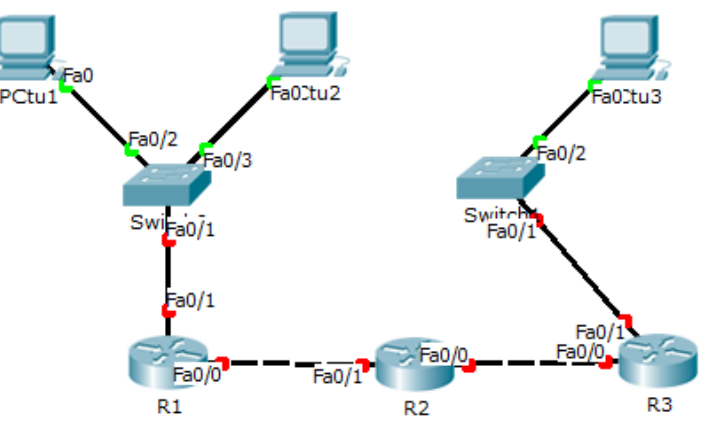

<span id="page-111-2"></span><span id="page-111-1"></span>Рисунок 16.3 – Топология сети

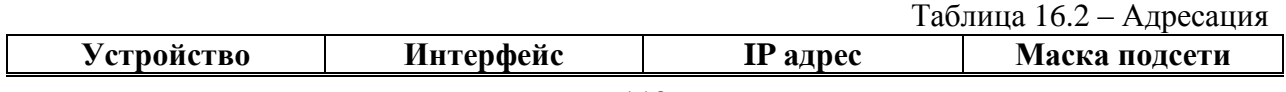

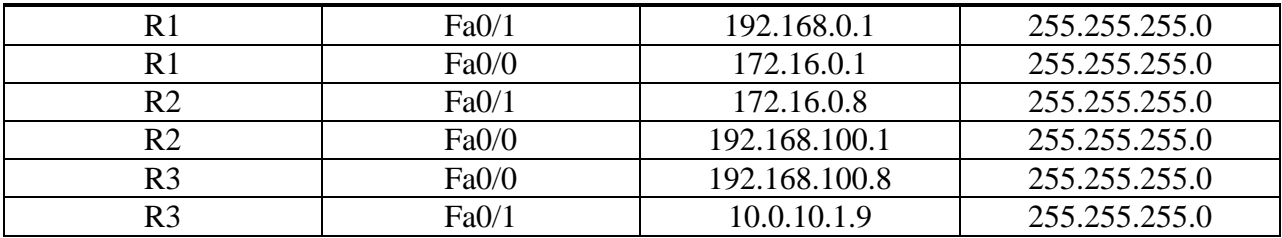

Необходимо:

- 1. Назначить IP-адреса на всех интерфейсах маршрутизаторов согласно требуемой адресации.
- 2. На R2 настроить два пула адресов для каждой локальной сети, исключая первые 10 адресов.
- 3. Сконфигурировать агентов DHCP-Relay на R1 и R3
- 4. Настроить динамическую маршрутизацию на R1-R3, используя протокол OSPF.
- 5. Проверить работоспособность DHCP сервера.
- 6. Проверить работоспособность сети, используя утилиту ping
- 7. Результаты о проделанной работе показать преподавателю и обосновать результаты.

## 16.4 Поиск неисправностей

Данная часть работы посвящена поиску неисправностей сети. Требуемая топология сети приведена на рис. 16.4. Файл выдается преподавателем. Дано адресное пространство 192.168.0.0. Маска подсети - 255.255.255.0. Адресный пул имеет имя compclub. Первый адрес сети назначен DHCP server. Исключены адресы из пула с 192.168.0.1 по 192.168.0.15. Результатом поиска неисправностей должно являться наличие связи между конечными устройствами.

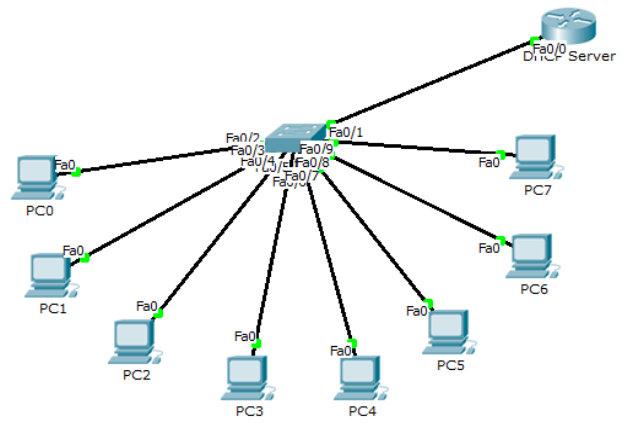

<span id="page-112-0"></span>Рисунок 16.4 - Топология сети

# 17 Списки контроля доступа и трансляция сетевых адресов: **ACL HNAT**

#### 17.1 Краткая теоретическая справка

Списки доступа (access-lists) используются в целом ряде случаев и являются механизмом задания условий, которые маршрутизатор проверяет перед выполнением каких-либо действий. Так, проверяется каждый пакет и на основании условий, указанных в ACL определяется, что нужно сделать с пакетом, пропустить или отбросить. Типичными условиями являются адреса отправителя и получателя пакета, тип протокола. Каждое условие в списке доступа записывается отдельной строкой. Список доступа в целом представляет собой набор условий, объединенных под одним номером. Проверка пакета на соответствие списку производится последовательным применением условий из данного списка (в порядке, в котором они были введены). Пакет, который не соответствует ни одному из условий уничтожается. Для каждого протокола на интерфейсе может быть назначен только один список доступа. Стоит отметить одну особенность. Может быть назначено сочетание условий разрешения и запрета. Это может быть использовано, для того чтобы указать вложенный разрешенный или запрещенный диапазон IP-адресов.

Рассмотрим два примера стандартных списков.

Разрешение прохождения трафика от узла 10.0.0.10 Router(config)#access-list 1 permit host 10.0.0.10 Запрещение прохождения трафика из подсети 10.0.1.0/24 Router(config)# access-list 2 deny 10.0.1.0 0.0.0.255

Списки доступа бывают нескольких видов: стандартные. расширенные. динамические и другие. В стандартных ACL есть возможность задать только IP-адрес источника пакетов для их запретов или разрешений.

Стандартные списки не так гибки, как хотелось бы. В отличие от них, расширенные позволяют создавать списки фильтрующие определенные виды трафика. Так, возможно включение фильтрации по протоколам и портам. Для указания портов указываются следующие обозначения (табл. 17.1).

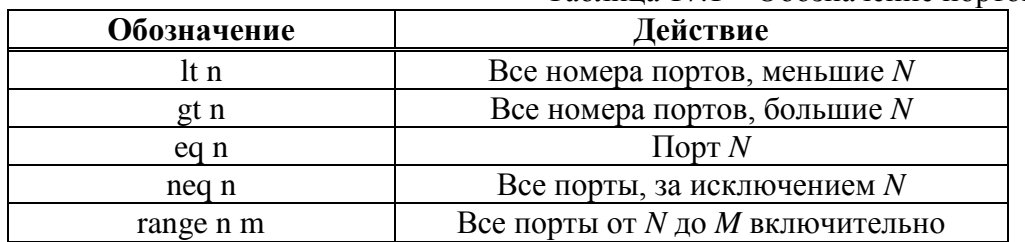

<span id="page-113-0"></span>Таблица 17.1 – Обозначение портов в ACL

NAT (Network Address Translation) -, технология трансляции сетевых адресов, позволяющая преобразовывать (изменять) IP-адреса и порты в сетевых пакетах. NAT чаще всего используется для осуществления доступа устройств из локальной сети предприятия в Интернет, либо, наоборот, для доступа из Интернет на какой-либо ресурс внутри сети. Локальные сети предприятий строится на частных IP адресах:

- $10.0.00 10.255.255.255(10.0.0.0/255.0.0.0(8))$  $\bullet$
- $172.16.0.0 172.31.255.255(172.16.0.0/255.240.0.0(12))$  $\bullet$
- $192.168.0.0 192.168.255.255(192.168.0.0/255.255.0.0)/(16)$  $\bullet$

Данные адреса не маршрутизируются в Интернете, и провайдеры должны отбрасывать пакеты с такими IP-адресами отправителей или получателей. Для преобразования частных адресов в Глобальные (маршрутизируемые в Интернете) как раз и применяют NAT.

Существует три вида трансляции Static NAT, Dynamic NAT, Overloading (PAT).

- Статический (Static) NAT осуществляет преобразование IP-адреса один к одному, то есть сопоставляется один адрес из внутренней сети с одним адресом из внешней сети. Иными словами, при прохождении через маршрутизатор, адрес меняется на строго заданный адрес. Запись о такой трансляции хранится неограниченно долго, пока есть соответствующая строчка в конфигурации маршрутизатора. Такой тип NAT бывает полезным, когда есть сервер внутри сети, к которому необходим полный доступ извне. То есть запросы на публичный адрес сервера будут переправляться на его частный адрес. К примеру, такой NAT не обеспечит, чтобы все пользователи сети выходили в интернет.
- Динамический (Dynamic) NAT осуществляет преобразование внутреннего адреса(ов) в один из группы внешних адресов. В этом случае при прохождении через маршрутизатор, новый адрес выбирается динамически из некоторого диапазона адресов, называемого пулом (pool). Запись о трансляции хранится некоторое время, чтобы ответные пакеты могли быть доставлены адресату. Если в течение некоторого времени трафик по этой трансляции отсутствует, трансляция удаляется и адрес возвращается в пул. Если требуется создать трансляцию, а свободных адресов в пуле нет, то пакет отбрасывается.
- Overloading (или PAT) позволяет преобразовывать несколько внутренних адресов в один внешний. Для осуществления такой трансляции используются порты, поэтому такой NAT называют PAT (Port Address Translation). С помощью PAT можно преобразовывать внутренние адреса во внешний адрес, заданный через пул или через адрес на внешнем интерфейсе.

## **17.2 Последовательность выполнения работы**

Топология сети, предназначенная для изучения ACL, приведена на рис. [17.1](#page-114-0) (требуемая адресация приведен на рисунке).

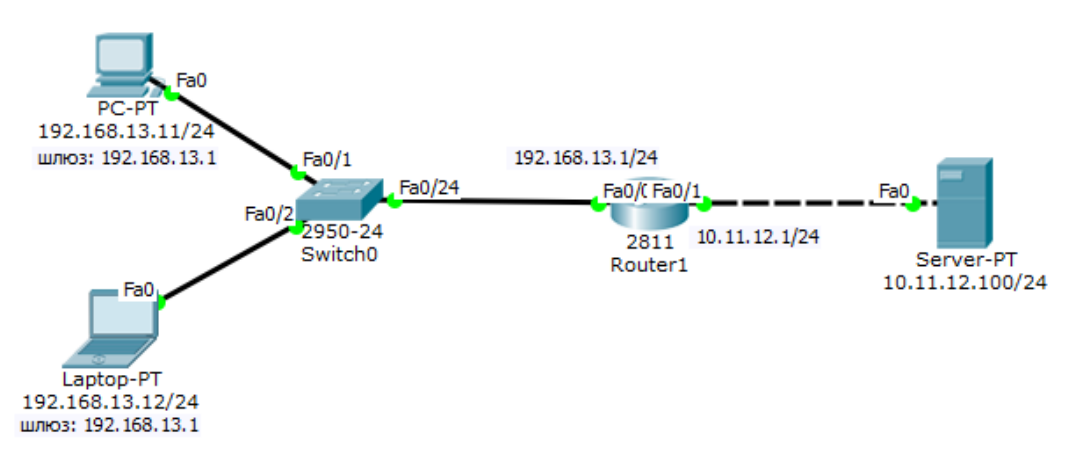

<span id="page-114-0"></span>Рисунок 17.1 – Топология сети с указанием требуемой адресации

Первоначально необходимо настроить персональный компьютер, ноутбук и сервер (назначить IP-адрес, маску подсети и шлюз).

Затем включить интерфейсы маршрутизатора и назначить им требуемые IP-адреса, после чего проверить с помощью утилиты ping доступность сервера с персонального компьютера и ноутбука.

Router>enable Router#configure terminal Router(config)#interface fastEthernet 0/0 Router(config-if)#ip address 192.168.13.1 255.255.255.0 Router(config-if)#no shutdown Router(config)#interface fastEthernet 0/1 Router(config-if)#ip address 10.11.12.1 255.255.255.0 Router(config-if)#no shutdown

Далее требуется с помощью ACL разрешить доступ к серверу с ноутбука, а с персонального компьютера запретить.

Правило запрета и разрешения доступа будем составлять с использованием стандартных списков доступа (ACL). Пока не задан список доступа на интерфейсе всё разрешено (permit). Однако стоит создать список, сразу действует принцип «Всё, что не разрешено, то запрещено». Поэтому нет необходимости что-то запрещать (deny). Поэтому указав, что разрешено, получим, что остальным – запрещено.

Таким образом, необходимо создать условие (например, номером 13), разрешающее пересылку трафика хосту с адресом 192.168.13.12.

Router(config)#access-list 13 permit host 192.168.13.12

Условие готового, осталось назначить его на соответствующий интерфейс маршрутизатора.

Router(config)#interface fastEthernet 0/0 Router(config-if)#ip access-group 13 in

Входящий трафик (in) – который приходит на интерфейс извне. Исходящий (out) – который отправляется с интерфейса вовне. Список доступа можно применить либо на входящий трафик (неугодные пакеты не будут попадать на маршрутизатор и соответственно, дальше в сеть), либо на исходящий (пакеты приходят на маршрутизатор, обрабатываются им, доходят до целевого интерфейса и только на нём обрабатываются). Как правило, списки применяют на входящий трафик.

Если необходимо добавить новый хост (например, компьютер с адресом 192.168.13.13) в разрешённые, то достаточно выполнить команду Router(config)#**access-list 13 permit host 192.168.13.13** и компьютер с этим адресом сможет «общаться» к серверу. Для отмены какого-либо правила, необходимо повторить соответствующую команду дополнив её приставкой **no**. Для просмотра списков доступа используется команда Router#**show access-lists**.

Для изучения расширенных списков предназначена сеть, представленная на рис. [17.2.](#page-115-0) Необходимо разрешить доступ к FTP серверу 10.11.12.100 для узла 192.168.13.2 и запретить для узла 192.168.13.13.

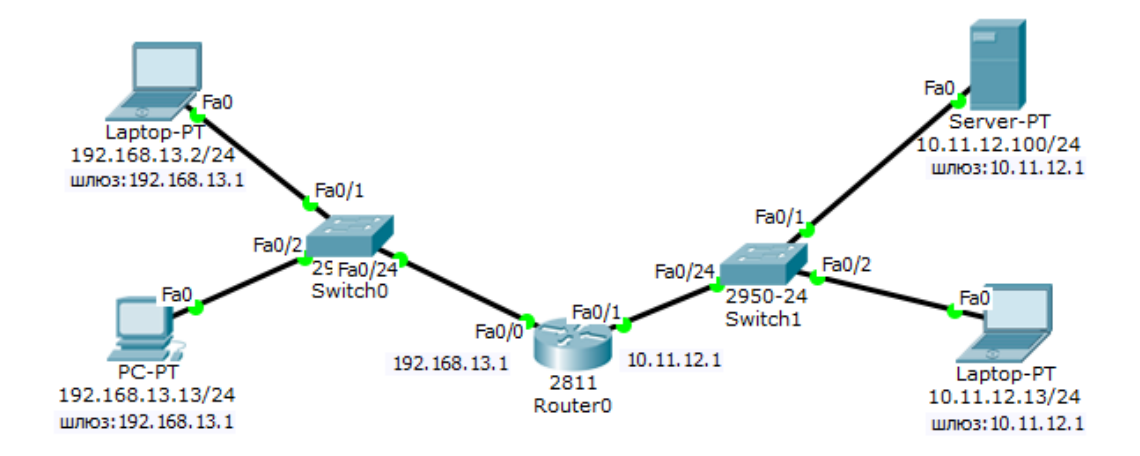

<span id="page-115-0"></span>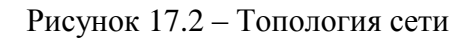

Изначально на сервере 10.11.12.100 FTP сервис по умолчанию активен со значениями имя пользователя Cisco, пароль Cisco. Для проверки связи зайти на ноутбук (192.168.13.2), установить соединение (рис. 17.3) и выполнить команду DIR - чтение директории. Данная команда выводит общее число перечисленных файлов и каталогов, их общий размер и свободное пространство (в байтах) на диске.

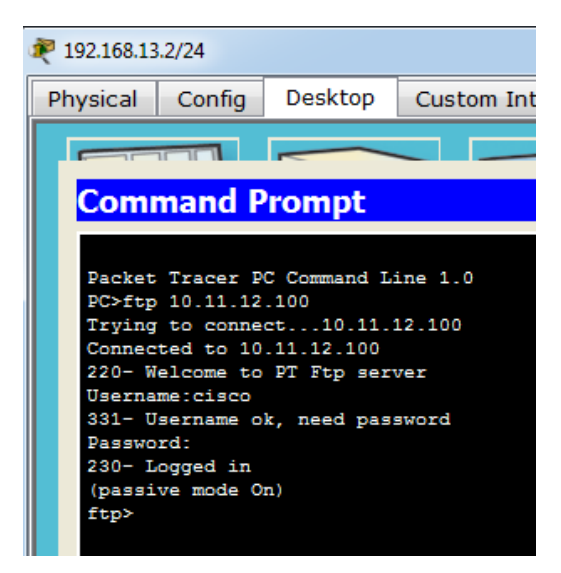

Рисунок 17.3 – Проверка доступности FTP сервера

Далее создать расширенный список с номером 113 в котором указать разрешающее и запрещающее правила для порта сервера 21, предназначенного для передачи команд и данных с помощью протокола FTP.

<span id="page-116-0"></span>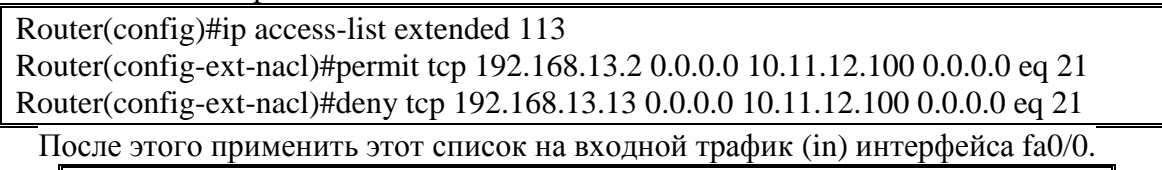

Router(config-if)#ip access-group 113 in

Правильно настроек проверить подключением с персонального компьютера и ноутбука к FTP серверу (10.11.12.100).

Лля изучения статического NAT используется сеть, представленная на рис. 17.4. Постановка задачи. Необходимо отправить данные устройству В, которое находится в сети интернет. Устройство А отправляет пакет, на шлюз по умолчанию (10.10.13.1). В пакете в качестве адреса источника будет адрес 10.10.13.13, а назначения 20.20.20.2. Пакет поступает на маршрутизатор (Router). Router снимает заголовок адреса источника 10.10.13.13 и меняет его на новый 185.20.1.3, затем выпускает измененный пакет в сеть в интернет. Пакет, достигнув места назначения, обрабатывается устройством В, которое готовит ответ на полученный пакет. В качестве адреса отправителя, собственно, адрес устройства В, адрес назначения - 185.20.1.3. Далее пакет возвращается обратно через сеть интернет на маршрутизатор, который всю информацию о ранее выполненной трансляции сохраняет в таблице. Получив пакет от устройства В маршрутизатор меняет обратно адрес 185.20.1.3 на адрес 10.10.13.13 в заголовке адреса назначения. Затем пакет возвращается к устройству А.

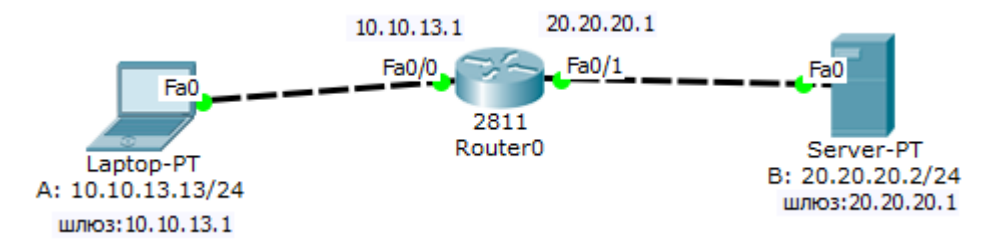

<span id="page-117-0"></span>Рисунок 17.4 - Топология сети для изучения статического NAT

Первоначально необходимо включить интерфейсы маршрутизатора fa 0/0 и fa 0/1 с помощью команды **no shutdown** и назначить им IP-адреса (в соответствие с требуемой адресацией) с помощью команды ip add. Далее назначить IP-адреса компьютерам и серверу, указав соответствующие адреса шлюзов. После этого приступить к настройке NAT.

Далее необходимо указать маршрутизатору какой порт у него входящий (в данном случае fa0/0), а какой исходящий (fa0/1).

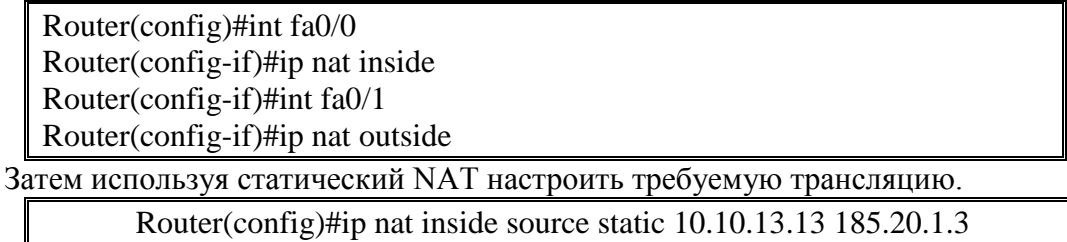

Перейдя в режим симуляции и воспользовавшись утилитой ping проверить работу NAT. Посмотреть существующие трансляции можно с помощью команды Router#show ip nat translations.

Для изучения динамического NAT используется сеть, представленная на рис. 17.5 (требуемая адресация указана на рисунке). Постановка задачи. Провайдер выделил сеть 185.20.1.0/2, которая состоит из 16 адресов. Два из них - адрес сети и широковещательный, ещё два адреса назначаются на оборудование для обеспечения маршрутизации, а 12 оставшихся адресов можно использовать для NAT.

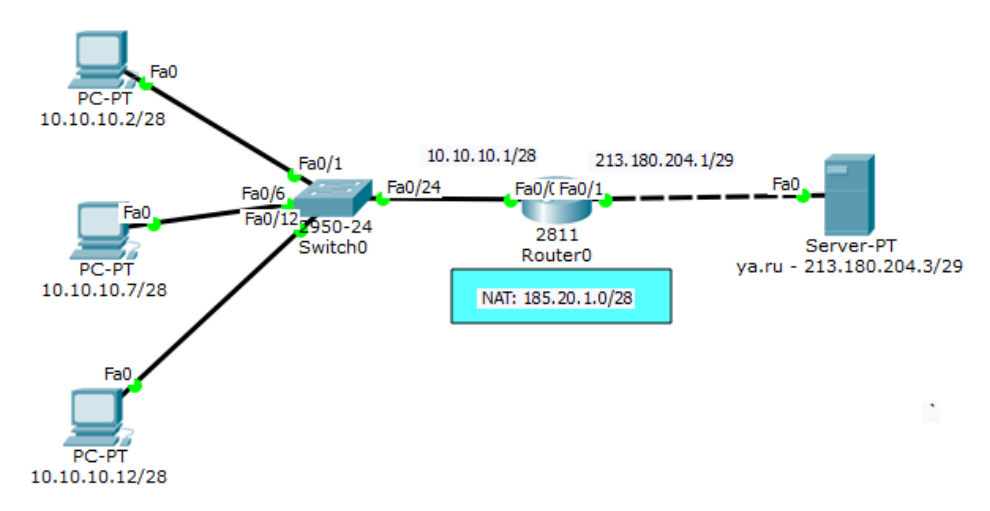

<span id="page-117-1"></span>Рисунок 17.5 - Топология сети для изучения динамического NAT

Первоначально необходимо включить интерфейсы маршрутизатора fa  $0/0$  и fa  $0/1$  c помощью команды **no shutdown** и назначить им IP-адреса (в соответствие с требуемой адресацией) с помощью команды ip add. Далее назначить IP-адреса компьютерам и серверу, указав соответствующие адреса шлюзов. После этого приступить к настройке NAT.

Для этого указать интерфейс маршрутизатора, к которому подключена внутренняя сеть и интерфейс, к которому подключена сеть интернет и имеющему публичный адрес.

Router(config)#interface fastEthernet 0/0

Router(config-if)#ip nat inside

Router(config)#interface fastEthernet 0/1

Router(config-if)#ip nat outside

При помощи списка доступа, указать диапазон частной сети (или сетей), которые необходимо транслировать в публичные адреса.

Router(config)#access-list 100 permit ip 10.10.10.0 0.0.0.15 any

Указать диапазон публичных адресов.

Router(config)#ip nat pool studNAT 185.20.1.3 185.20.1.14 netmask 255.255.255.240

Далее включить NAT, объединяя список доступа и пул внешних адресов.

Router(config)#ip nat inside source list 100 pool studNAT

При использовании данного NAT, трансляции будут происходить до тех пор пока публичные адреса не будут все использованы. То есть, если в сети 200 устройств, а адресов внешних 12, то получить доступ смогут первые 12 пользователей. Сбросить все действующие трансляции можно командой Router#clear ip nat translation \*.

#### $17.3$ Задание для самостоятельной работы

Топология сети и требуемая адресация приведена на рис. 17.6. Настроить статическую маршрутизацию и динамическую или статическую трансляцию адресов. С помощью списков доступа разрешить доступ ноутбука, а персональному компьютеру запретить к серверу. Для трансляции использовать алреса полсети 195.100.1.0/27.

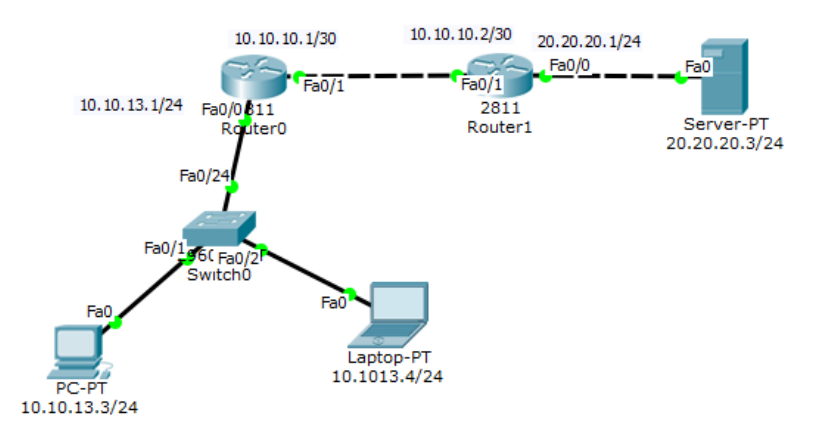

<span id="page-118-0"></span>Рисунок 17.6 – Топология сети и требуемая адресация

# 18 Маршрутизация между VLAN: Inter-VLAN, Switch L3 и VTP

#### 18.1 Краткая теоретическая справка

Для взаимодействия устройств, находящихся в разных VLAN, необходим маршрутизатор. Процесс маршрутизации пакетов из одной VLAN в другую называется маршрутизацией между VLAN, или Inter-VLAN маршрутизацией.

Принцип обеспечения маршрутизации между VLAN можно показать на рис. 18.1. Для передачи трафика из одной сети в другую необходим маршрутизатор. Таким образом, необходимо организовать подключение каждой VLAN к маршрутизатору. Самый простой способ сделать это - подключить порт доступа каждой VLAN к своему интерфейсу маршрутизатора. Интерфейсам присваивается соответствующий данной VLAN IP-адрес. В качестве недостатка такого метода можно отметить высокую стоимость и низкую масштабируемость, поскольку для каждой VLAN требуется выделить по одному интерфейсу коммутатора и маршрутизатора.

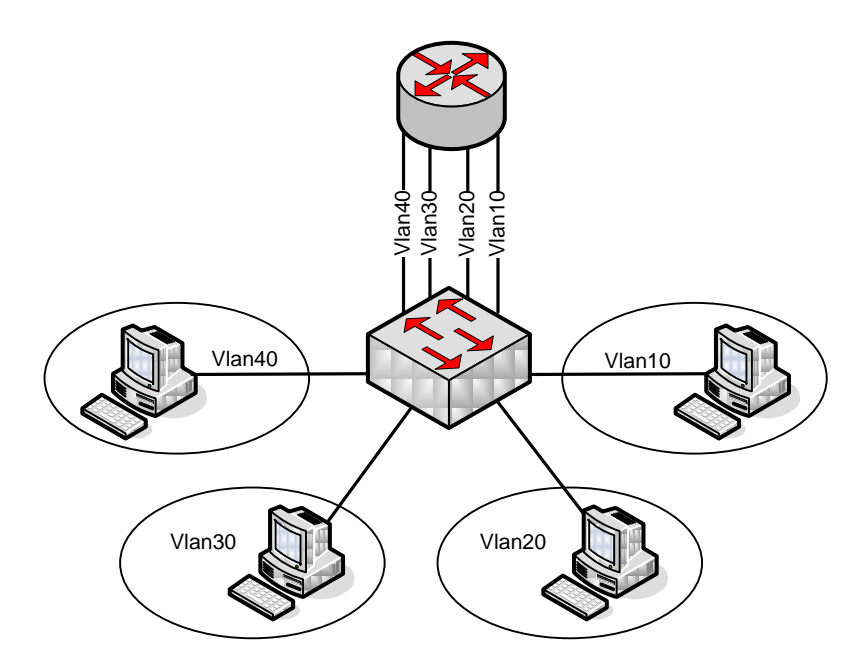

<span id="page-119-0"></span>Рисунок 18.1 - Топология сети с отдельным соединением для каждой Vlan

Более экономичным является решение «маршрутизатор на палочке» («Router on a stick»), использующее преимущество магистральных (trunk) каналов, применяемых в виртуальных локальных сетях. Суть метода заключается в том, что между коммутатором и маршрутизатором формируется магистральный канал, что позволяет передавать информацию от разных VLAN по одному соединению. Затем на маршрутизаторе создаются подынтерфейсы для каждой VLAN, которым присваиваются соответствующие IP-адреса. Это решение позволяет реализовать Inter-VLAN маршрутизацию с гораздо меньшими, чем в предыдущем варианте, затратами. Как правило, номер подынтерфейса соответствует номеру Vlan, для которого он настроен (рис. 18.2).

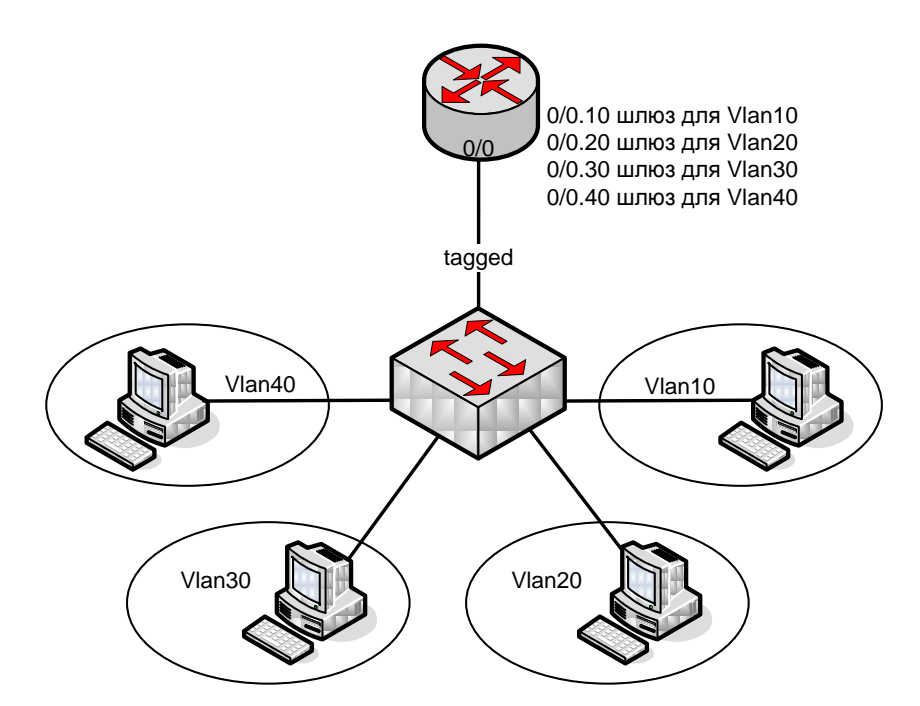

<span id="page-120-0"></span>Рисунок 18.2 – Топология сети с одним соединением для всех Vlan

VLAN Trunking Protocol (VTP) – проприетарный протокол компании Cisco, предназначенный для создания, удаления и переименования VLAN на сетевых устройствах.

На коммутаторе VTP может работать в трёх режимах:

- Server (режим по умолчанию):
	- o Можно создавать, изменять и удалять VLAN из командной строки коммутатора.
	- o Генерирует объявления VTP и передает объявления от других коммутаторов.
	- o Может обновлять свою базу данных VLAN при получении информации не только от других VTP серверов но и от других VTP клиентов в одном домене, с более высоким номером ревизии.
- Client:
	- o Нельзя создавать, изменять и удалять VLAN из командной строки коммутатора.
	- o Передает объявления от других коммутаторов.
	- o Синхронизирует свою базу данных VLAN при получении информации VTP.
- Transparent:
	- o Можно создавать, изменять и удалять VLAN из командной строки коммутатора, но только для локального коммутатора.
	- o Не генерирует объявления VTP.
	- o Передает объявления от других коммутаторов.
	- o Не обновляет свою базу данных VLAN при получении информации по VTP.
	- o Всегда использует configuration revision number 0.

#### **18.2 Последовательность выполнения работы**

Для выполнения данной работы необходимо знать IP адресацию IPv4 и базовые навыки конфигурации коммутаторов и маршрутизаторов.

Цель - изучение принципов маршрутизации между VLAN.

Необходимо организовать физическую топологию, аналогичную, представленной на рис. 18.3. Далее выполнять необходимые настройки только тогда, когда это явно указано в описательной части работы. Требуемая адресация приведена в табл. 18.1.

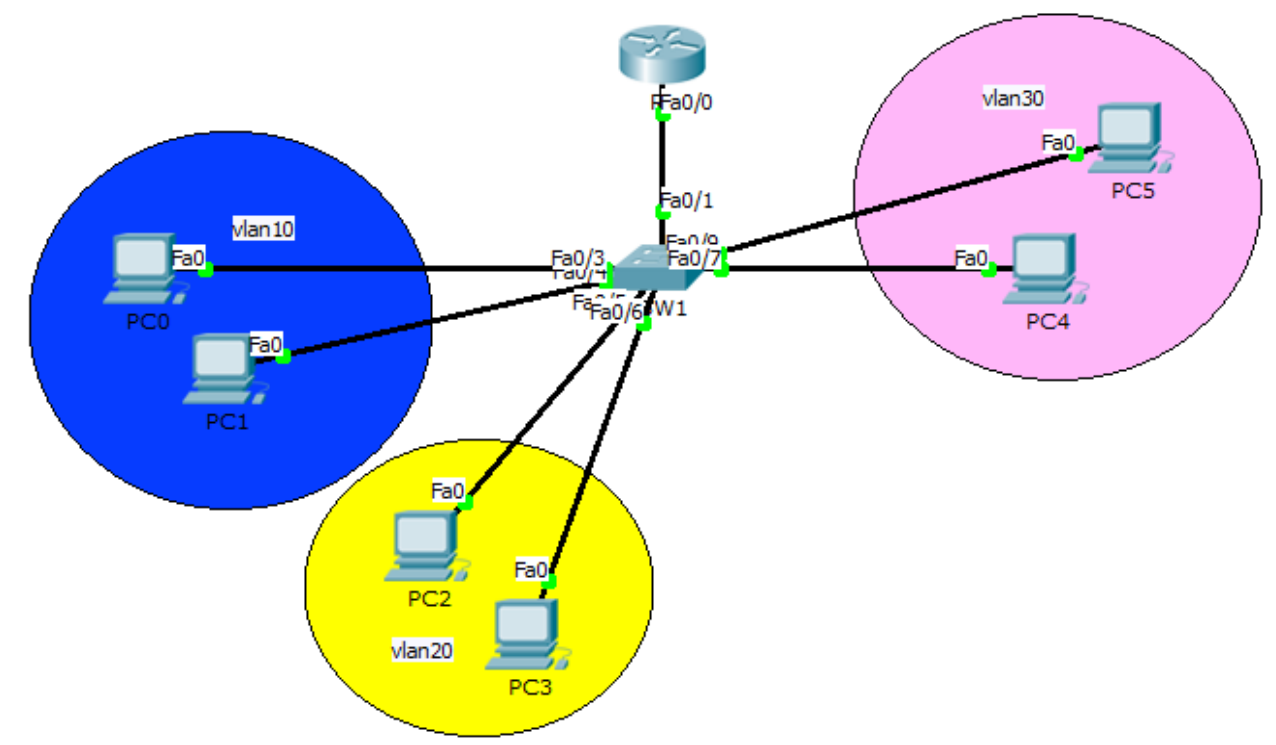

<span id="page-121-0"></span>Рисунок 18.3 - Топология сети

<span id="page-121-1"></span>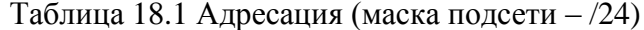

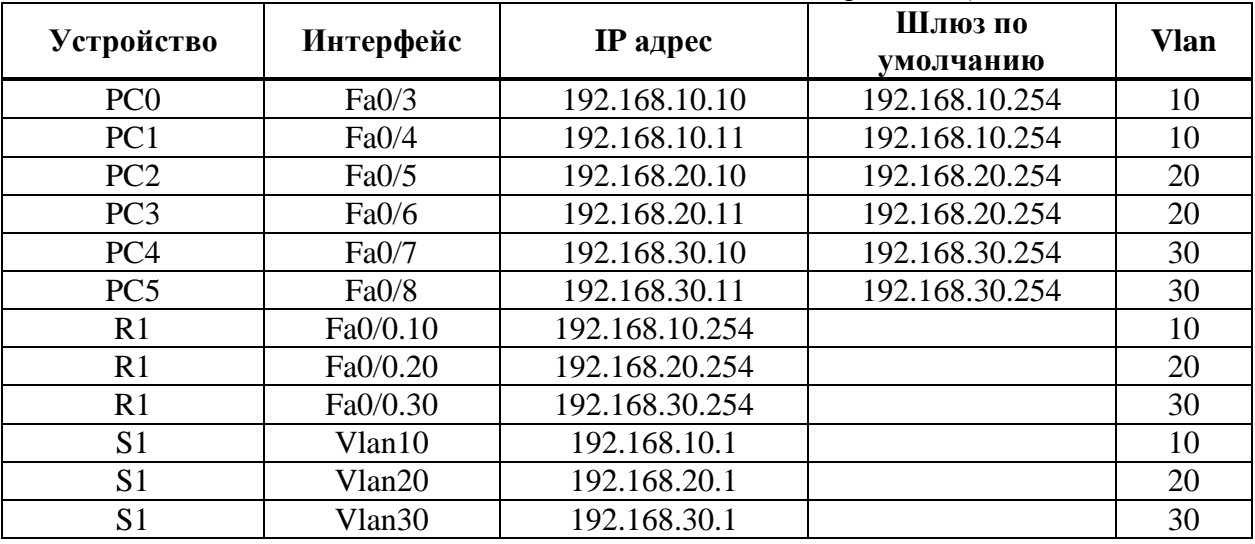

Первоначально необходимо создать VLAN 10 на коммутаторе SW1. Назначить Student в качестве имени сети VLAN.

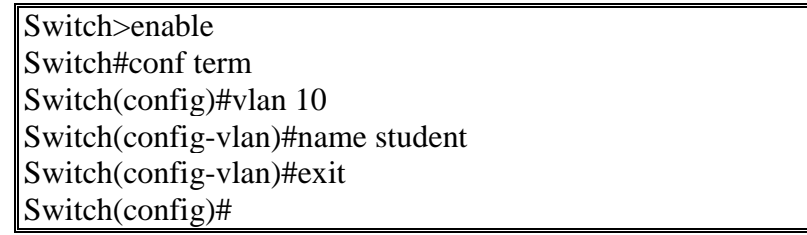

Таким же образом создать оставшиеся VLAN и присвоить им соответствующие имена. Далее настроить интерфейс F0/1 в качестве транкового порта на SW1.

Switch#conf term Switch(config)#interface fastEthernet 0/1 Switch(config-if)#switchport mode trunk

Назначить портов Fа0/3 и Fа0/4 сети VLAN 10 и настройка портов в качестве портов доступа.

> Switch(config)#interface range fastEthernet 0/3-4 Switch(config-if-range)#switchport mode access Switch(config-if-range)#switchport access vlan 10 Switch(config-if-range)#exit

Таким же образом назначить порты Fа0/5 и Fа0/6 сети VLAN 20 и настроить порты в качестве портов доступа. Далее назначить порты Fа0/7 и Fа0/8 сети VLAN 30 и настроить порты в качестве портов доступа. Затем назначить IP-адрес интерфейсу VLAN 10 и активировать его. Свериться с таблицей адресации.

> Switch(config)#interface vlan 10 Switch(config-if)#ip address 192.168.10.1 255.255.255.0 Switch(config-if)#no shutdown

Таким же образом назначить IP-адрес интерфейсу VLAN 20 и активировать его. Свериться с таблицей адресации. Назначить IP-адрес сети VLAN 30 и активировать его. Свериться с таблицей адресации. Включить физический интерфейс, подключенный к коммутатору командой **no shutdown**.

Router#conf term Router(config)#interface fa0/0 Router(config-if)#no shutdown

Настроить подынтерфейсы (сабинтерфейсы) на R1 для VLAN10. Обратите внимание на то что после команды **encapsulation dot1Q** необходимо указать номер vlan и адрес из той же подсети, что и у оборудования, подключенного к портам коммутатора соответствующего Vlan.

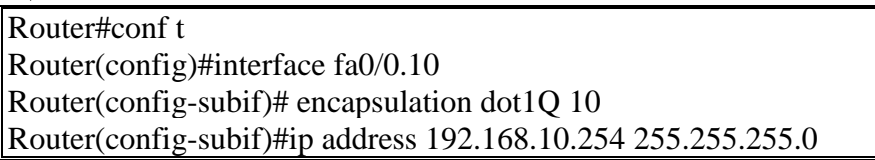

Таким же образом настроить подынтерфейсы на R1 для VLAN20 и VLAN30. Проверить правильности конфигурации путем использования утилиты ping. Необходимо протестировать связь внутри каждой Vlan и затем протестировать связь между Vlan. Результаты теста внутри Vlan10. В случае отсутствия связи проверить правильность настроек.

Для дальнейшего изучения используется топология сети (с указанием адресации) приведена на рис. [18.4.](#page-123-0) Она включает 3 коммутатора второго уровня, центральный коммутатор третьего уровня (Switch3), выполняющий роль маршрутизатора, сервер и 3 подсети по два узла в каждой. Требуется организовать доступность компьютеров только в своих VLAN и сервера.

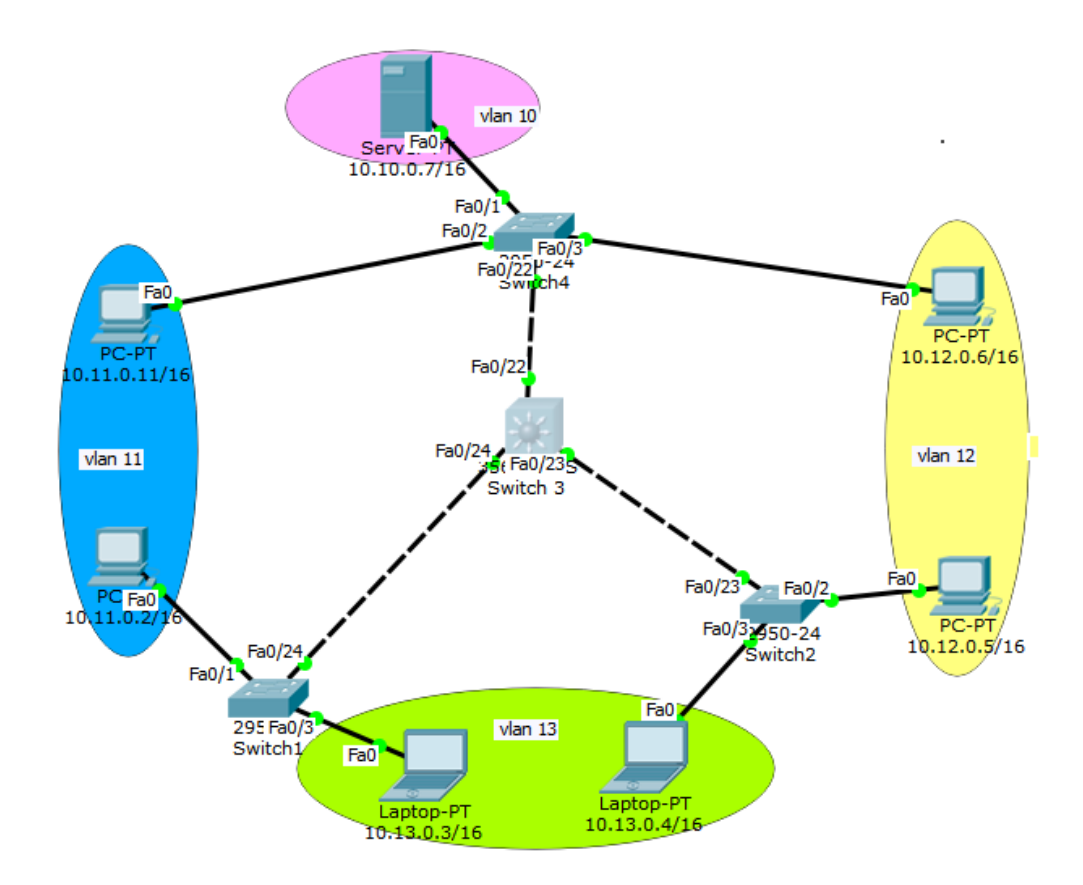

<span id="page-123-0"></span>Рисунок 18.4 - Топология сети

Первоначально настроить адресацию на компьютерах и сервере с указанием соответствующих адресов шлюзов. Далее приступить к настройке центрального коммутатора. Создать VLAN 10.

Switch3>en Switch3#conf t Switch3(config)#vlan 10 Switch3(config-vlan)#exit

Аналогично создать VLAN 11, VLAN 12 и VLAN 13. Далее необходимо настроить протокол VTP в режиме сервера.

Switch3(config)#vtp domain HOME Switch3(config)#vtp password HOME Switch3(config)#vtp mode server

Просмотреть информацию о конфигурации VTP можно с помощью команды Switch#sh vtp status. Затем перевести требуемые интерфейсы (fa0/22-fa0/24) в режим транка. Для настройки первого из них требуется:

Switch3(config)#int fa0/1 Switch3(config-if)#switchport mode trunk Switch3(config-if)#exit

Аналогично настроить fa0/23 и fa0/24. После этого приступить к настройке коммутатора Switch4 и перевести его в режим client. Для этого создать vlan 10 и перевести интерфейс fa0/1 в режим access.

Switch4>en Switch4#conf t Switch4(config)#vlan 10 Switch4(config-vlan)#exit Switch4(config)#int fa0/1 Switch4(config-if)#switchport access vlan 10 Switch4(config-if)#switchport mode access Switch4(config-if)#no shut

Далее аналогично создать vlan 11 и 12 перевести интерфейсы fa0/2 и fa0/3 в режим access. После чего перевести коммутатор в режим client.

Switch4(config)#vtp domain HOME Switch4(config)#vtp password HOME Switch4(config)#vtp mode client

После этого выполнить аналогичные настройки интерфейсы коммутаторов Switch 1 и Switch 2 и перевести их в режим client. После чего проверить работоспособность сети. После установки всех настроек таблица VLAN будет разослана на все коммутаторы с помощью протокола VTP. В результате компьютеры, расположенные в одном vlan, будут доступны друг для друга, а другие компьютеры недоступны. Если все сделано правильно, то соединение между компьютерами одного vlan будет успешно, если нет – то необходимо проверить следующие настройки:

– режимы транковых портов на коммутаторах;

- наличие всех требуемых vlan на коммутаторах;
- названия и пароли доменов на каждом коммутаторе (команда **show vtp status**);

– привязку интерфейсов к vlan на коммутаторах (команда show vlan brief).

Только после правильной работе сети приступить к настройке маршрутизации на центральном коммутаторе. Первоначально требуется создать интерфейсы для каждого vlan. Так, настройка интерфейса для vlan 10 (шлюз по умолчанию) сводится к следующей последовательности действий.

Switch3(config)#int vlan 10 Switch3(config-if)#ip address 10.10.0.1 255.255.0.0 Switch3(config-if)#no shut Switch3(config-if)#exit

Далее выполнить аналогичные действия для каждого vlan. После этого проверить совпадение IP-адресов интерфейсов vlan и настроек шлюзов на компьютерах. Далее включить маршрутизацию командой: Switch3(config)#ip routing. После чего проверить работу сети. Так, после включения маршрутизации все компьютеры будут доступны с любого хоста. В случае правильности настроек приступить к выполнению основной задачи работы: для любого vlan могут быть доступны только узлы этого же vlan и сервер. Для этого требуется ввести следующие ограничения на трафик:

- 1. Разрешить пакеты от любого хоста к серверу.
- 2. Разрешить пакеты от сервера к любому хосту.
- 3. Разрешить трафик от компьютеров одной подсети к компьютерам из той же подсети.
- 4. Правило по умолчанию: запретить всё остальное.

Ограничения на трафик сети задаются с помощью команды фильтрации **access-list**. Данная команда задает критерии фильтрации в списке опций разрешения и запрета, называемом списком доступа. Списки доступа имеют два правила: **permit** – разрешить и **deny** – запретить. Данные правила либо пропускают пакет дальше по сети, либо блокируют его доступ.

Таким образом, требуется провозвести следующие настройки на центральном коммутаторе.

*Создать расширенный список доступа под номером, например, 100* Switch3(config)#ip access-list extended 100 *Разрешается доступ к сети 10.10.0.0/24 из любой подсети* Switch3(config-ext-nacl)#permit ip any 10.10.0.0 0.0.0.255 *Разрешается доступ к любым подсетям из сети 10.10.0.0/24*

Switch3(config-ext-nacl)#permit ip 10.10.0.0 0.0.0.255 any *Разрешается доступ из сети 10.11.0.0/24 в эту же сеть* Switch3(config-ext-nacl)#permit ip 10.11.0.0 0.0.0.255 10.11.0.0 0.0.0.255 *Разрешается доступ из сети 10.12.0.0/24 в эту же сеть* Switch3(config-ext-nacl)#permit ip 10.12.0.0 0.0.0.255 10.12.0.0 0.0.0.255 *Разрешается доступ из сети 10.13.0.0/24 в эту же сеть* Switch3(config-ext-nacl)#permit ip 10.13.0.0 0.0.0.255 10.13.0.0 0.0.0.255

После этого требуется применить созданный список доступа на конкретный интерфейс vlan и входящий трафик (опция **in**):

Switch3(config)#int vlan 10

Switch3(config-if)#ip access-group 100 in

Аналогично применить список к интерфейсам остальных vlan. После чего проверить выполнение требований работы.

# **18.3 Задание для самостоятельной работы**

Топология первой сети приведена на рис. [18.5.](#page-125-0) Требуемая адресация приведена в табл. [18.2.](#page-125-1)

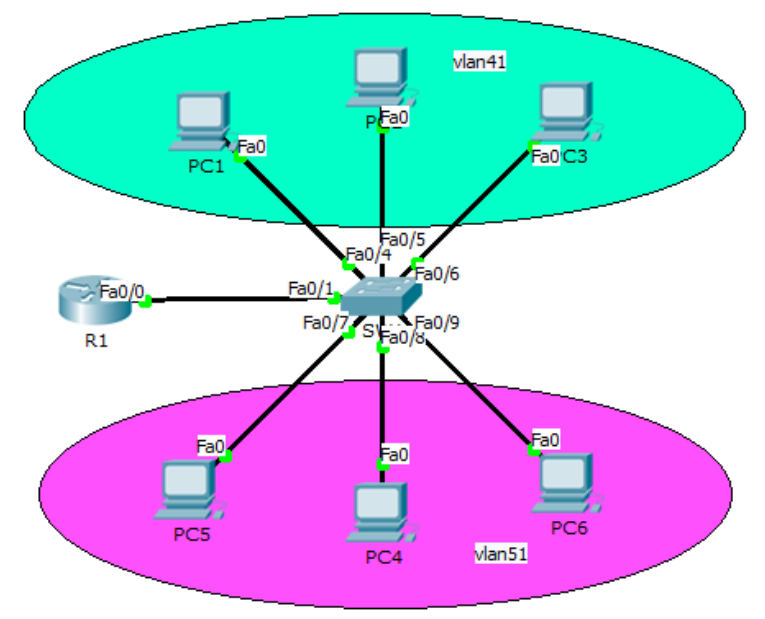

<span id="page-125-1"></span><span id="page-125-0"></span>Рисунок 18.5 – Топология сети

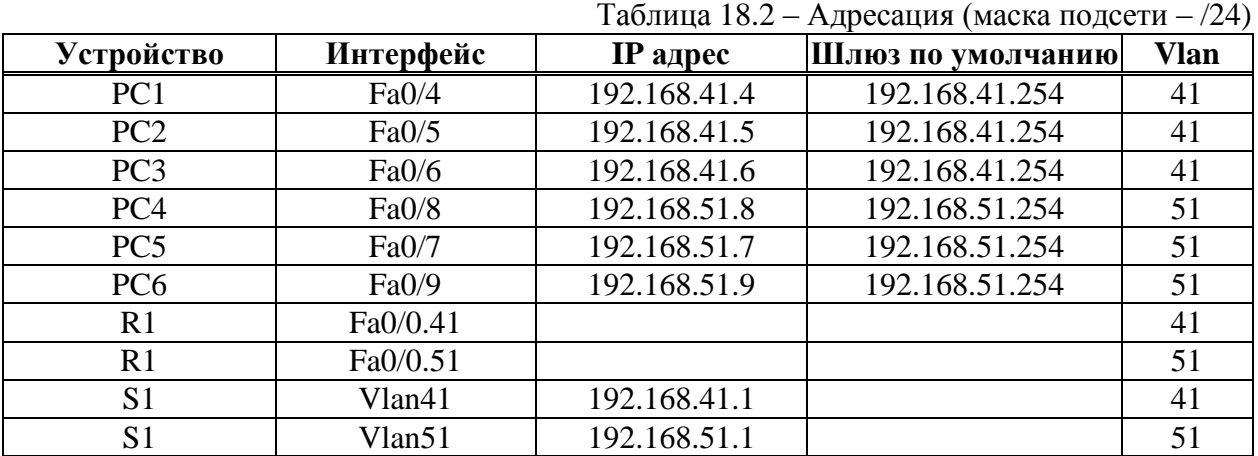

Необходимо:

- 1. Создать VLAN 41 на коммутаторе SW1. Назначить emcpost в качестве имени сети VLAN.
	- 2. Создать VLAN 510 на коммутаторе SW1. Назначить dhlpost в качестве имени сети VLAN.
	- 3. Настроить F0/1 в качестве транкового порта на SW1
	- 4. Назначить порты Fа0/4, Fa0/5 и Fа0/6 сети VLAN 41 и настроить порты в качестве портов доступа.
	- 5. Назначить порты Fа0/7, Fa0/8 и Fа0/9 сети VLAN 51 и настроить порты в качестве портов доступа.
	- 6. Назначить IP-адрес сети VLAN 41 и активировать его. Свериться с таблицей адресации
	- 7. Назначить IP-адрес сети VLAN 51 и активировать его. Свериться с таблицей адресации.
	- 8. Включить физический интерфейс, подключенный к коммутатору командой no shutdown.
	- 9. Настроить Саб интерфейс на R1 для VLAN41
	- 10. Настроить Саб интерфейс на R1 для VLAN51
	- 11. Проверить правильности конфигурации путем использования утилиты ping.
	- 12. Результаты о проделанной работе показать преподавателю и обосновать результаты.

Топология второй сети приведена на рис. [18.6.](#page-126-0) Так, на предприятии имеется два отдела. Компьютеры отдел 1 подключена к Switch1, компьютеры отдела2 к Switch2. В каждой сети имеется сервер со службами DHCP, DNS и HTTP (на серверах Server1 и Server2 расположены интернет-сайты отделов). Компьютеры ПК0 и ПК3 с DHCP серверов своих сетей получают параметры: IP-адрес и шлюз. Компьютеры ПК1 и ПК2 находятся в отдельной сети в одном VLAN. Требуется дополнить схему сети маршрутизатором или коммутатором третьего уровня, чтобы обеспечить работу корпоративной сети в следующих режимах:

- 1 компьютеры ПК0 и ПК3 должны открывать сайты каждого отдела;
- 2 компьютеры ПК1 и ПК2 должны быть доступны только друг для друга.

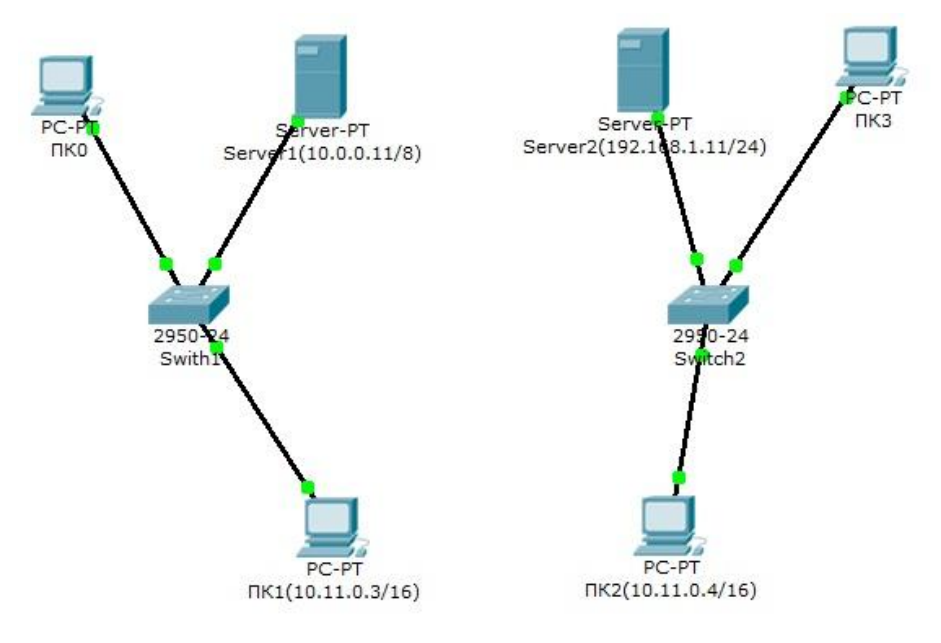

<span id="page-126-0"></span>Рисунок 18.6 – Топология сети

#### **Список использованных источников**

1. Программа сетевой академии Cisco CCNA 1 и 2. Вспомогательное руководство. 3-е изд., с испр.: Пер. с англ. – М.: Издательский дом «Вильямc». – 2005.

2. Олифер В. Г., Олифер Н. А. Компьютерные сети. Принципы, технологии, протоколы. Учебник. – 3-е изд. – СПб. – 2006.

3. Таненбаум Э., Уэзеролл Д. Компьютерные сети. 5-е издание. – СПб.: Питер, 2012.

4. Одом У. Официальное руководство CISCO по подготовке к сертификационным экзаменам CCNA ICND2. 2-е изд., с испр.: Пер. с англ. – М.: ООО «И.Д. Вильямс». – 2011.

5. Boson Netsim [Электронный ресурс]. – Режим доступа: http://www.boson.com (дата обращения 28.05.2016).

6. Cisco Packet Tracer [Электронный ресурс] – Режим доступа: http://www.cisco.com/web/ru (дата обращения 28.05.2016)

7. CiscoTips [Электронный ресурс]. – Режим доступа: http://ciscotips.ru (дата обращения 28.05.2016)

8. ИНТУИТ [Электронный ресурс]. – Режим доступа: http://www.intuit.ru/ (дата обращения 28.05.2016)

9. Чекмарев Ю. В. Локальные вычислительные сети. Издание второе, исправленное и дополненное.– М.: ДМК Пресс, 2009.

10. Коломоец Г.П. Организация компьютерных сетей: учебное пособие/ – Запорожье : КПУ, 2012.

11. Руденков Н.А., Долинер Л.И. Основы сетевых технологий: Учебник для вузов. Екатеринбург: Изд-во Уральского. Федерального ун-та, 2011.

12. Виснадул Б.Д., Лупин С.А., Сидоров С.В., Чумаченко П.Ю. Основы компьютерных сетей: учеб. пособие / Под ред. Гагариной Л.Г. М.: ИД «Форум»: ИНФРА-М, 2007.

13. В Интернет через Ethernet [Электронный ресурс]. – Режим доступа: http://www.onlan.ru/default.htm (дата обращения 28.05.2016).

14. RFC [Электронный ресурс]. – Режим доступа: http://rfc2.ru/ (дата обращения 28.05.2016).